User Manual<br>Anual Manual

Original Instructions

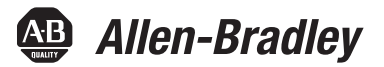

# **Compact GuardLogix 5370 Controllers**

Catalog Numbers 1769-L30ERMS, 1769-L33ERMS, 1769-L33ERMSK, 1769-L33ERMOS, 1769-L36ERMS, 1769-L36ERMOS, 1769-L37<br>1769-L37ERMOS, 1769-L37ERMS, 1769-L38ERMOS, 1769-L38ERMS

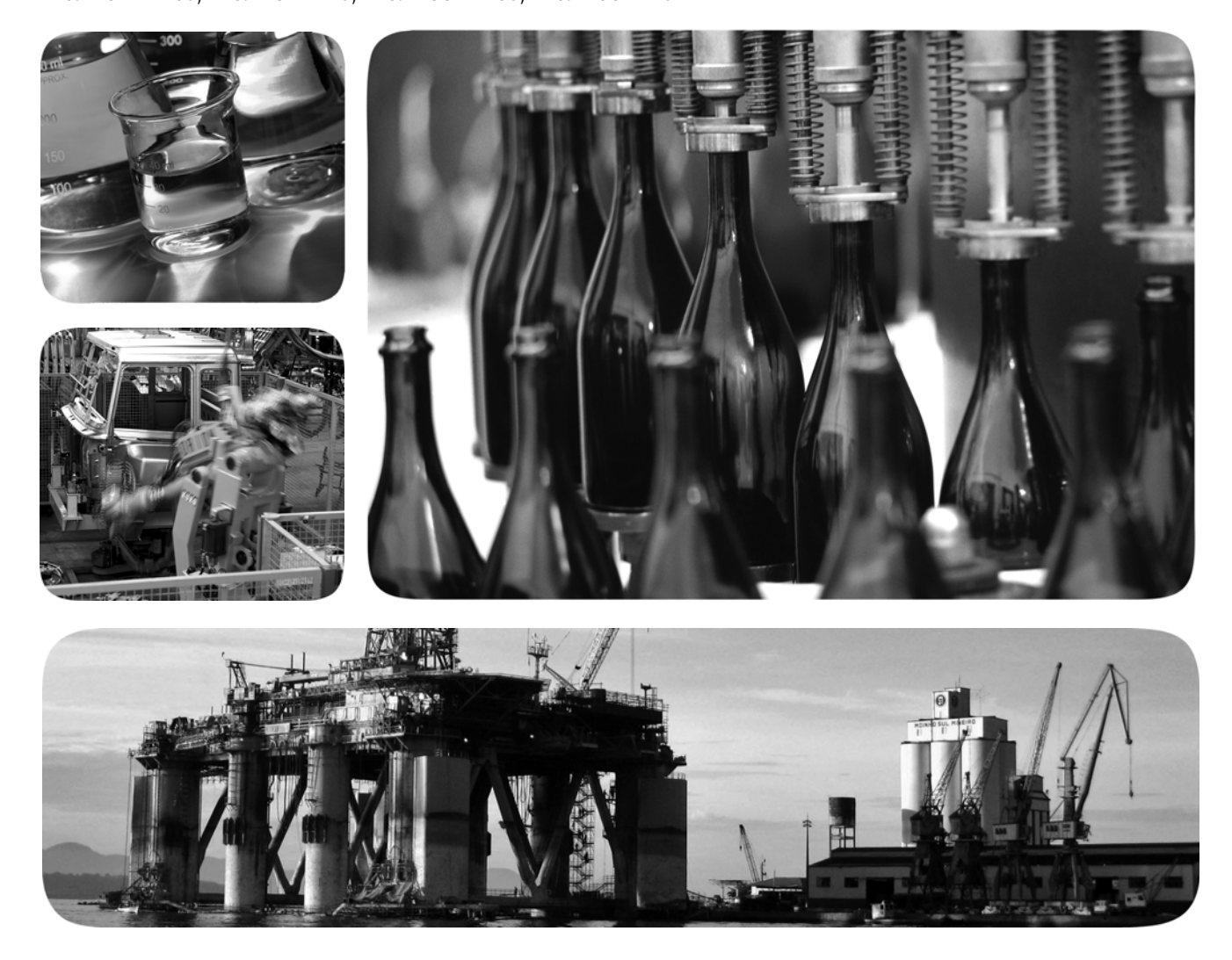

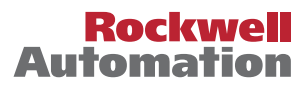

# **Important User Information**

Read this document and the documents listed in the additional resources section about installation, configuration, and operation of this equipment before you install, configure, operate, or maintain this product. Users are required to familiarize themselves with installation and wiring instructions in addition to requirements of all applicable codes, laws, and standards.

Activities including installation, adjustments, putting into service, use, assembly, disassembly, and maintenance are required to be carried out by suitably trained personnel in accordance with applicable code of practice.

If this equipment is used in a manner not specified by the manufacturer, the protection provided by the equipment may be impaired.

In no event will Rockwell Automation, Inc. be responsible or liable for indirect or consequential damages resulting from the use or application of this equipment.

The examples and diagrams in this manual are included solely for illustrative purposes. Because of the many variables and requirements associated with any particular installation, Rockwell Automation, Inc. cannot assume responsibility or liability for actual use based on the examples and diagrams.

No patent liability is assumed by Rockwell Automation, Inc. with respect to use of information, circuits, equipment, or software described in this manual.

Reproduction of the contents of this manual, in whole or in part, without written permission of Rockwell Automation, Inc., is prohibited

Throughout this manual, when necessary, we use notes to make you aware of safety considerations.

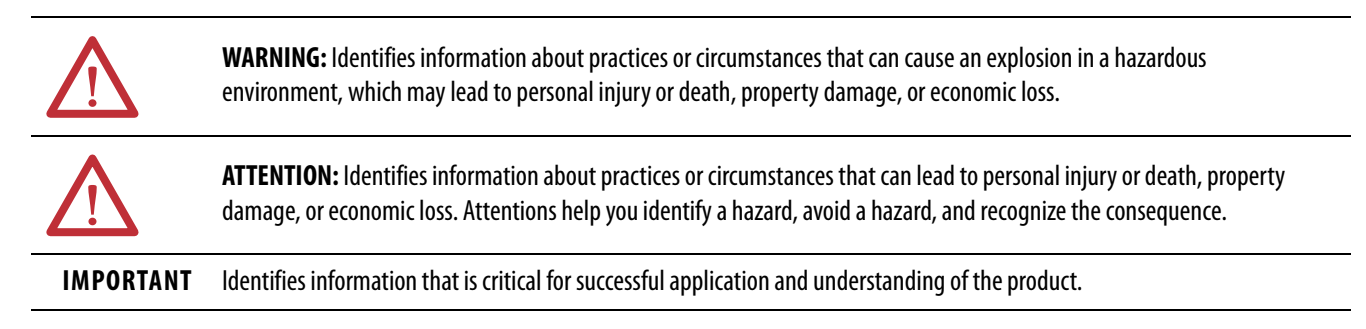

Labels may also be on or inside the equipment to provide specific precautions.

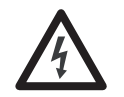

**SHOCK HAZARD:** Labels may be on or inside the equipment, for example, a drive or motor, to alert people that dangerous voltage may be present.

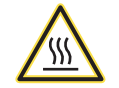

**BURN HAZARD:** Labels may be on or inside the equipment, for example, a drive or motor, to alert people that surfaces may reach dangerous temperatures.

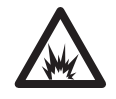

**ARC FLASH HAZARD:** Labels may be on or inside the equipment, for example, a motor control center, to alert people to potential Arc Flash. Arc Flash will cause severe injury or death. Wear proper Personal Protective Equipment (PPE). Follow ALL Regulatory requirements for safe work practices and for Personal Protective Equipment (PPE).

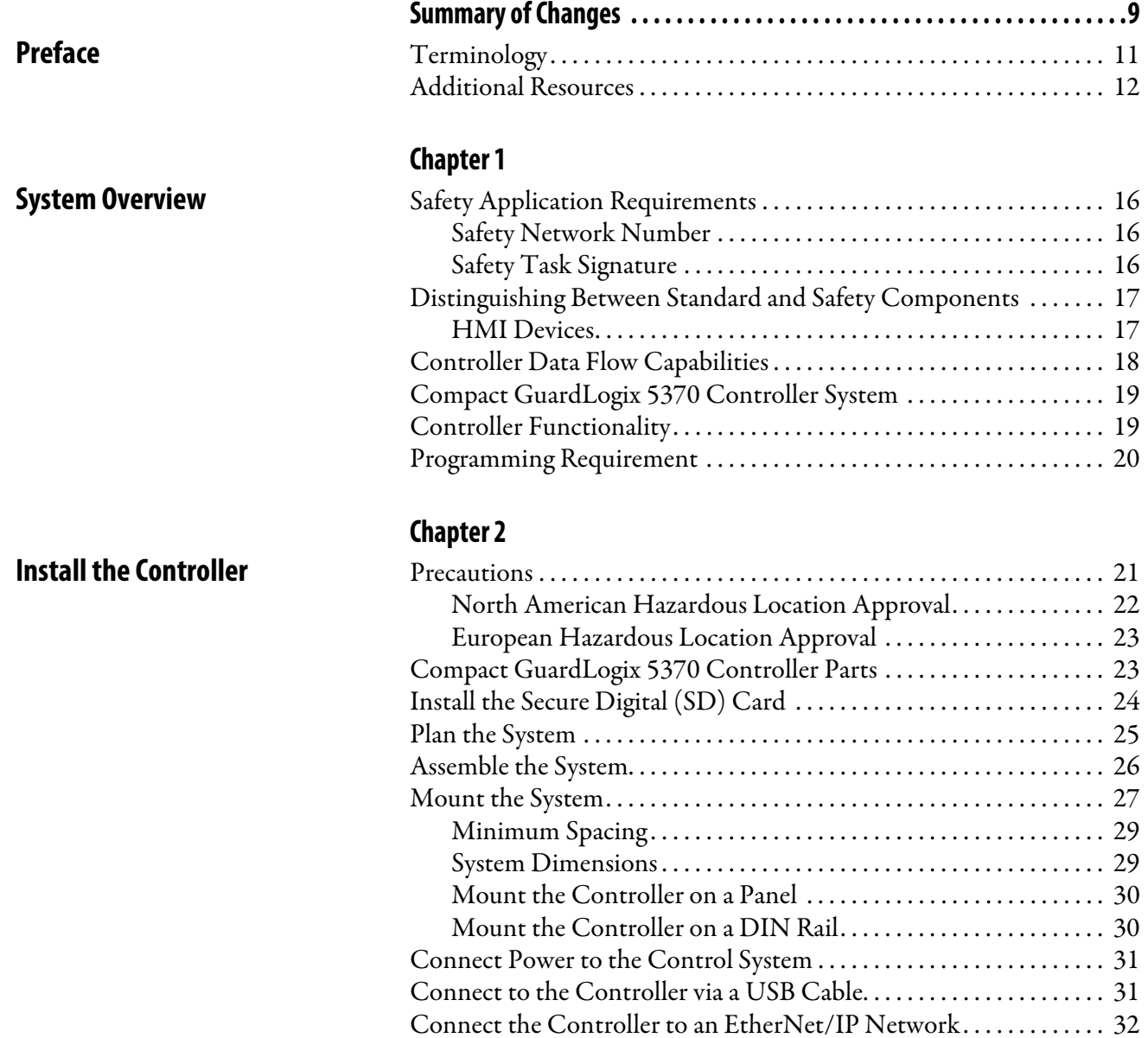

[Connect to Different EtherNet/IP Network Topologies. . . . . . 32](#page-31-1)

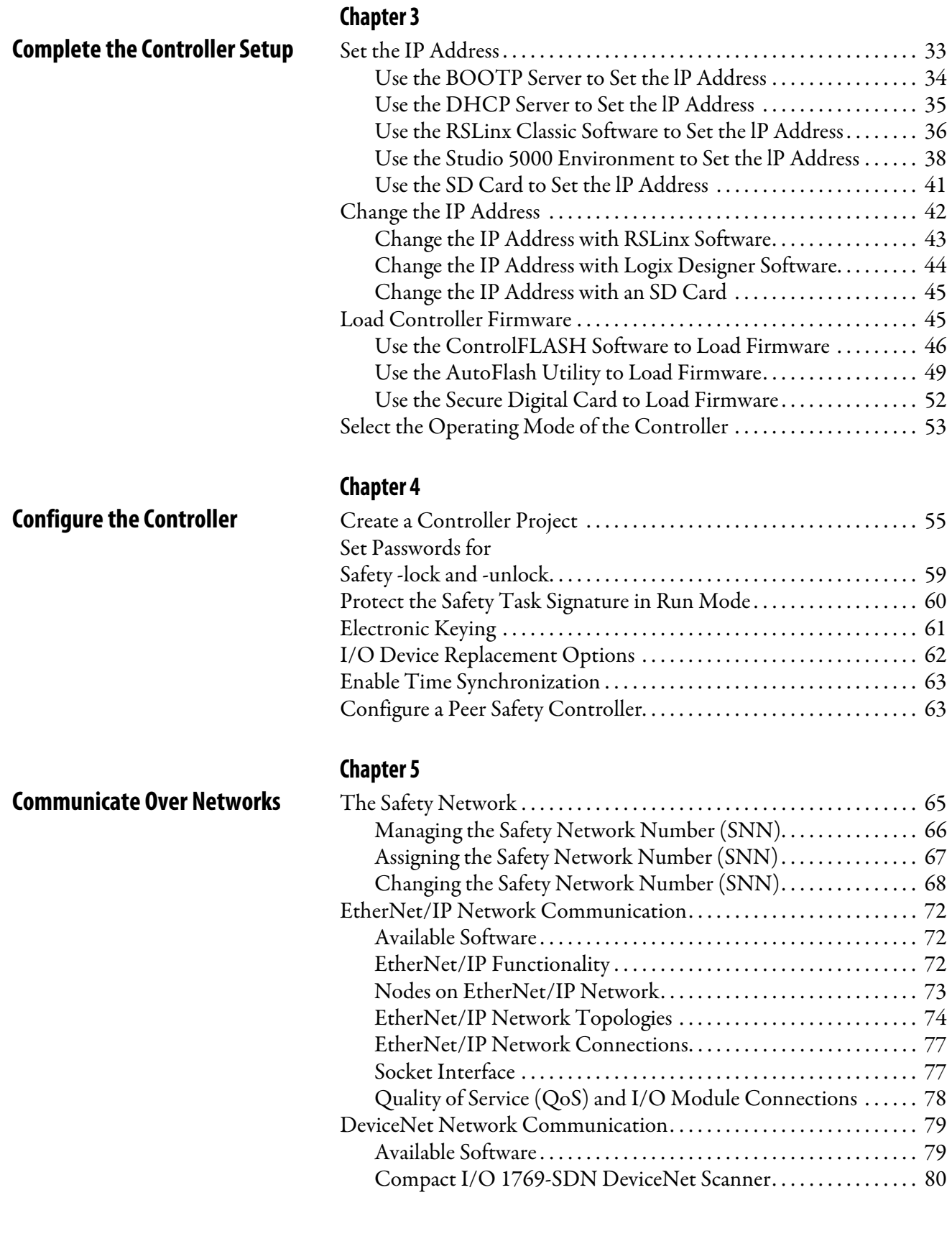

## **[Add and Configure Standard I/O](#page-82-1)  Modules**

# **[Chapter 6](#page-82-0)**

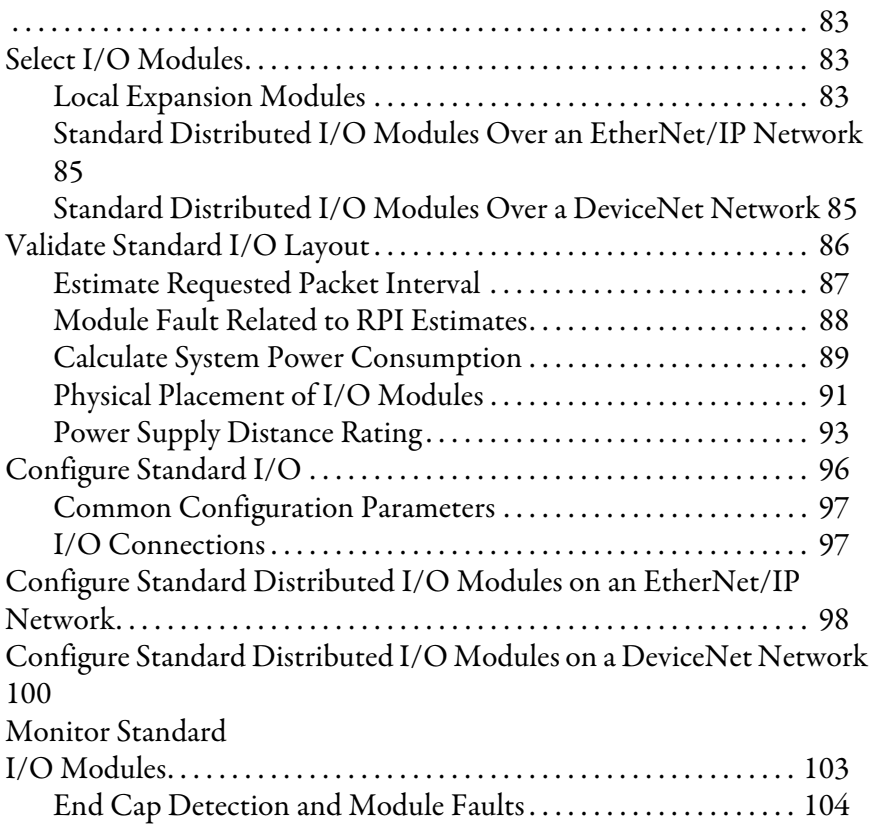

# **Add, Configure, Monitor, and [Replace CIP Safety I/O Devices](#page-104-1)**

## **[Chapter 7](#page-104-0)**

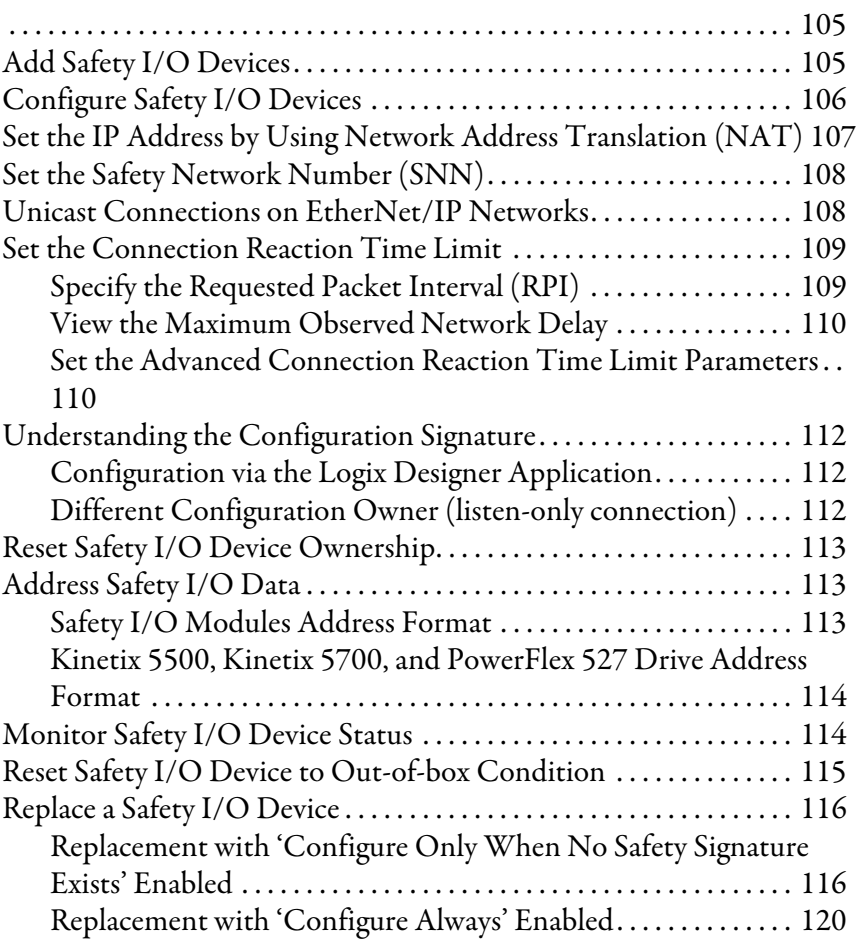

## **[Chapter 8](#page-122-0)**

## **[Elements of a Control Application](#page-122-1)**

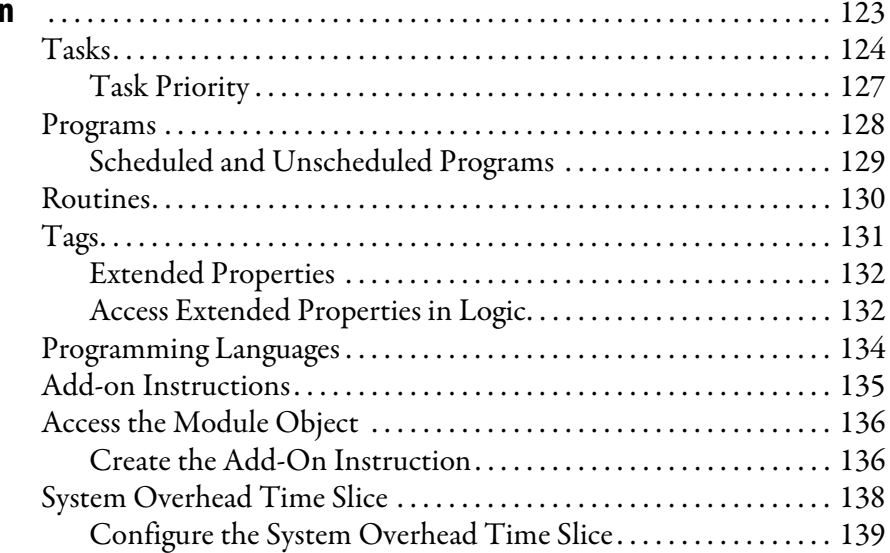

## **[Develop Safety Applications](#page-140-1)**

### **[Chapter 9](#page-140-0)**

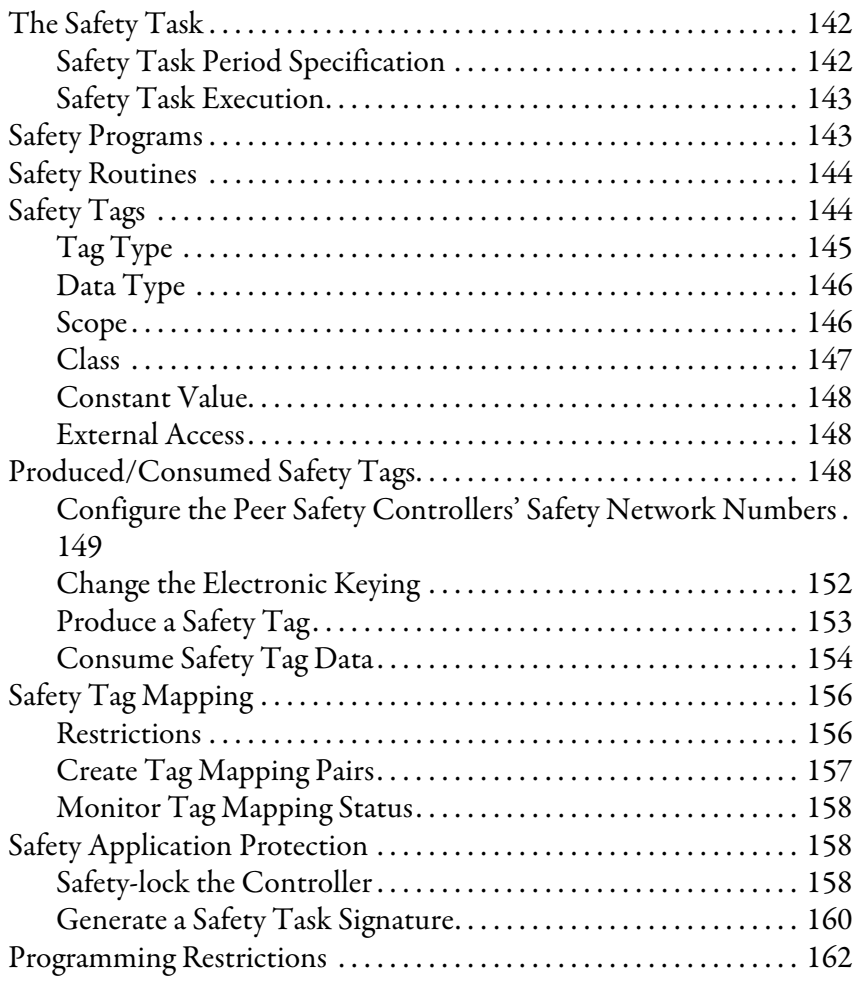

# **[Chapter 10](#page-162-0)**

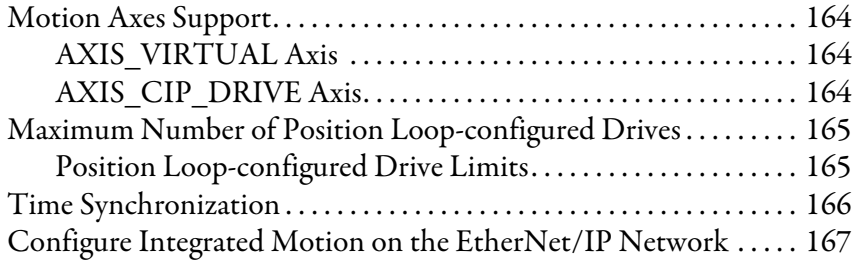

### **[Chapter 11](#page-168-0)**

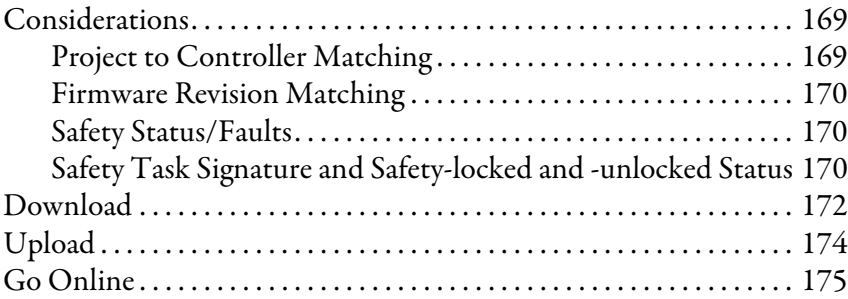

**[Develop Integrated Motion over](#page-162-1)  an EtherNet/IP Network Application**

**[Go Online with the Controller](#page-168-1)** 

# **[Monitor Status and Handle Faults](#page-176-1)** [View Status via the Online Bar . . . . . . . . . . . . . . . . . . . . . . . . . . . . . . . . 177](#page-176-2)

# **[Chapter 12](#page-176-0)**

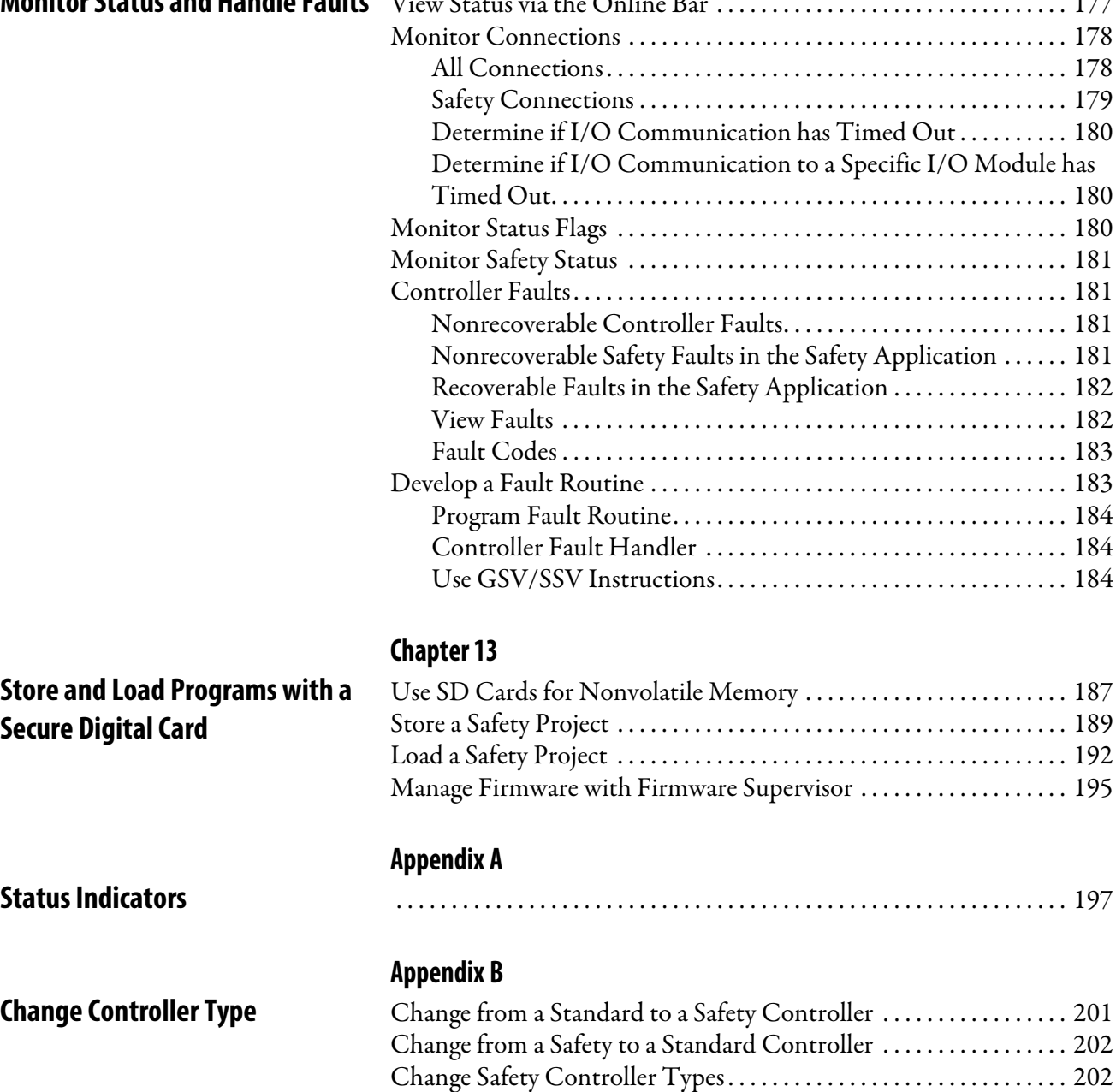

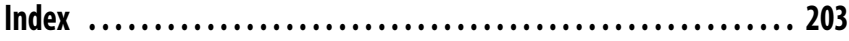

<span id="page-8-0"></span>This manual contains new and updated information as indicated in the following table.

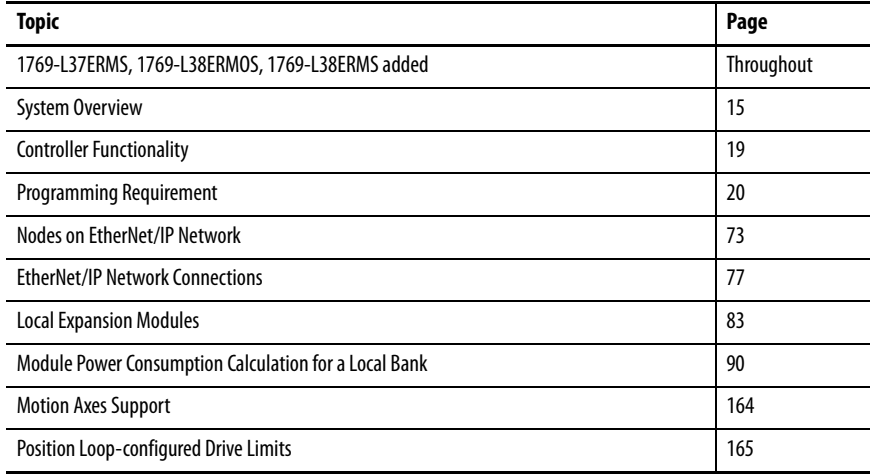

## **Notes:**

This manual describes the necessary tasks to install, configure, program, and operate a Compact GuardLogix® 5370 controller. This manual is intended for automation engineers and control system developers.

Compact GuardLogix 5370 controllers are designed to provide solution for small and medium-sized applications.

<span id="page-10-1"></span><span id="page-10-0"></span>**Terminology** This table defines terms that are used in this manual.

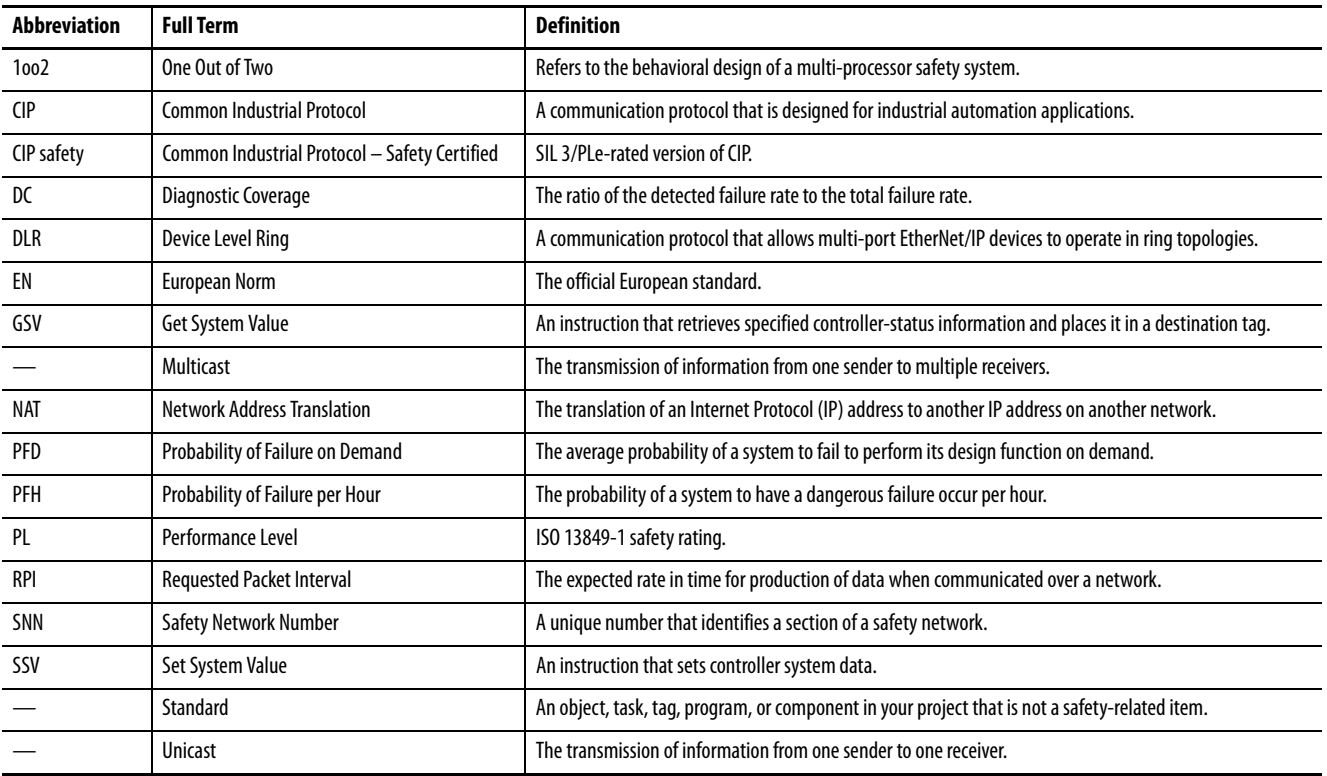

<span id="page-11-1"></span><span id="page-11-0"></span>**Additional Resources** These resources contain information about related products from Rockwell Automation.

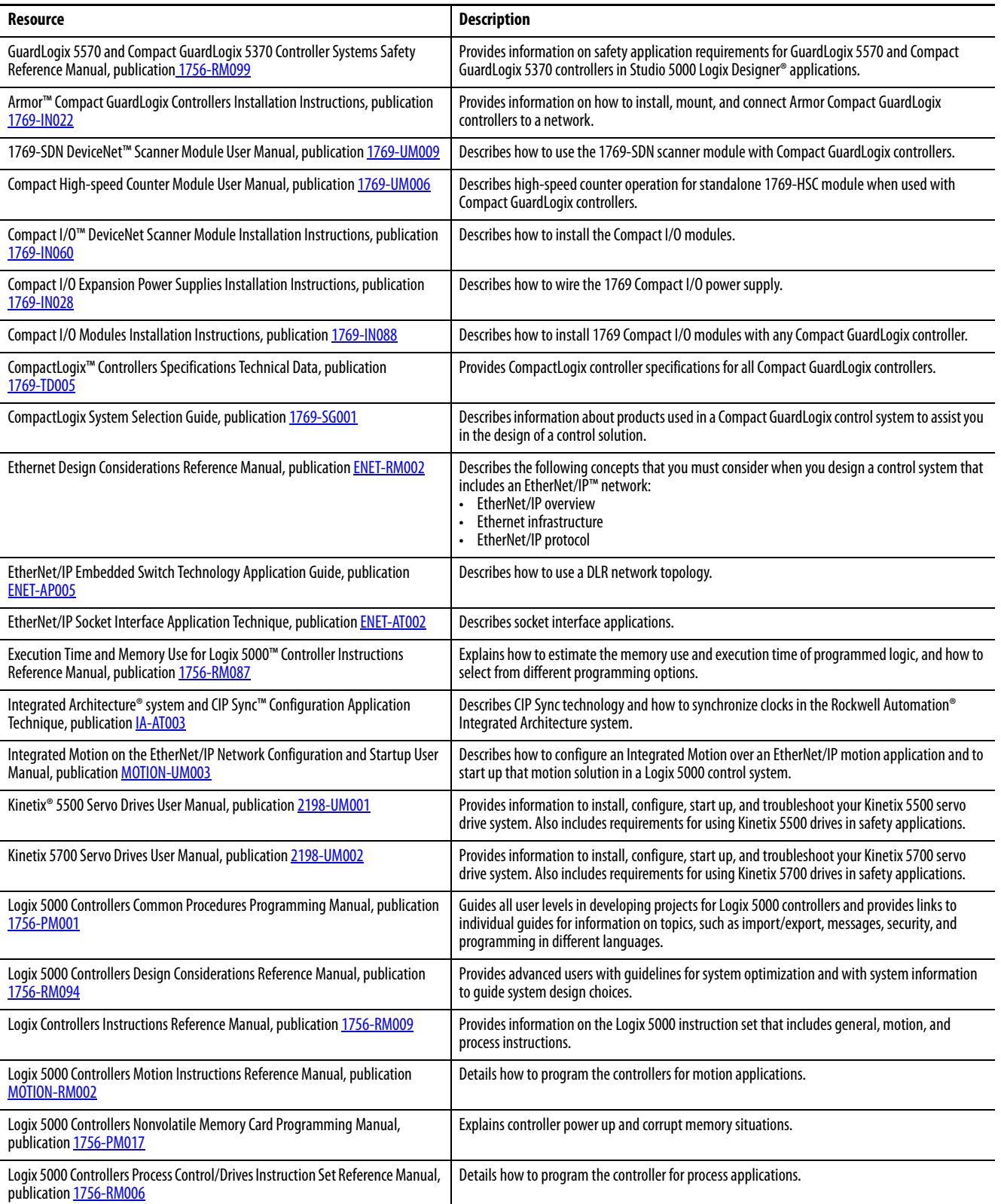

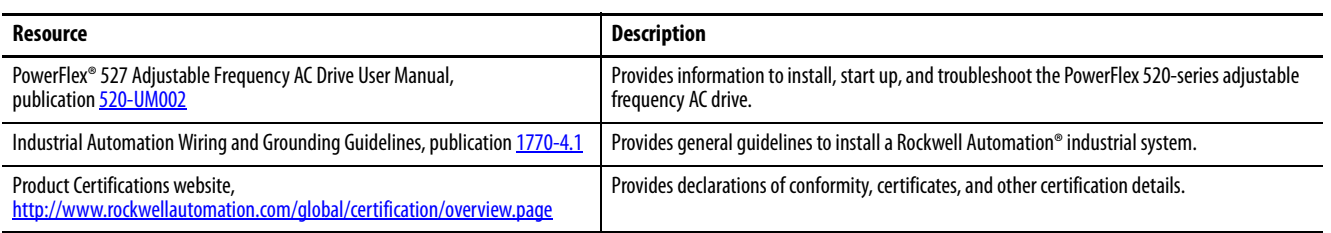

You can view or download publications at

<http://www.rockwellautomation.com/global/literature-library/overview.page>.

To order paper copies of technical documentation, contact your local Allen-Bradley distributor or Rockwell Automation sales representative.

### **Notes:**

# <span id="page-14-3"></span><span id="page-14-2"></span><span id="page-14-1"></span><span id="page-14-0"></span>**System Overview**

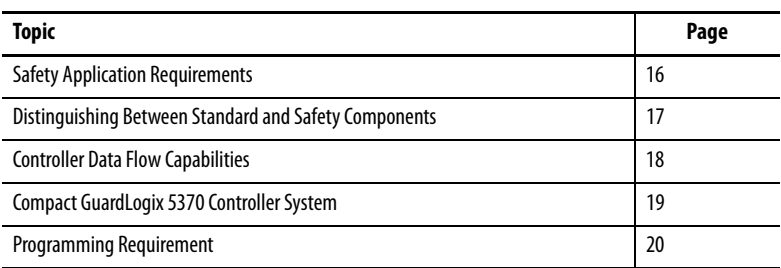

The Compact GuardLogix® 5370 controllers offer state-of-the-art control, communication, and I/O elements in a distributed control package. This product family includes the following Compact GuardLogix controllers:

- 1769-L30ERMS
- 1769-L33ERMS
- 1769-L33ERMSK
- 1769-L36ERMS
- 1769-L37ERMS
- 1769-L38ERMS

The Armor™ Compact GuardLogix controller (1769-L33ERMOS, 1769-L36ERMOS, 1769-L37ERMOS<sup>[\(1\)](#page-18-5)</sup> and 1769-L38ERMOS<sup>(1)</sup>) combines a Compact GuardLogix controller with a power supply in an IP67 rated housing for mounting on a machine. For information on how to install the Armor Compact GuardLogix controller, see the Armor Compact GuardLogix Controllers Installation Instructions, publication [1769-IN022](http://literature.rockwellautomation.com/idc/groups/literature/documents/in/1769-in022_-en-p.pdf).

For a complete description of the Compact GuardLogix® 5370 control system components and functionality, see [Table 1](#page-18-3) and [Table 2,](#page-18-4) respectively.

## <span id="page-15-0"></span>**Safety Application Requirements**

The Compact GuardLogix 5370 controller system is certified for use in safety applications up to and including Safety Integrity Level (SIL) 3 and Performance Level (PL)e, in which the de-energized state is the safe state. Safety application requirements include evaluating probability of failure rates (PFD and PFH), system reaction-time settings, and functional-verification tests that fulfill SIL 3/PLe criteria.

For SIL 3 and PLe safety system requirements, including functional validation test intervals, system reaction time, and PFD/PFH calculations, refer to the GuardLogix 5570 and Compact GuardLogix 5370 Controller Systems Safety Reference Manual, publication [1756-RM099](http://literature.rockwellautomation.com/idc/groups/literature/documents/rm/1756-rm099_-en-p.pdf). You must read, understand, and fulfill these requirements prior to operating a Compact GuardLogix SIL 3, PLe safety system.

Compact GuardLogix-based SIL 3/PLe safety applications require the use of at least one safety network number (SNN) and a safety task signature. Both affect controller and I/O configuration and network communication.

For further details, refer to the GuardLogix 5570 and Compact GuardLogix 5370 Controller Systems Safety Reference Manual, publication [1756-RM099](http://literature.rockwellautomation.com/idc/groups/literature/documents/rm/1756-rm099_-en-p.pdf).

### <span id="page-15-1"></span>**Safety Network Number**

The safety network number (SNN) must be a unique number that identifies safety subnets. Each safety subnet that the controller uses for safety communication must have a unique SNN. Each CIP™ Safety device must also be configured with the safety subnet's SNN. The SNN can be assigned automatically or manually.

For information on assigning the SNN, see Managing the Safety Network [Number \(SNN\) on page 66](#page-65-1).

### <span id="page-15-2"></span>**Safety Task Signature**

The safety task signature consists of an ID number, date, and time that uniquely identifies the safety portion of a project. This includes safety logic, data, and configuration. The Compact GuardLogix system uses the safety task signature to determine the project's integrity and to let you verify that the correct project is downloaded to the target controller. Creating, recording, and verifying the safety task signature is a mandatory part of the safety-application development process.

See [Generate a Safety Task Signature on page 160](#page-159-1) for more information.

### <span id="page-16-0"></span>**Distinguishing Between Standard and Safety Components**

Slots in the Compact GuardLogix backplane not used by the safety function can be populated with other CompactLogix modules that are certified to the Low Voltage and EMC Directives.

See the product certifications at [http://www.rockwellautomation.com/global/](http://www.rockwellautomation.com/global/certification/overview.page) [certification/overview.page](http://www.rockwellautomation.com/global/certification/overview.page) to find the CE certificate for the Programmable Control–CompactLogix Product Family and determine which modules are certified.

You must create and document a clear, logical, and visible distinction between the safety and standard portions of the controller project. To aid in creating this distinction, the Logix Designer application features safety identification icons to identify the safety task, safety programs, safety routines, and safety components. In addition, the Logix Designer application uses a safety class attribute that is visible whenever safety task, safety programs, safety routine, safety tag, or safety Add-on Instruction properties are displayed.

The controller does not allow writes to safety tag data from external humanmachine interface (HMI) devices or via message instructions from peer controllers. The Logix Designer application can write safety tags when the Compact GuardLogix controller is safety-unlocked, does not have a safety task signature, and is operating without safety faults.

### <span id="page-16-1"></span>**HMI Devices**

HMI devices can be used with Compact GuardLogix controllers. HMI devices can access standard tags just as with a standard controller. However, HMI devices cannot write to safety tags; safety tags are read-only for HMI devices.

# <span id="page-17-0"></span>**Controller Data Flow Capabilities**

[Figure 1](#page-17-1) explains the standard and safety data-flow capabilities of the Compact GuardLogix controller.

<span id="page-17-1"></span>**Figure 1 - Data Flow Capabilities**

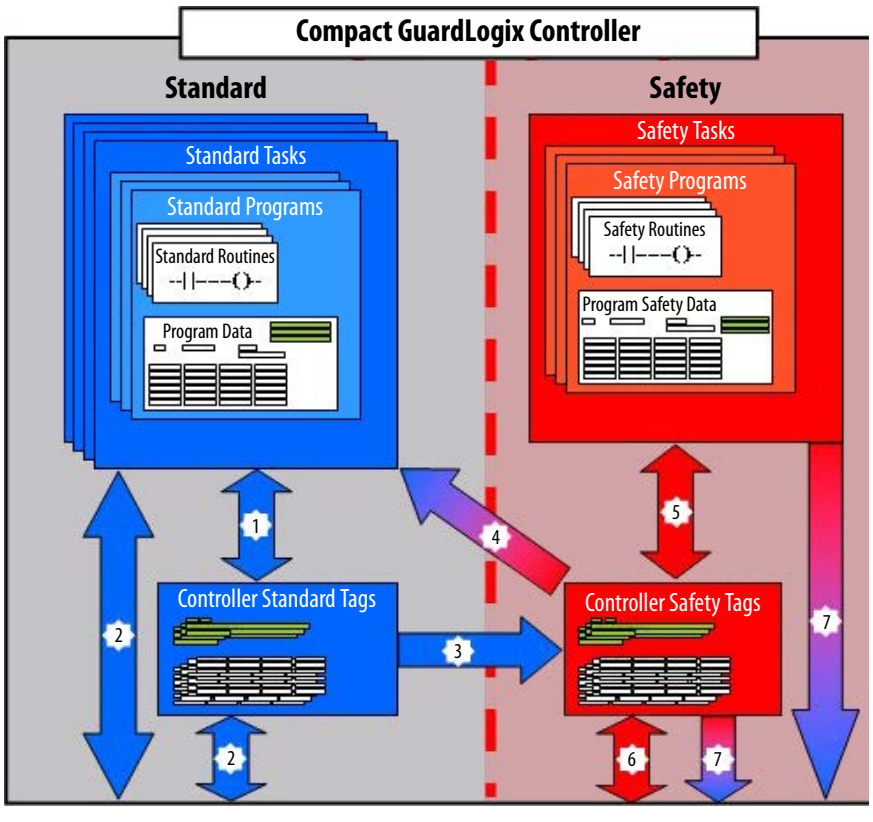

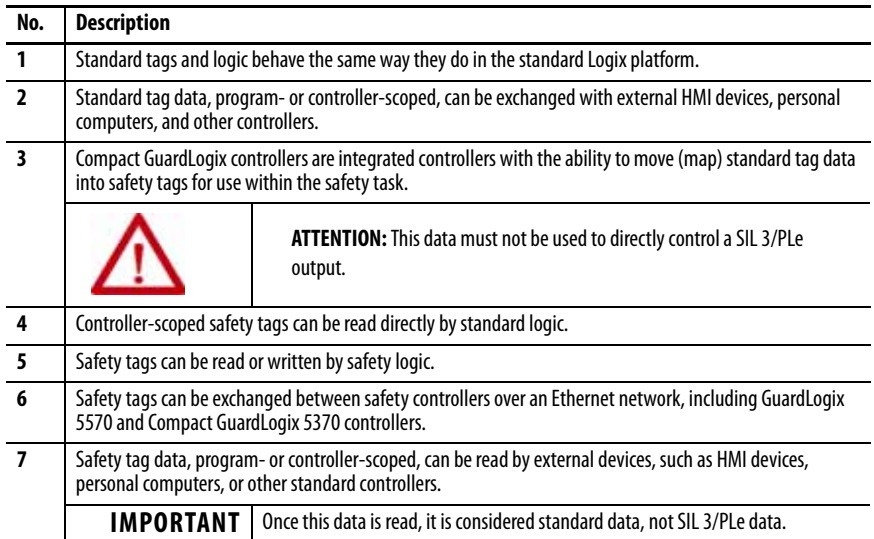

# <span id="page-18-0"></span>**Compact GuardLogix 5370 Controller System**

[Table 1](#page-18-3) describes components used in a typical Compact GuardLogix 5370 controller system.

### <span id="page-18-3"></span>**Table 1 - System Components**

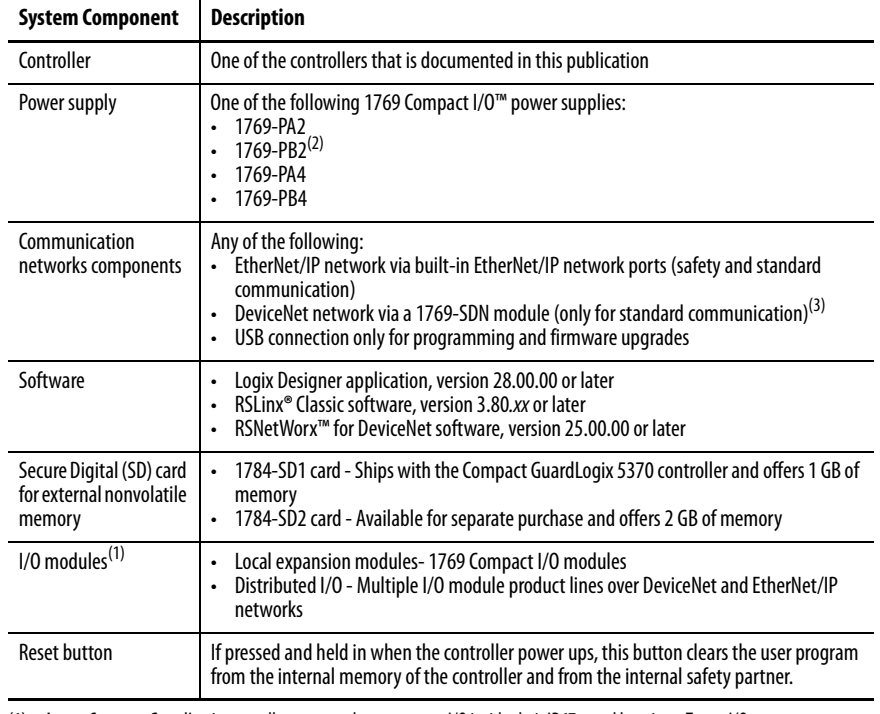

(1) Armor Compact GuardLogix controller systems do not support I/O inside their IP67-rated housings. To get I/O, you must connect via EtherNet/IP to distributed I/O.

(2) Armor Compact GuardLogix controller systems have this power supply inside their IP67-rated housings.

(3) For safety communication, a bridge module is required that goes from Ethernet to DeviceNet; see [page 102](#page-101-0).

<span id="page-18-2"></span><span id="page-18-1"></span>**Controller Functionality** [Table 2](#page-18-4) describes functionality available with Compact GuardLogix 5370 controllers.

<span id="page-18-4"></span>**Table 2 - CompactLogix 5370 Controller Functionality**

|                               | <b>Controller</b>  | <b>Programs</b>              | <b>Internal Energy</b><br><b>Storage Solution</b> | <b>EtherNet/IP Network</b><br><b>Topology Support</b>                                                     | Power<br><b>Supply</b><br><b>Distance</b><br>Rating | <b>On-board User</b><br><b>Memory Size (MB)</b> |               | <b>Local Compact</b>         |                       |
|-------------------------------|--------------------|------------------------------|---------------------------------------------------|----------------------------------------------------------------------------------------------------|-----------------------------------------------------|-------------------------------------------------|---------------|------------------------------|-----------------------|
| Cat. No.                      | Tasks<br>Supported | <b>Supported</b><br>Per Task |                                                   |                                                                                                    |                                                     | <b>Standard</b>                                 | <b>Safety</b> | I/O Module<br><b>Support</b> | <b>Motion</b><br>Axes |
| 1769-L30ERMS                  | $32^{(2)}$         | 100                          | Yes - Eliminating the<br>need for a battery       | Support the following<br>topologies:<br>Device-level ring (DLR)<br>Linear<br>٠<br><b>Traditional star</b> | 4                                                   |                                                 | 0.5           | As many as 8                 | 4                     |
| 1769-L33ERMS<br>1769-L33ERMSK |                    |                              |                                                   |                                                                                                    |                                                     | 2                                               |               | As many as 16                | 8                     |
| 1769-L33ERM0S                 |                    |                              |                                                   |                                                                                                    |                                                     |                                                 |               |                              |                       |
| 1769-L36ERMS                  |                    |                              |                                                   |                                                                                                    |                                                     | 3                                               | 1.5           | As many as 30                | 16                    |
| 1769-L36ERMOS                 |                    |                              |                                                   |                                                                                                    |                                                     |                                                 |               |                              |                       |
| 1769-L37ERM0S <sup>(1)</sup>  |                    |                              |                                                   |                                                                                                    |                                                     | 4                                               |               |                              |                       |
| 1769-L37ERMS <sup>(1)</sup>   |                    |                              |                                                   |                                                                                                    |                                                     |                                                 |               | As many as 30                |                       |
| 1769-L38ERM0S <sup>(1)</sup>  |                    |                              |                                                   |                                                                                                    |                                                     | 5                                               |               |                              |                       |
| 1769-L38ERMS <sup>(1)</sup>   |                    |                              |                                                   |                                                                                                    |                                                     |                                                 |               | As many as 30                |                       |

<span id="page-18-5"></span>(1) Available at firmware revision 31.

(2) Includes one safety task.

<span id="page-19-1"></span><span id="page-19-0"></span>**Programming Requirement** Use [Table 3](#page-19-2) to identify the programming tool and the versions for use with your Compact GuardLogix 5370 controllers.

### <span id="page-19-2"></span>**Table 3 - Software Versions**

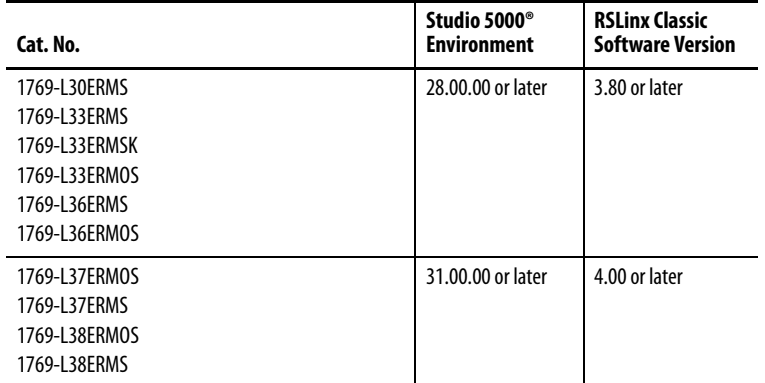

Safety routines include safety instructions, which are a subset of the standard ladder logic instruction set, and safety application instructions. Programs that are scheduled under the safety task support only ladder logic.

### **Table 4 - Supported Features**

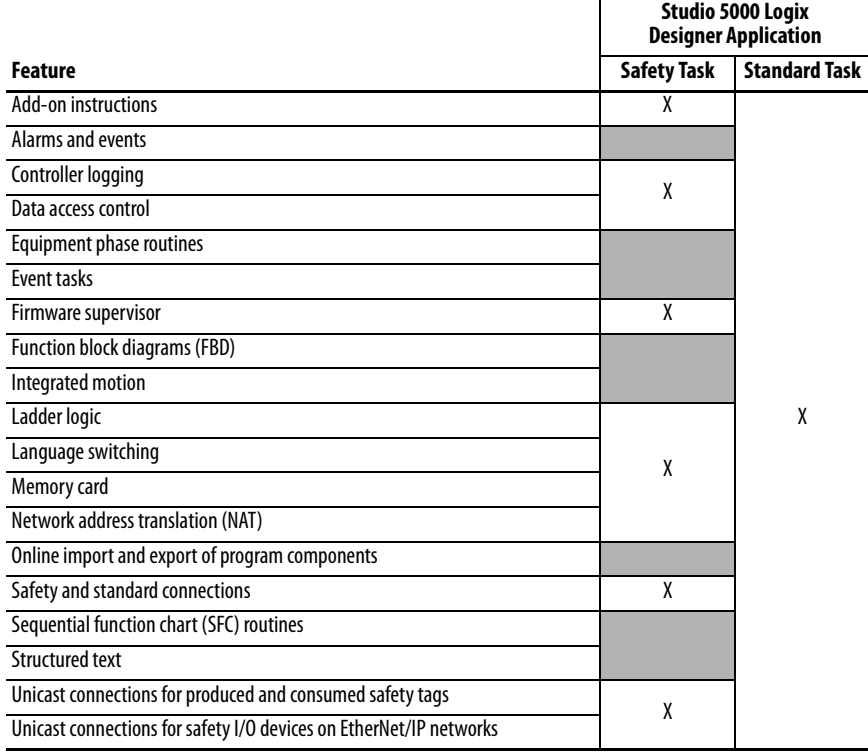

For information on how to use these features, refer to the Logix 5000<sup>™</sup> Controllers Common Procedures Programming Manual, publication [1756-](http://literature.rockwellautomation.com/idc/groups/literature/documents/pm/1756-pm001_-en-e.pdf) [PM001](http://literature.rockwellautomation.com/idc/groups/literature/documents/pm/1756-pm001_-en-e.pdf), the publications that are listed in [Additional Resources on page 12](#page-11-1), and online help.

# <span id="page-20-1"></span><span id="page-20-0"></span>**Install the Controller**

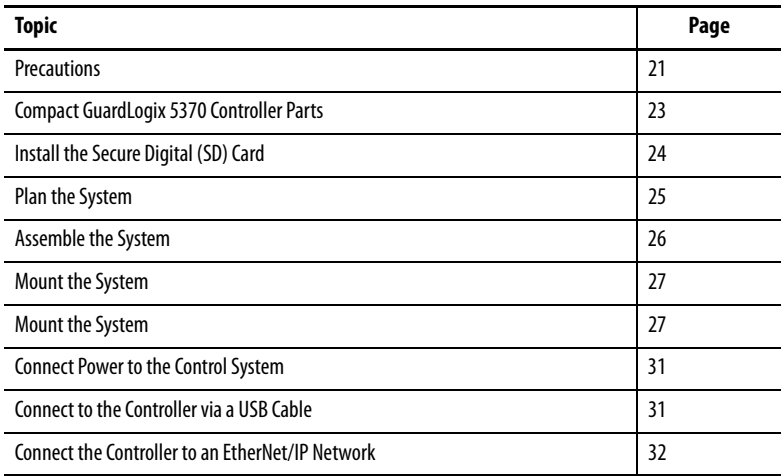

### <span id="page-20-2"></span>**Precautions**

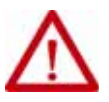

### **ATTENTION: Environment and Enclosure**

This equipment is intended for use in a Pollution Degree 2 industrial environment, in overvoltage Category II applications (as defined in IEC 60664-1), at altitudes up to 2000 m (6562 ft) without derating. This equipment is supplied as open-type equipment. It must be mounted within an enclosure that is suitably designed for those specific environmental conditions that will be present and appropriately designed to prevent personal injury resulting from accessibility to live parts. The enclosure must have suitable flame-retardant properties to prevent or minimize the spread of flame, complying with a flame spread rating of 5VA or be approved for the application if nonmetallic. The interior of the enclosure must be accessible only by the use of a tool. Subsequent sections of this publication may contain additional information regarding specific enclosure type ratings that are required to comply with certain product safety certifications.

In addition to this publication, see the following:

- Industrial Automation Wiring and Grounding Guidelines, publication [1770-4.1,](http://www.literature.rockwellautomation.com/idc/groups/literature/documents/in/1770-in041_-en-p.pdf) for additional installation requirements
- NEMA 250 and IEC 60529, as applicable, for explanations of the degrees of protection provided by different types of enclosures

 $\overline{\phantom{0}}$ 

# <span id="page-21-0"></span>**North American Hazardous Location Approval**

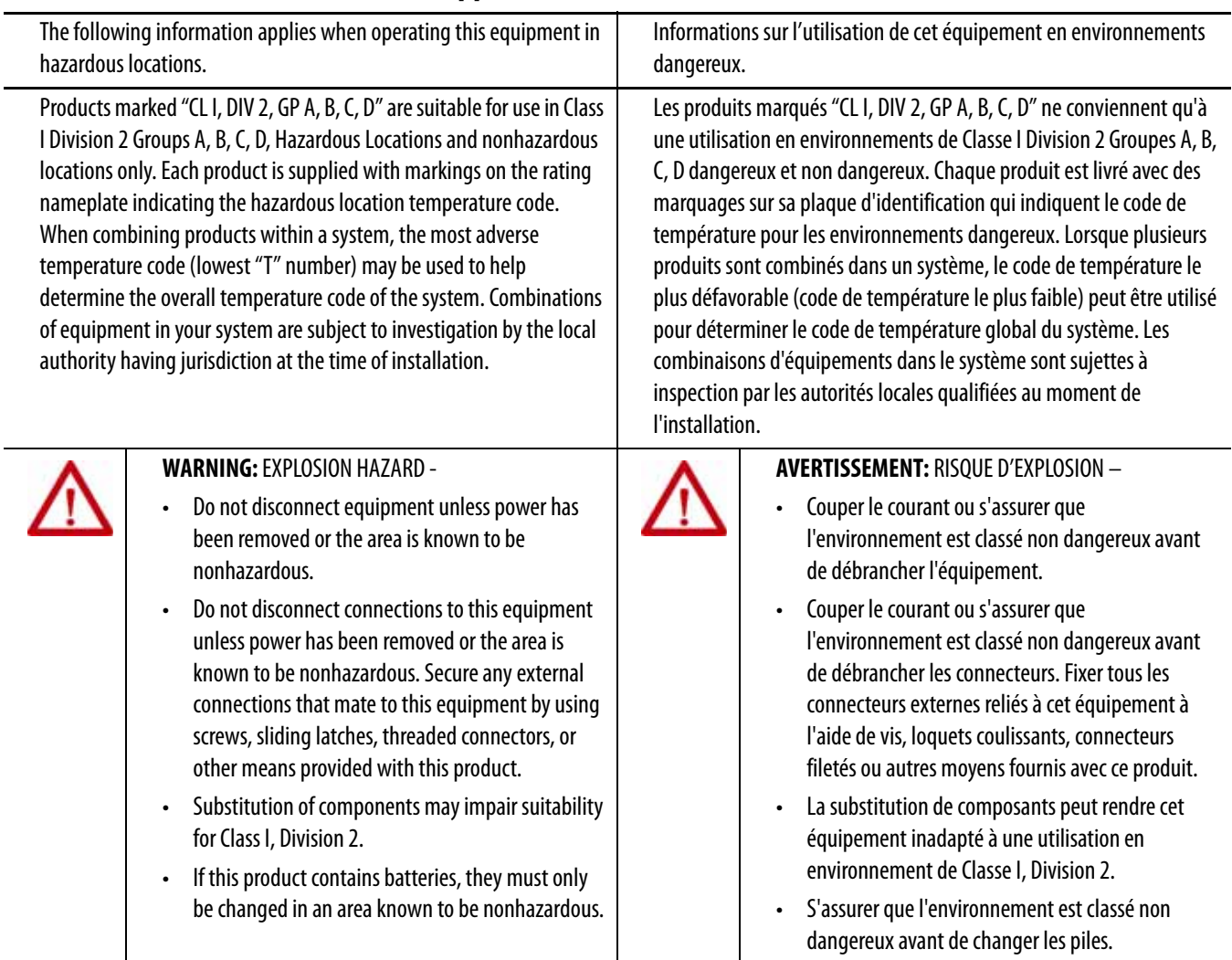

### <span id="page-22-0"></span>**European Hazardous Location Approval**

The following applies to products marked  $(E_{\mathbf{X}})$  II 3 G. Such modules:

- Are Equipment Group II, Equipment Category 3, and comply with the Essential Health and Safety Requirements relating to the design and construction of such equipment given in Annex II to Directive 94/9/EC. See the EC Declaration of Conformity at <http://www.rockwellautomation.com/global/certification/overview.page>for details. The type of protection used is "Ex nA IIC T5 Gc" according to EN 60079-15. The specific temperature code is marked on the product.
- Are intended for use in areas in which explosive atmospheres caused by gases, vapors, mists, or air or dust mixtures are unlikely to occur, or are likely to occur only infrequently and for short periods. Such locations correspond to Zone 2 classification according to ATEX directive 1999/92/EC.
- May have catalog numbers that end in 'K' to indicate conformal coating.
- Complies to standards EN60079-0:2002+A11:2013, EN 60079-15:2010, reference certificate number DEMKO 15ATEX1388X

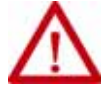

**WARNING:** Special Conditions for Safe Use:

- This equipment shall be mounted in an ATEX certified enclosure with a minimum ingress protection rating of at least IP54 (as defined in IEC60529) and used in an environment of not more than Pollution Degree 2 (as defined in IEC/EN 60664-1) when applied in Zone 2 environments. The enclosure must utilize a tool-removable cover or door.
- This equipment shall be used within its specified ratings defined by Rockwell Automation.
- Provision shall be made to prevent the rated voltage from being exceeded by transient disturbances of more than 140% of the rated voltage when applied in Zone 2 environments.
- This equipment must be used only with ATEX-certified Rockwell Automation backplanes.
- Secure any external connections that mate to this equipment by using screws, sliding latches, threaded connectors, or other means provided with this product.
- Do not disconnect equipment unless power has been removed or the area is known to be nonhazardous.

# <span id="page-22-1"></span>**Compact GuardLogix 5370 Controller Parts**

These parts are included in the box when you order your controller:

- Controller Specific catalog number varies by order
- 1784-SD1 Secure Digital (SD) card with 1 GB of memory storage

A 1784-SD2 SD card with 2 GB of memory storage, or more 1784-SD1 SD cards, are also available if you need more memory.

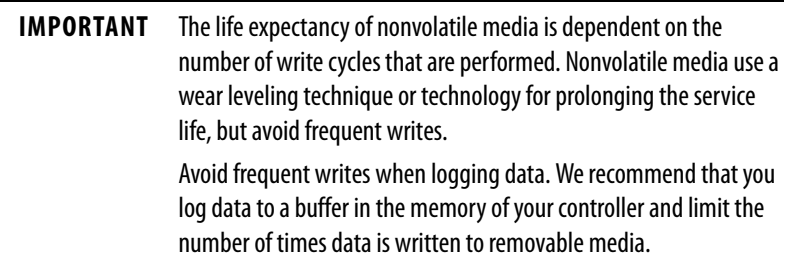

# <span id="page-23-0"></span>**Install the Secure Digital (SD) Card**

Compact GuardLogix® 5370 controllers ship from the factory with the 1784-SD1 SD card installed.

Complete these steps to reinstall a removed SD card into the controller or to install a new SD card into the controller.

We recommend that you leave the SD card in the controller, even when it is not used. If the controller experiences a major non-recoverable fault, extended fault information is saved to the card.

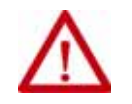

**WARNING:** When you insert or remove the SD card while power is on, an electrical arc can occur. This could cause an explosion in hazardous location installations.

Be sure that power is removed or the area is nonhazardous before you proceed.

- 1. Verify that the SD card is locked or unlocked according to your preference. Consider the following when deciding to lock the card before installation:
	- If the card is unlocked, the controller can write data to it or read data from it.

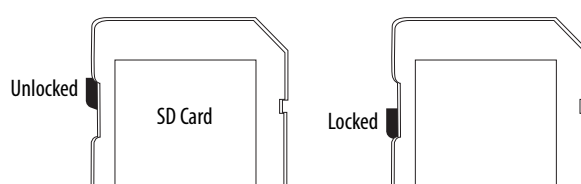

2. Open the door for the SD card (A).

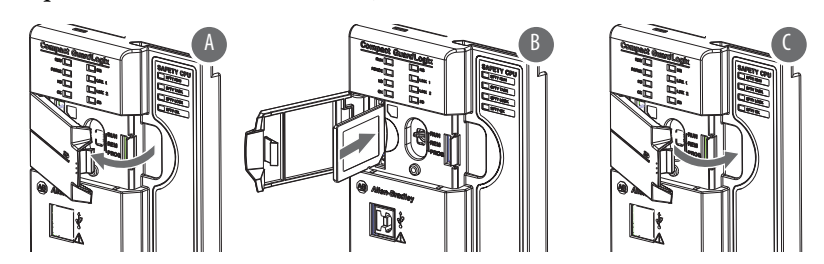

3. Insert the SD card into the SD card slot.

You can install the SD card in only one orientation. The beveled corner is at the top. An orientation logo is printed on the card.

If you feel resistance when inserting the SD card, pull it out and change the orientation.

- 4. Gently press the card until it clicks into place (B).
- 5. Close the SD card door (C).

We recommend that you keep the SD card door closed during normal system operation. For more information on the SD card, see [Chapter 13.](#page-186-3)

<span id="page-24-0"></span>**Plan the System** When you plan your Compact GuardLogix 5370 controller system, consider the following:

- The controller is the left-most device in the system.
- Only one controller can be used on a local 1769 CompactBus. The controller supports the local bank and up to two more banks.
- The controller has a power supply distance rating of four. This rating means that the controller must be within four slots of the power supply. You can install as many as three modules between the power supply and the controller, as shown in the following graphic.

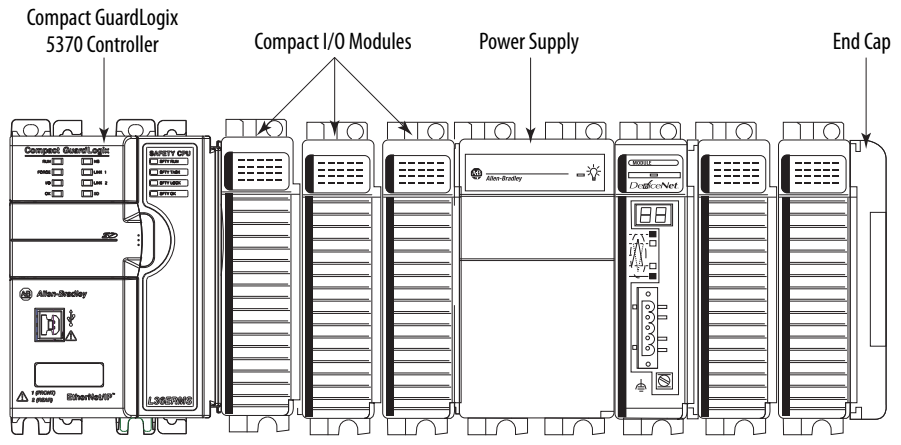

• The controllers support this many local expansion modules across multiple I/O banks.

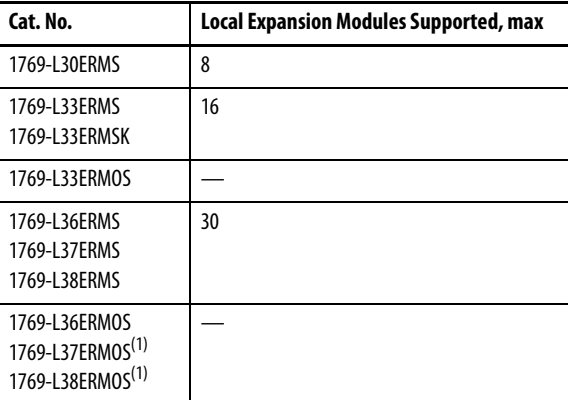

<span id="page-24-1"></span>(1) Available at firmware revision 31.

- Each I/O bank requires its own power supply.
- You must terminate the end of the last bank in a Compact GuardLogix 5370 controller system. You can terminate a bank at the left or right end of the bank dependent upon your system design.

A 1769-ECx end cap is required to terminate the end of the last bank in the control system.

For example, if a Compact GuardLogix 5370 controller system uses one bank, you must use a 1769-ECR right end cap to terminate the right end of the bank.

See Physical Placement of I/O Modules on page 91</u> for requirements related to Compact I/O local expansion modules.

For examples of Compact GuardLogix 5370 controller systems that use one bank or multiple banks, see [Mount the System on page 27](#page-26-0).

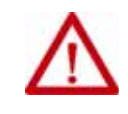

**ATTENTION:** Compact GuardLogix 5370 controller systems do not support removal and insertion under power (RIUP). These events occur while the Compact GuardLogix 5370 controller system is under power:

- Any break in the connection between the power supply and the controller, for example, removing the power supply, controller, or an I/O module, can subject the logic circuitry to transient conditions above the normal design thresholds and can result in damage to system components or unexpected behavior.
- Removing an end cap or an I/O module faults the controller and can also result in damage to system components.

<span id="page-25-0"></span>**Assemble the System** You can attach an adjacent Compact I/O™ module or 1769 Compact I/O power supply to Compact GuardLogix 5370 controllers before or after mounting. For mounting instructions, see **[System Dimensions on page 29](#page-28-1)** or [Mount the Controller on a Panel on page 30](#page-29-0).

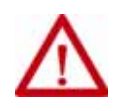

**ATTENTION:** Do not remove or replace this module while power is applied. Interruption of the backplane can result in unintentional operation or machine motion.

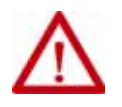

**WARNING:** Remove power before removing or inserting this module. If you insert or remove the module while backplane power is on, an electrical arc can occur. This could cause an explosion in hazardous location installations.

Be sure that power is removed or the area is nonhazardous before proceeding.

Complete these steps to install the controller. This example describes how to attach a 1769 Compact I/O power supply to the controller.

- 1. Verify that line power is disconnected.
- 2. Use your fingers or a small screwdriver to push the bus lever of the 1769 Compact I/O power supply back slightly to clear the positioning tab.
- 3. Move the bus lever to the right of the positioning tab so it is in the unlocked position.

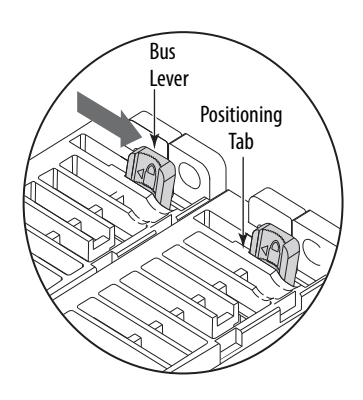

- Upper Tongue-and-groove Slot Lower Tongue-and-groove Slot
- 4. Use the upper and lower tongue-and-groove slots to secure the controller and power supply together.

- 5. Move the power supply back along the tongue-and-groove slots until the bus connectors align with each other.
- 6. Use your fingers or a small screwdriver to push the bus lever of the power supply back slightly to clear the positioning tab.
- 7. Move the bus lever of the power supply to the left of the positioning tab until it clicks; make sure that it locks.
- 8. If your system does not use any local expansion modules, use the tongue-and-groove slots described earlier to attach a 1769-ECR Compact

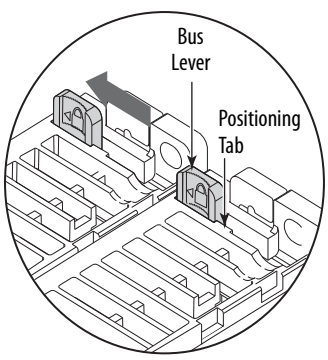

I/O end cap terminator to the last module in the system.

**IMPORTANT** You must install an end cap onto the right side of the Compact GuardLogix 5370 controller system either at the end of the controller or at the end of any local expansion modules that can be installed onto the controller.

9. Wire the 1769 Compact I/O power supply according to the directions in the Compact I/O Expansion Power Supplies installation instructions, publication [1769-IN028](http://literature.rockwellautomation.com/idc/groups/literature/documents/in/1769-in028_-en-p.pdf).

If you are using local expansion modules, see **Local Expansion Modules** [on page 83](#page-82-4).

### <span id="page-26-0"></span>**Mount the System**

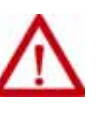

**ATTENTION:** This controller must be mounted to a well-grounded mounting surface, such as a metal panel. Additional grounding connections from the power supply's mounting tabs or DIN rail (if used) are not required unless the mounting surface cannot be grounded.

See Industrial Automation Wiring and Grounding Guidelines, Rockwell Automation publication [1770-4.1](http://literature.rockwellautomation.com/idc/groups/literature/documents/in/1770-in041_-en-p.pdf), for additional information.

You can mount a Compact GuardLogix 5370 controller system on a panel or on a DIN rail.

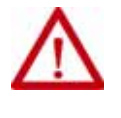

**ATTENTION:** During panel or DIN rail mounting of all devices, be sure that all debris (such as metal chips or wire strands) is kept from falling into the controller. Debris that falls into the controller can cause damage while the controller is energized.

A Compact GuardLogix 5370 controller system must be mounted so that the modules are horizontal to each other. If you separate modules into multiple banks, the banks can be vertical or horizontal to each other.

[Figure 2](#page-27-0) shows system examples with local expansion modules included.

### <span id="page-27-0"></span>**Figure 2 - Example of Banks and System Configurations**

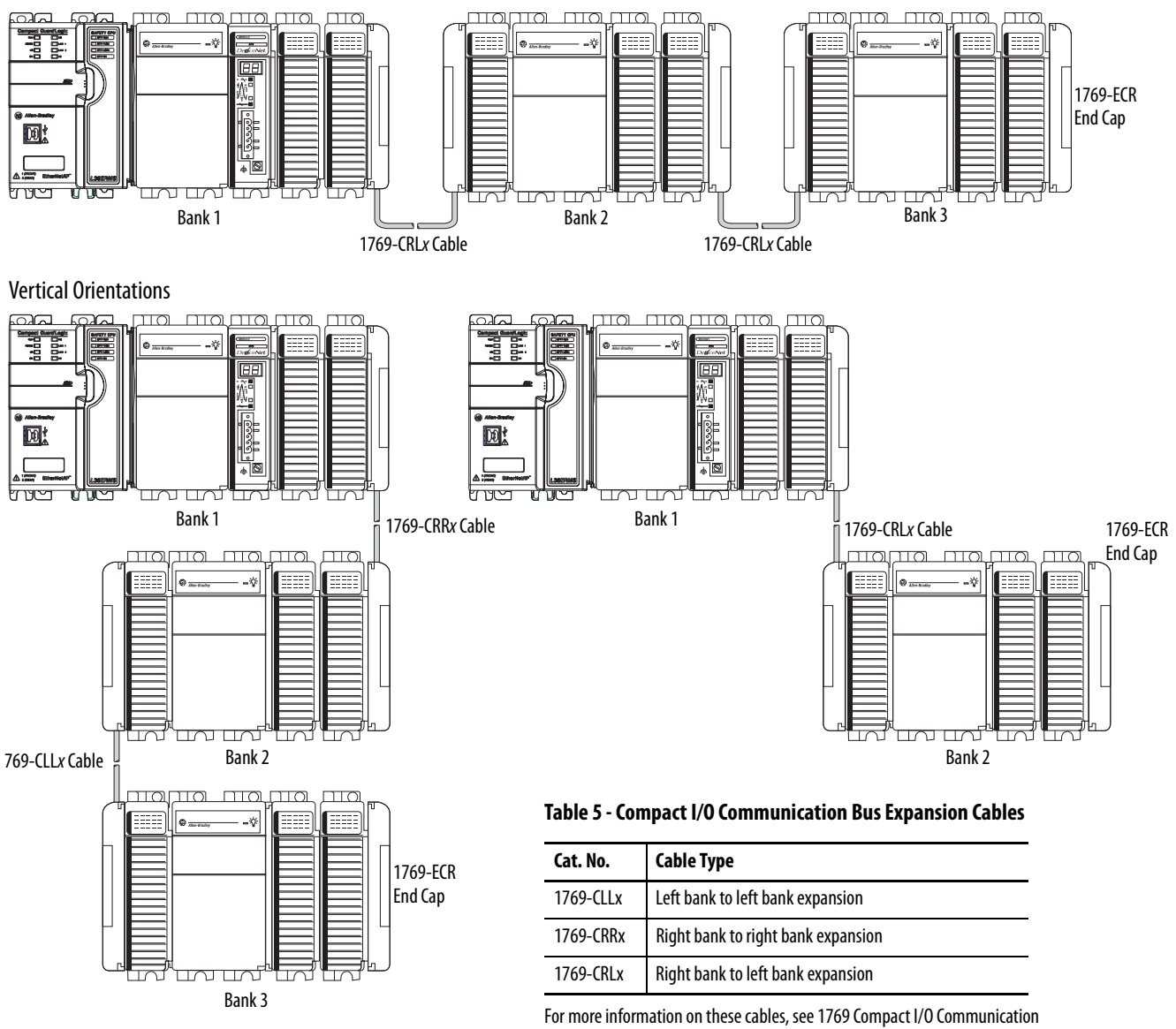

Bus Expansion Cables Installation Instructions, publication [1769-IN014](http://literature.rockwellautomation.com/idc/groups/literature/documents/in/1769-in014_-en-p.pdf).

### Horizontal Orientation

### <span id="page-28-0"></span>**Minimum Spacing**

Maintain spacing from enclosure walls, wireways, and adjacent equipment. Allow 50 mm (2 in.) of space on all sides, as shown. This spacing provides ventilation and electrical isolation.

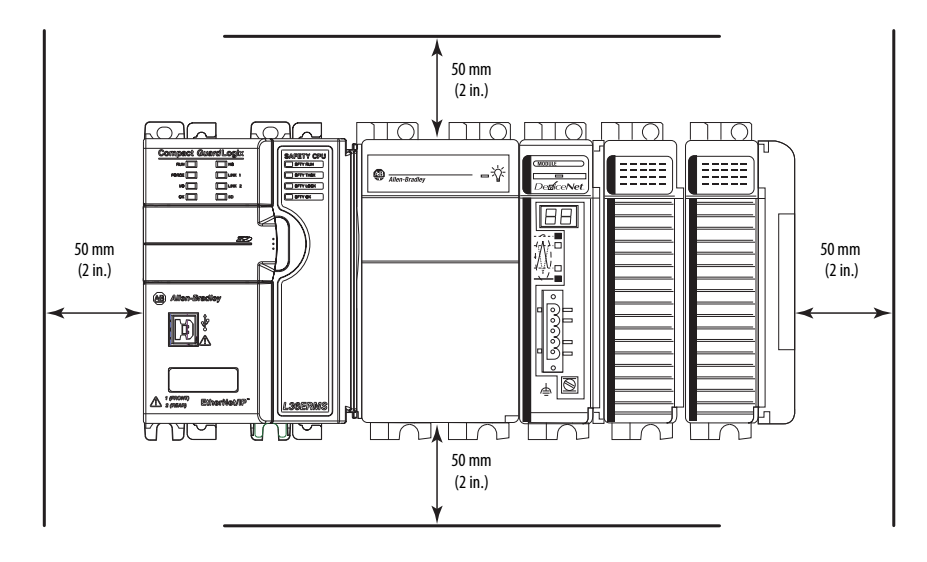

### <span id="page-28-1"></span>**System Dimensions**

This graphic shows the system dimensions.

Side View Front View

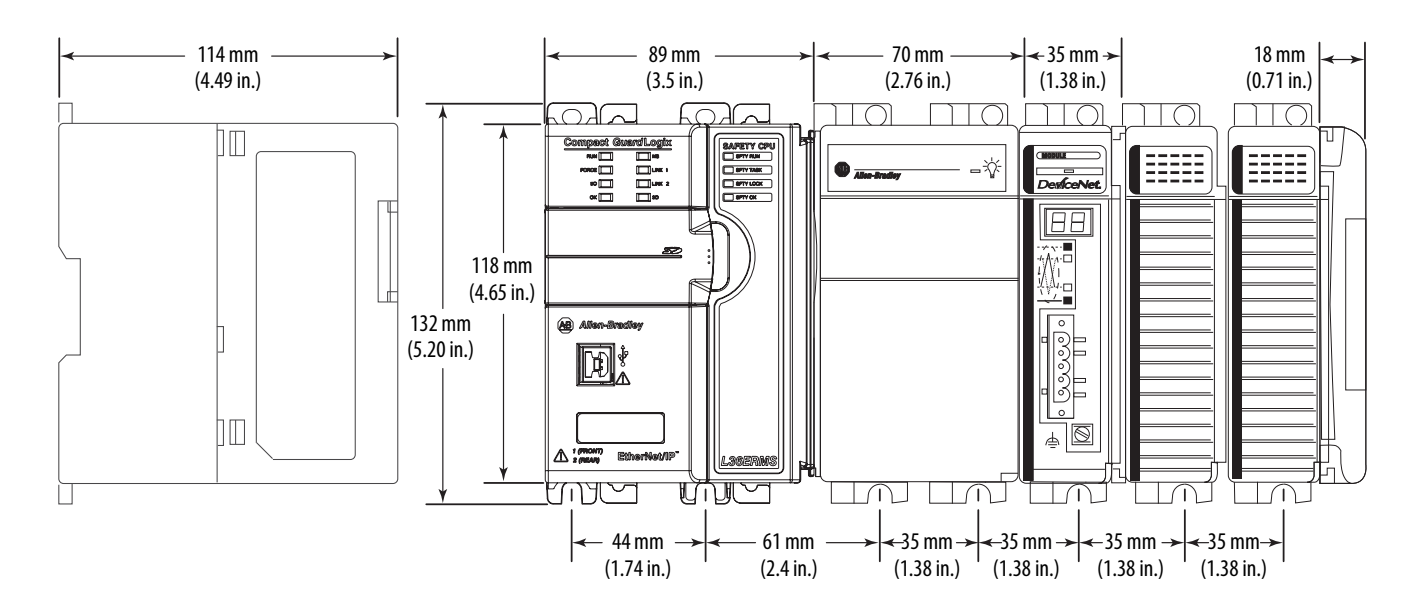

### <span id="page-29-0"></span>**Mount the Controller on a Panel**

Use two M4 or #8 pan head screws to mount the controller. Mounting screws are required on many modules. Use this procedure to use the assembled modules as a template for drilling holes in the panel.

**IMPORTANT** Due to module-mounting hole tolerance, it is important to follow these procedures.

- <span id="page-29-2"></span>1. On a clean work surface, assemble no more than three modules.
- 2. Using the assembled modules as a template, carefully mark the center of all module-mounting holes on the panel.
- 3. Return the assembled modules to the clean work surface, including any previously mounted modules.
- 4. Drill and tap the mounting holes for the recommended M4 or #8 screw.
- 5. Place the modules back on the panel and check for proper hole alignment.
	- **TIP** When the module is panel-mounted, the grounding plate (where you install the mounting screws) grounds the module.
- <span id="page-29-3"></span>6. Use the mounting screws to attach the modules to the panel.
	- **TIP** If you are mounting more modules, mount only the last one of this group and put the others aside. This reduces remounting time when you are drilling and tapping the next group of modules.
- 7. Repeat steps [1](#page-29-2)…[6](#page-29-3) for any remaining modules.

### <span id="page-29-1"></span>**Mount the Controller on a DIN Rail**

You can mount the Compact GuardLogix 5370 controller on the following DIN rails:

- EN 50 022 35 x 7.5 mm  $(1.38 \times 0.30 \text{ in.})$
- EN 50 022 35 x 15 mm  $(1.38 \times 0.59 \text{ in.})$

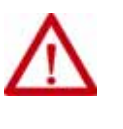

**ATTENTION:** This controller is grounded to chassis ground through the DIN rail. Use zinc plated yellow-chromate steel DIN rail to help achieve proper grounding. The use of other DIN rail materials (for example, aluminum or plastic) that can corrode, oxidize, or are poor conductors, can result in improper or intermittent grounding. Secure DIN rail to mo surface approximately every 200 mm (7.8 in.) and use end-anchors appropriately.

- 1. Before mounting the controller on a DIN rail, close the DIN rail latches of the controller.
- 2. Press the DIN rail mounting area of the controller against the DIN rail.

The latches momentarily open and lock into place.

## <span id="page-30-0"></span>**Connect Power to the Control System**

The way that you connect power to the Compact GuardLogix 5370 controller system is based on the 1769 Compact I/O power supply that your application uses. For more information on connecting power to your system, see the Compact I/O Expansion Power Supplies Installation Instructions, publication [1769-IN028.](http://literature.rockwellautomation.com/idc/groups/literature/documents/in/1769-in028_-en-p.pdf)

# <span id="page-30-1"></span>**Connect to the Controller via a USB Cable**

The Compact GuardLogix 5370 controller has a USB port that uses a Type B receptacle. The port is USB 2.0-compatible and operates at 12 Mbps.

Use a USB cable to connect your computer to the USB port. With this connection, you can upgrade firmware and download programs to the controller directly from your computer.

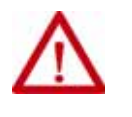

**ATTENTION:** The USB port is intended only for temporary local programming purposes and not intended for permanent connection. The USB cable is not to exceed 3.0 m (9.84 ft) and must not contain hubs.

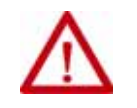

**WARNING:** Do not use the USB port in hazardous locations.

Plug the USB cable into the Compact GuardLogix 5370 controller as shown.

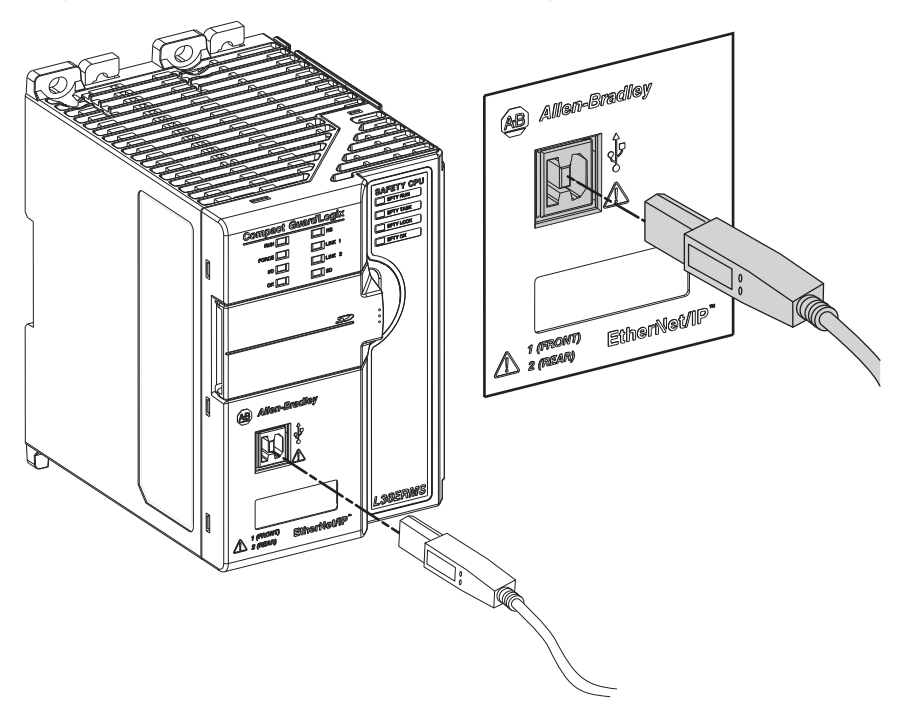

# <span id="page-31-0"></span>**Connect the Controller to an EtherNet/IP Network**

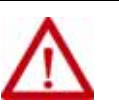

**WARNING:** If you connect or disconnect the communication cable with power applied to this module or any device on the network, an electrical arc can occur. This could cause an explosion in hazardous location installations. Be sure that power is removed or the area is nonhazardous before proceeding.

Connect the RJ45 connector of the Ethernet cable to one of the Ethernet ports on the controller. The ports are on the bottom of the controller.

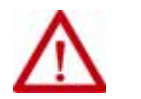

**ATTENTION:** Do not plug a DH-485 network cable or a NAP cable into the Ethernet port. Undesirable behavior or damage to the port can result.

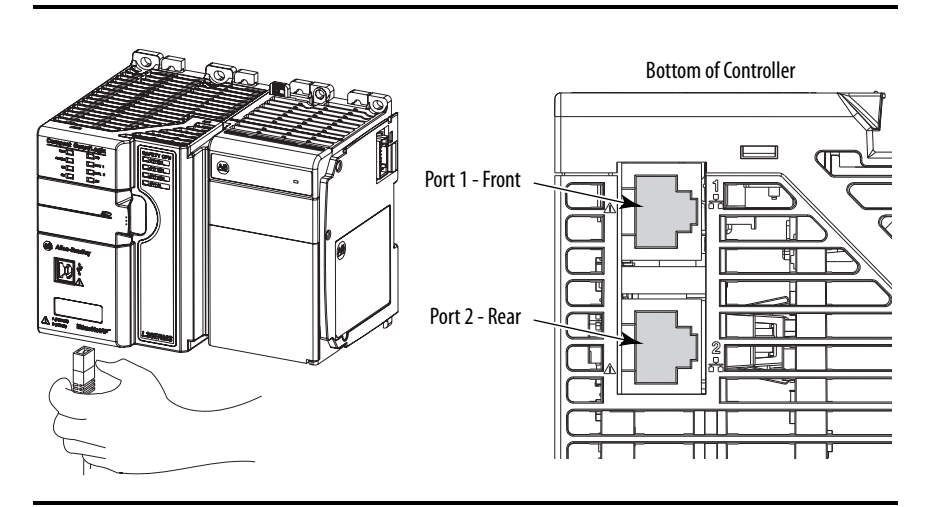

**IMPORTANT** This example shows how to connect the controller to the network through one port. Depending on the Ethernet network topology of your application, you can connect both ports of the controller to the EtherNet/IP network.

For more information on [EtherNet/IP](#page-76-2) network topologies, see **EtherNet/IP** [Network Connections on page 77.](#page-76-2)

### <span id="page-31-1"></span>**Connect to Different EtherNet/IP Network Topologies**

The Compact GuardLogix 5370 controllers have embedded switch technology and two EtherNet/IP ports that let you use it in different EtherNet/IP network topologies:

- Device-level Ring network topology Both ports on the controller are connected to the network with requirements about how the connections are made.
- Linear network topology Both ports on the controller are connected to the network with requirements about how the connections are made.
- Star network topology One port on the controller is connected to the network.

For more information, see [EtherNet/IP Network Communication on page 72](#page-71-3).

# <span id="page-32-1"></span><span id="page-32-0"></span>**Complete the Controller Setup**

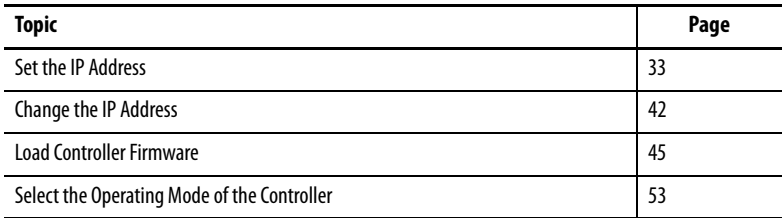

To complete the tasks that are described in this chapter, you must have the following software installed on your computer.

- RSLinx® Classic
- Studio 5000® environment
- BOOTP-DHCP server (installed with RSLinx Classic)
- ControlFLASH™ (installed with Studio 5000 environment)

Compact GuardLogix® 5370 controllers require a network Internet Protocol  $(IP)$  address to operate on an EtherNet/IP<sup>™</sup> network.

<span id="page-32-2"></span>**Set the IP Address** The IP address uniquely identifies the controller. The IP address is in the form xxx.xxx.xxx.xxx where each xxx is a number from 000…254 with some exceptions for reserved values. These numbers are **examples** of reserved values you cannot use:

- $000xxxxxxxxx$
- $127.xxx.xxx.xxx$
- 224 to 255.*xxx.xxx.xxx*

Some other values are reserved based on an application-by-application basis.

You can complete one of these tasks dependent on system conditions:

- **Set** the IP address for a controller that does not have one assigned.
- **Change** the IP address for a controller that has an IP address that is assigned to it.

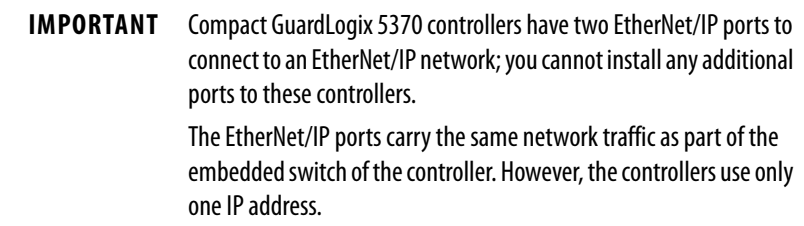

You must set the IP address of a Compact GuardLogix 5370 controller when the controller powers up for the first time, that is, when commissioning the controller for the first time. You are not required to set an IP address each time that power is cycled to the controller.

You can use these tools to **set** the IP address of a Compact GuardLogix 5370 controller:

- Bootstrap Protocol (BOOTP) server
- Dynamic Host Configuration Protocol (DHCP) server
- RSLinx Classic software
- Logix Designer application
- SD card

### <span id="page-33-0"></span>**Use the BOOTP Server to Set the lP Address**

Bootstrap Protocol (BOOTP) is a protocol that enables the controller to communicate with a BOOTP server. The server can be used to assign an IP address. You can use the BOOTP server to set an IP address for your Compact GuardLogix 5370 controller.

Consider these points when using the BOOTP server:

- The BOOTP server is installed automatically when you install RSLinx Classic or the Studio 5000 environment on your computer. The BOOTP server sets an IP address and other Transmission Control Protocol (TCP) parameters.
- The controller ships from the factory without an IP address and BOOTP-enabled.
- This section describes how to use a Rockwell Automation BOOTP/ DHCP server. If you use another BOOTP/DHCP server, contact your network administrator to verify that you are using it correctly.
- To use the BOOTP server, your computer and the controller must be connected to the same EtherNet/IP network.
- If the controller is BOOTP-disabled, you cannot use the BOOTP server to set the IP address.

There are two conditions in which the Compact GuardLogix 5370 controllers use the BOOTP servers to set the IP address of the controller:

- **Initial power-up**  Because the Compact GuardLogix 5370 controller ships with BOOTP-enabled, when it is first powered up, the controller sends a request for an IP address on the EtherNet/IP network. You can use the BOOTP server to set the IP address, as described later in this section.
- **Power-up after controller operation has begun** When controller power is cycled after operation has begun, the BOOTP/DHCP server sets the IP address if one of these conditions exists:
	- Controller is BOOTP-enabled You set the IP address manually with the BOOTP server.
	- Controller is DHCP-enabled The IP address is set automatically via the DHCP server.

Access the BOOTP/DHCP utility from one of these locations:

• Start>Programs>Rockwell Software>BOOTP-DHCP Server

If you have not installed the utility, you can download and install it from <http://www.rockwellautomation.com/global/support/tools.page>.

• Tools directory on the programming software installation CD

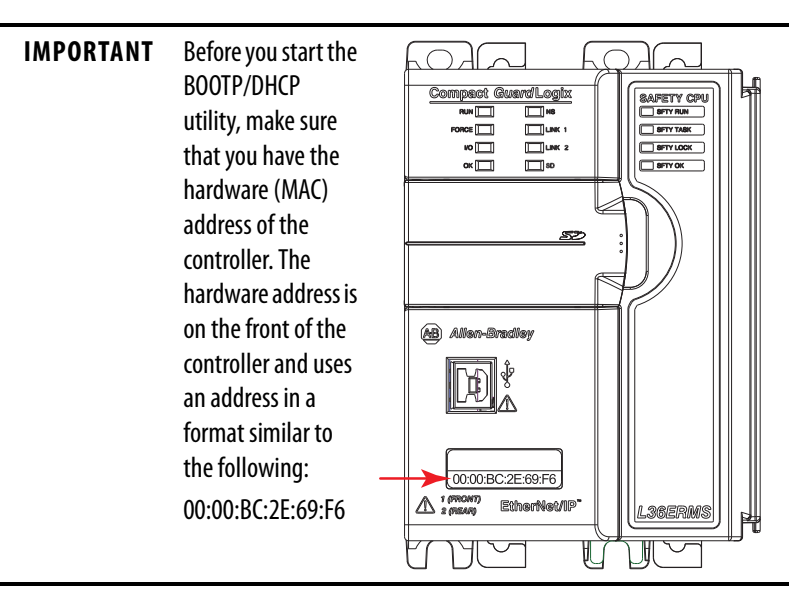

### <span id="page-34-0"></span>**Use the DHCP Server to Set the lP Address**

Dynamic Host Configuration Protocol (DHCP) server automatically assigns IP addresses to client stations logging on to a TCP/IP network. DHCP is based on BOOTP and maintains some backward compatibility. The main difference is that BOOTP manual configuration (static), while DHCP enables static and dynamic allocation of network addresses and configurations to newly attached controllers.

Be cautious when you use the DHCP server to configure a controller. A BOOTP client, such as the CompactLogix™ controllers, can start from a DHCP server only if the DHCP server is written to handle BOOTP queries. This requirement is specific to the DHCP server used. Consult your system administrator to see if a DHCP server supports BOOTP commands and manual IP allocation.

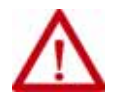

**ATTENTION:** Assign a fixed network address to the Compact GuardLogix 5370 controllers. The IP address of this controller is not to be dynamically provided.

Failure to observe this precaution can result in unintended machine motion or loss of process control.

If you use the Rockwell Automation BOOTP or DHCP server in an up-linked subnet where a DHCP server exists, a controller can procure an address from the enterprise server before the Rockwell Automation utility even sees the controller. Disconnect from the up-link to set the address and configure the controller to retain its static address before reconnecting to the up-link, if necessary.

### <span id="page-35-0"></span>**Use the RSLinx Classic Software to Set the lP Address**

You can use RSLinx software to set the IP address of the Compact GuardLogix 5370 controller.

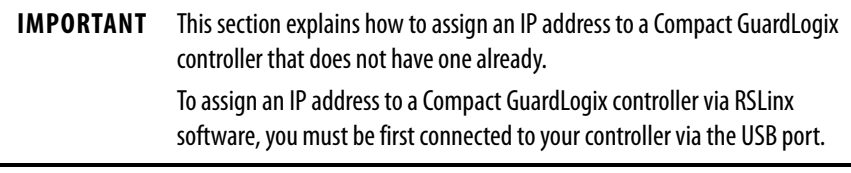

Complete these steps to set the IP address of the controller with RSLinx software.

**IMPORTANT** These steps show a 1769-L36ERMS controller. The same steps would also apply to all Compact GuardLogix 5370 controllers with slight variations in screens.

- 1. Make sure that a USB cable is connected to your computer and the controller.
- 2. Start RSLinx software.

After several seconds, an RSWho dialog box appears.

3. If no RSWho dialog box appears, from the Communications pull-down menu, choose RSWho.

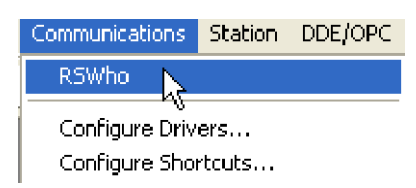
The RSWho dialog box appears and includes the USB driver.

4. Right-click the EtherNet/IP module and choose Module Configuration.

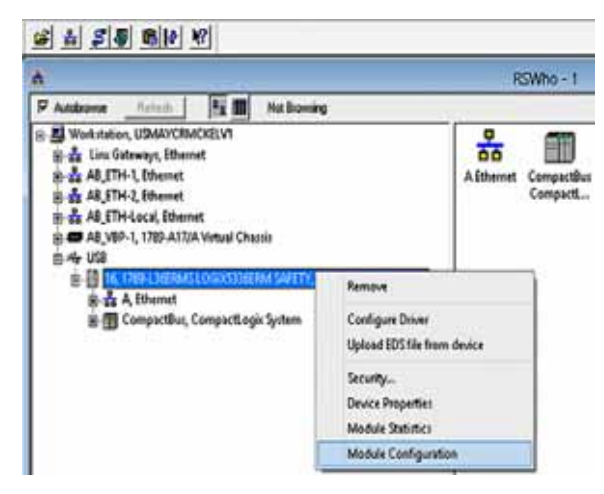

The Module Configuration dialog box appears.

5. Click the Port Configuration tab.

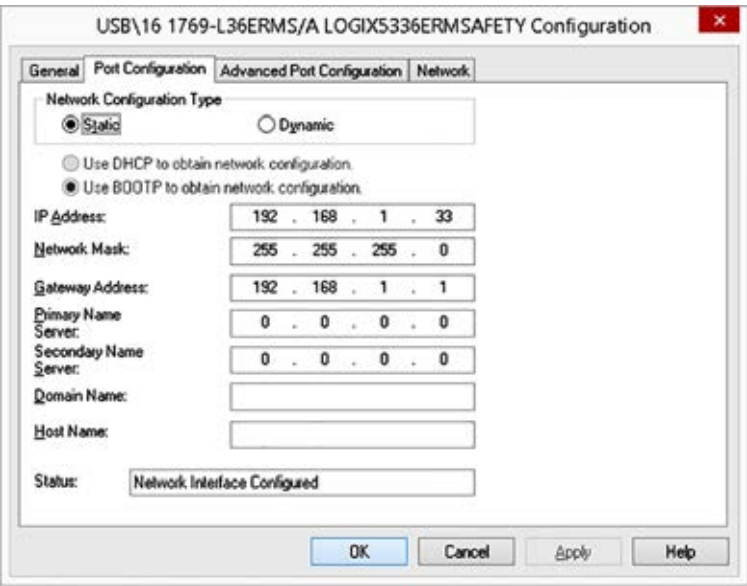

6. For Network Configuration Type, select Static to assign this configuration to the port.

> **IMPORTANT** If you click Dynamic on a power cycle, the controller clears the current IP configuration and starts to send BOOTP requests.

- 7. Type the new IP address and Network Mask.
- 8. Click OK.

As with all configuration changes, make sure that you are using the SD card in a way that does not overwrite the IP address at the next controller power cycle.

For more information on using the SD card, see [Chapter 13](#page-186-0).

## **Use the Studio 5000 Environment to Set the lP Address**

You can use Logix Designer application to set the IP address of a Compact GuardLogix 5370 controller. To set the IP address via the application, you must be connected to your controller via the USB port.

Complete these steps to set the IP address of the controller.

**IMPORTANT** These steps show a 1769-L36ERMS controller. The same steps also apply to all Compact GuardLogix 5370 controllers with slight variations in screens.

- 1. Start the Logix Designer application.
- 2. Click RSWho  $\frac{1}{6}$  to specify the project path.

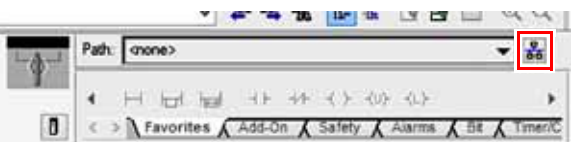

The RSWho Active dialog box appears.

- 3. Navigate over the USB network and select the Compact GuardLogix controller.
- 4. Click Set Project Path.

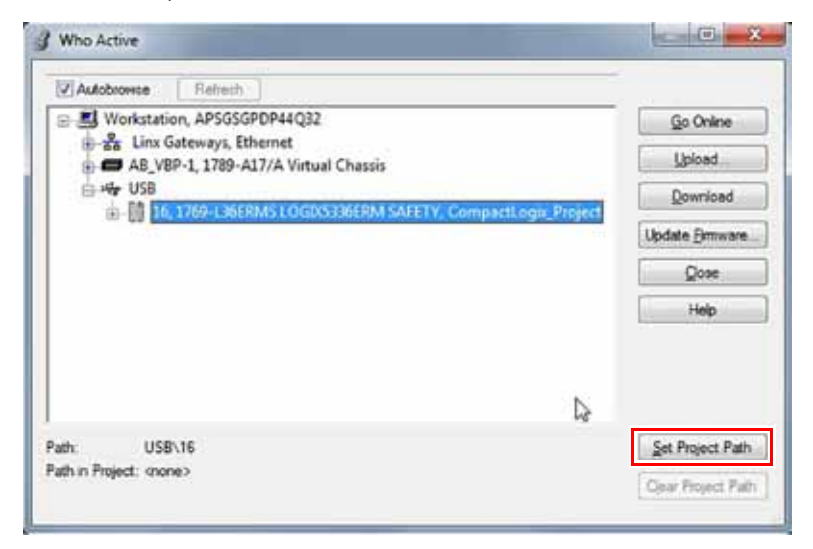

5. Click Download.

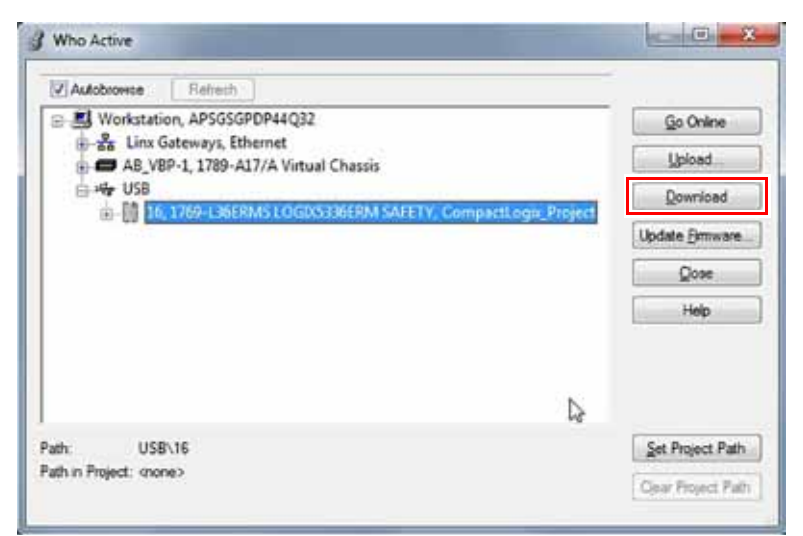

6. Click Download again.

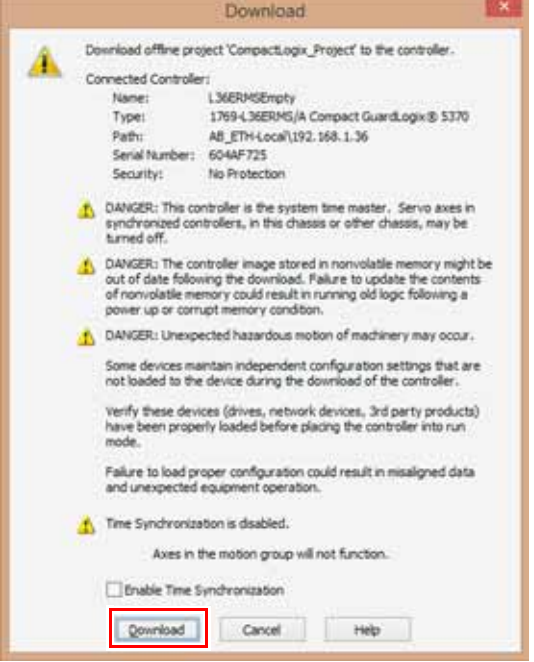

The new project is downloaded to the controller and the project goes online, in Remote Program or Program mode.

7. Right-click the controller name and choose Properties.

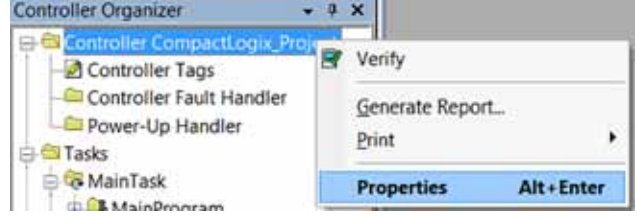

8. On the Controller Properties dialog box, click the Internet Protocol tab.

The IP Settings Configuration values show that the controller has no IP address that is assigned to it.

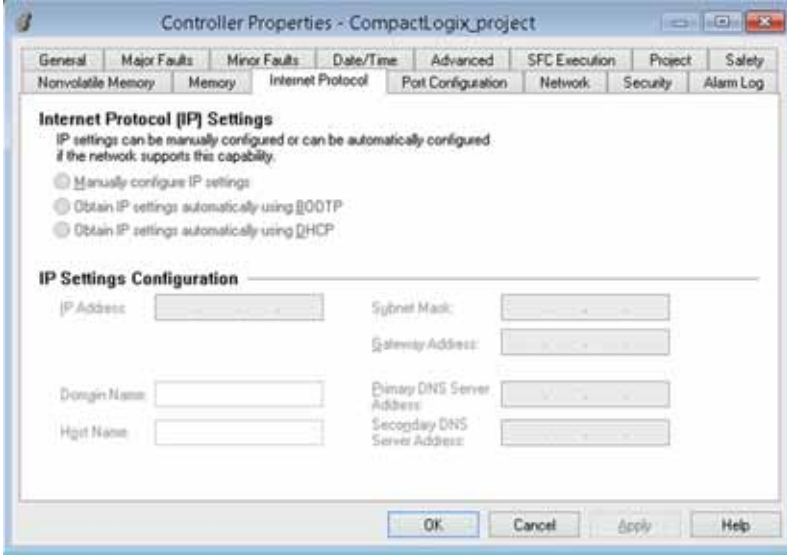

- 9. Click Manually configure IP settings.
- 10. Enter desired IP address and other configuration information, and click OK.

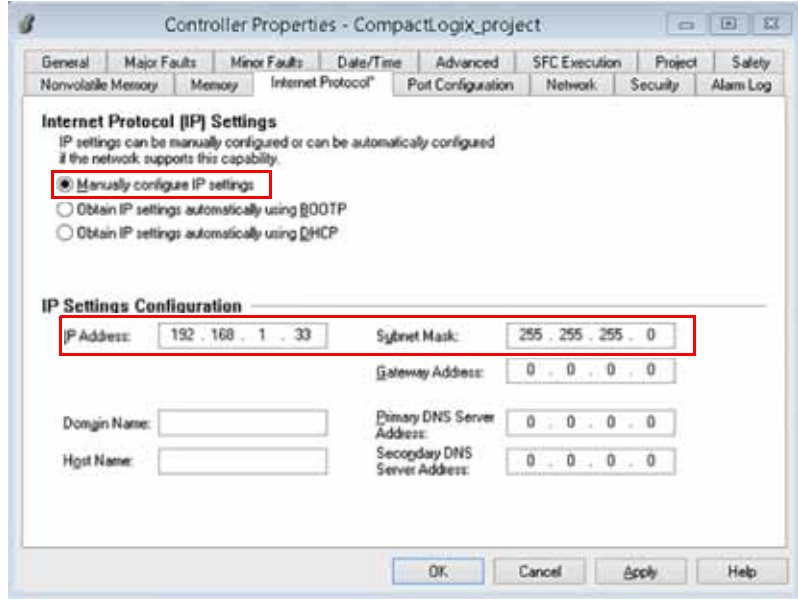

11. When prompted to confirm the IP address setting, click Yes.

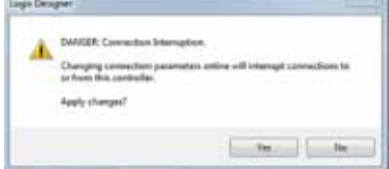

The controller now uses the newly set IP address.

## **Use the SD Card to Set the lP Address**

You can use an SD card to set the IP address for a Compact GuardLogix 5370 controller. If you use the SD card to set the IP address, then it removes the need for software to complete this task.

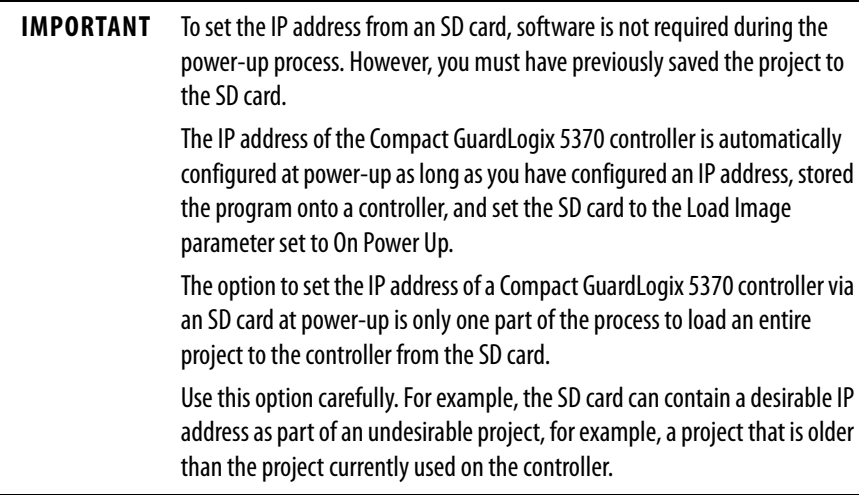

These requirements apply when using the SD card to set the IP address on a Compact GuardLogix 5370 controller:

- A project must be stored on the SD card.
- The project that is stored on the SD card is configured with the Load Image parameter set to On Power Up.

Additional requirements apply for safety projects. See [Chapter 13](#page-186-0) and the GuardLogix 5570 and Compact GuardLogix 5370 Controllers Safety Reference Manual, publication [1756-RM099.](http://literature.rockwellautomation.com/idc/groups/literature/documents/rm/1756-rm099_-en-p.pdf)

**Change the IP Address** You can change the IP address of a Compact GuardLogix 5370 controller after system operation has begun. In this case, the controller has an IP address that is assigned to it, but you must change that IP address.

You can use these tools to change the IP address of a controller:

- RSLinx Classic software
- Studio 5000 Logix Designer® application
- SD card

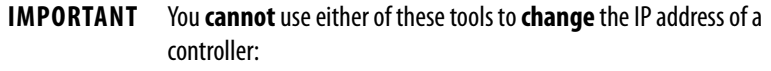

- Bootstrap Protocol (BOOTP) server
- Dynamic Host Configuration Protocol (DHCP) server

Consider these factors when you determine how to change the IP address of a controller:

- Network isolation from, or integration into, the plant/enterprise network
- Network size For large, isolated networks, it can be more convenient and safer to use a BOOTP/DHCP server rather than the Studio 5000 environment or RSLinx Classic software. A BOOTP/DHCP server limits the possibility of duplicate IP address assignment.

However, you can only use the BOOTP/DHCP server to **set** the IP address of the controller and not to change it. If you decide to change the IP address of the controller and want to use a BOOTP/DHCP server to limit the possibility of duplicate IP address assignment, you must first clear the IP address.

After clearing the IP address, use the steps that are described at Use the [BOOTP Server to Set the lP Address on page 34](#page-33-0) or [Use the DHCP](#page-34-0)  Server to Set the IP Address on page 35 to set the IP address of the controller.

- Company policies and procedures that deal with plant floor network installation and maintenance
- Level of involvement by IT personnel in plant-floor network installation and maintenance
- Type of training that is offered to control engineers and maintenance personnel

## **Change the IP Address with RSLinx Software**

Complete these steps to change the IP address of the controller.

**IMPORTANT** These steps show a 1769-L36ERMS controller. The same steps also apply to all Compact GuardLogix 5370 controllers with slight variations in screens.

- 1. Verify that a USB cable is connected to your computer and the controller.
- 2. Right-click the controller and choose Module Configuration.

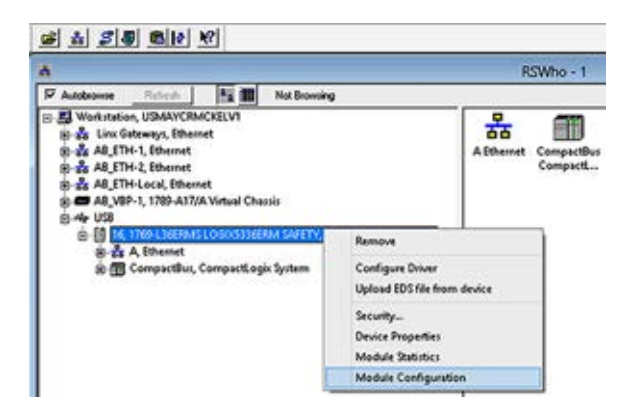

3. Click the Port Configuration tab.

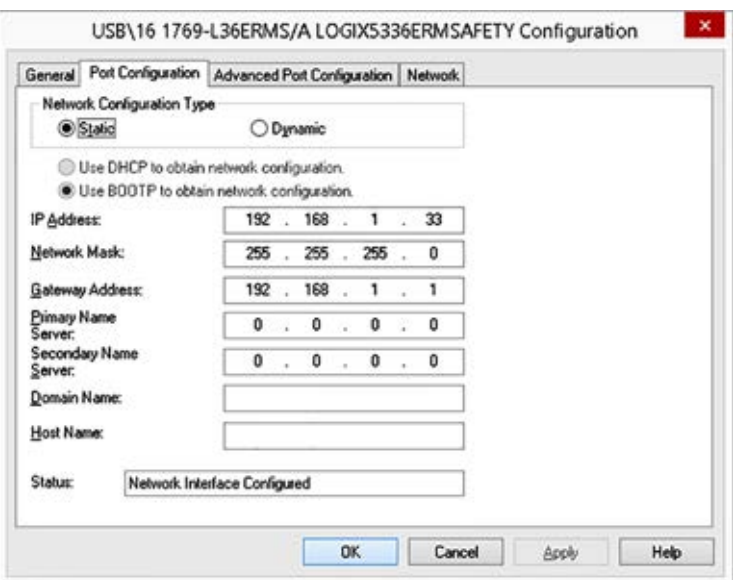

The controller has an IP address and Network Configuration Type.

- 4. Type the new IP address and Network Mask.
- 5. For Network Configuration Type, select Static to assign this configuration to the port.

**IMPORTANT** If you click Dynamic on a power cycle, the controller clears the current IP configuration and starts to send BOOTP requests.

6. Click OK.

# **Change the IP Address with Logix Designer Software**

You can change the IP address of a Compact GuardLogix 5370 controller via Logix Designer application over a USB or EtherNet/IP network connection.

Complete these steps to change the IP address of the controller.

**IMPORTANT** These steps show a 1769-L36ERMS controller. The same steps also apply to all Compact GuardLogix 5370 controllers with slight variations in screens.

- 1. Verify that your computer is connected to the controller.
- 2. Verify that your project is online.
- 3. Right-click the controller name and choose Properties.

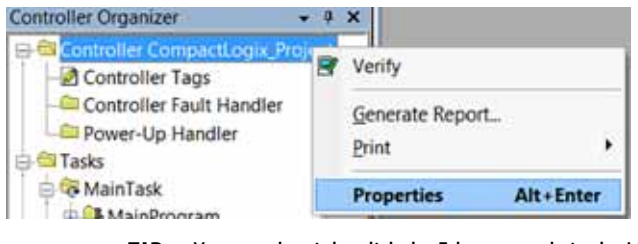

**TIP** You can also right-click the Ethernet node in the I/O Configuration section and choose Properties.

The Controller Properties dialog box appears on the Internet Protocol tab.

- 4. Change the IP address of the controller.
- 5. Make other changes where necessary.

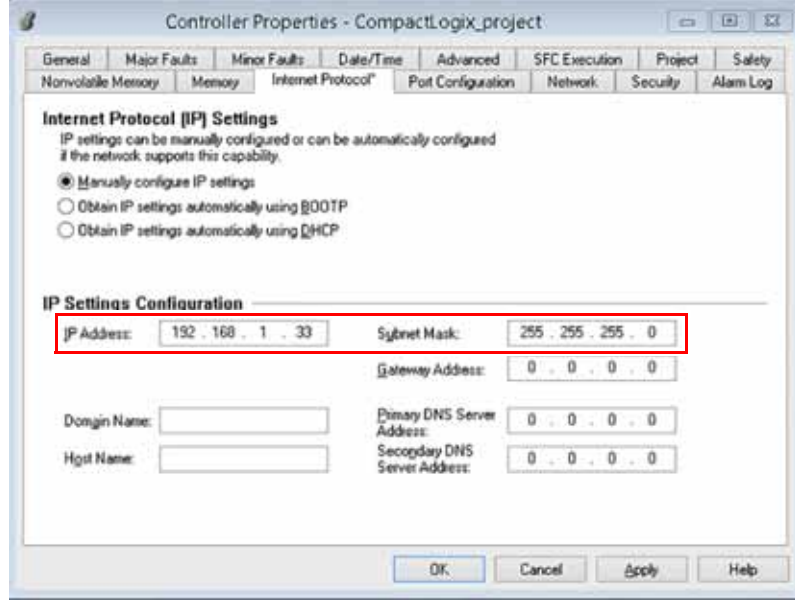

6. Click OK.

## **Change the IP Address with an SD Card**

You can use an SD card to change the IP address for a Compact GuardLogix 5370 controller when the controller power is cycled. If you use the SD card to change the IP address, then you do not need software to complete this task.

**IMPORTANT** To set the IP address from an SD card, software is not required during the power-up process. However, you must have previously saved the project to the SD card.

These requirements apply when using the SD card to change the IP address on a Compact GuardLogix 5370 controller:

- A project is stored on the SD card.
- The project that is stored on the SD card includes another IP address for the Compact GuardLogix 5370 controller than the IP address currently in use on the physical controller that houses the SD card.
- The project that is stored on the SD card is configured with the Load Image parameter set to On Power Up.
- Power is cycled to the controller with the SD card installed.

Additional requirements apply for safety projects. See [Chapter 13](#page-186-0) and the GuardLogix 5570 and Compact GuardLogix 5370 Controllers Safety Reference Manual, publication [1756-RM099.](http://literature.rockwellautomation.com/idc/groups/literature/documents/rm/1756-rm099_-en-p.pdf)

**Load Controller Firmware** You must download the current firmware before you can use the Compact GuardLogix 5370 controller.

> **IMPORTANT** Do not interrupt a firmware upgrade while it is in process. Firmware upgrade interruption can cause the firmware revision of the Compact GuardLogix controller to revert to its out-of-the-box revision level, that is, 1.xxx.

To load firmware, you can use any of the following:

- ControlFLASH software that installs with Logix Designer application
- AutoFlash that launches through the application when you download a project and the controller does not have the matching firmware revision
- SD card (catalog numbers 1784-SD1 or 1784-SD2) with an image stored on the card

If you use the ControlFLASH or AutoFlash utilities, you need an EtherNet/IP network or USB connection to the controller.

**IMPORTANT** The controller firmware revision that is loaded via the ControlFLASH software or the AutoFlash option can be overwritten after future controller power cycles if conditions exist that are described in Use the Secure Digital [Card to Load Firmware on page 52](#page-51-0).

The firmware is available with the application or you can download it from the Rockwell Automation Product Compatibility and Download Center (PCDC) support website at

[http://www.rockwellautomation.com/global/support/pcdc.page](http://www.rockwellautomation.com/support/).

# **Use the ControlFLASH Software to Load Firmware**

You can use the ControlFLASH software to load firmware through a USB or EtherNet/IP network connection. We recommend the following when you load firmware via the ControlFLASH software:

- Use a USB connection to load the firmware.
- If one is installed in the controller, remove the SD card.

Complete these steps to use the ControlFLASH software to load firmware.

**IMPORTANT** These steps show a 1769-L36ERMS controller. The same steps would also apply to all Compact GuardLogix 5370 controllers with slight variations in screens.

- 1. Verify that a connection exists between your computer and the Compact GuardLogix 5370 controller.
- 2. Choose Start>Programs>FLASH Programming Tools>ControlFLASH.

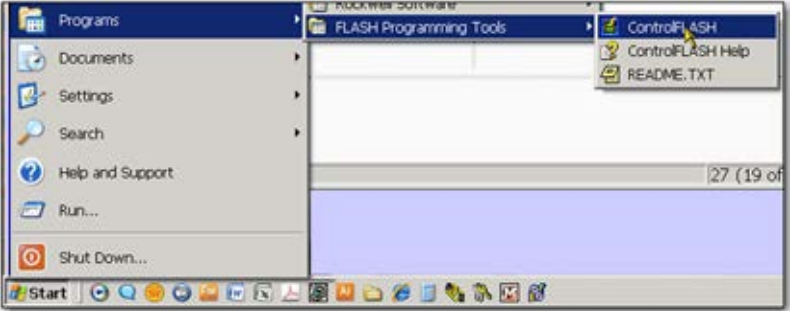

3. When the Welcome dialog box appears, click Next.

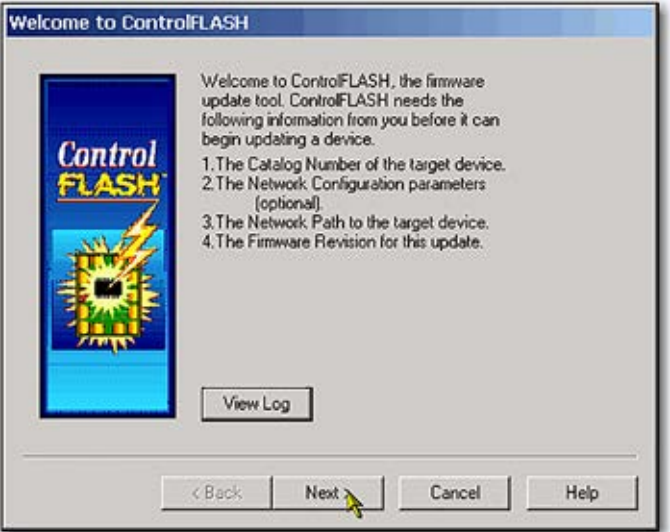

4. Choose the controller catalog number and click Next.

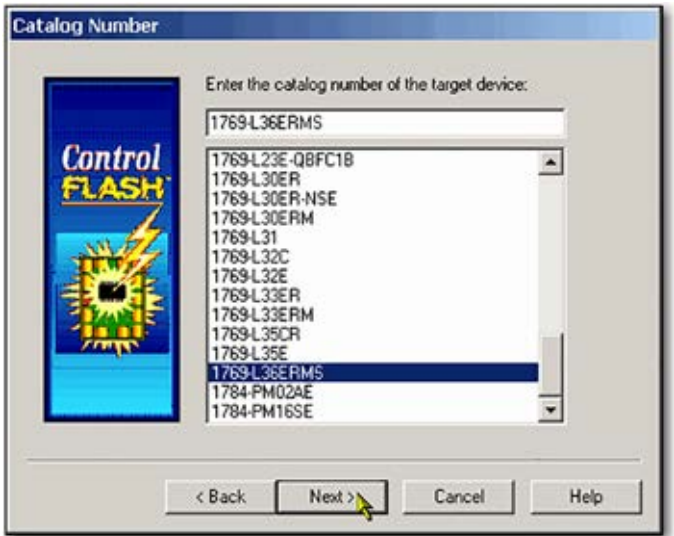

5. Expand the network until you see the controller.

6. Choose the controller at the first instance in which it appears, as shown in the following graphic, and click OK.

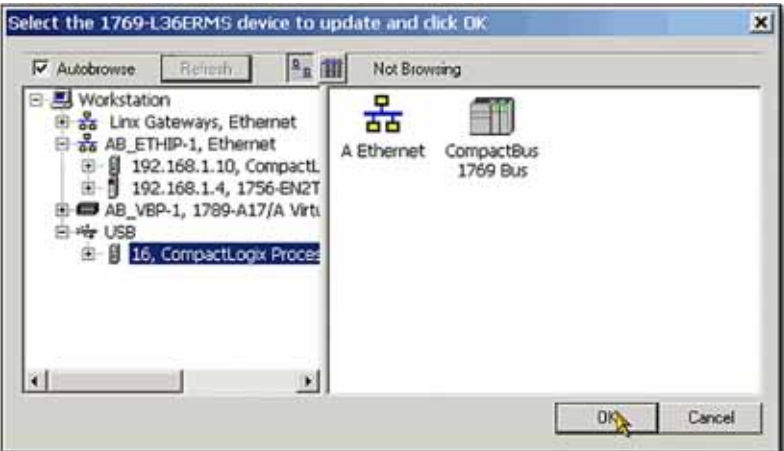

7. Choose the revision level to which you want to update the controller and click Next.

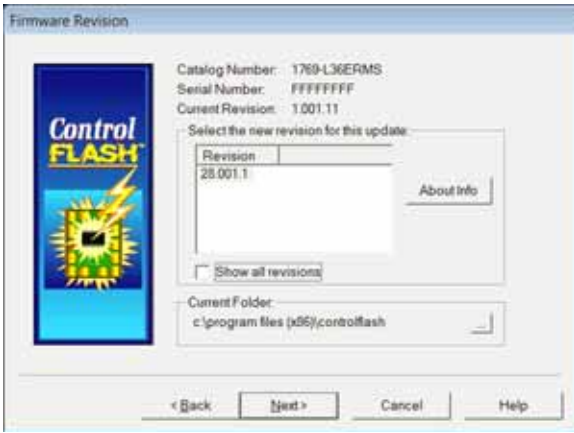

8. To start the update of the controller, click Finish and click Yes.

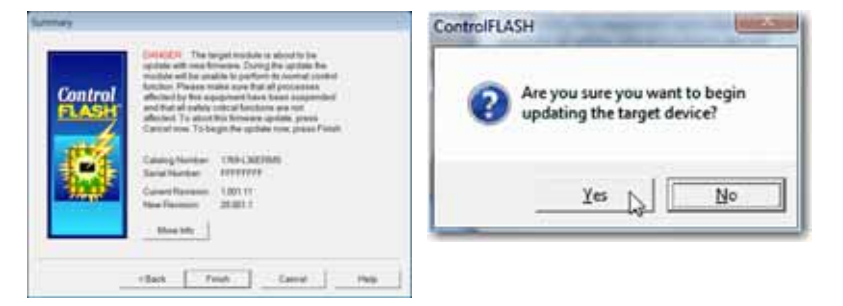

Before the firmware upgrade begins, you see the following dialog box. Take the required action for your application. In this example, the upgrade continues when OK is clicked.

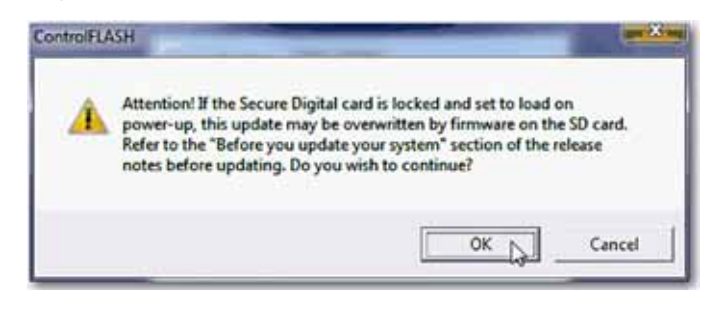

After the controller is updated, the status dialog box displays that the update is complete.

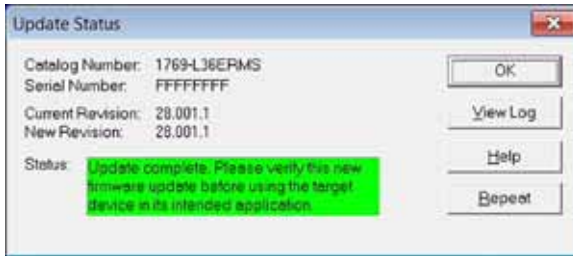

- 9. Click OK.
- 10. To close the ControlFLASH software, click Cancel and click Yes.

# **Use the AutoFlash Utility to Load Firmware**

You can use the AutoFlash utility to load firmware through a USB or EtherNet/ IP network connection.

Let the upgrade complete without interruption. If you interrupt a firmware upgrade that is in process, you are alerted that an error has occurred. In this case, cycle power to the controller. The firmware revision level reverts to the 1.xxx revision level and you can begin the upgrade process again.

Complete these steps to use the AutoFlash utility to load firmware.

**IMPORTANT** These steps show a 1769-L36ERMS controller. The same steps would also apply to all Compact GuardLogix 5370 controllers with slight variations in screens.

- 1. Make sure that the network connection is made and your network driver is configured in RSLinx Classic software.
- 2. Create a controller project.
- 3. Click RSWho  $\frac{1}{\sqrt{2\pi}}$  to specify the controller path.

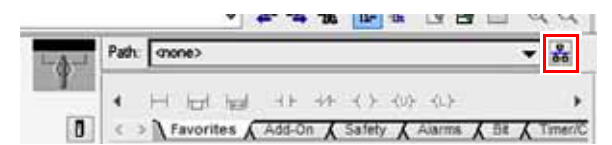

The RSWho Active dialog box appears

4. Navigate over the Ethernet network and select the Compact GuardLogix controller.

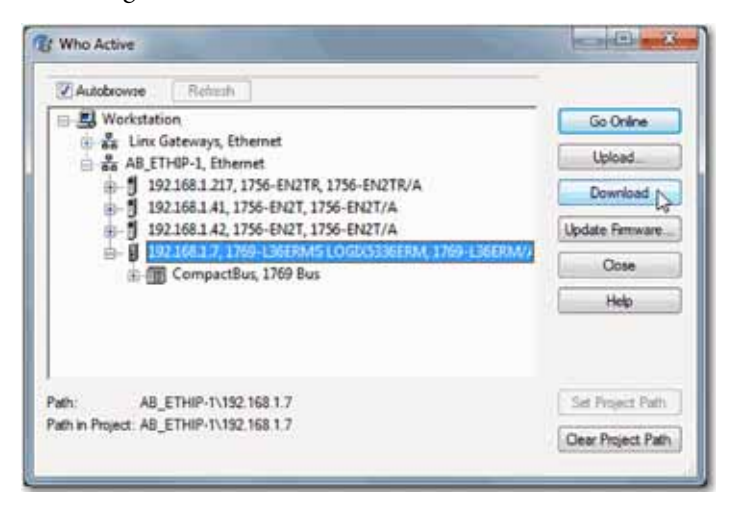

- 5. Click Download.
	- **TIP** You can click Update Firmware instead of Download to complete this process. If you do so, skip to [step 6.](#page-50-0)

A dialog box appears to indicate that the project revision and controller firmware revision are different.

<span id="page-50-0"></span>6. Click Update Firmware.

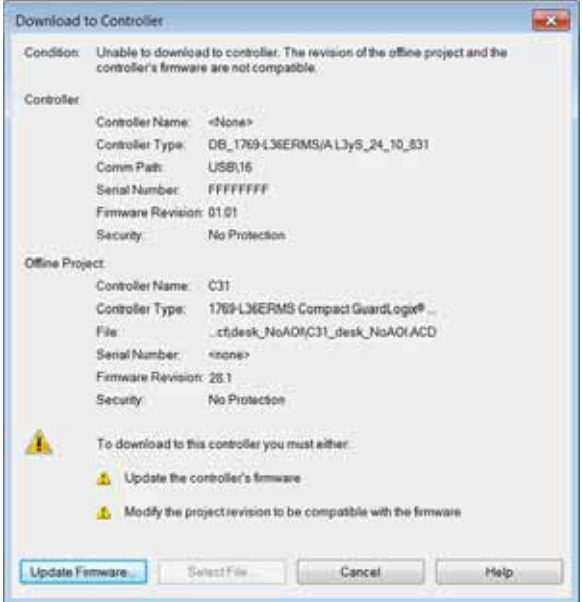

- 7. Use the check box and pull-down menu to choose your controller and firmware revision.
- 8. Click Update.

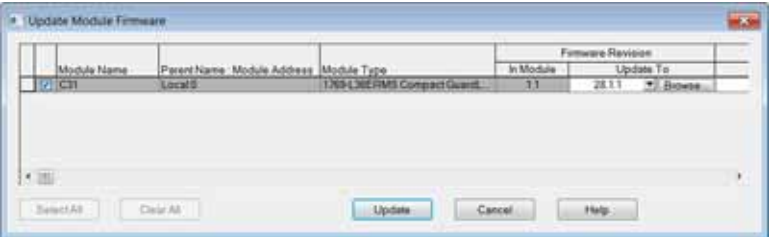

9. When the Update Firmware dialog box appears, click Yes.

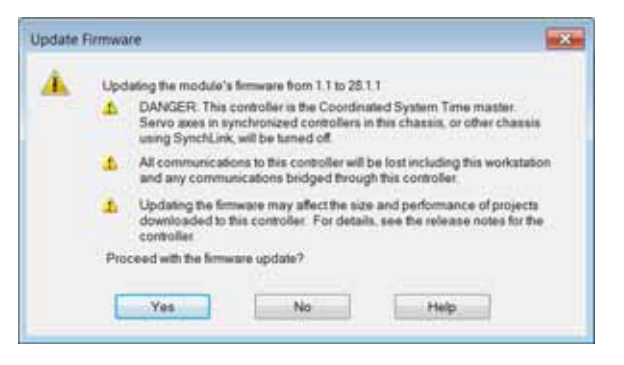

Before the firmware upgrade begins, you can be warned about your controller missing its SD card. Take the required action, typically click OK.

The firmware upgrade begins.

10. When the firmware upgrade is complete, a Download dialog box appears. In this example, the project download to the controller continues when Download is clicked.

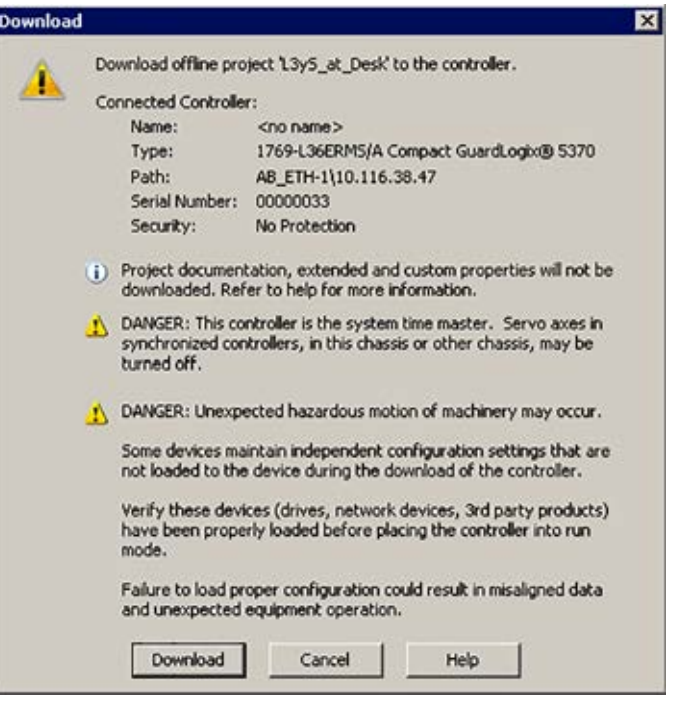

# <span id="page-51-0"></span>**Use the Secure Digital Card to Load Firmware**

You can use an installed SD card to load firmware on a Compact GuardLogix 5370 controller. If you use the SD card to load firmware, then it removes the need for software to complete this task.

**IMPORTANT** An installed SD card automatically updates the firmware of the Compact GuardLogix 5370 controller, if the SD card was configured with the Load Image parameter set to On Power Up.

Your application requires the following to load firmware from an SD card at power-up:

- You must have saved the project to the SD card before the power cycle.
- The firmware revision in the project that is stored on the SD card differs from the firmware revision on the Compact GuardLogix 5370 controller.

Additional requirements apply for safety projects. See [Chapter 13](#page-186-0) and the GuardLogix 5570 and Compact GuardLogix 5370 Controllers Safety Reference Manual, publication [1756-RM099.](http://literature.rockwellautomation.com/idc/groups/literature/documents/rm/1756-rm099_-en-p.pdf)

# **Select the Operating Mode of the Controller**

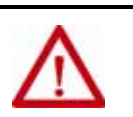

**WARNING:** When you change switch settings while power is on, an electrical arc can occur. This could cause an explosion in hazardous location installations. Be sure that power is removed or the area is nonhazardous before you proceed.

The following graphic shows the mode switch on a Compact GuardLogix 5370 controller. Use the mode switch on the controller to set the operating mode.

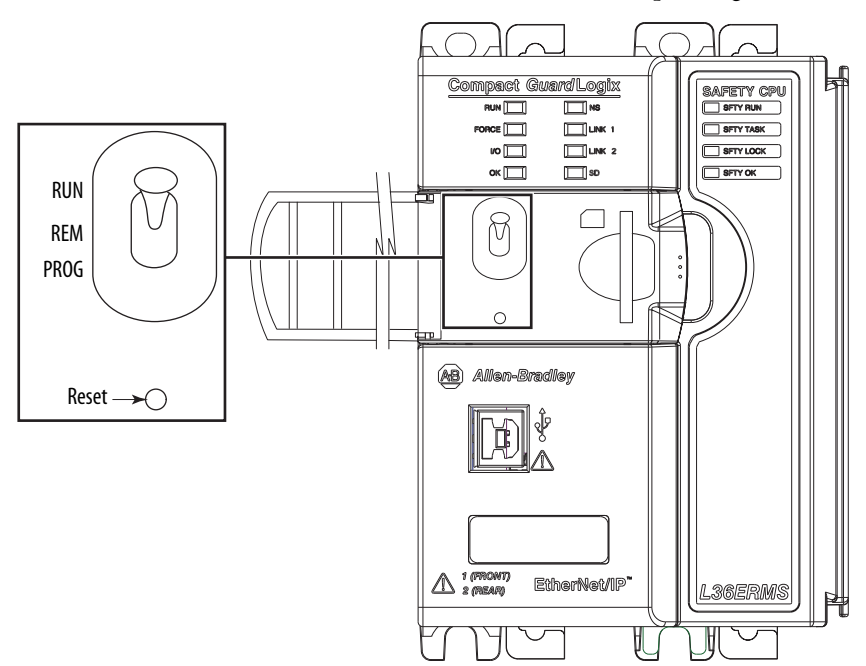

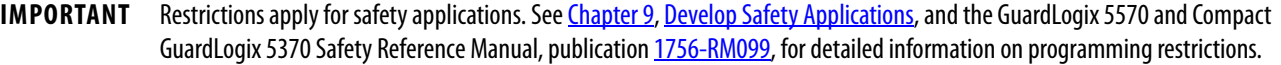

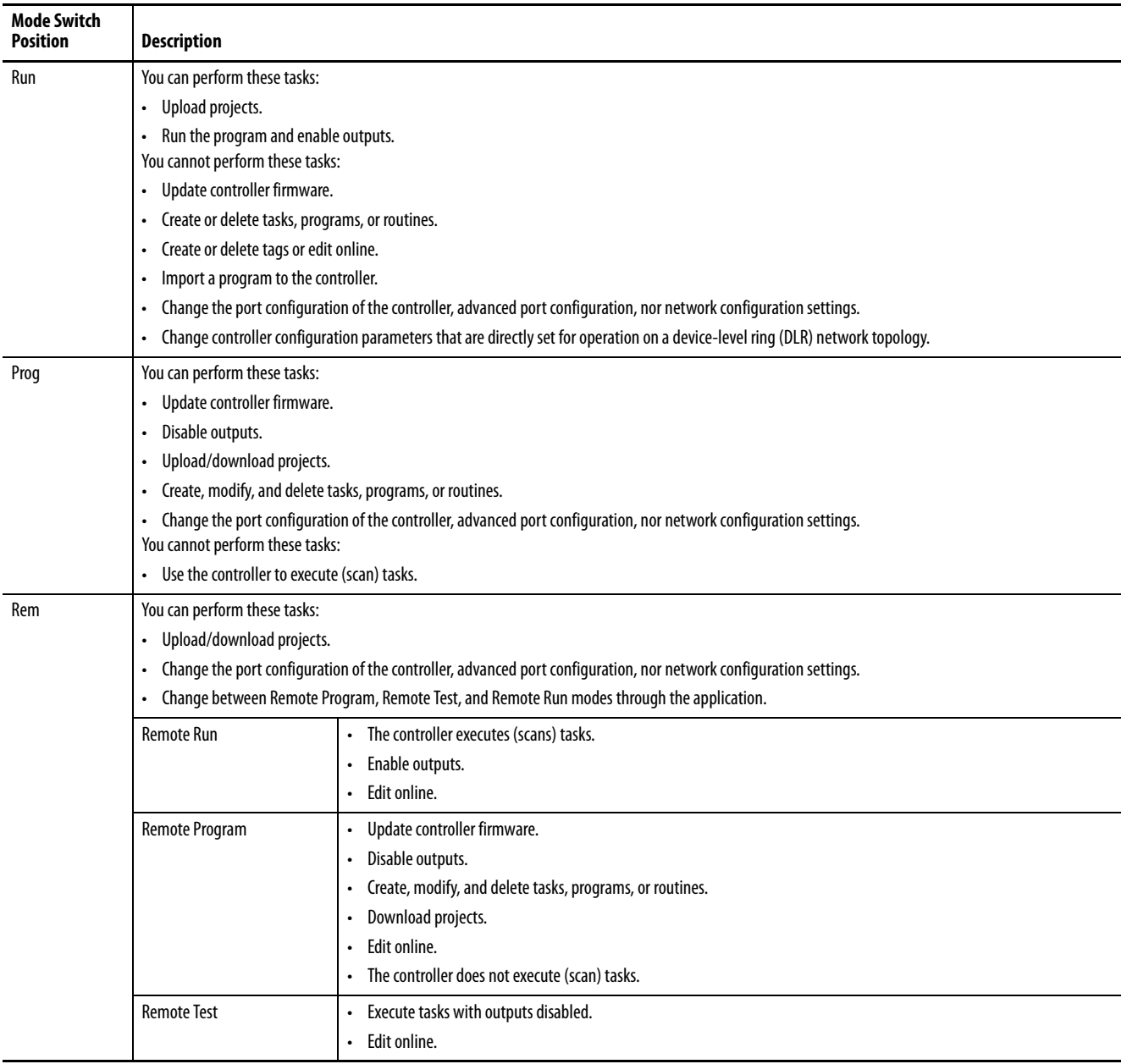

# **Configure the Controller**

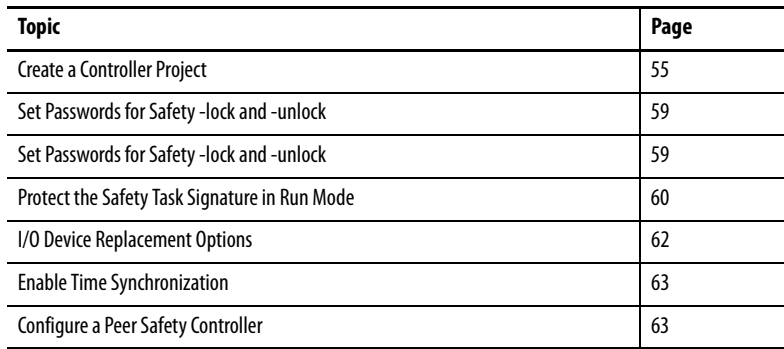

<span id="page-54-0"></span>**Create a Controller Project** To configure and program your controller, follow these steps to create and manage a project for the controller with the Logix Designer application.

- 1. Click the New button  $\Box$  on the main toolbar to create a project.
- 2. Double-click Compact GuardLogix® 5370 controller to expand the list of controller options.
- 3. Choose a Compact GuardLogix 5370 controller:
	- 1769-L30ERMS
	- 1769-L33ERMS
	- 1769-L36ERMS
	- 1769-L37ERMS
	- 1769-L38ERMS

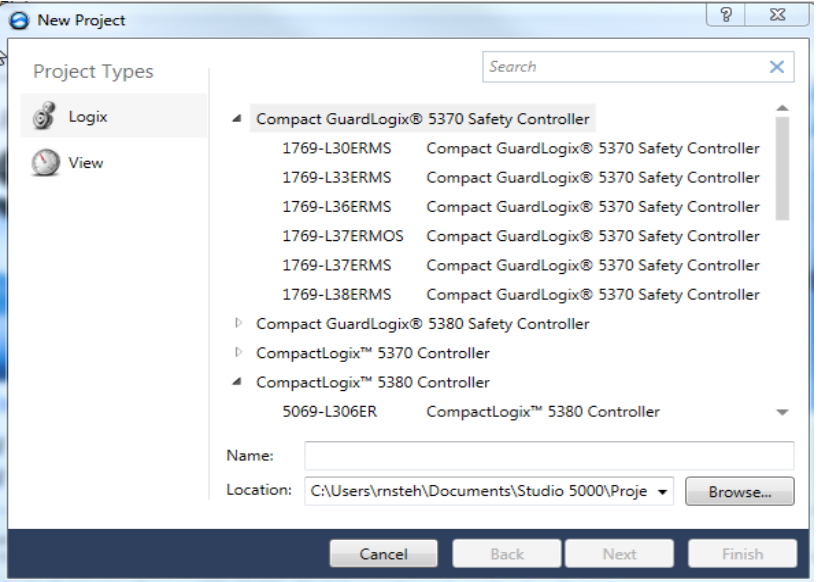

- 4. In the Name field, type the name of the project.
- 5. Click Browse to specify the folder for storing the safety controller project.
- 6. Click Next.

7. From the Revision pull-down menu, choose the major revision of firmware for the controller.

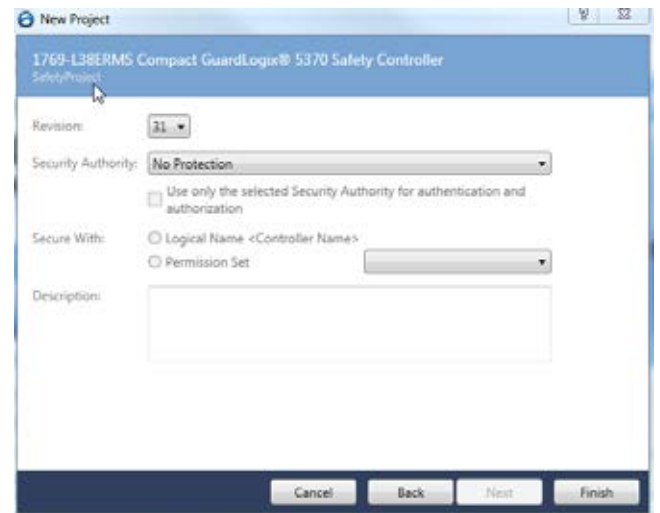

8. From the Security Authority pull-down menu, choose a security authority option.

For detailed information on security, refer to the Logix 5000<sup>™</sup> Controllers Security Programming Manual, publication [1756-PM016.](http://literature.rockwellautomation.com/idc/groups/literature/documents/pm/1756-pm016_-en-p.pdf)

- 9. Check the box below Security Authority if you want to use the selected protection for authentication and authorization.
- 10. In the Description field, enter a description of the project.
- 11. Click Finish.

The Logix Designer application creates a safety task and a safety program. A main ladder logic safety routine called MainRoutine is also created within the safety program.

#### **Figure 3 - Safety Task in the Controller Organizer**

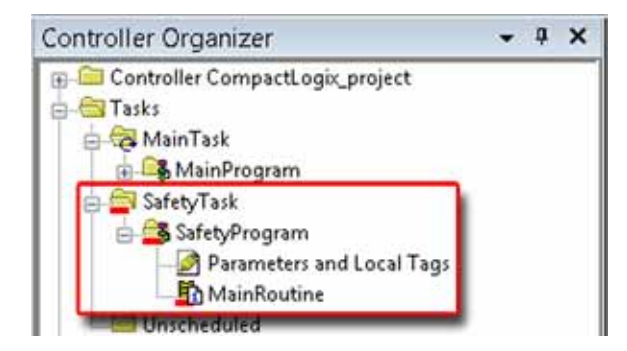

A red bar under the icon distinguishes safety programs and routines from standard project components in the Controller Organizer.

When a new safety project is created, the Logix Designer application also automatically creates a time-based safety network number (SNN).

This SNN defines the EtherNet/IP on which the controller resides as a safety subnet. It can be viewed and modified via the General tab on the Controller Properties dialog box.

For most applications, this automatic, time-based SNN is sufficient. However, there are cases when you need to enter a specific SNN.

#### **Figure 4 - Safety Network Number**

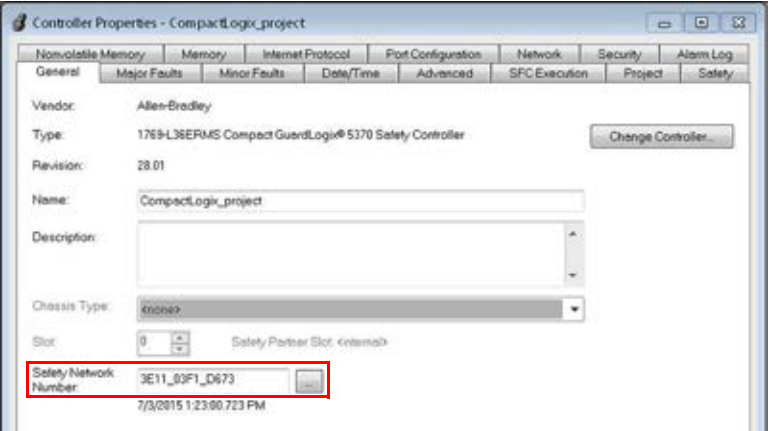

### **Table 6 - Additional Resources**

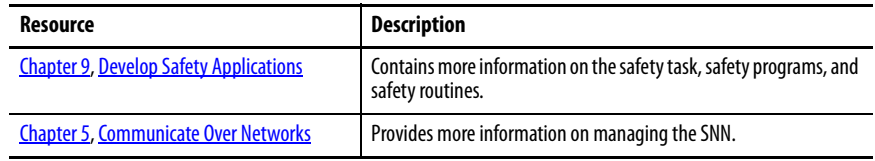

# <span id="page-58-0"></span>**Set Passwords for Safety -lock and -unlock**

You can safety-lock the controller to help protect safety control components from modification. Only safety components, such as the safety task, safety programs, safety routines, and safety tags are affected. Standard components are unaffected. You can safety-lock or -unlock the controller project when online or offline.

The safety-lock and -unlock feature uses two separate passwords. Passwords are optional.

Follow these steps to set passwords.

- 1. Click Tools > Safety > Change Passwords.
- 2. From the What Password pull-down menu, choose either Safety Lock or Safety Unlock.

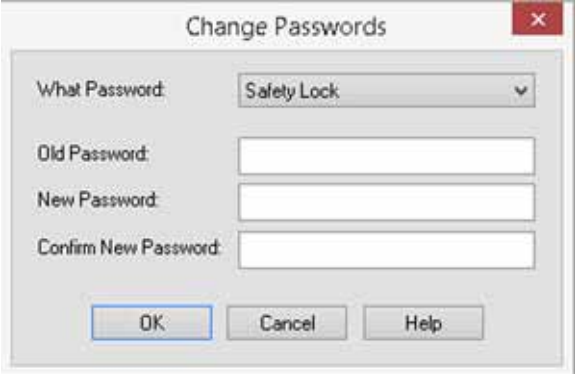

- 3. Type the old password, if one exists.
- 4. Type and confirm the new password.
- 5. Click OK.

Passwords can be from 1…40 characters in length and are not case-sensitive. Letters, numerals, and the following symbols can be used: ' ~ ! @ # \$ % ^ & \* ( ) \_ + , - = { } | [ ] \ : ; ? /.

# <span id="page-59-0"></span>**Protect the Safety Task Signature in Run Mode**

You can prevent the safety task signature from being either generated or deleted while the controller is in Run or Remote Run mode, regardless of whether the safety application is locked or unlocked.

Follow these steps to protect the safety task signature.

- 1. Open the Controller Properties dialog box.
- 2. Click the Safety tab.
- 3. Check Protect Signature in Run Mode.
- 4. Click OK.

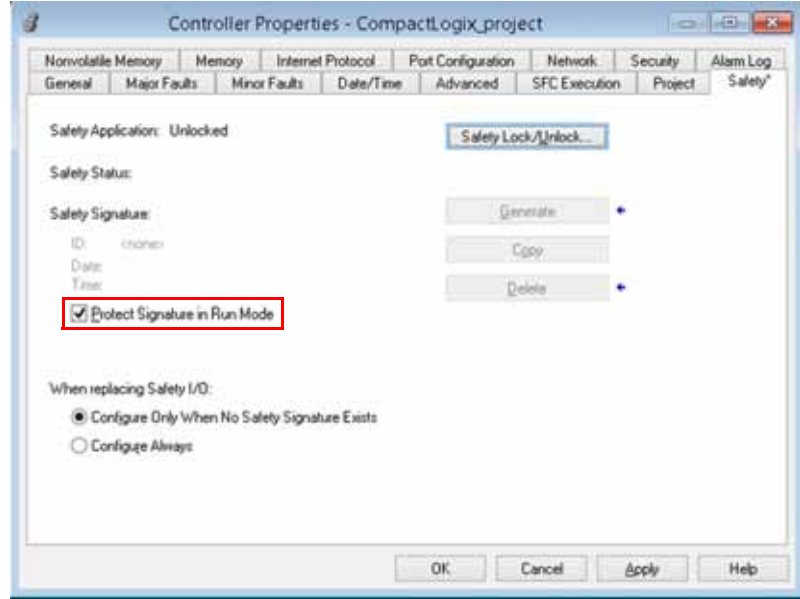

**Electronic Keying** Electronic keying reduces the possibility that you use the wrong device in a control system. It compares the device defined in your project to the installed device. If keying fails, a fault occurs. These attributes are compared.

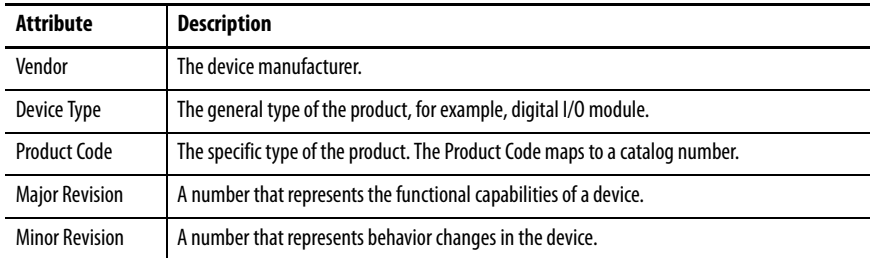

The following electronic keying options are available.

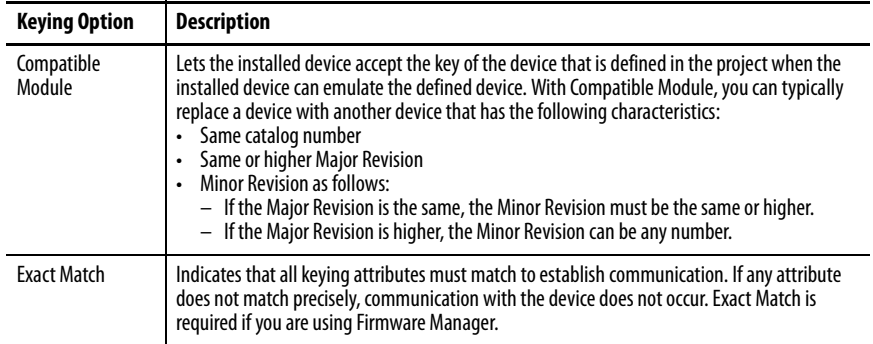

Carefully consider the implications of each keying option when selecting one.

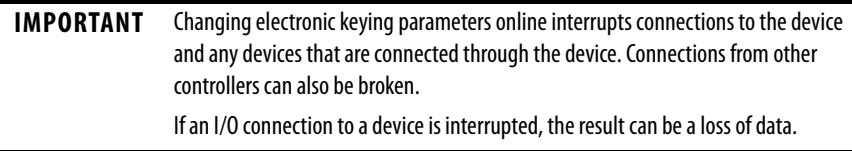

For more detailed information on electronic keying, see Electronic Keying in Logix 5000 Control Systems Application Technique, publication [LOGIX-](http://literature.rockwellautomation.com/idc/groups/literature/documents/at/logix-at001_-en-p.pdf)[AT001](http://literature.rockwellautomation.com/idc/groups/literature/documents/at/logix-at001_-en-p.pdf).

# <span id="page-61-0"></span>**I/O Device Replacement Options**

The Safety tab of the Controller Properties dialog box lets you define how the controller handles the replacement of an I/O device in the system. This option determines whether the controller sets the safety network number (SNN) of an I/O device that it is connected to and has configuration data for when a safety task signature $^{(1)}$  exists.

Follow these steps to configure how the controller handles the replacement of an I/O device in the system.

- 1. Open the Controller Properties dialog box.
- 2. Click the Safety tab.
- 3. Select the configure option for the controller to use when replacing safety I/O.
- 4. Click OK.

### **Figure 5 - I/O Device Replacement Options**

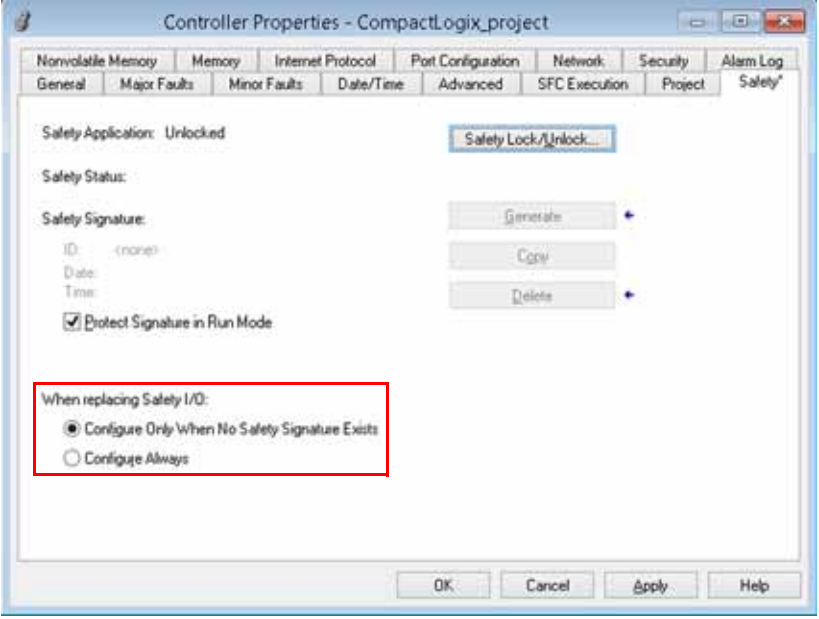

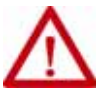

**ATTENTION:** Enable the Configure Always feature only if the entire routable CIP Safety control system is not being relied on to maintain SIL 3 during the replacement and functional testing of a device.

For more information, see [Chapter 5](#page-64-0), [Communicate Over Networks on page 65.](#page-64-1)

<sup>(1)</sup> The safety task signature is a number used to uniquely identify each project's logic, data, and configuration, thereby protecting the system's safety integrity level (SIL). See [Safety Task Signature on page 16](#page-15-0) and [Generate a Safety Task Signature on page 160](#page-159-0) for more information.

<span id="page-62-0"></span>**Enable Time Synchronization** In a Compact GuardLogix 5370 controller system, the controller must be designated as the coordinated system time (CST) master. Time synchronization provides a standard mechanism to synchronize clocks across a network of distributed devices.

**IMPORTANT** Time synchronization is required for motion applications.

Follow these steps to configure the controller to become the CST master.

- 1. Open the Controller Properties dialog box.
- 2. Click the Date/Time tab.
- 3. Check Enable Time Synchronization.
- 4. Click OK.

#### **Figure 6 - Date/Time Tab**

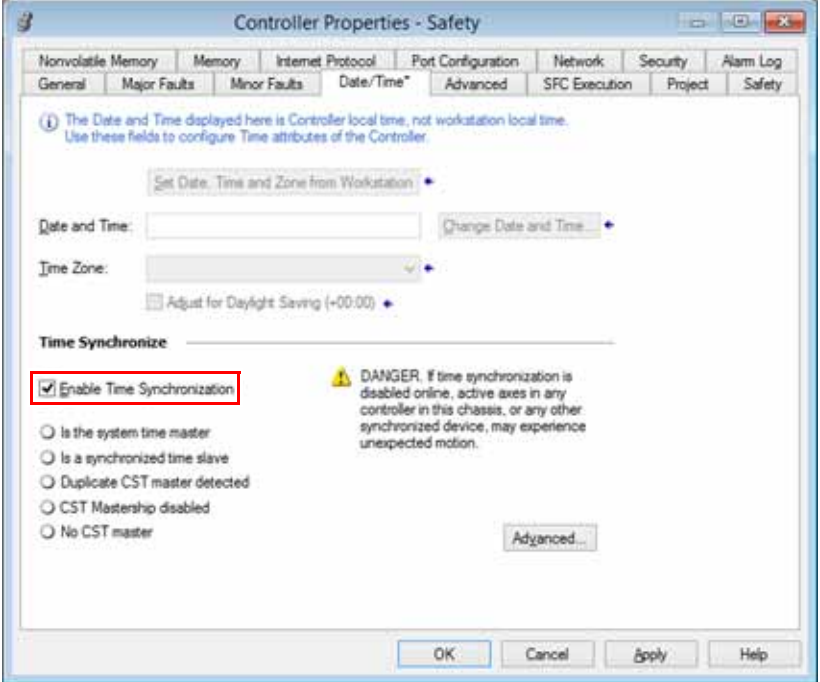

# <span id="page-62-1"></span>**Configure a Peer Safety Controller**

You can add a peer safety controller to the I/O configuration folder of your safety project to allow standard or safety tags to be consumed. To share safety data between peer controllers, you produce and consume controller-scoped safety tags.

For details on configuring the peer safety controllers and producing and consuming safety tags, see [Produced/Consumed Safety Tags on page 148](#page-147-0).

# **Notes:**

# <span id="page-64-1"></span><span id="page-64-0"></span>**Communicate Over Networks**

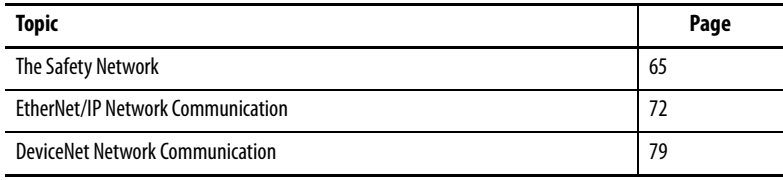

All Compact GuardLogix® 5370 controllers support these tasks over an EtherNet/IP network:

- Control distributed I/O for both safety and standard connections
- Send/receive messages to/from other devices on the same network or another network
- Produce/consume (interlock) data between controllers
- Socket interface

Compact GuardLogix 5370 controllers support these tasks over a DeviceNet network:

- Control distributed I/O only for standard connections
- Send messages to devices on the same network; the controller cannot receive messages from other devices on the network.

All Compact GuardLogix 5370 controllers also support temporary connections from your computer via a USB connection.

<span id="page-64-2"></span>**The Safety Network** The CIP Safety protocol is an end-node to end-node safety protocol that allows routing of CIP Safety messages to and from CIP Safety devices through bridges, switches, and routers.

> To maintain high integrity when routing through standard bridges, switches, or routers, each end node within a routable CIP Safety Control System must have a unique reference. This unique reference is a combination of a safety network number (SNN) and the node address of the network device.

## **Managing the Safety Network Number (SNN)**

The SNN assigned to safety devices on a network segment must be unique. You must be sure that a unique SNN is assigned to each CIP Safety network that contains safety devices.

The SNN assigned to safety devices on a network segment must be unique. You must be sure that a unique SNN is assigned to each CIP Safety network that contains safety devices.

**TIP** Multiple safety network numbers can be assigned to a CIP Safety subnet or a ControlBus™ chassis that contains more than one safety device.

The SNN can be software-assigned (time-based) or user-assigned (manual). These two formats of the SNN are described in the following sections.

### Time-based SNN

If the time-based format is selected, the SNN value that is generated represents the date and time at which the number was generated, according to the personal computer running the configuration software.

#### **Figure 7 - Time-based SNN Format**

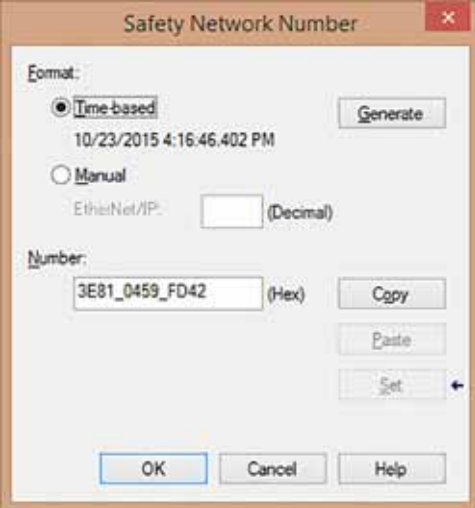

#### Manual SNN

If the manual format is selected, the SNN represents entered values from 1…9999 decimal.

**Figure 8 - Manual-based SNN Format**

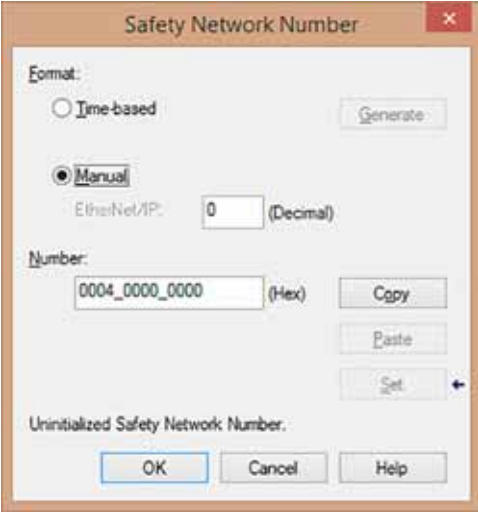

## **Assigning the Safety Network Number (SNN)**

You can allow the Logix Designer application to automatically assign an SNN, or you can assign the SNN manually.

#### Automatic Assignment

When a new controller or module is created, a time-based SNN is automatically assigned via the configuration software. Subsequent new safetymodule additions to the same CIP Safety network are assigned the same SNN defined within the lowest address on that CIP Safety network.

#### Manual Assignment

The manual option is intended for routable CIP Safety systems where the number of network subnets and interconnecting networks is small, and where users might like to manage and assign the SNN in a logical manner pertaining to their specific application.

See [Changing the Safety Network Number \(SNN\) on page 68.](#page-67-0)

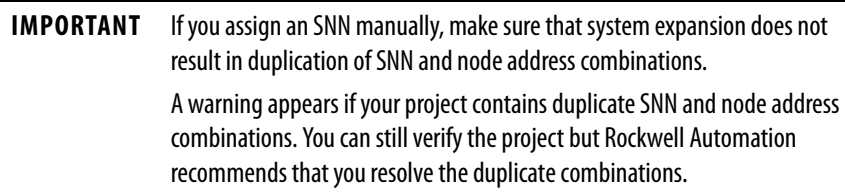

#### Automatic Versus Manual

For typical users, the automatic assignment of an SNN is sufficient. However, manual manipulation of the SNN is required if the following is true:

- Safety consumed tags are used.
- The project consumes safety input data from a module whose configuration is owned by some other device.
- A safety project is copied to another hardware installation within the same routable CIP Safety system.

### <span id="page-67-0"></span>**Changing the Safety Network Number (SNN)**

Before changing the SNN you must do the following:

- If the project is safety-locked, then you must unlock it. See [Safety-lock the Controller on page 158.](#page-157-0)
- If a safety task signature exists, then you must delete it. See [Delete the Safety Task Signature on page 161](#page-160-0).

### Change the SNN of the Controller

- 1. In the Controller Organizer, right-click the controller and choose Properties.
- 2. On the General tab of the Controller Properties dialog box, click  $\Box$  to the right of the safety network number to open the Safety Network Number dialog box.

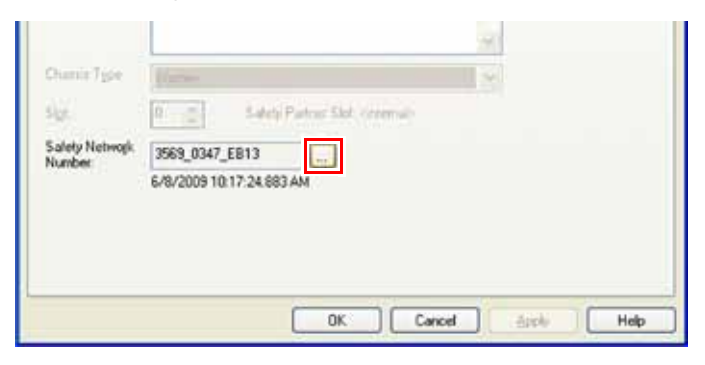

3. Click Time-based and then Generate.

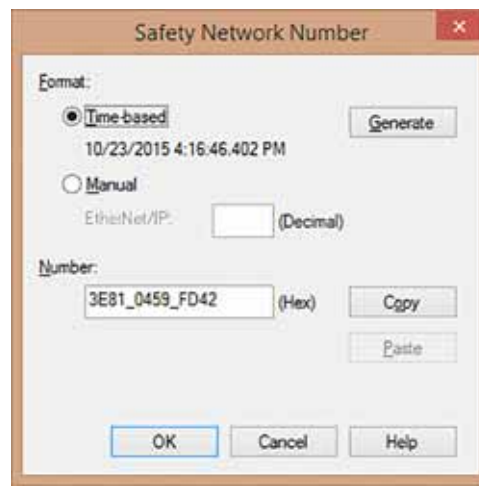

4. Click OK.

Change the SNN of Safety I/O Modules on the CIP Safety Networks

- 1. In the Controller Organizer, double-click the first safety I/O module underneath the Ethernet network to view the General tab.
- <span id="page-68-0"></span>2. Click  $\Box$  to the right of the safety network number to open the Safety Network Number dialog box.

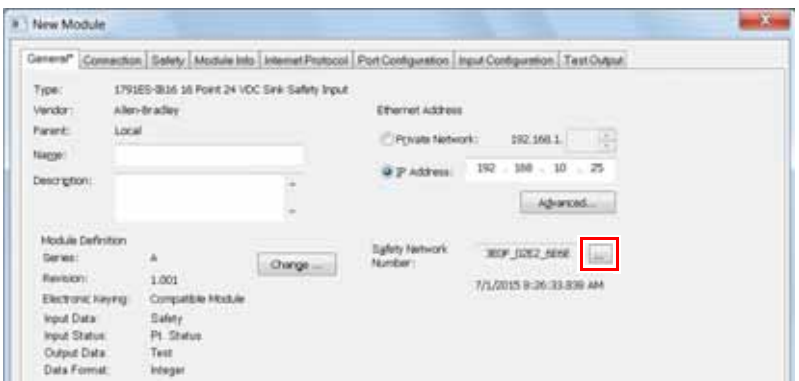

3. Choose Time-based and click Generate to generate a new SNN for that EtherNet/IP network.

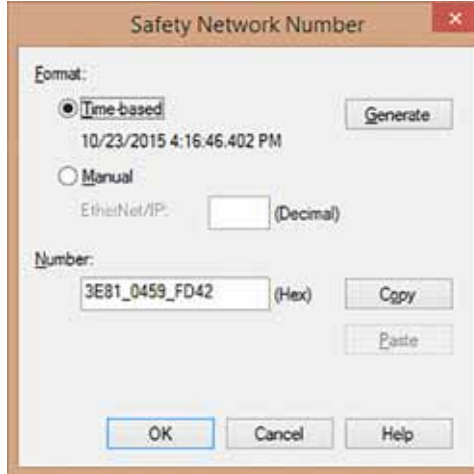

- 4. Click OK.
- 5. Click Copy to copy the new SNN to the Windows Clipboard.
- <span id="page-69-0"></span>6. Open the General Tab of the Module Properties dialog box of the next safety I/O module under that EtherNet/IP module.
- 7. Click  $\Box$  to the right of the safety network number to open the Safety Network Number dialog box.
- <span id="page-69-1"></span>8. Choose Time-based and click Paste to paste that EtherNet/IP network's SNN into that device.
- 9. Click OK.
- 10. Repeat steps  $\underline{6...8}$  for the remaining safety I/O modules under that EtherNet/IP communication module.
- 11. Repeat steps  $2...8$  for any remaining network communication modules under the I/O Configuration tree.

### Copy and Paste a SNN

If the module's configuration is owned by another controller, you may need to copy and paste the SNN from the configuration owner into the module in your I/O configuration tree.

- 1. In the software configuration tool of the module's configuration owner, open the Safety Network Number dialog box for the module.
- 2. Click Copy.

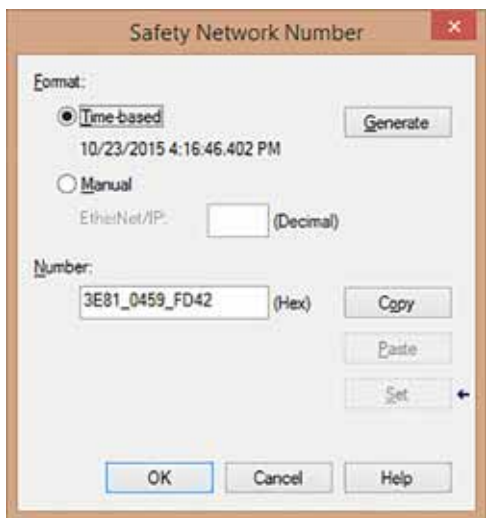

3. Click the General tab on the Module Properties dialog box of the I/O module in the I/O Configuration tree of the consuming controller project.

This consuming controller is not the configuration owner.

- 4. Click  $\overline{\phantom{a}}$  to the right of the safety network number to open the Safety Network Number dialog box.
- 5. Click Paste.
- 6. Click OK.

# <span id="page-71-0"></span>**EtherNet/IP Network Communication**

The EtherNet/IP network offers a full suite of control, configuration, and data collection services by layering the Common Industrial Protocol (CIP™) over the standard Internet protocols, such as TCP/IP and UDP. This combination of well-accepted standards provides the capability that is required to support information data exchange and control applications.

The Compact GuardLogix 5370 controllers use socket interface transactions and conventional communication over the EtherNet/IP network to communicate with Ethernet devices that do not support the EtherNet/IP application protocol.

For more information on socket interface transactions, see Socket Interface on [page 77.](#page-76-0)

# **Available Software**

You use the software that is listed in the following table with a Compact GuardLogix 5370 controller on an EtherNet/IP network.

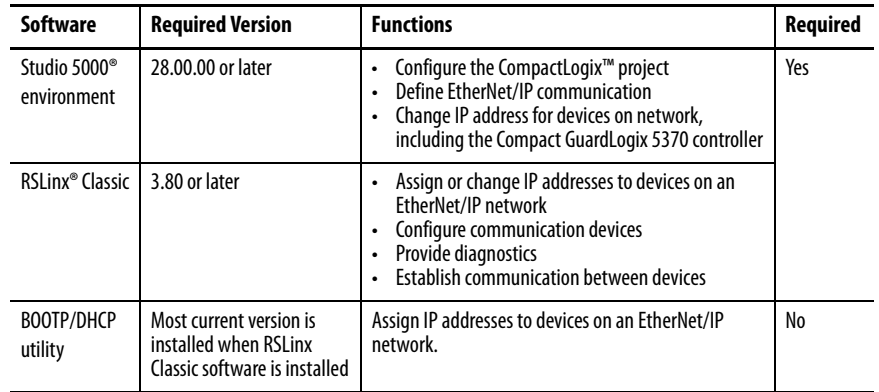

# **EtherNet/IP Functionality**

The Compact GuardLogix 5370 controllers offer this EtherNet/IP network functionality:

- Dual built-in EtherNet/IP network ports
- Support for the following EtherNet/IP network topologies:
	- Device Level Ring Network Topology
	- Linear Network Topology
	- Star Network Topology
- Support for CIP safety protocol
- Support for Integrated Motion over an EtherNet/IP network
- Socket interface to communicate with Ethernet devices that do not support the EtherNet/IP application protocol
- Duplicate IP address detection
- Unicast and multicast communication
- Support messaging, produced/consumed tags, HMI, and distributed I/O
- Interface via RJ45, twisted-pair cables
- Support half/full-duplex 10 Mbps or 100 Mbps operation
- Support standard switches
- No network scheduling required
- No routing tables required

# <span id="page-72-1"></span>**Nodes on EtherNet/IP Network**

When configuring your Compact GuardLogix 5370 controller system, you must account for the number of Ethernet nodes that you include in the I/O configuration section of your project. Compact GuardLogix 5370 controllers have limits on the number of nodes they support in the I/O configuration section.

| Cat. No.                                                    | <b>Ethernet Nodes Supported</b> |
|-------------------------------------------------------------|---------------------------------|
| 1769-I 30 FRMS                                              | 16                              |
| 1769-I 33 FRMS<br>1769-L33RMSK<br>1769-I 33 FRMOS           | 32                              |
| 1769-I 36FRMS<br>1769-L36FRMOS                              | 48                              |
| 1769-L37ERMS <sup>(1)</sup><br>1769-L37ERM0S <sup>(1)</sup> | 64                              |
| 1769-L38ERMS <sup>(1)</sup><br>1769-L38ERMOS <sup>(1)</sup> | 80                              |

**Table 7 - Compact GuardLogix 5370 Controller Ethernet Node Guidelines**

<span id="page-72-0"></span>(1) Available at firmware revision 31.

**IMPORTANT** While Compact GuardLogix 5370 controllers offer the option of using Ethernet node count to effectively design a control system, the controllers do have connection limits on an EtherNet/IP network. For more information on how to design EtherNet/IP network use in your Compact GuardLogix 5370 controller system, see these resources: • The EtherNet/IP Capacity Tool available at [http://www.rockwellautomation.com/global/products-technologies/](http://www.rockwellautomation.com/global/products-technologies/integrated-architecture/tools/overview.page) [integrated-architecture/tools/overview.page.](http://www.rockwellautomation.com/global/products-technologies/integrated-architecture/tools/overview.page) The EtherNet/IP Capacity Tool helps you in the initial layout of your EtherNet/IP network. • Ethernet Design Considerations Reference Manual, publication [ENET-RM002.](http://literature.rockwellautomation.com/idc/groups/literature/documents/rm/enet-rm002_-en-p.pdf)

## Devices Excluded from the Node Count

When considering the Ethernet node limitation of a Compact GuardLogix 5370 controller, you do not count Ethernet devices that exist on the EtherNet/ IP network but are not added to the I/O configuration section of the project.

The following devices are not added to the I/O configuration section in your project and are not counted among the total number of nodes:

- Computer
- HMIs that are not added to the I/O configuration section, for example, PanelView™ Plus terminals
- MSG instructions
- Devices with which the Compact GuardLogix 5370 controllers use a socket interface to communicate.

For example, the following devices require communication via a socket interface:

- Modbus TCP/IP device
- Barcode scanners

# **EtherNet/IP Network Topologies**

Compact GuardLogix 5370 controllers support these EtherNet/IP network types:

- [Device Level Ring \(DLR\) Network Topology](#page-73-0)
- [Linear Network Topology](#page-74-0)
- [Star Network Topology](#page-75-0)

Each of these EtherNet/IP network topologies supports applications that use Integrated Motion over an EtherNet/IP network.

#### <span id="page-73-0"></span>Device Level Ring (DLR) Network Topology

A DLR network topology is a single-fault tolerant ring network that is intended for the interconnection of automation devices. A DLR network is comprised of Supervisor (Active and Backup) nodes and Ring nodes.

DLR network topologies automatically convert to linear network topologies when a fault is detected. The conversion to the new network topology maintains communication of data on the network. The fault condition is typically easily detected and corrected.

Compact GuardLogix 5370 controllers connect directly to a DLR network topology, that is, without requiring a 1783-ETAP tap to connect to the network. The controllers can function in any of the roles on a DLR network topology, that is, active supervisor node, back-up supervisor node or ring node.

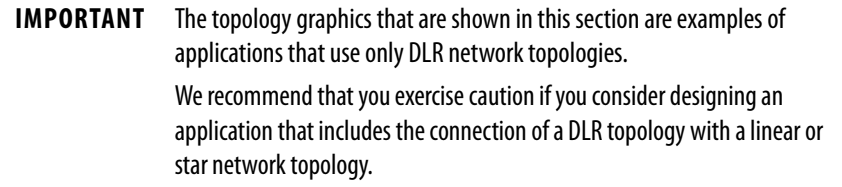

For more information on using a DLR network topology, see the EtherNet/IP Embedded Switch Technology Application Guide, publication [ENET-AP005.](http://literature.rockwellautomation.com/idc/groups/literature/documents/ap/enet-ap005_-en-p.pdf )

[Figure 9](#page-74-1) shows an example 1769-L33ERMS control system with a DLR network topology.

<span id="page-74-1"></span>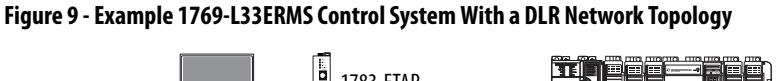

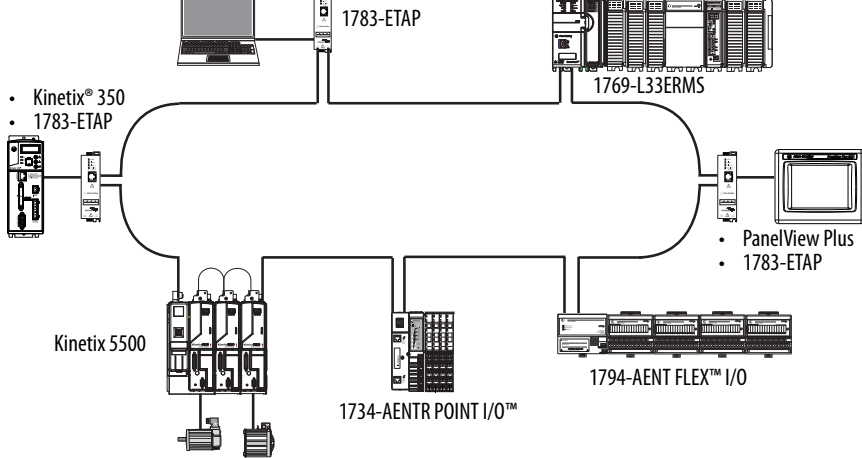

## <span id="page-74-0"></span>Linear Network Topology

A linear network topology is a collection of devices that are daisy-chained together across an EtherNet/IP network. Devices that can connect to a linear network topology use embedded switch technology to remove any need for a separate switch, as required in Star network topologies.

[Figure 10](#page-75-1) shows an example 1769-L33ERMS control system with a linear network topology.

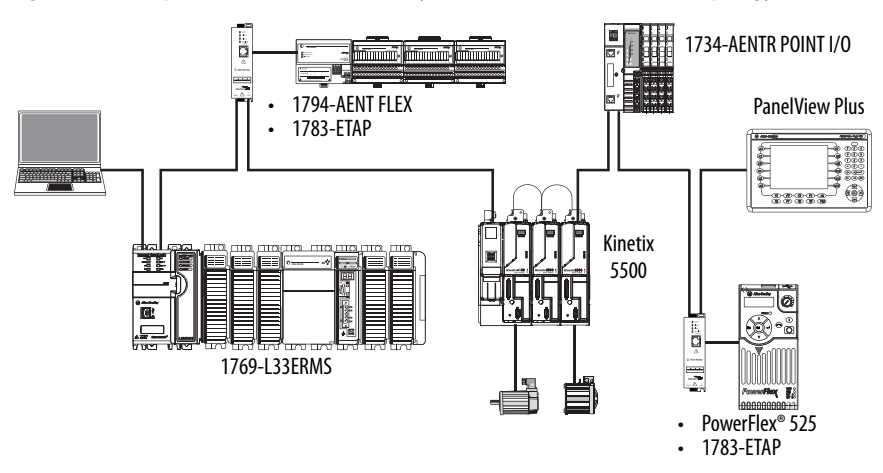

## <span id="page-75-1"></span>**Figure 10 - Example 1769-L33ERMS Control System With a Linear Network Topology**

## <span id="page-75-0"></span>Star Network Topology

A star network topology is a traditional EtherNet/IP network that includes multiple devices that are connected to each other via an Ethernet switch.

[Figure 11](#page-75-2) shows an example 1769-L33ERMS control system with a star network topology.

<span id="page-75-2"></span>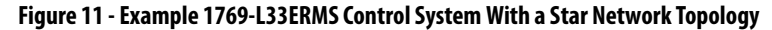

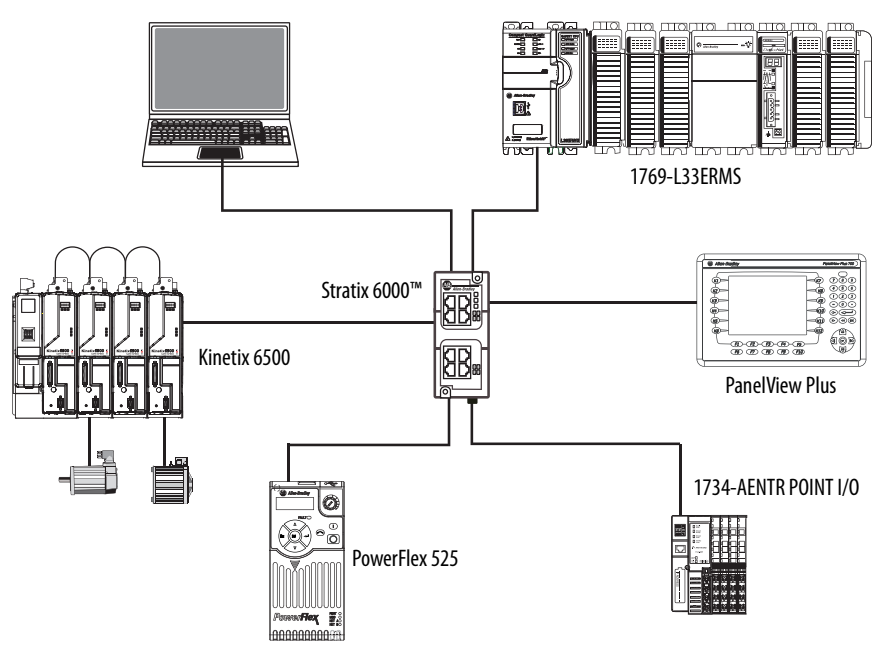

# **EtherNet/IP Network Connections**

Compact GuardLogix 5370 controllers use connections to manage communication on the EtherNet/IP network. A connection is a point-to-point communication mechanism that is used to transfer data between a transmitter and a receiver. Connections can be logical or physical.

You indirectly determine the number of connections the controller uses by configuring the controller to communicate with other devices in the system. Connections are allocations of resources that provide more consistent communication between devices than unconnected messages.

All EtherNet/IP connections are unscheduled. An unscheduled connection is a message transfer between controllers that the requested packet interval (RPI) or the program, such as a MSG instruction, triggers. Unscheduled messaging lets you send and receive data when needed.

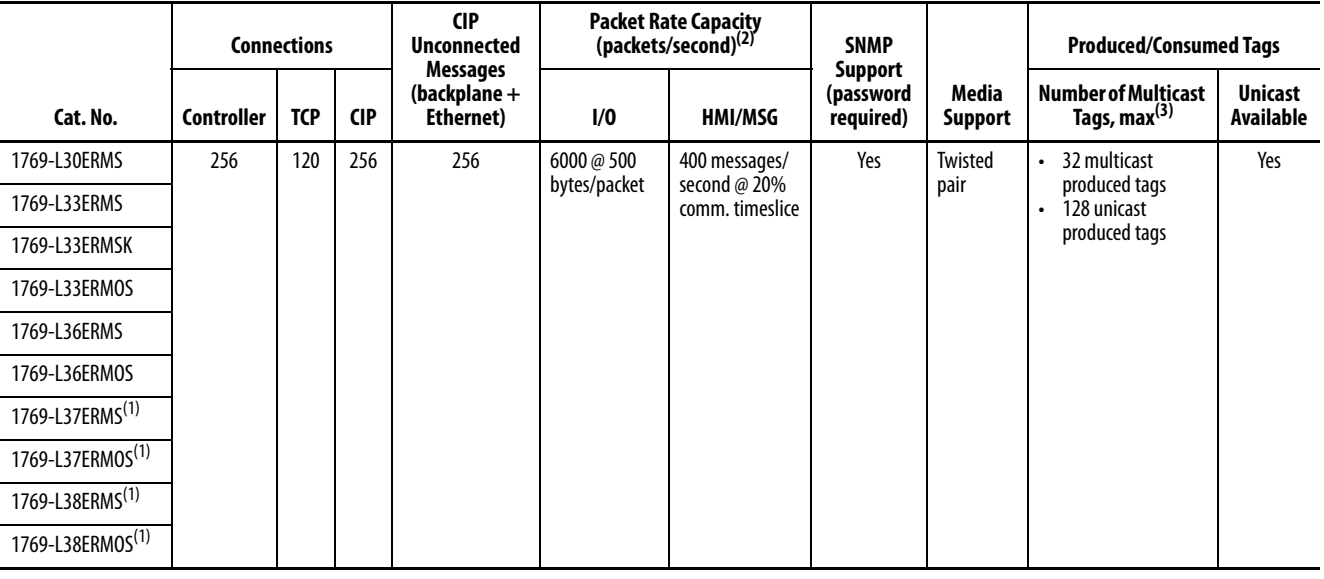

#### **Table 8 - Compact GuardLogix 5370 Controller EtherNet/IP Network Port Specifications**

<span id="page-76-0"></span>(1) Available at firmware revision 31.

(2) Total packet rate capacity = I/O Produced Tag, max + HMI/MSG, max Packet rates vary depending on packet size. For more detailed specifications, see the capacity section of the EDS file for the catalog number.

(3) These are the maximum numbers of CIP I/O connections.

# **Socket Interface**

The Compact GuardLogix 5370 controller can use socket interfaces to communicate with Ethernet devices that do not support the EtherNet/IP application protocol.

Examples of devices that do not support the EtherNet/IP application protocol but can be used in a Compact GuardLogix 5370 controller application include the following:

• Modbus TCP/IP device

- Barcode scanners
- RFID readers

The socket interface is implemented via the Socket Object. Compact GuardLogix 5370 controllers communicate with the Socket Object via MSG instructions. All Compact GuardLogix 5370 controllers must use unconnected MSG instructions with socket interfaces.

For more information on socket services, see the following:

- CompactLogix 5370 Controllers User Manual, publication [1769-UM021](http://literature.rockwellautomation.com/idc/groups/literature/documents/um/1769-um021_-en-p.pdf)
- The EtherNet/IP Socket Interface Application Technique, publication [ENET-AT002](http://literature.rockwellautomation.com/idc/groups/literature/documents/at/enet-at002_-en-p.pdf)

# **Quality of Service (QoS) and I/O Module Connections**

Compact GuardLogix 5370 controllers support Quality of Service (QoS) technology. QoS lets the controller prioritize EtherNet/IP network traffic. By default, the Compact GuardLogix 5370 controllers are QoS-enabled. QoS can be disabled by configuring a message instruction in the Logix Designer application.

Some EtherNet/IP devices do not support QoS technology unless the device firmware is upgraded to a required minimum firmware revision level. For example, the ControlLogix™ 1756-ENBT communication module must use firmware revision 4.005 or later to support QoS technology.

To make sure communication between Compact GuardLogix 5370 controllers and I/O modules are maintained, verify that the EtherNet/IP devices use the minimum firmware revision level of the product that is required to support QoS technology.

For more information on the following, see Rockwell Automation Knowledgebase Tech Note 66325 (available at<https://rockwellautomation.custhelp.com/>):

- Minimum firmware revision levels of EtherNet/IP devices to support QoS technology
- Enable/disable QoS

# <span id="page-78-1"></span>**DeviceNet Network Communication**

The Compact GuardLogix 5370 controllers communicate with other devices over the DeviceNet network via a Compact I/O™ 1769-SDN DeviceNet scanner. The DeviceNet network uses the Common Industrial Protocol (CIP) to provide the control, configuration, and data collection capabilities for industrial devices.

**IMPORTANT** Compact GuardLogix controllers support standard connections to the DeviceNet network. CIP Safety over DeviceNet networks is not supported.

# **Available Software**

The software applications that are listed in this table are required when using a Compact GuardLogix 5370 controller on a DeviceNet network.

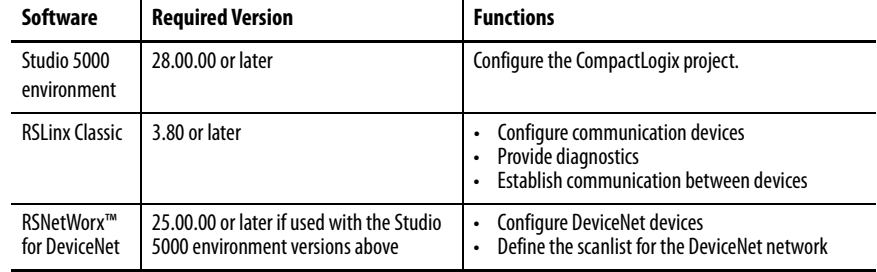

[Figure 12](#page-78-0) shows an example 1769-L33ERMS control system with a DeviceNet network.

## <span id="page-78-0"></span>**Figure 12 - Example 1769-L33ERMS Control System With a DeviceNet Network**

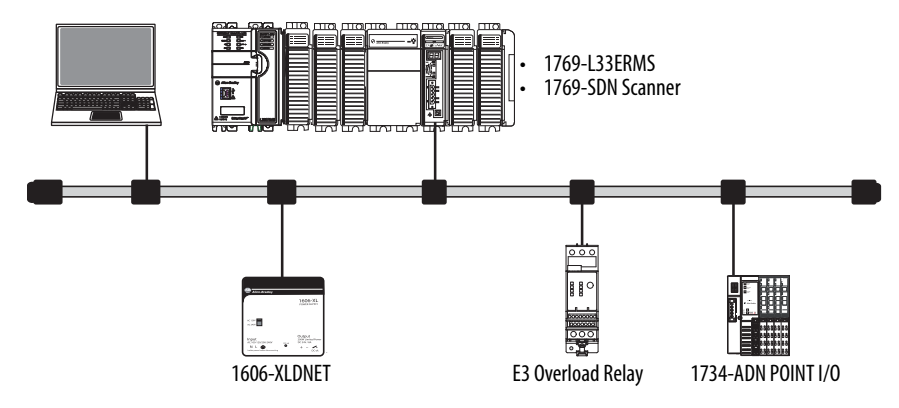

# **Compact I/O 1769-SDN DeviceNet Scanner**

You can connect a Compact GuardLogix 5370 controller to a DeviceNet network via a Compact I/O 1769-SDN DeviceNet scanner for **standard** communication.

**IMPORTANT** CIP Safety is not supported on a DeviceNet network with the 1769-SDN scanner. DeviceNet safety I/O modules cannot be connected to a Compact GuardLogix 5370 controller system via the 1769-SDN scanner.

#### Considerations

Before installing the scanner, consider the following:

- You can connect the scanner to an adjacent controller, power supply, or I/O module.
- You must account for these two requirements jointly:
	- Power supply distance rating; see [page 80](#page-79-0)
	- Current capacity in Compact GuardLogix controller systems; see **[page 82](#page-81-0)**
- The scanner, as a master, can own up to 63 slave I/O nodes.
- Another DeviceNet master can own a scanner that is simultaneously a master and be a slave.

### Scanner Features

The scanner has the following functionality:

- Supports messaging to devices, not controller to controller
- Supports control-level network to device-level network for programming, configuration, control, or data collection
- Shares a common application layer with EtherNet/IP networks
- Offers diagnostics for improved data collection and fault detection

#### <span id="page-79-0"></span>Power Supply Distance Rating

Compact GuardLogix 5370 controller systems allow you to install 1769-SDN scanners as local expansion modules. The 1769-SDN scanner has a power supply distance rating to consider before you install it.

Power supply distance rating is the number of slots a 1769-SDN scanner can be installed away from the power supply. The 1769-SDN scanner has a power supply distance rating of four. Therefore, your Compact GuardLogix 5370 controller system can include up to three modules between the 1769-SDN scanner and the power supply.

Compact GuardLogix 5370 controller systems do not have embedded I/O modules. You begin counting local expansion slots with the first Compact I/O module installed next to the power supply when determining where to install a 1769-SDN scanner and meet its power supply distance rating.

In Compact GuardLogix 5370 controller systems, you can install 1769-SDN scanners to the left or right side of the power supply. You can also use local and extra banks in Compact GuardLogix 5370 controller systems, with each allowing the inclusion of a 1769-SDN scanner.

In the local bank, the controller must be the left-most device in the system and you can only install up to three modules between the controller and the power supply. Therefore, any 1769-SDN scanners that are installed to the left of the power supply in the local bank, are in a module slot that meets the power supply distance rating requirements of the module.

Compact GuardLogix 5370 controller systems also support the use of extra banks for the local expansion modules of the system. Each additional bank requires a 1769 Compact I/O power supply. The bank can be designed with local expansion modules on either side of the power supply.

In this case, you must install the 1769-SDN scanner with no more three Compact I/O modules between the scanner and the power, regardless of whether the modules are installed to the left or right of the power supply.

[Figure 13 on page 81](#page-80-0) shows 1769-SDN scanners that are installed in a 1769-L36ERMS control system that meet the power supply distance rating of the module.

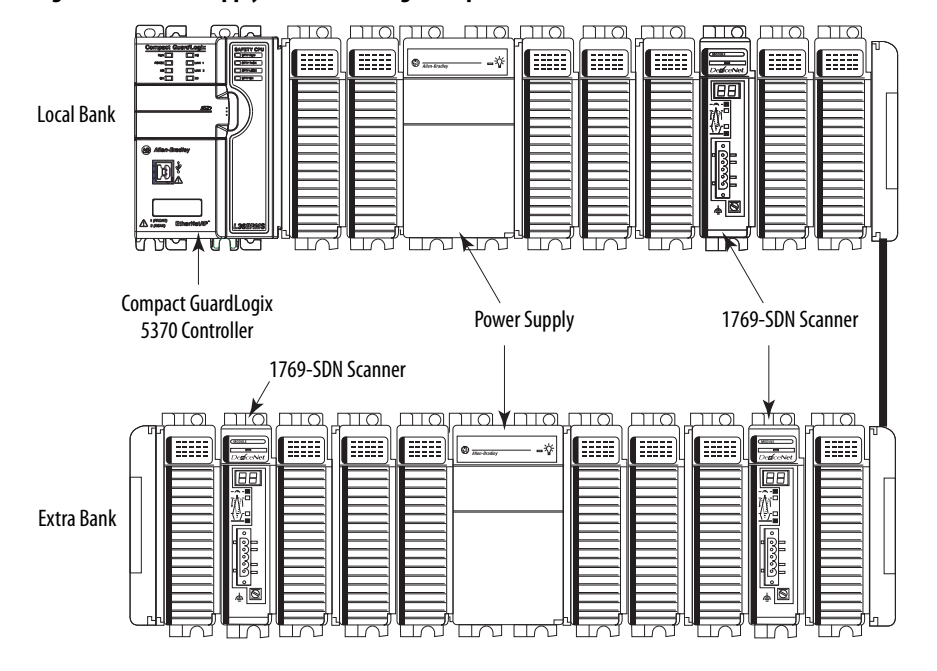

#### <span id="page-80-0"></span>**Figure 13 - Power Supply Distance Rating Example for a 1769-SDN Scanner**

## <span id="page-81-0"></span>Current Capacity in Compact GuardLogix 5370 Controller Systems

In a local or extra bank, the modules that are installed on either side of the power supply cannot draw more current than the power supply can supply. This requirement partially dictates module placement on the bank.

For example, if a bank uses a 1769-PA2 Compact I/O power supply, each side of the bank has a current capacity of 1A at 5V DC and 0.4A at 24V DC. Because a 1769-SDN scanner has a current draw of 440 mA at 5 V DC and 0 mA at 24 V DC, you can only install up to two scanners on each side of the power supply in the bank in this case.

For more information on 1769 Compact I/O power supply maximum current capacity and calculations you can use to design the modules that are used in local or extra banks, see [Calculate System Power Consumption on page 89](#page-88-0).

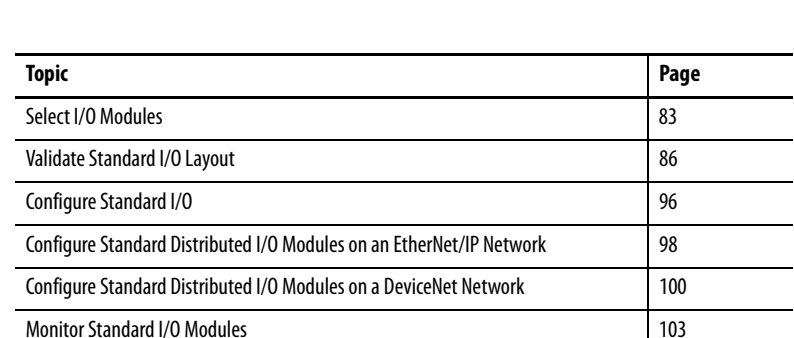

# **Add and Configure Standard I/O Modules**

<span id="page-82-0"></span>**Select I/O Modules** Compact GuardLogix® 5370 controller systems offer these standard I/O module options:

- [Local Expansion Modules](#page-82-1)
- [Standard Distributed I/O Modules Over an EtherNet/IP Network](#page-84-0)
- [Standard Distributed I/O Modules Over a DeviceNet Network](#page-84-1)

# <span id="page-82-1"></span>**Local Expansion Modules**

Compact GuardLogix 5370 controller systems support the use of standard Compact I/O™ modules as local expansion modules along a CompactBus backplane.

Consider the following when using local expansion modules:

• The controllers support this many local Compact I/O modules across up to three I/O banks, that is, the local bank and two more banks.

| Cat. No.                                                                                          | <b>Local Expansion Modules Supported, max</b> |
|---------------------------------------------------------------------------------------------------|-----------------------------------------------|
| 1769-L30ERMS                                                                                      | 8                                             |
| 1769-I 33 FRMS<br>1769-I 33 FRMSK                                                                 | 16                                            |
| 1769-L36ERMS<br>1769-L37ERMS <sup>(1)</sup><br>1769-L38ERMS <sup>(1)</sup>                        | 30                                            |
| 1769-I 33 FRMOS<br>1769-I 36FRMOS<br>1769-L37ERM0S <sup>(1)</sup><br>1769-LE8ERMOS <sup>(1)</sup> |                                               |

<span id="page-82-2"></span><sup>(1)</sup> Available at firmware revision 31.

- When possible, use specialty Compact I/O modules to meet unique application requirements.
- Consider using a 1492 wiring system for each I/O module as an alternative to the terminal block that comes with the module.
- Use 1492 PanelConnect™ modules and cables if you are connecting input modules to sensors.

#### Install Local Expansion Modules

Complete these steps to install local expansion modules in your Compact GuardLogix 5370 controller system.

- 1. Attach the 1769 Compact communication or I/O modules as described in these publications:
	- Compact I/O Modules Installation Instructions, publication [1769-IN088](http://literature.rockwellautomation.com/idc/groups/literature/documents/in/1769-in088_-en-p.pdf)
	- Compact I/O DeviceNet Scanner Module Installation Instructions, publication <u>1769-IN060</u>
- 2. If your system uses only a local bank, complete these steps.
	- a. Use the tongue-and-groove slots to attach a 1769-ECR Compact I/O end cap terminator to the last module in the system.
	- b. Move the lever of the end cap bus terminator fully to the left until it clicks to lock the end cap bus terminator.
- 3. If your system uses more banks, follow these steps.
	- a. Install a 1769-CRx Compact I/O communication bus expansion cable at the right end of the local bank.
	- b. Connect the  $1769$ -CRx cable to the additional bank as necessary. That is, how you connect to the first extra bank—on the right or left side of the bank, determines the expansion cable that is installed at the end of the local bank. See [page 93](#page-92-0) for an example of how to connect a local bank to extra banks.
	- c. Complete the installation of the remaining banks in your system.

**IMPORTANT** Make sure that you install an end cap at the end of the last bank in your system.

[Figure 2 on page 28](#page-27-0) shows example systems with local expansion modules included.

### Wire Local Expansion Modules

Wire each Compact I/O module that is used as a local expansion module according to the technical documentation for that module.

# <span id="page-84-0"></span>**Standard Distributed I/O Modules Over an EtherNet/IP Network**

You can include standard distributed I/O modules over an EtherNet/IP network in your Compact GuardLogix 5370 controller system. Consider the following when you use distributed I/O modules over an EtherNet/IP network:

• Each remote EtherNet/IP adapter included in the system must be counted toward the maximum number of EtherNet/IP nodes for the controller.

For more information on maximum number of EtherNet/IP nodes, see [Nodes on EtherNet/IP Network on page 73.](#page-72-1)

• The configurable RPI settings vary depending on which distributed I/O modules are used in the system.

[Figure 14](#page-84-2) shows an example 1769-L33ERMS controller system that uses local expansion modules and standard distributed I/O modules over an EtherNet/ IP network.

### <span id="page-84-2"></span>**Figure 14 - Example 1769-L33ERMS Controller System With Modules Over an EtherNet/IP Network**

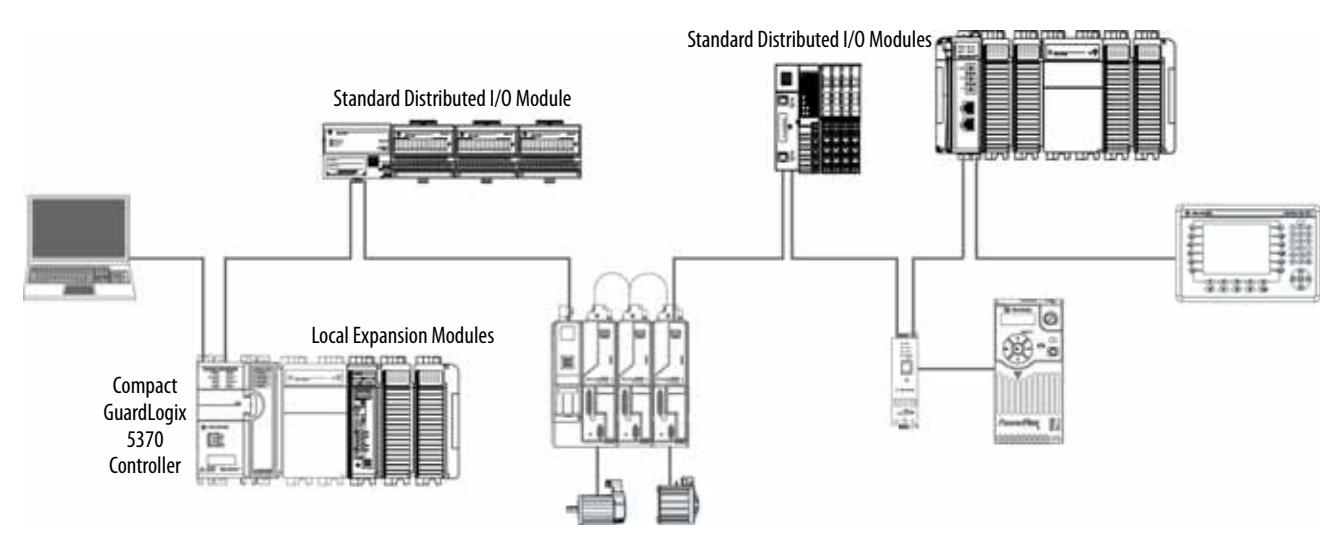

# <span id="page-84-1"></span>**Standard Distributed I/O Modules Over a DeviceNet Network**

You can include standard distributed I/O modules over a DeviceNet network in your Compact GuardLogix 5370 controller system.

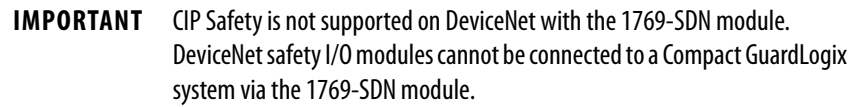

Consider the following when you use distributed I/O modules over a DeviceNet network:

- Studio 5000® environment For more information, see [Configure Standard Distributed I/O Modules on an EtherNet/IP](#page-97-0)  [Network on page 98.](#page-97-0)
- RSNetWorx™ for DeviceNet software For more information, see [DeviceNet Network Communication on page 79.](#page-78-1)
- For information to add distributed I/O modules to your Compact GuardLogix 5370 controller system, see [Configure Standard](#page-99-0)  [Distributed I/O Modules on a DeviceNet Network on page 100.](#page-99-0)

[Figure 15](#page-85-1) shows an example 1769-L33ERMS controller system that uses local expansion modules and standard distributed I/O modules over a DeviceNet network.

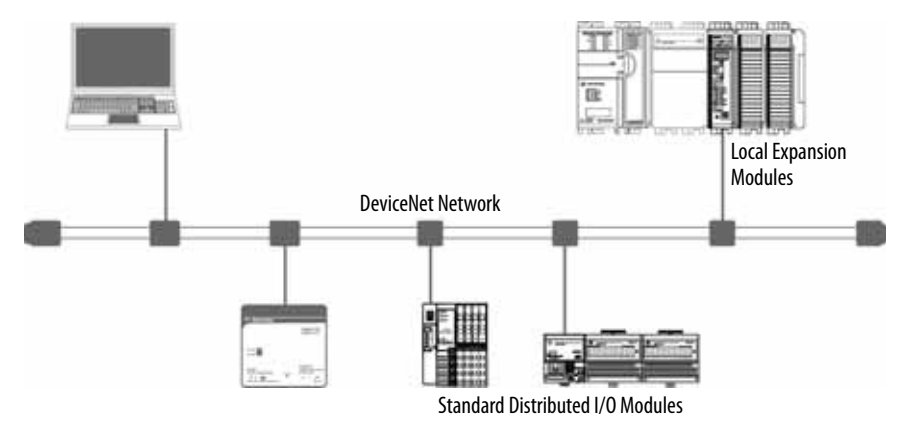

#### <span id="page-85-1"></span>**Figure 15 - Example 1769-L33ERMS Controller System With Modules Over a DeviceNet Network**

<span id="page-85-0"></span>**Validate Standard I/O Layout** After you have selected your I/O modules, you must validate the system that you want to design. Consider these points when validating I/O layout placement:

- Estimate Requested Packet Interval
- Module Fault Related to RPI Estimates
- Calculate System Power Consumption
- Power Supply Distance Rating
- Physical Placement of I/O Modules

# **Estimate Requested Packet Interval**

The requested packet interval (RPI) defines the frequency at which the controller sends data to and receives data from I/O modules. You set an RPI rate for each I/O module in your system.

The Compact GuardLogix 5370 controllers attempt to scan an I/O module at the configured RPI rate. For individual I/O modules, a Module RPI Overlap minor fault occurs if there is at least one I/O module which cannot be serviced within its RPI time.

The configuration parameters for a system determine the impact on actual RPI rates. These configuration factors can affect the effective scan frequency for any individual module:

- Rates at which RPI rates are set for other Compact I/O modules
- Number of other Compact I/O modules in the system
- Types of other Compact I/O modules in the system
- Application user task priorities

#### <span id="page-86-0"></span>**Table 9 - Requested Packet Interval Guidelines**

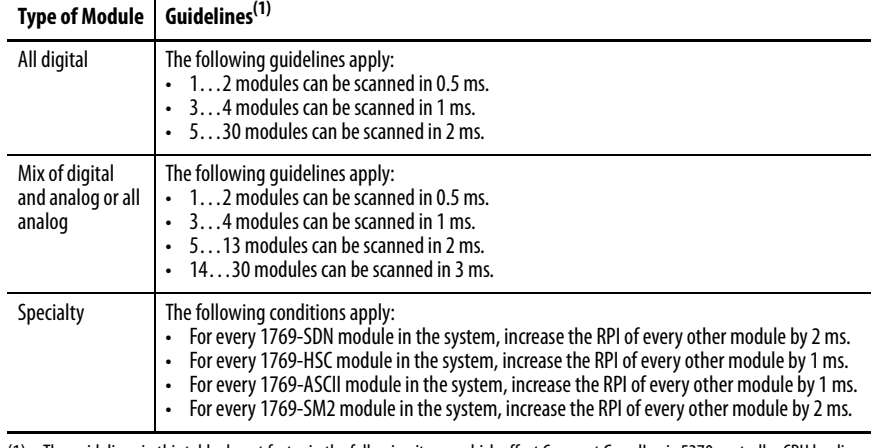

(1) The guidelines in this table do not factor in the following items, which affect Compact GuardLogix 5370 controller CPU loading:

- I/O RPI timing does not affect the task priority. Event and periodic tasks have higher priority than I/O and user tasks.
- IOT (Immediate Output Instruction)

• Messaging

• CompactBus browsing such as DeviceNet network access through 1769-SDN with Compact GuardLogix 5370 Ethernet or USB connection

Module RPI guidelines can require adjustment (increase of 1 ms or more) if Compact GuardLogix 5370 controller application includes one or more of the listings in this table. Monitor controller minor faults to determine if Module RPI overlaps have occurred.

You can set the RPI rates of individual Compact I/O modules higher than the rates listed in **[Table 9](#page-86-0)**. The RPI shows how quickly modules can be scanned, not how quickly an application can use the data. The RPI is asynchronous to the program scan. Other factors, such as program execution duration, affect I/O throughput.

# **Module Fault Related to RPI Estimates**

When following the guidelines described in [Table 9](#page-86-0), most Compact GuardLogix 5370 controller systems operate as expected. Some systems that follow the guidelines can experience a Module RPI Overlap minor fault as described in [Table 10.](#page-87-0)

<span id="page-87-0"></span>**Table 10 - Module RPI Overlap Fault**

| <b>Name</b>                                                                                                    | <b>Fault</b><br><b>Information</b>                                                                                                    | <b>Condition In Which Fault Occurs</b>                                                                                                    |
|----------------------------------------------------------------------------------------------------|----------------------------------------------------------------------------------------------------|----------------------------------------------------------------------------------------------------|
| Module<br>(Type 03) I/O fault<br><b>RPI</b><br>(Code 94) Module<br><b>Overlap</b><br>RPI overlap<br>detected<br>Module Slot $=x$ ,<br>where $x$ is the slot<br>number of the I/O<br>module in the I/O<br>configuration<br>section |                                                                                                    | This fault is logged when the current RPI update of an I/O module overlaps with<br>its previous RPI update. The Minor Faults tab in the Controller Properties dialog<br>box indicates in which module the RPI overlap occurs.                                                           |
|                                                                                                    | If multiple I/O modules experience the fault, the application indicates that the<br>fault occurred on the first such I/O module. Typically, it is an I/O module with a<br>large I/O array sizes. Example modules that use large I/O array sizes include the<br>1769-SDN and 1769-HSC modules. In these cases, we recommend that you adjust<br>the RPL of the module to remove the fault. |                                                                                                    |
|                                                                                                    | Once the fault is cleared from the first I/O module, the application indicates the<br>next module that experiences the fault. This pattern continues until the fault is<br>cleared from all affected I/O modules.                                                                                                    |                                                                                                    |
|                                                                                                    | To avoid this fault, set the RPI rate of the I/O modules to higher numerical values.<br>We recommend you use an RPI value that is not a common multiple of other<br>module RPI values, such as 2.5 ms, 5.5 ms, or 7 ms.                                                                                                    |                                                                                                    |
|                                                                                                    |                                                                                                    | We recommend that you do not run Compact GuardLogix 5370 controller<br>$\bullet$<br>systems with Module RPI Overlap faults.                                                                                                    |
|                                                                                                    | $\bullet$<br>$\bullet$                                                                                                    | A system that experiences many Module RPI Overlap faults cannot operate<br>optimally because I/O data is not sampled at the expected rate that the RPI<br>settings determine.                                                                                                    |
|                                                                                                    |                                                                                                    | When the project is downloaded or the RPI value of an I/O module is adjusted,<br>it is expected to have a minor fault. Faults under these conditions are<br>transitionary. Clear the fault and wait for the fault to reappear before<br>adjusting the RPI value or the task priorities. |

# <span id="page-88-1"></span><span id="page-88-0"></span>**Calculate System Power Consumption**

The 1769 Compact I/O power supplies provide power to Compact GuardLogix local and more banks. The provided power is measured in current capacity.

Consider these points when you design your Compact GuardLogix 5370 controller system banks:

• 1769 Compact I/O power supplies have two maximum current capacity requirements that affect how you design and configure one bank.

The following are the maximum current capacity requirements:

- Maximum current capacity for one bank
- Maximum current capacity for each side of the power supply

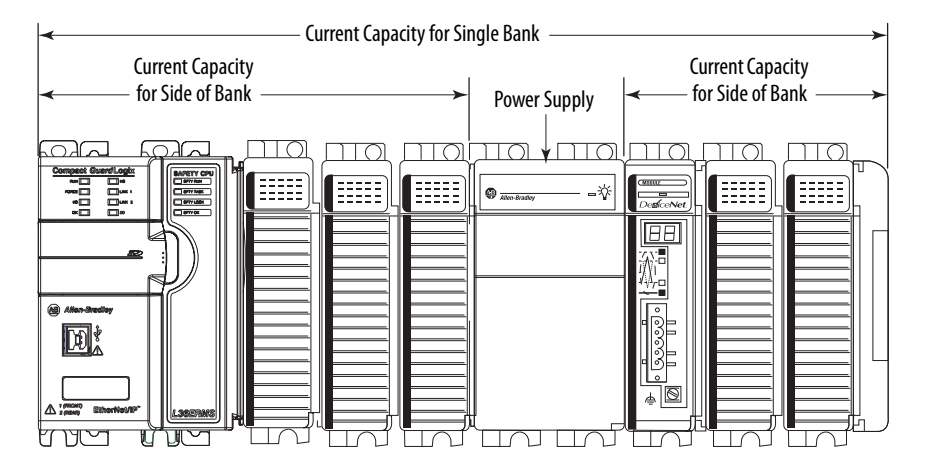

• The maximum current capacity requirements vary by the power supply that is used in the bank.

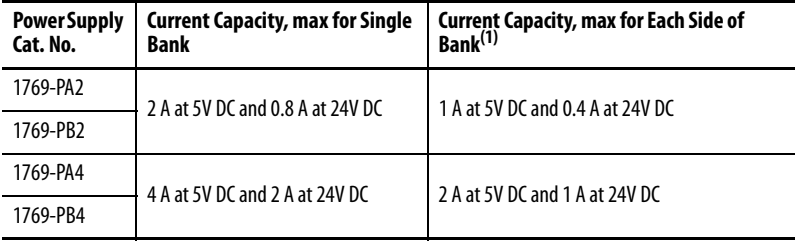

(1) Specification for banks with devices on left and right sides of the power supply.

Calculate Power Consumption in Single Bank

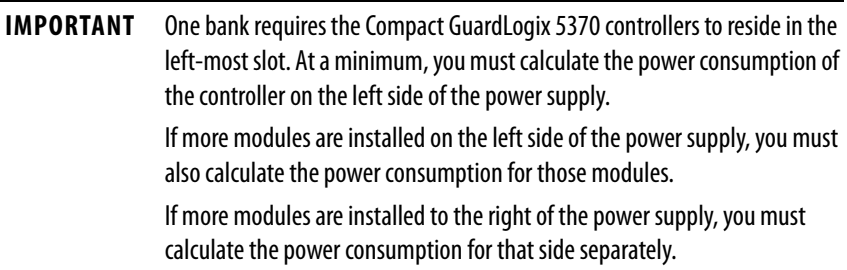

Use this table to calculate power consumption in one bank.

### **Table 11 - Module Power Consumption Calculation for a Local Bank**

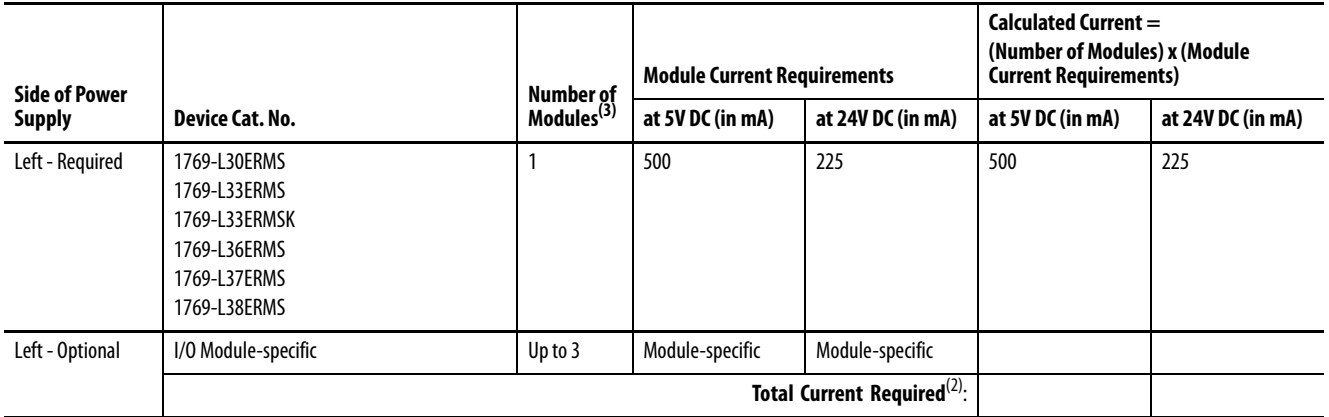

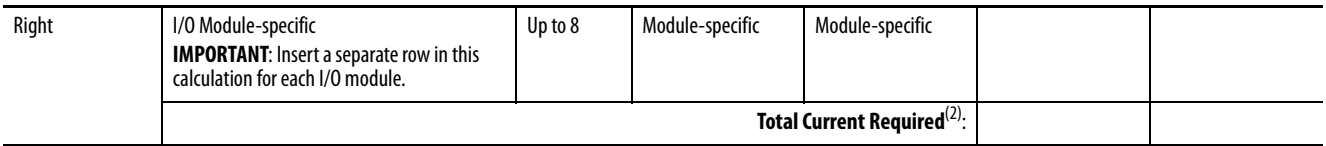

**Total Current Required for Single Bank if Modules Are Installed on Both Sides of the Power Supply**(1):

(1) This number must not exceed the power supply current capacity for the bank.

<span id="page-89-0"></span>(2) This number must not exceed the power supply current capacity for this side of the bank.

(3) In the local bank, you can only install up to three modules to the left of the power supply because the Compact GuardLogix 5370 controllers have a power supply distance rating of four and must be within four slots of the Compact I/O power supply. On the right side of the power supply in the local bank and both sides of the power supply in more banks, you can install up to eight modules if power supply distance ratings for the modules validate the system design.

Calculate Power Consumption in an Additional Bank

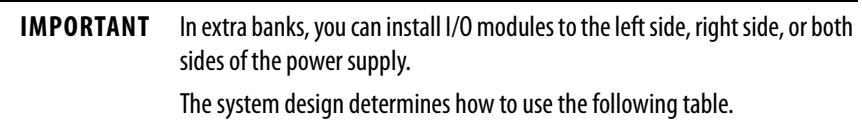

Use **[Table 12](#page-90-0)** to calculate power consumption in an extra bank.

#### <span id="page-90-0"></span>**Table 12 - Module Power Consumption Calculation for an Additional Bank**

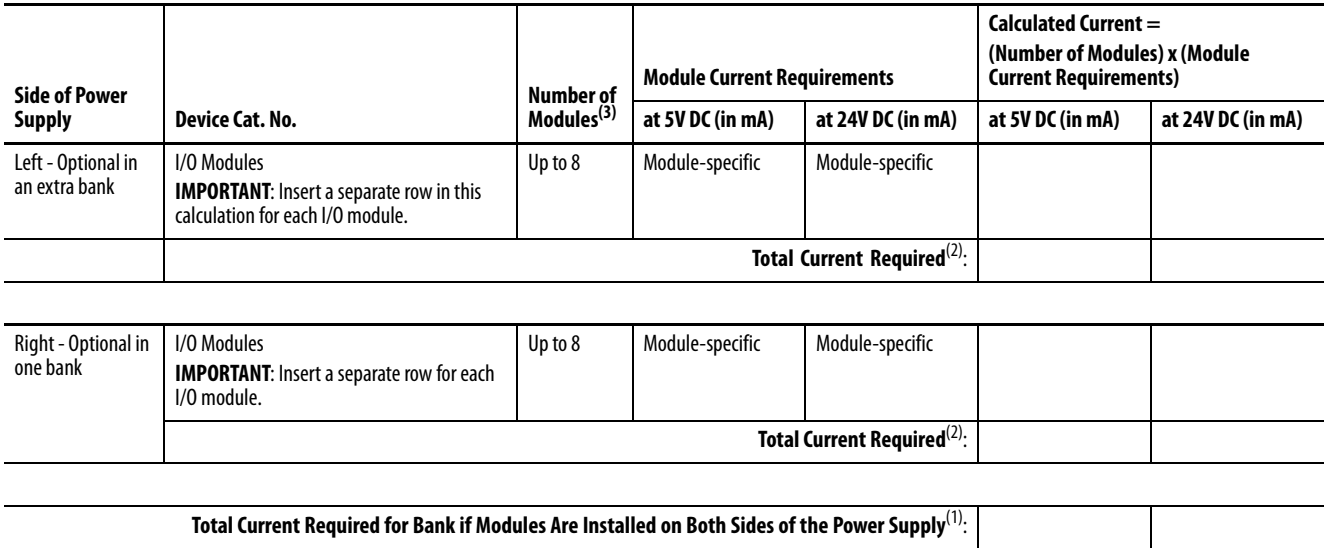

(1) This number must not exceed the power supply current capacity for the bank.

(2) This number must not exceed the power supply current capacity for this side of the bank.

(3) You can install up to eight modules in additional banks if the power supply distance ratings for the modules validate the system design.

# **Physical Placement of I/O Modules**

Depending on the controller catalog number, Compact GuardLogix 5370 controllers support between 8 and 30 I/O modules. For more information on catalog numbers, see [Local Expansion Modules on page 83](#page-82-1).

Consider these factors when determining the physical placement of I/O modules:

- You can install I/O modules in local and extra banks.
- You can install I/O modules to the left and right of the power supply.
- When a system requires multiple banks, you can install the additional banks horizontally or vertically, as shown in [Figure 2 on page 28](#page-27-0).
- Each I/O module also has a power supply distance rating and maximum current draw. Considered jointly, distance ratings and current draw determine where I/O modules can be placed in a bank and what configuration of modules can be installed in the bank.

For more information on power supply distance ratings, see Power [Supply Distance Rating on page 93.](#page-92-1) For more information on system power consumption, see [Calculate System Power Consumption on](#page-88-1)  [page 89.](#page-88-1)

## Local Bank

To validate the local bank design, confirm that the design meets these requirements:

- The controller is the left-most device in the local bank.
- No more than three modules are installed between the controller and the left side of the power supply.
- No more than eight modules are installed to the right of the power supply.
- The power consumption of the modules on each side of the power supply does not exceed the capacity of the power supply for that side.
- The total power consumption by all modules in the bank does not exceed the capacity of the power supply for the entire bank.
- Modules are installed such that all power supply distance rating and system power consumption requirements are met.

For example, the 1769-SDN scanner has a power supply distance rating of four. If the design includes the installation of a 1769-SDN scanner with greater than three modules between it and the power supply, the design is invalid.

**IMPORTANT** Regarding power supply distance ratings, if you install a module that violates its power supply distance rating specification, the system can appear to operate normally for a time, but could experience operational issues over time, such as I/O faults.

The following example graphic shows a local bank.

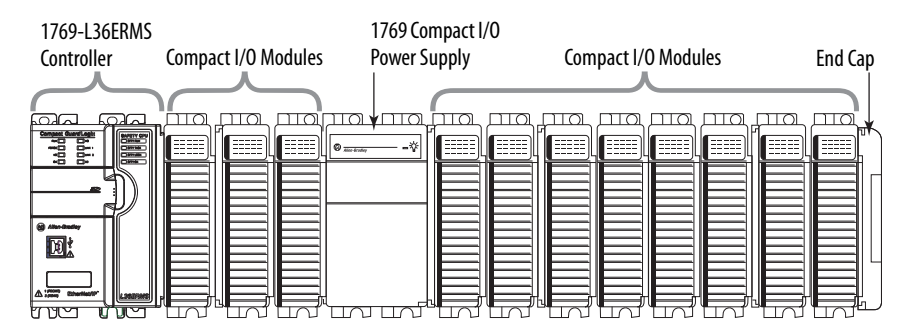

#### <span id="page-92-0"></span>Additional Banks

If your application calls for twelve or more I/O modules, at minimum, you must install the modules in extra banks. The conditions of each application determine the number of extra banks.

Once the local bank design is validated, you must validate the design for any additional banks. To validate extra bank designs, confirm that the design meets these requirements:

- Compact I/O communication bus expansion cables are used properly.
	- **TIP** Compact I/O expansion cables have the same dimensions as the end caps regardless of whether they are installed at the right or left side of the communication bus
- No more than eight modules are installed on either side of the power supply.
- The power consumption of the modules on each side of the power supply does not exceed the capacity of the power supply for that side.
- Modules are installed such that all power supply distance rating requirements are met.
- End caps are installed properly, as shown in the following graphic.

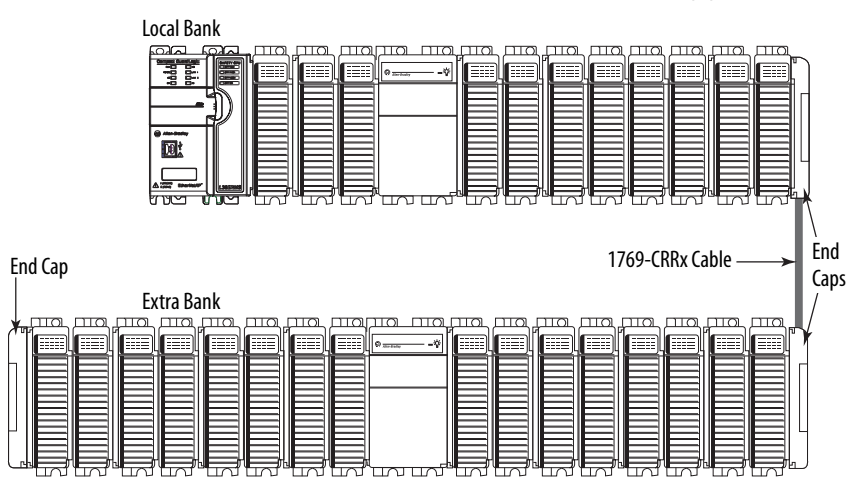

# <span id="page-92-1"></span>**Power Supply Distance Rating**

Compact GuardLogix 5370 controller systems do not have embedded I/O modules. You begin counting local expansion slots with the first Compact I/O module installed next to the power supply when determining where to install a Compact I/O module and meet its power supply distance rating.

In Compact GuardLogix 5370 controller systems, you can install Compact I/ O modules to the left or right side of the power supply. You can also use local and extra banks in Compact GuardLogix 5370 controller systems, with each allowing the inclusion of Compact I/O modules.

#### Local Bank

In the local bank, the controller must be the leftmost device in the system and you can only install up to three modules between the controller and the power supply. Therefore, any Compact I/O modules that are installed to the left of the power supply in the local bank must be in a module slot that meets the module's power supply distance rating requirements.

### Additional Banks

Compact GuardLogix 5370 controller systems also support the use of extra banks for the local expansion modules of the system. Every additional bank requires a 1769 Compact I/O power supply. The bank can be designed with local expansion modules on either side of the power supply.

Most Compact I/O modules have power supply distance rating values that allow you to install them in any slot on either side of the power supply in extra banks. Some Compact I/O modules have power supply distance ratings that affect where you can install them in the Compact GuardLogix 5370 controller system.

For example, the 1769-ASCII Compact ASCII and 1769-HSC Compact high-speed counter modules each have a power supply distance rating of four. These modules can be installed in local expansion module slots one through three.

In this case, you must install the 1769-ASCII module and 1769-HSC highspeed counter module with no more three Compact I/O modules between the module and the power, regardless of whether the modules are installed to the left or right of the power supply.

This graphic shows 1769-HSC high-speed counter modules that are installed in a 1769-L36ERMS control system that meet the power supply distance rating of the module.

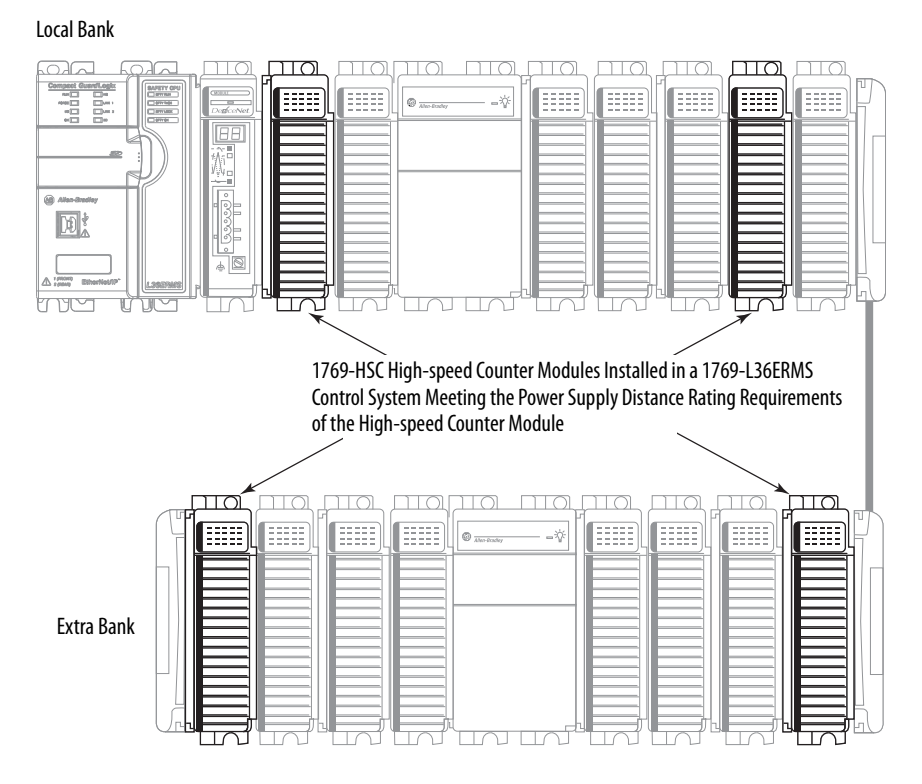

For more information about the power supply distance rating for a Compact I/O module, see CompactLogix™ Selection Guide, publication [1769-SG001](http://literature.rockwellautomation.com/idc/groups/literature/documents/sg/1769-sg001_-en-p.pdf).

<span id="page-95-0"></span>**Configure Standard I/O** Complete these steps to add a Compact I/O module to your Compact GuardLogix 5370 controller system and configure it.

> 1. In the Controller Organizer, select and right-click the 1769 Bus under I/O Configuration, and choose New Module.

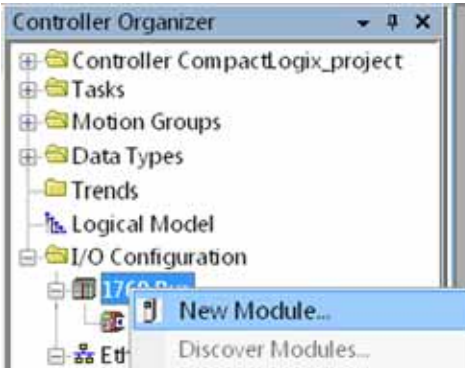

2. Select the desired I/O module and click Create.

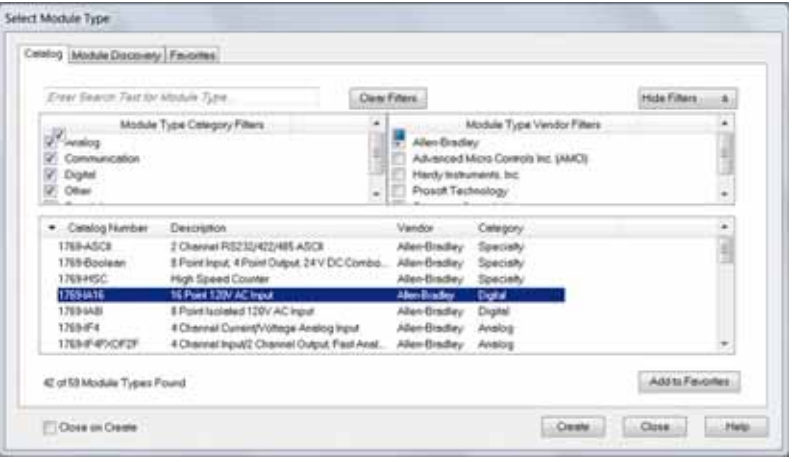

The New Module dialog box appears.

3. Configure the new I/O module as necessary and click OK.

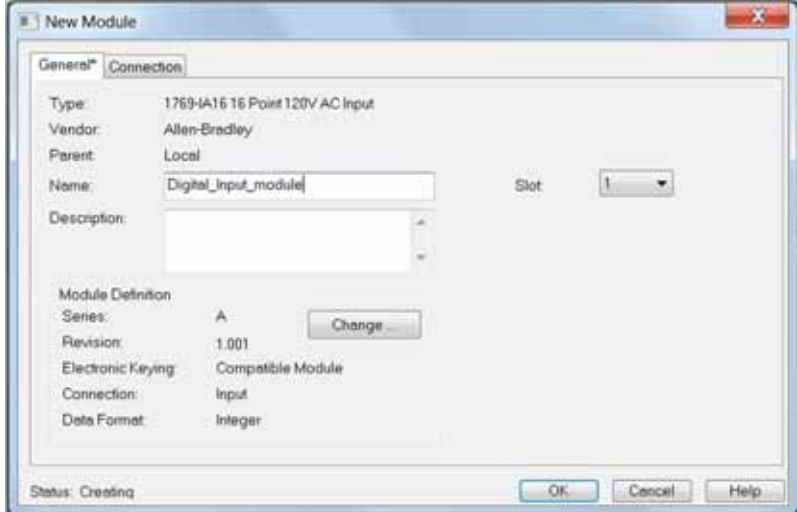

# **Common Configuration Parameters**

While the configuration options vary from module to module, there are some common options you typically configure when using Compact I/O modules in a Compact GuardLogix 5370 controller system, as described in [Table 13](#page-96-0).

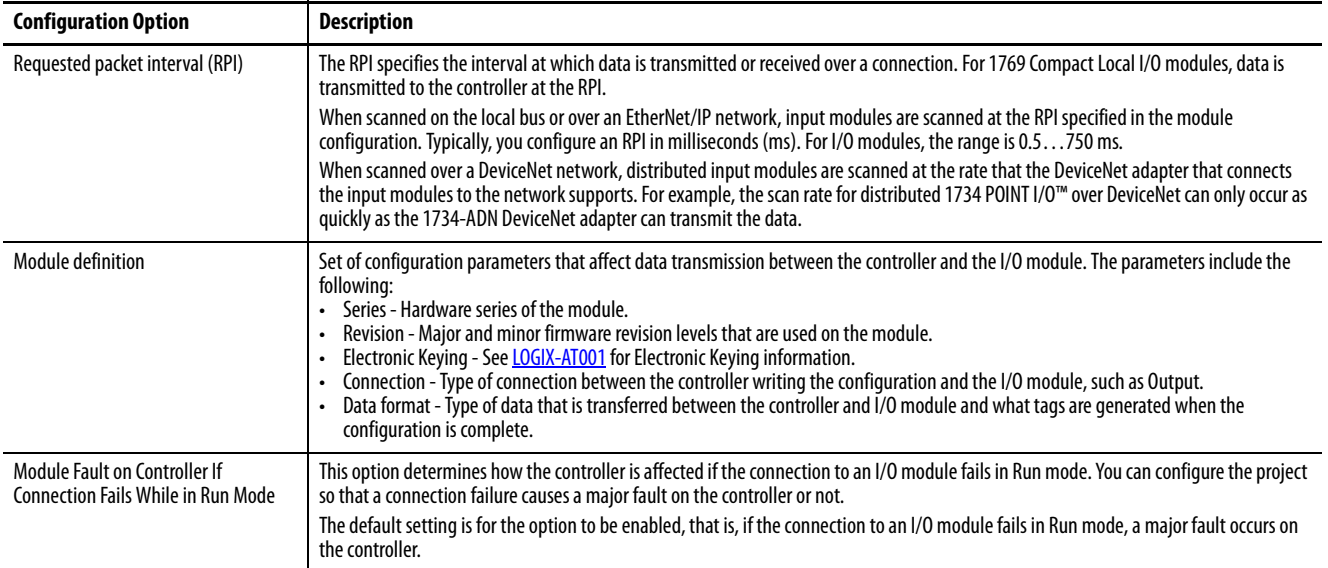

#### <span id="page-96-0"></span>**Table 13 - Common Configuration Parameters**

# **I/O Connections**

A Logix 5000™ system uses connections to transmit I/O data, as described in [Table 14.](#page-96-1)

### <span id="page-96-1"></span>**Table 14 - I/O Module Connections**

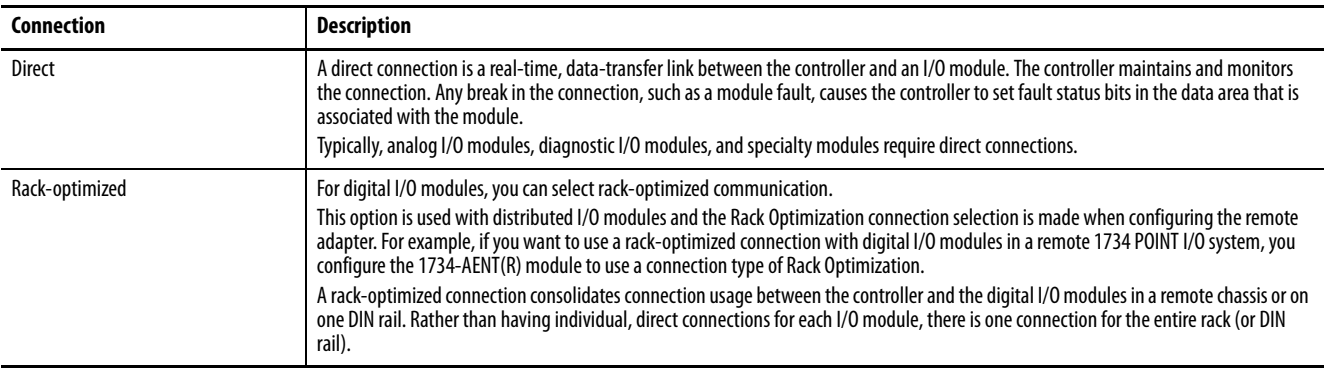

# <span id="page-97-0"></span>**Configure Standard Distributed I/O Modules on an EtherNet/IP Network**

Your Compact GuardLogix 5370 controller system can use distributed I/O modules on an EtherNet/IP network.

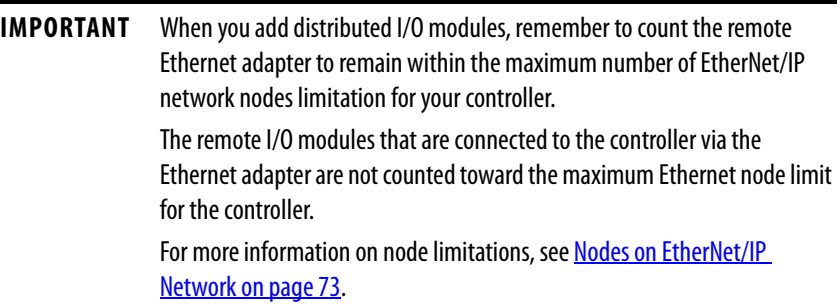

Complete these steps to configure distributed I/O modules on an EtherNet/IP network.

1. In the Controller Organizer, select and right-click the 1734-AENT under Ethernet, and choose New Module.

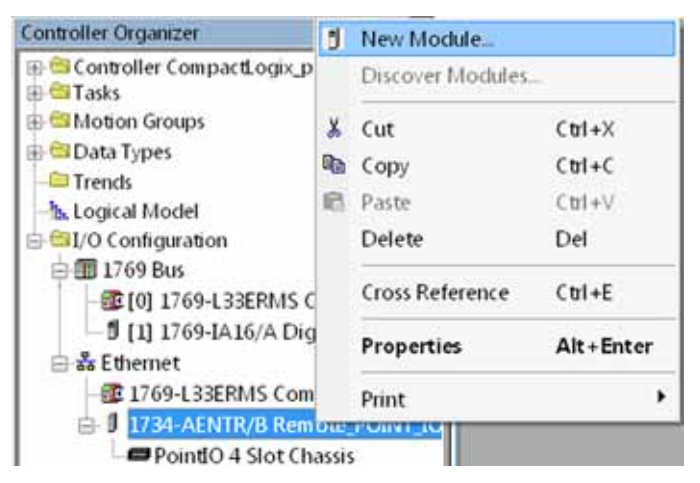

2. Select the desired Ethernet adapter and click Create.

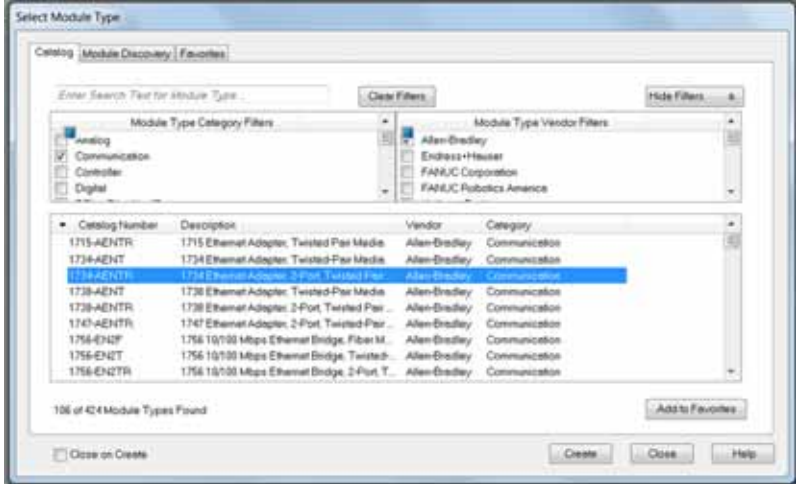

The New Module dialog box appears.

3. Configure the new Ethernet adapter as necessary and click OK.

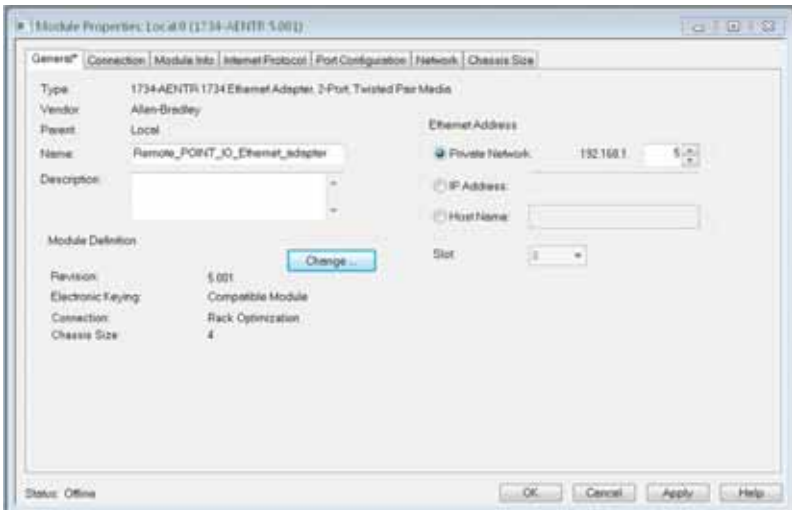

4. In the Controller Organizer, select and right-click the new adapter, and choose New Module.

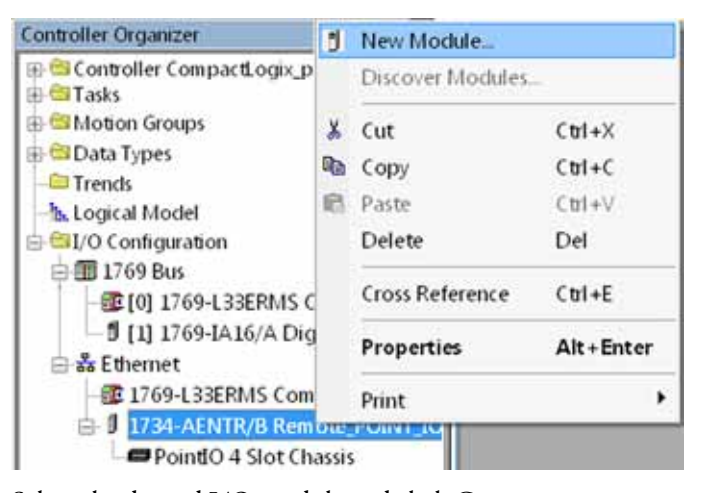

5. Select the desired I/O module and click Create.

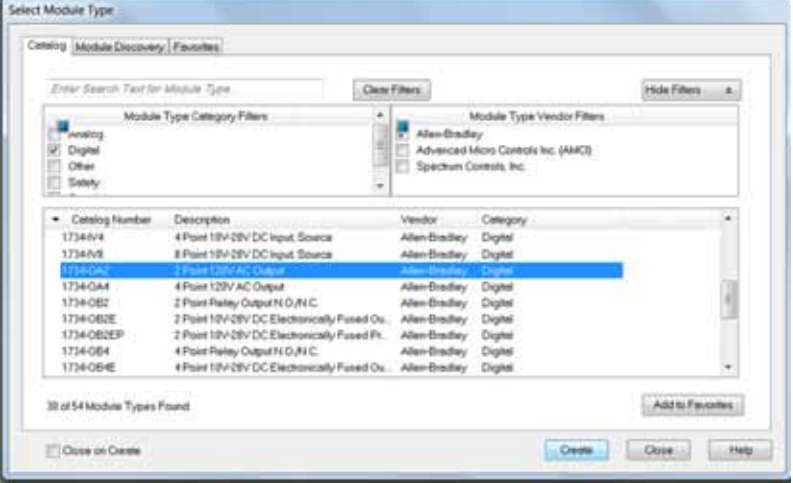

The New Module dialog box appears.

6. Configure the new I/O module as necessary and click OK.

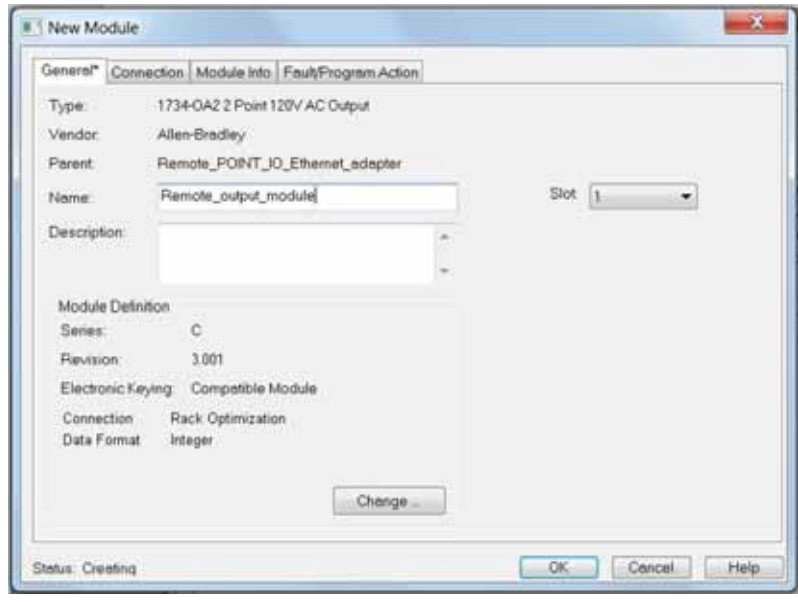

7. Repeat these steps to add the desired distributed I/O modules.

The following graphic is an example of a 1769-L36ERMS control system that uses distributed I/O modules over an EtherNet/IP network.

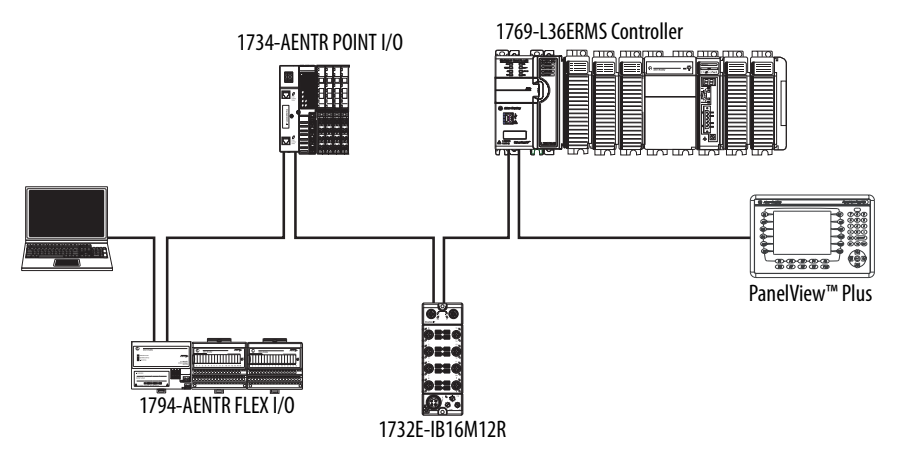

# <span id="page-99-0"></span>**Configure Standard Distributed I/O Modules on a DeviceNet Network**

Your Compact GuardLogix 5370 controller system can use standard distributed I/O modules on a DeviceNet network.

Complete these steps to configure standard distributed I/O modules on a DeviceNet network.

1. If you have not done so, install a 1769-SDN Compact I/O DeviceNet scanner into the local bank of your Compact GuardLogix 5370 controller system.

2. In the Controller Organizer, select and right-click the 1769 Bus under I/O Configuration, and choose New Module.

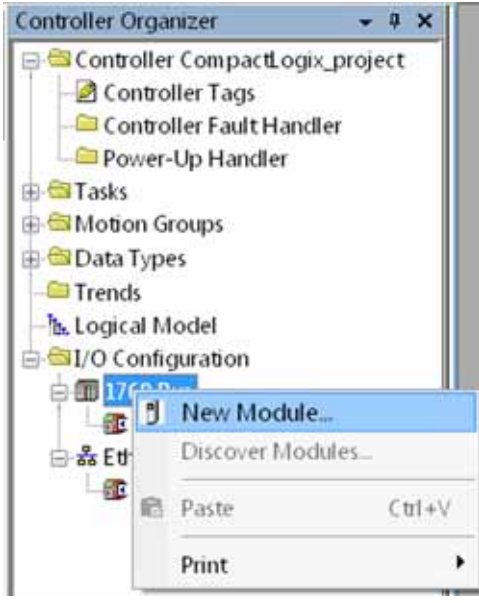

3. Select the 1769-SDN scanner and click Create.

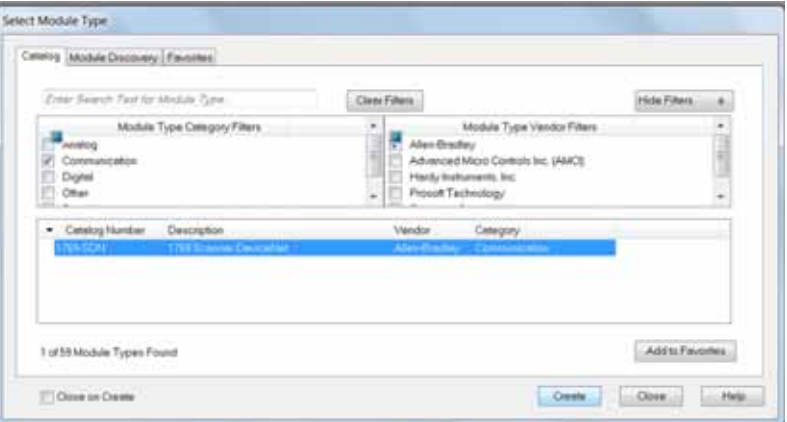

4. Choose a Major Revision and click OK.

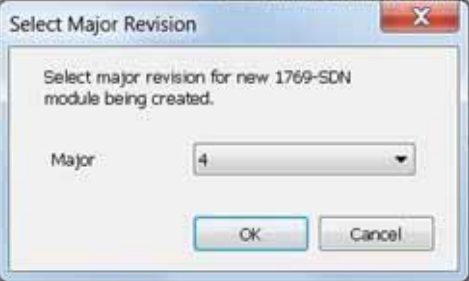

The New Module dialog box appears.

5. Configure the new 1769-SDN scanner as necessary and click OK.

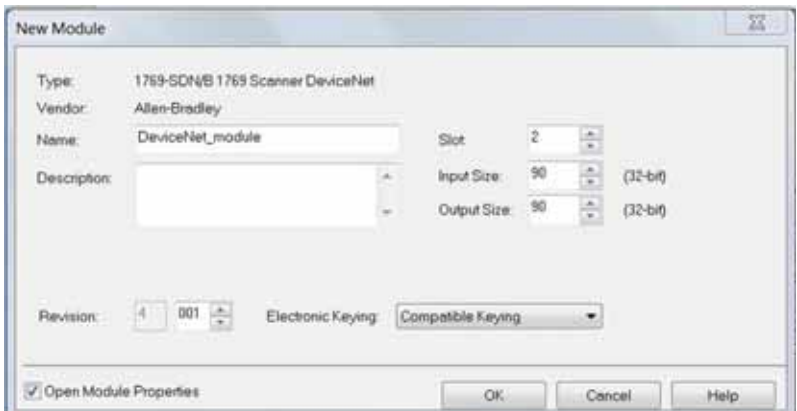

6. Use RSNetWorx for DeviceNet software to define the scan list in the 1769-SDN scanner to communicate data between the devices and the controller through the scanner.

The following graphic is an example of a 1769-L36ERMS control system that uses standard distributed I/O modules on a DeviceNet network.

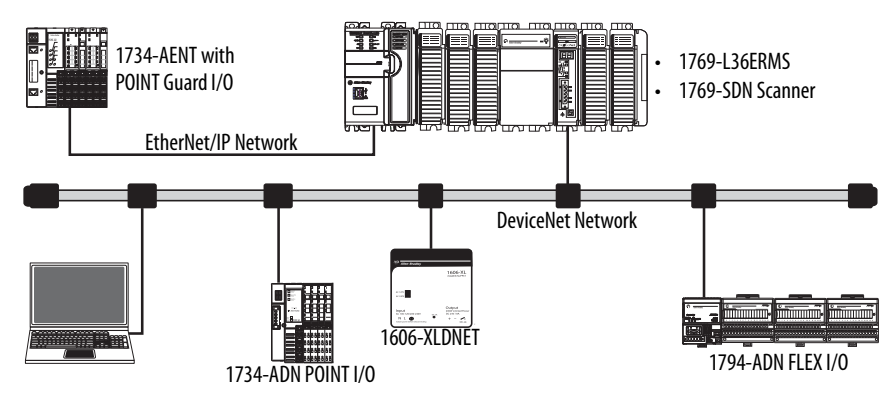

# <span id="page-102-0"></span>**Monitor Standard I/O Modules**

With Compact GuardLogix 5370 controllers, you can monitor I/O modules in the following ways:

- QuickView™ Pane below the Controller Organizer
- Connection tab in the Module Properties dialog box
- Programming logic to monitor fault data so you can act

When a fault occurs on an I/O module, a yellow triangle on the module listing in the Controller Organizer alerts you to the fault.

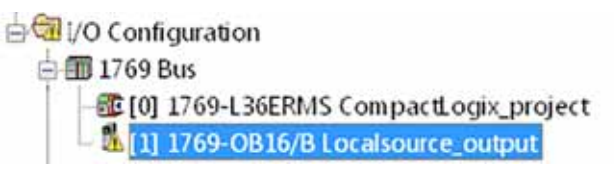

The following graphic shows the Quick View Pane, which indicates the fault type.

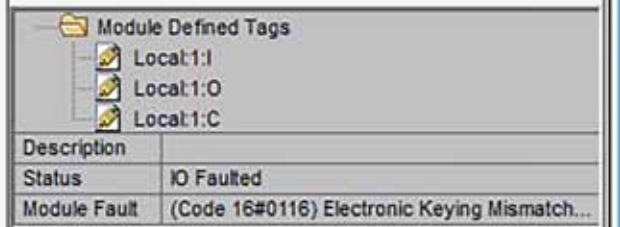

To see the fault description on the Connection tab in Module Properties dialog box, complete these steps.

1. In the Controller Organizer, select and right-click the faulted I/O module under I/O Configuration, and choose Properties.

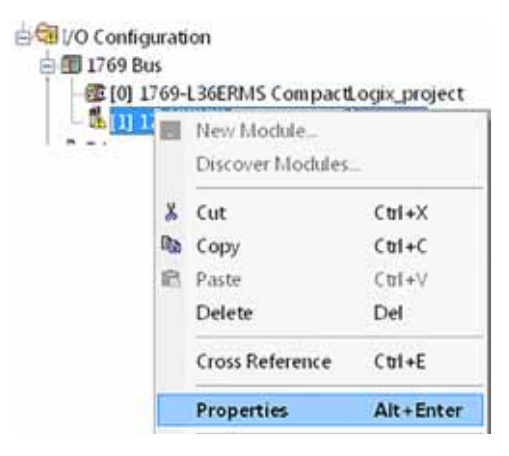

2. On the Module Properties dialog box, click the Connection tab.

In the Module Fault section, use the fault description to diagnose the issue.

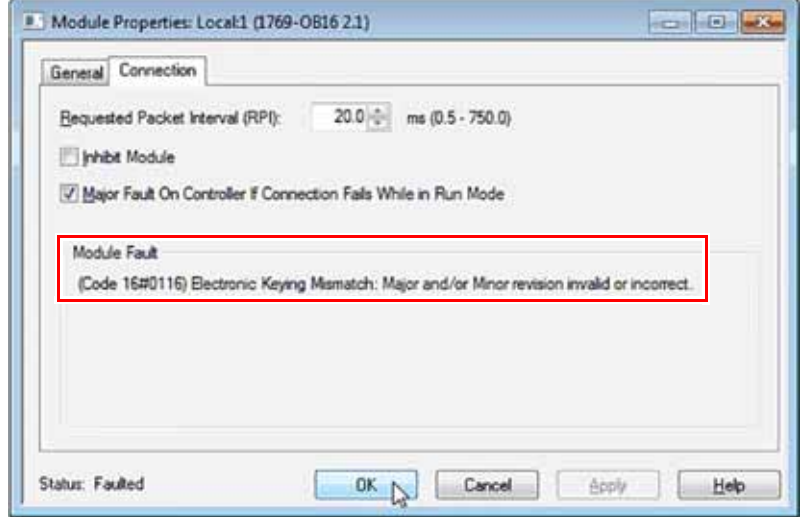

3. Click OK to close the dialog box and remedy the issue.

# **End Cap Detection and Module Faults**

End cap detection is performed through the last module on a 1769 Bus. If that module experiences a fault such that it cannot communicate on the 1769 Bus, the following events occur:

- End cap detection fails
- Controller faults

# **Add, Configure, Monitor, and Replace CIP Safety I/O Devices**

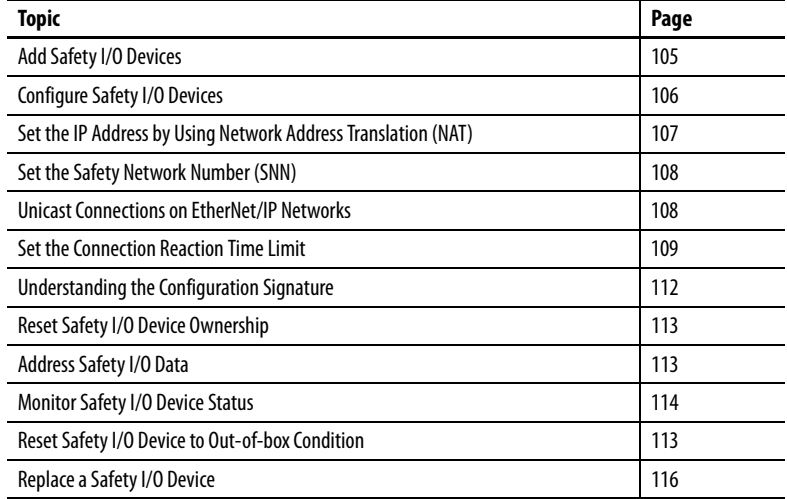

<span id="page-104-0"></span>**Add Safety I/O Devices** When you add a safety I/O device to the system, you must define a configuration for the device, including the following:

• IP address for EtherNet/IP networks

To set the IP address you can adjust the rotary switches on the device; use DHCP software (available from Rockwell Automation); use the Logix Designer application; or retrieve the default address from nonvolatile memory.

- Safety network number (SNN); see page  $108$  for information on setting the SNN
- Configuration signature; see [page 112](#page-111-0) for information on when the configuration signature is set automatically and when you need to set it
- Reaction time limit; see [page 109](#page-108-0) for information on setting the reaction time limit
- Safety input, output, and test parameters complete the module configuration

You can configure safety I/O devices via the Compact GuardLogix® controller by using the Logix Designer application.

> **TIP** Safety I/O devices support standard and safety data. Device configuration defines what data is available.

<span id="page-105-0"></span>**Configure Safety I/O Devices** Add the safety I/O device to the communication module under the I/O Configuration folder of the controller project.

- **TIP** You cannot add or delete a safety I/O device while online.
- 1. Right-click the Ethernet network and choose New Module.

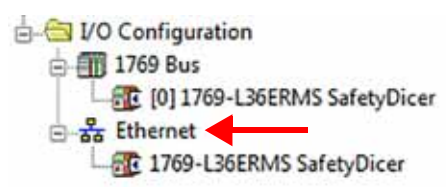

2. From the Catalog tab, select the safety I/O device.

**TIP** Use the filters to reduce the list of modules from which to choose.

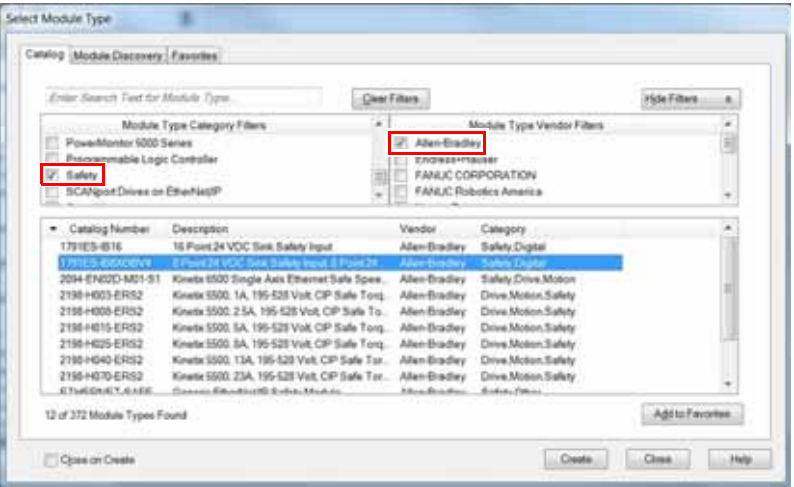

- 3. Click Create.
- 4. Type a name for the new device.
- 5. To modify the Module Definition settings, click Change (if required).
- 6. Enter the IP address for EtherNet/IP networks.

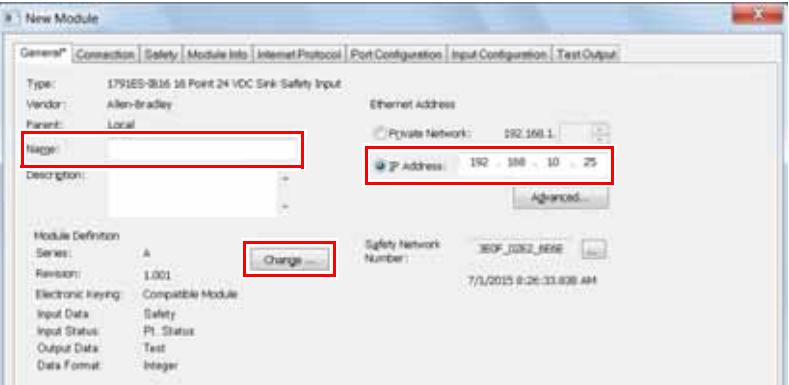

If your network uses network address translation (NAT), see Set the IP [Address by Using Network Address Translation \(NAT\) on page 107.](#page-106-0)

- 7. To modify the Safety Network Number, click the button (if required). See [page 108](#page-107-0) for details.
- 8. To set the Connection Reaction Time Limit, access the Safety tab. See [page 109](#page-108-0) for details.
- 9. To complete configuration of the safety I/O device, refer to its user documentation and the Logix Designer application's online help.

NAT translates one IP address to another IP address via a NAT-configured router or switch. The router or switch translates the source and destination addresses within data packets as traffic passes between subnets.

This service is useful if you need to reuse IP addresses throughout a network. For example, NAT makes it possible for devices to be segmented into multiple identical private subnets while maintaining unique identities on the public subnet.

If you are using NAT, follow these steps to set the IP address.

1. In the IP Address field, type the IP address that the controller will use.

This is usually the IP address on the public network when using NAT.

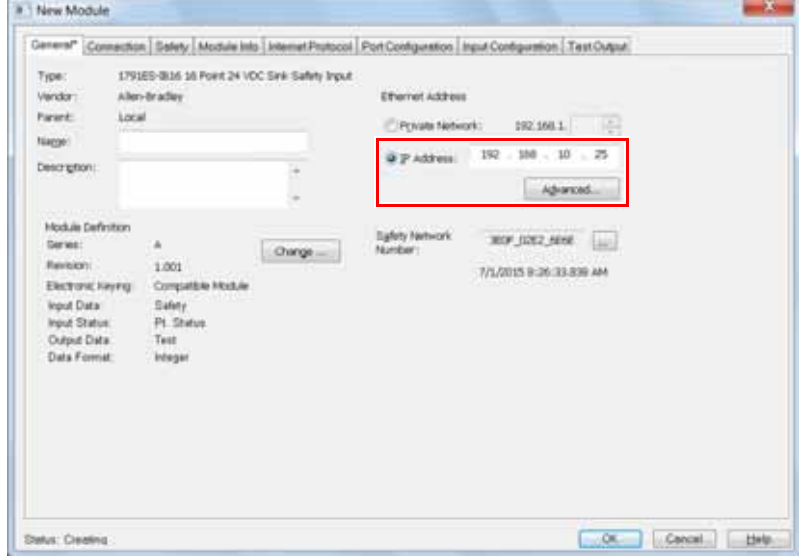

2. Click Advanced to open the Advanced Ethernet Settings dialog box.

# <span id="page-106-0"></span>**Set the IP Address by Using Network Address Translation (NAT)**

3. Check the checkbox to indicate that this module and the controller communicate through NAT devices.

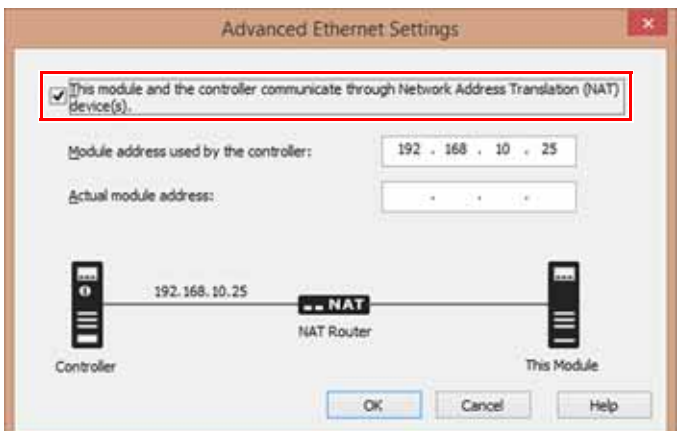

- 4. Type the Actual module address.
	- **TIP** If you configured the IP address with the rotary switches, this is the address you set on the device. Alternately, the Actual module address is the same address shown on the device's Internet Protocol tab.
- 5. Click OK.

The controller uses the translated address but CIP safety protocol requires the actual address of the device.

<span id="page-107-1"></span><span id="page-107-0"></span>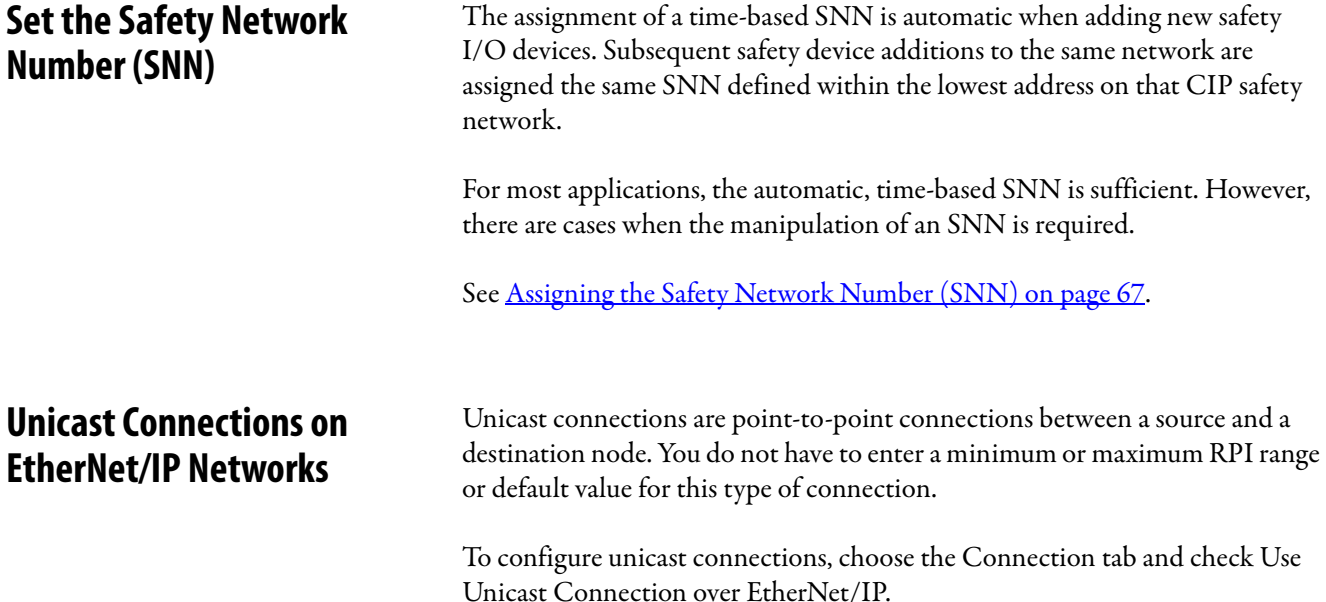
## **Set the Connection Reaction Time Limit**

The Connection Reaction Time Limit is the maximum age of safety packets on the associated connection. If the age of the data used by the consuming device exceeds the Connection Reaction Time Limit, a connection fault occurs. The Connection Reaction Time Limit is determined by the following equations:

Input Connection Reaction Time Limit = Input RPI x [Timeout Multiplier + Network Delay Multiplier]

Output Connection Reaction Time Limit = Safety Task Period x [Timeout Multiplier + Network Delay Multiplier - 1]

The Connection Reaction Time Limit is shown on the Safety tab of the Module Properties dialog box.

### **Figure 16 - Connection Reaction Time Limit**

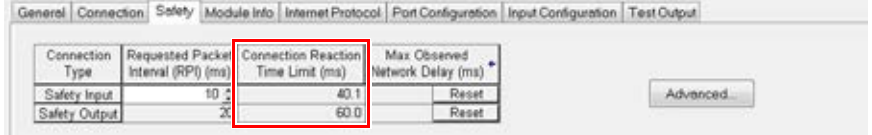

## **Specify the Requested Packet Interval (RPI)**

**The RPI specifies the period that data updates over a connection. For example, an input module produces data at the RPI that you assign.**

For safety input connections, you can set the RPI on the Safety tab of the Module Properties dialog box. The RPI is entered in 1 ms increments, with a range of 1…100 ms. The default is 10 ms.

The Connection Reaction Time Limit is adjusted immediately when the RPI is changed via the Logix Designer application.

### **Figure 17 - Requested Packet Interval**

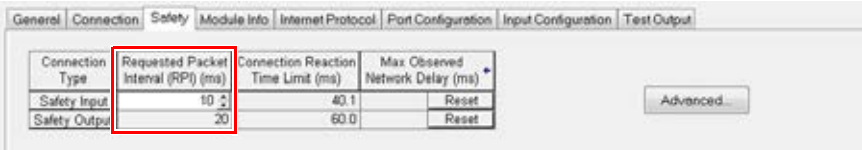

For safety output connections, the RPI is fixed at the safety task period. If the corresponding Connection Time Reaction Limit is not satisfactory, you can adjust the safety task period via the Safety Task Properties dialog box.

See [Safety Task Period Specification on page 142](#page-141-0) for more information on the safety task period.

For typical applications, the default RPI is usually sufficient. For more complex requirements, use the Advanced button to modify the Connection Reaction Time Limit parameters, as described on page [110.](#page-109-0)

## **View the Maximum Observed Network Delay**

When the Compact Guardlogix controller receives a safety packet, the software records the maximum observed network delay. For safety inputs, the Maximum Observed Network Delay displays the round-trip delay from the input module to the controller and the acknowledge back to the input module. For safety outputs, it displays the round-trip delay from the controller to the output module and the acknowledge back to the controller. The Maximum Observed Network Delay is shown on the Safety tab of the Module Properties dialog box. When online, click Reset to reset the Maximum Observed Network Delay.

### **Figure 18 - Reset the Maximum Observed Network Delay**

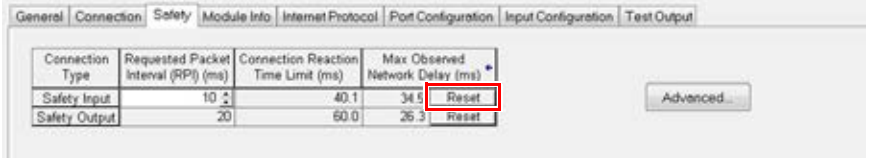

**IMPORTANT** The actual Maximum Network Delay time from the producer to the consumer is less than the value displayed in the Maximum Network Delay field on the Safety tab. In general, the actual maximum message delay is approximately one-half the Maximum Network Delay value that is displayed.

## <span id="page-109-0"></span>**Set the Advanced Connection Reaction Time Limit Parameters**

Configure connection parameters like the timeout multiplier and network delay multiplier on the Advanced Connection Reaction Time Limit dialog box.

**Figure 19 - Advanced Configuration**

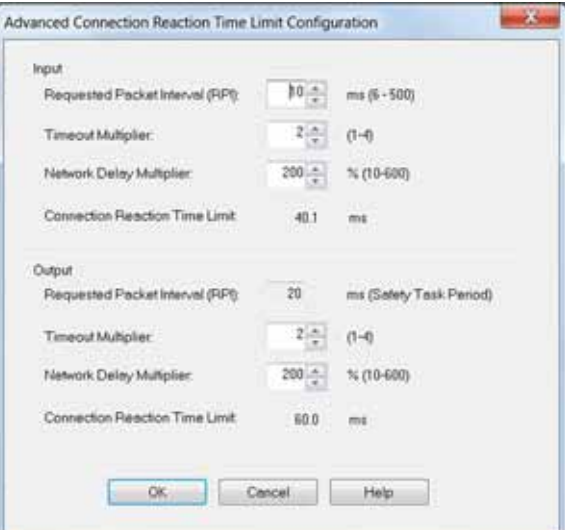

### Timeout Multiplier

The Timeout Multiplier determines the number of RPIs to wait for a packet before declaring a connection timeout. This translates into the number of messages that can be lost before a connection error is declared.

For example, a timeout multiplier of 1 indicates that messages must be received during each RPI interval. A Timeout Multiplier of 2 indicates that 1 message can be lost as long as at least 1 message is received in 2 times the RPI (2 x RPI).

### Network Delay Multiplier

The Network Delay Multiplier defines the message transport time that is enforced by the CIP Safety protocol. The Network Delay Multiplier specifies the round-trip delay from the producer to the consumer and the acknowledge back to the producer. You can use the Network Delay Multiplier to reduce or increase the Connection Reaction Time Limit in cases where the enforced message transport time is significantly less or more than the RPI. For example, adjusting the Network Delay Multiplier can be helpful when the RPI of an output connection is the same as a lengthy safety task period.

For cases where the input RPI or output RPI are relatively slow or fast as compared to the enforced message delay time, the Network Delay Multiplier can be approximated by using one of the two methods.

**Method 1:** Use the ratio between the input RPI and the safety task period. Use this method only when all of the following conditions apply:

- If the path or delay is approximately equal to the output path or delay.
- The input RPI has been configured so that the actual input message transport time is less than the input RPI.
- The safety task period is slow relative to the Input RPI.

Under these conditions, the Output Network Delay Multiplier can be approximated as follows:

Input Network Delay Multiplier x [Input RPI ¸ Safety Task Period]

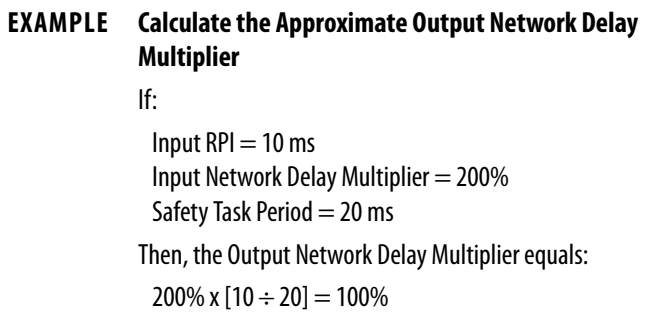

**Method 2:** Use the Maximum Observed Network Delay. If the system is run for an extended period of time through its worst-case loading conditions, the Network Delay Multiplier can be set from the Maximum Observed Network Delay. This method can be used on an input or output connection. After the system has been run for an extended period of time through its worst-case loading conditions, record the Maximum Observed Network Delay.

The Network Delay Multiplier can be approximated by the following equation:

[Maximum Observed Network Delay + Margin\_Factor] ¸ RPI

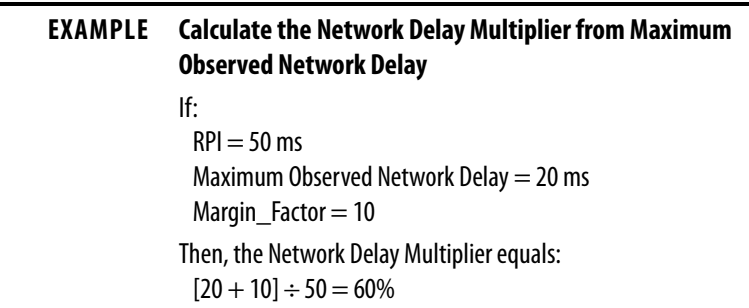

## **Understanding the Configuration Signature**

Each safety device has a unique configuration signature that defines the module configuration. The configuration signature is composed of an ID number, date, and time, and is used to verify a module's configuration.

## **Configuration via the Logix Designer Application**

When the I/O device is configured by using the Logix Designer application, the configuration signature is generated automatically. You can view and copy the configuration signature via the Safety tab on the Module Properties dialog box.

**Figure 20 - View and Copy the Configuration Signature**

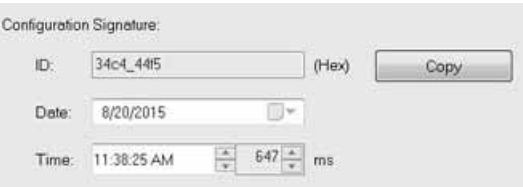

### **Different Configuration Owner (listen-only connection)**

When the I/O device configuration is owned by another controller, you need to copy the module configuration signature from its owner's project and paste it into the Safety tab of the Module Properties dialog box.

**TIP** If the device is only configured for inputs, you can copy and paste the configuration signature. If the device has safety outputs, they are owned by the controller that owns the configuration, and the configuration signature text box is unavailable.

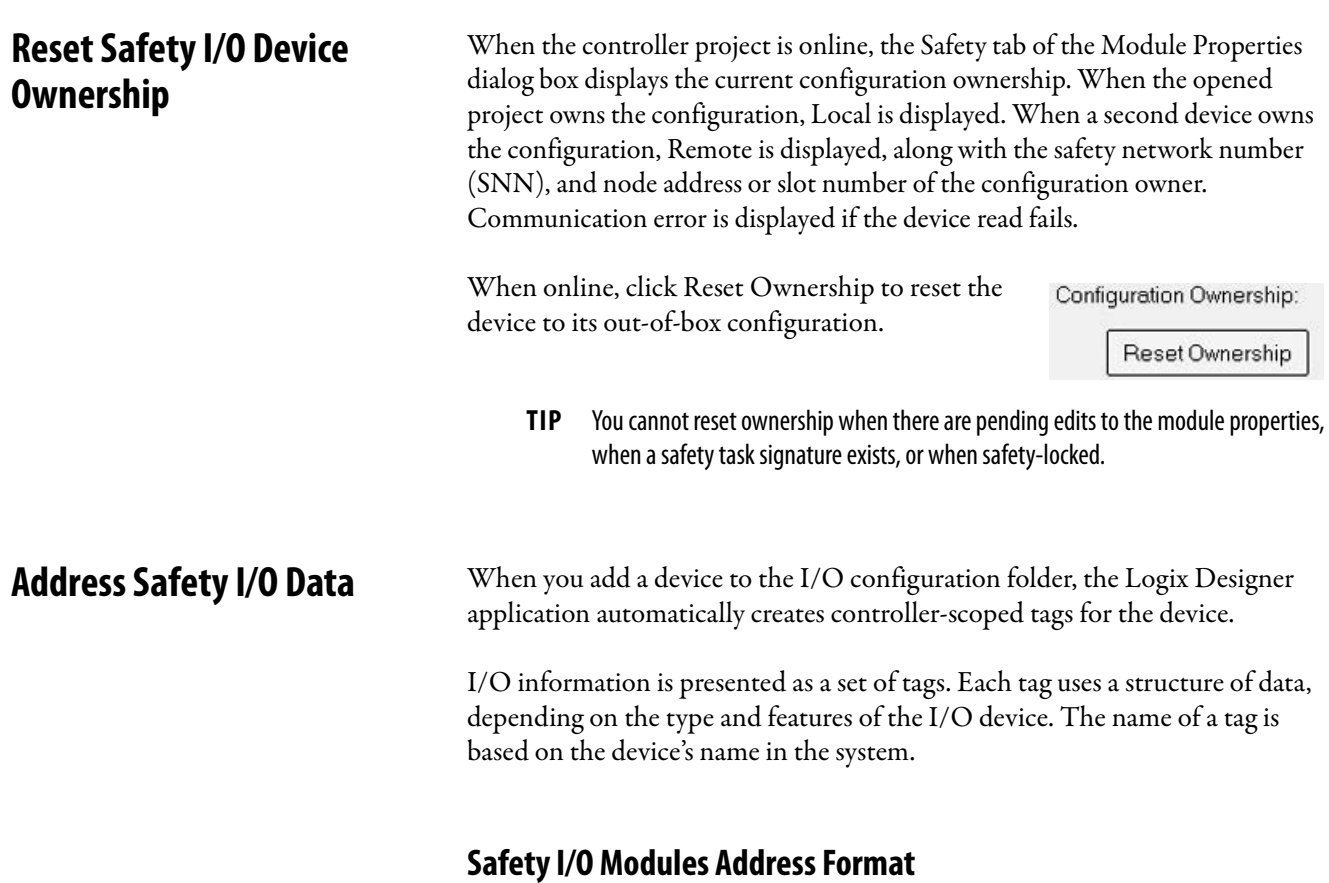

A Safety I/O module address follows this example.

**EXAMPLE** Modulename:Type.Member

## **Table 15 - Safety I/O Device Address Format**

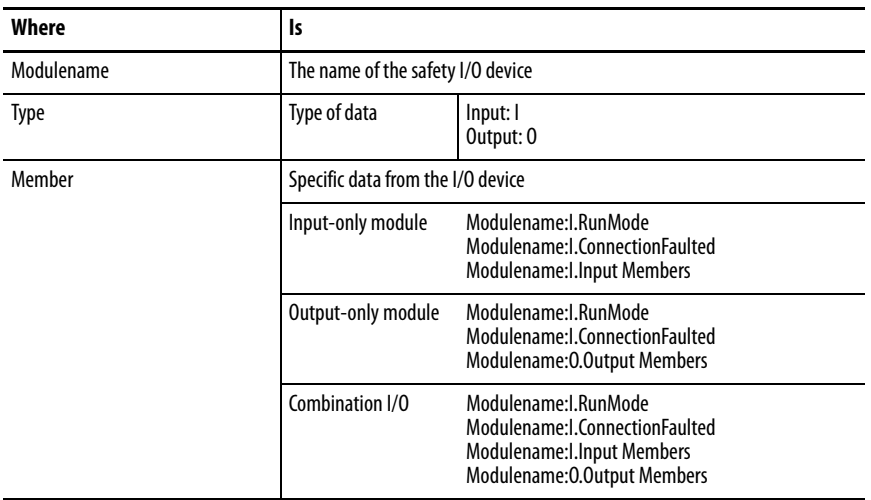

## **Kinetix 5500, Kinetix 5700, and PowerFlex 527 Drive Address Format**

A Kinetix® 5500, Kinetix 5700, and PowerFlex® 527 drive address follows this example.

**EXAMPLE** Drivename:Type.Member

### **Table 16 - Drive Safety I/O Device Address Format**

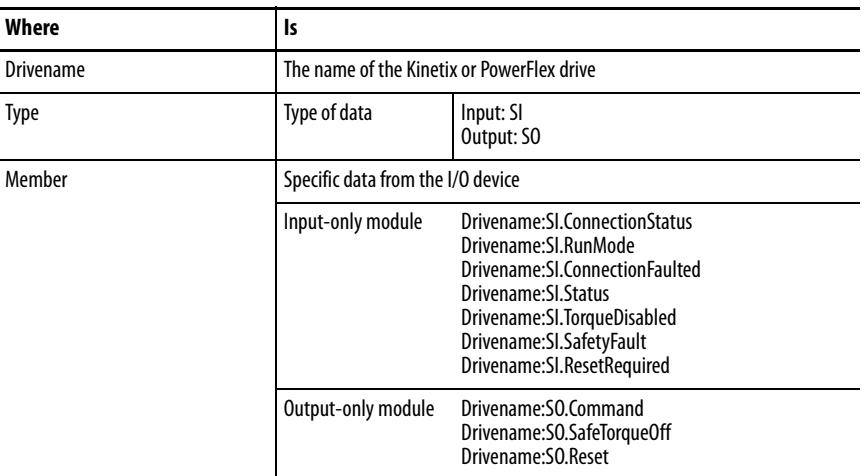

### **Table 17 - More Resources**

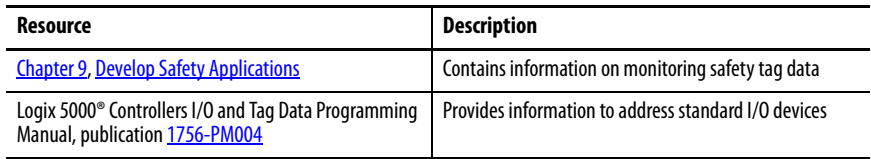

## **Monitor Safety I/O Device Status**

You can monitor safety I/O device status via explicit messaging or via the status indicators on the I/O devices.

These publications provide information on I/O module troubleshooting:

- Guard I/O™ EtherNet/IP Modules User Manual, publication [1791ES-UM001](http://literature.rockwellautomation.com/idc/groups/literature/documents/um/1791es-um001_-en-p.pdf)
- POINT Guard I/O™ Safety Modules Installation and User Manual, publication [1734-UM013](http://literature.rockwellautomation.com/idc/groups/literature/documents/um/1734-um013_-en-p.pdf)
- Kinetix 5500 Servo Drives User Manual, publication [2198-UM001](http://literature.rockwellautomation.com/idc/groups/literature/documents/um/2198-um001_-en-p.pdf)
- Kinetix 5700 Servo Drives User Manual, publication [2198-UM002](http://literature.rockwellautomation.com/idc/groups/literature/documents/um/2198-um002_-en-p.pdf)
- PowerFlex 527 Adjustable Frequency AC Drive User Manual, publication [520-UM002](http://literature.rockwellautomation.com/idc/groups/literature/documents/um/520-um002_-en-e.pdf)

## **Reset Safety I/O Device to Out-of-box Condition**

If a safety I/O device was used previously, clear the existing configuration before installing it on a safety network by resetting the module to its out-of-box condition.

When the controller project is online, the Safety tab of the Module Properties dialog box displays the current configuration ownership. When the opened project owns the configuration, Local is displayed. When a second device owns the configuration, Remote is displayed, along with the safety network number (SNN), and node address or slot number of the configuration owner. Communication error is displayed if the module read fails.

If the connection is Local, you must inhibit the device connection before resetting ownership. Follow these steps to inhibit the device.

- 1. In the Controller Organizer, right-click the device and choose Properties.
- 2. Click the Connection tab.
- 3. Check Inhibit Connection.
- 4. Click Apply and then OK.

Follow these steps to reset the device to its out-of-box configuration when online.

1. In the Controller Organizer, right-click the device and choose Properties.

Configuration Ownership:

Reset Ownership

- 2. Click the Safety tab.
- 3. Click Reset Ownership.

**Replace a Safety I/O Device** You can use the Logix Designer application to replace a safety I/O device on an Ethernet network. If you are relying on a portion of the CIP Safety system to maintain SIL 3 behavior during device replacement and functional testing, the Configure Always feature cannot be used. Go to Replacement with 'Configure [Only When No Safety Signature Exists' Enabled on page 116.](#page-115-0)

> If the entire routable CIP Safety control system is not being relied on to maintain SIL 3/PLe during the replacement and functional testing of a device, the Configure Always feature can be used. Go to Replacement with 'Configure [Always' Enabled on page 120](#page-119-0).

Safety I/O device replacement is configured on the Safety tab of the Compact GuardLogix controller.

**Figure 21 - Safety I/O Device Replacement**

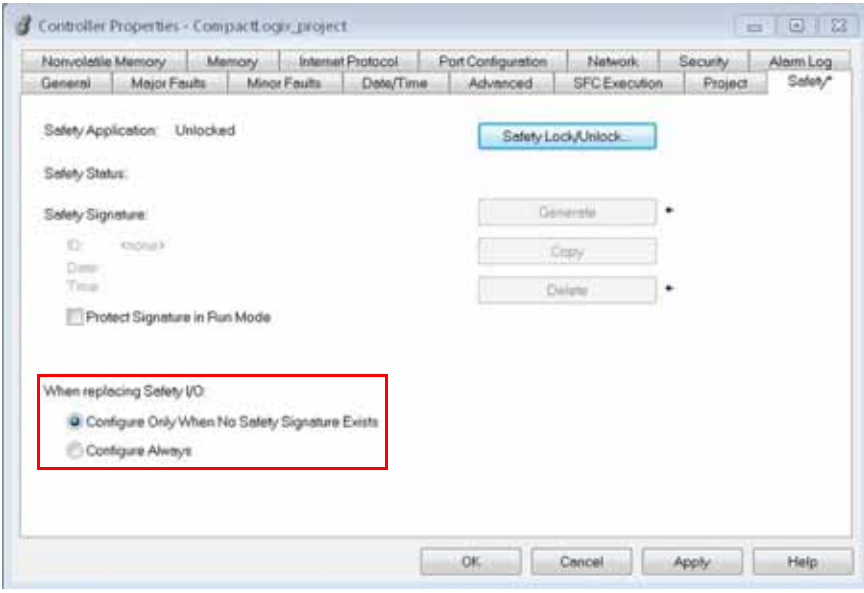

## <span id="page-115-0"></span>**Replacement with 'Configure Only When No Safety Signature Exists' Enabled**

When a safety I/O device is replaced, the configuration is downloaded from the safety controller if the DeviceID of the new device matches the original. The DeviceID is a combination of the node/IP address and the Safety Network Number (SNN) and is updated whenever the SNN is set.

If the project is configured as 'Configure Only When No Safety Signature Exists', follow the appropriate steps in **Table 18** to replace a safety I/O device based on your scenario. Once you have completed the steps correctly, the DeviceID matches the original, enabling the safety controller to download the proper device configuration, and re-establish the safety connection.

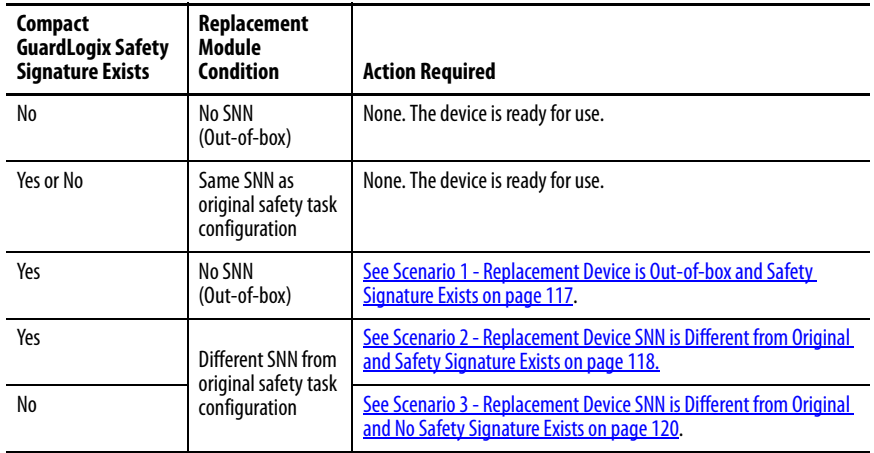

### <span id="page-116-0"></span>**Table 18 - Replacing a Module**

<span id="page-116-1"></span>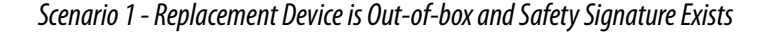

- 1. Remove the old I/O device and install the new device.
- 2. Right-click the replacement safety I/O device and choose Properties.
- 3. Click  $\Box$  to the right of the safety network number to open the Safety Network Number dialog box.

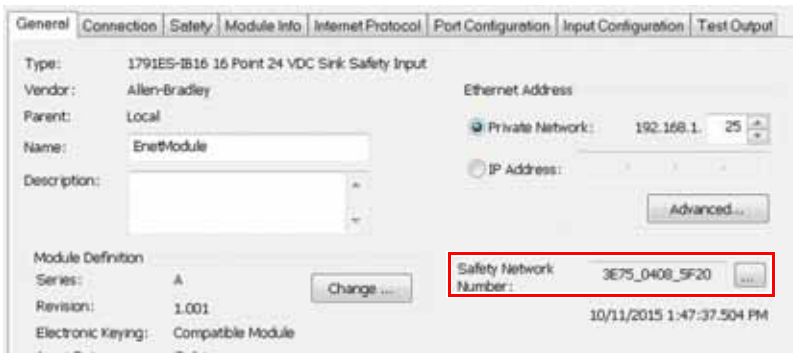

4. Click Set.

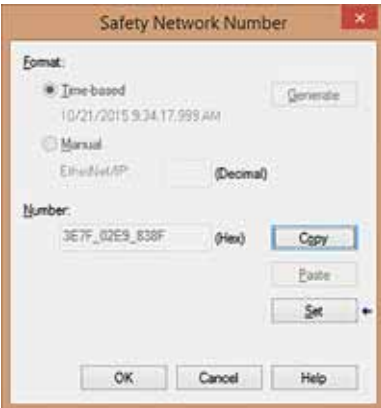

5. Verify that the Network Status (NS) status indicator is alternating red/ green on the correct device before clicking Yes on the confirmation dialog box to set the SNN and accept the replacement device.

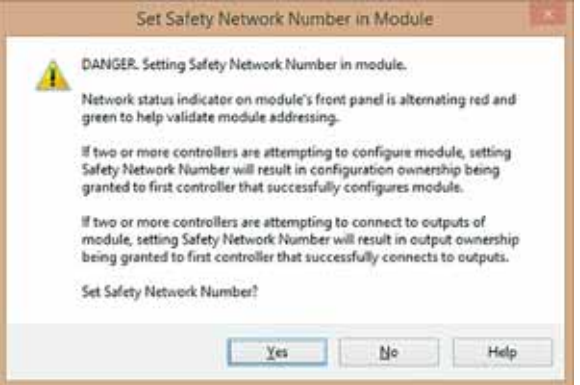

6. Follow your company-prescribed procedures to functionally test the replaced I/O device and system and to authorize the system for use.

<span id="page-117-0"></span>Scenario 2 - Replacement Device SNN is Different from Original and Safety Signature Exists

- 1. Remove the old I/O device and install the new device.
- 2. Right-click your safety I/O device and choose Properties.
- 3. Click the Safety tab.

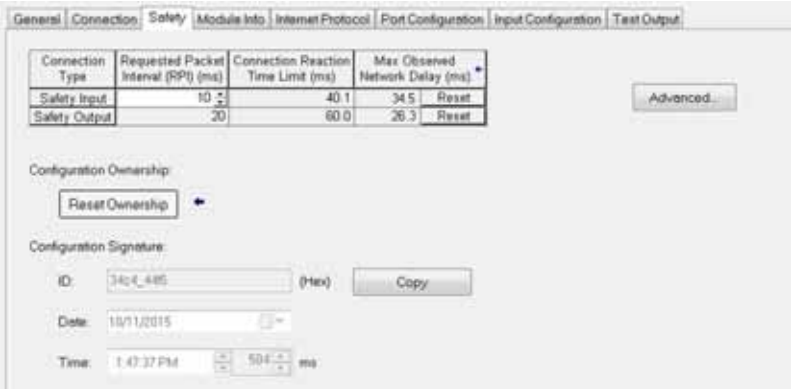

- 4. Click Reset Ownership.
- 5. Click OK.
- 6. Right-click the device and choose Properties.

7. Click to the right of the safety network number to open the Safety Network Number dialog box.

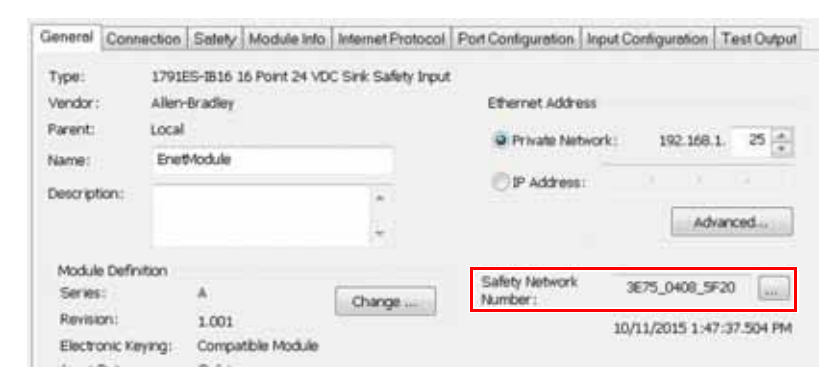

8. Click Set.

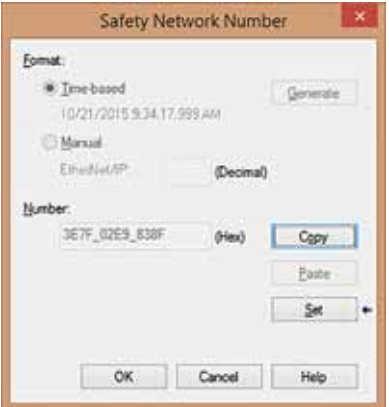

9. Verify that the Network Status (NS) status indicator is alternating red/ green on the correct device before clicking Yes on the confirmation dialog box to set the SNN and accept the replacement device.

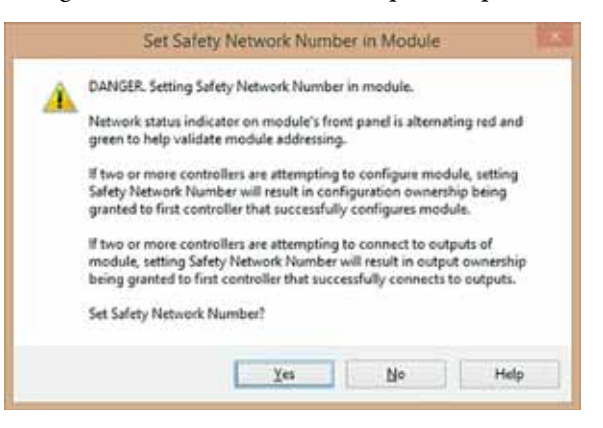

10. Follow your company-prescribed procedures to functionally test the replaced I/O device and system and to authorize the system for use.

<span id="page-119-1"></span>Scenario 3 - Replacement Device SNN is Different from Original and No Safety Signature **Fxists** 

- 1. Remove the old I/O device and install the new device.
- 2. Right-click your safety I/O device and choose Properties.
- 3. Click the Safety tab.

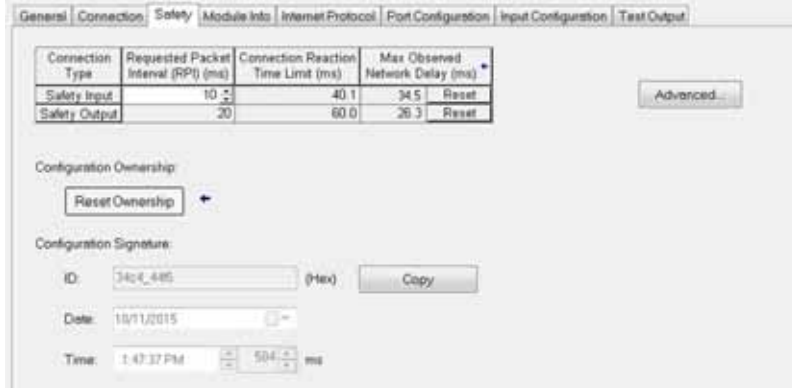

- 4. Click Reset Ownership.
- 5. Click OK.
- 6. Follow your company-prescribed procedures to functionally test the replaced I/O device and system and to authorize the system for use.

## <span id="page-119-0"></span>**Replacement with 'Configure Always' Enabled**

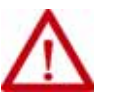

**ATTENTION:** Enable the 'Configure Always' feature only if the entire CIP Safety Control System is **not** being relied on to maintain SIL 3 behavior during the replacement and functional testing of a device.

Do not place devices that are in the out-of-box condition on a CIP Safety network when the Configure Always feature is enabled, except while following this replacement procedure.

When the 'Configure Always' feature is enabled in the controller project, the controller automatically checks for and connects to a replacement device that meets all of the following requirements:

- The controller has configuration data for a compatible device at that network address.
- The device is in out-of-box condition or has an SNN that matches the configuration.

If the project is configured for 'Configure Always', follow the appropriate steps to replace a safety I/O device.

- 1. Remove the old I/O device and install the new device.
	- a. If the device is in out-of-box condition, go to step  $6$ . No action is needed for the Compact GuardLogix controller to take ownership of the device.
	- b. If an SNN mismatch error occurs, go to the next step to reset the device to out-of-box condition.
- 2. Right-click your safety I/O device and choose Properties.
- 3. Click the Safety tab.

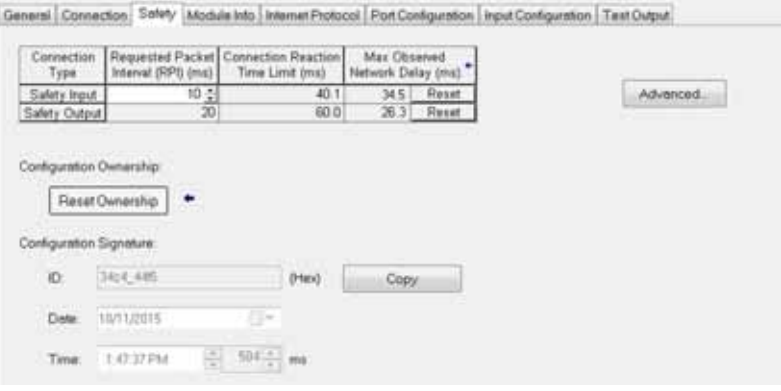

- 4. Click Reset Ownership.
- 5. Click OK.
- <span id="page-120-0"></span>6. Follow your company-prescribed procedures to functionally test the replaced I/O device and system and to authorize the system for use.

## **Notes:**

# **Elements of a Control Application**

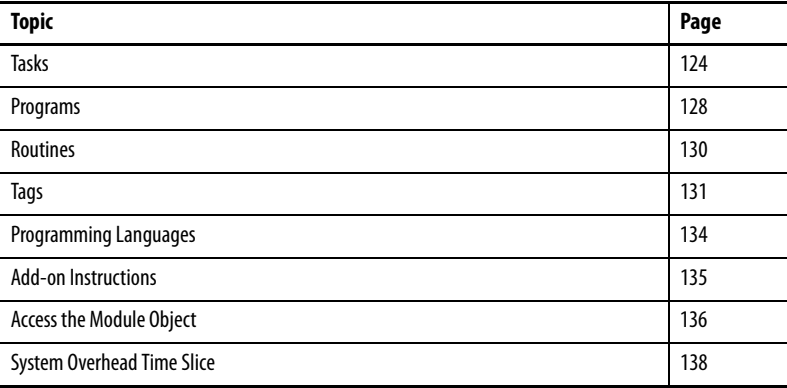

A control application is comprised of several elements that require planning for efficient application execution. Application elements include the following:

- Tasks
- Programs
- Routines
- Parameters and Local Tags

**Figure 22 - Control Application**

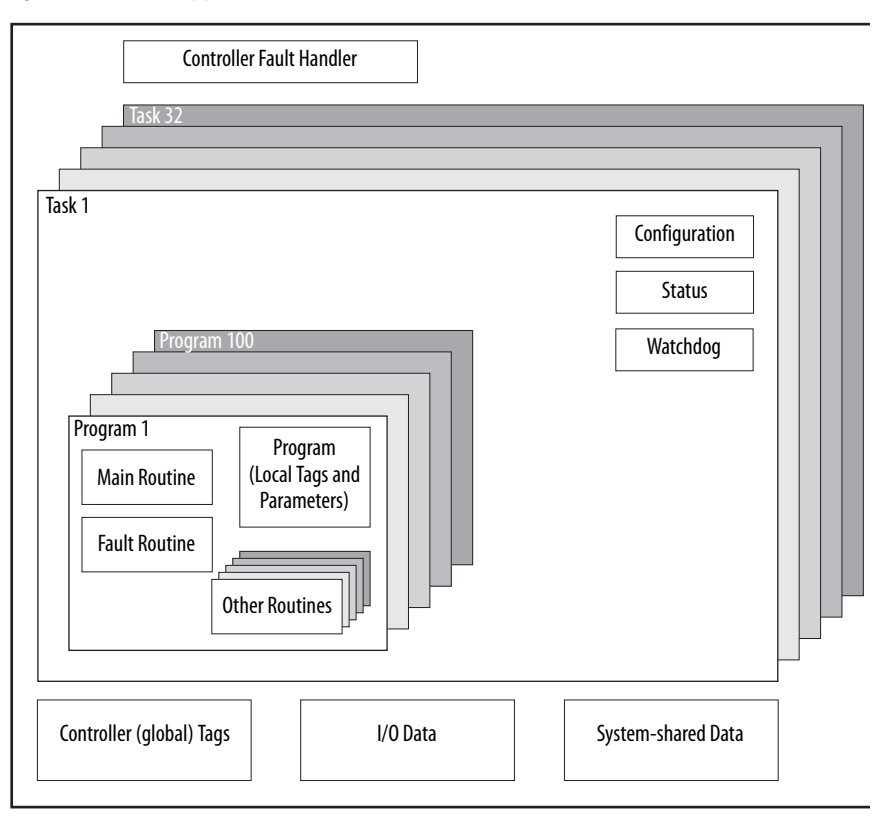

<span id="page-123-0"></span>**Tasks** A Logix 5000™ controller lets you use multiple tasks to schedule and prioritize the execution of your programs that are based on criteria. This multitasking allocates the processing time of the controller among the different operations in your application:

- The controller executes only one task at a time.
- One task can interrupt the execution of another task and take control.
- In any given task, multiple programs can be used. However, only one program executes at a time.
- You can display tasks in the Controller or Logical Organizer views, as necessary.

### **Figure 23 - Task in a Control Application**

Control Application

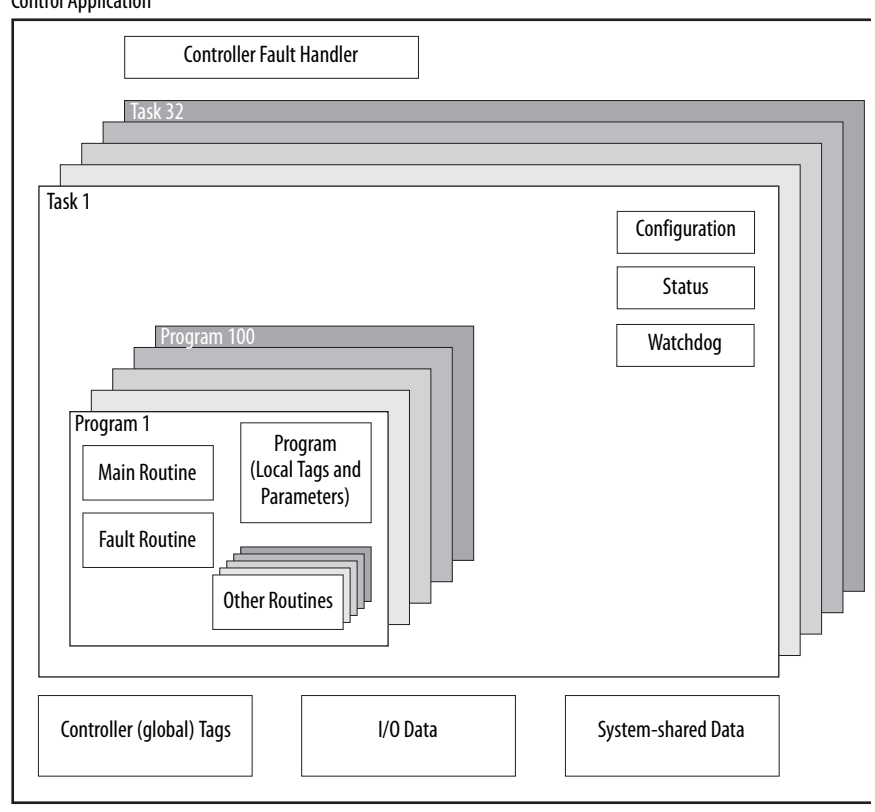

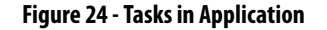

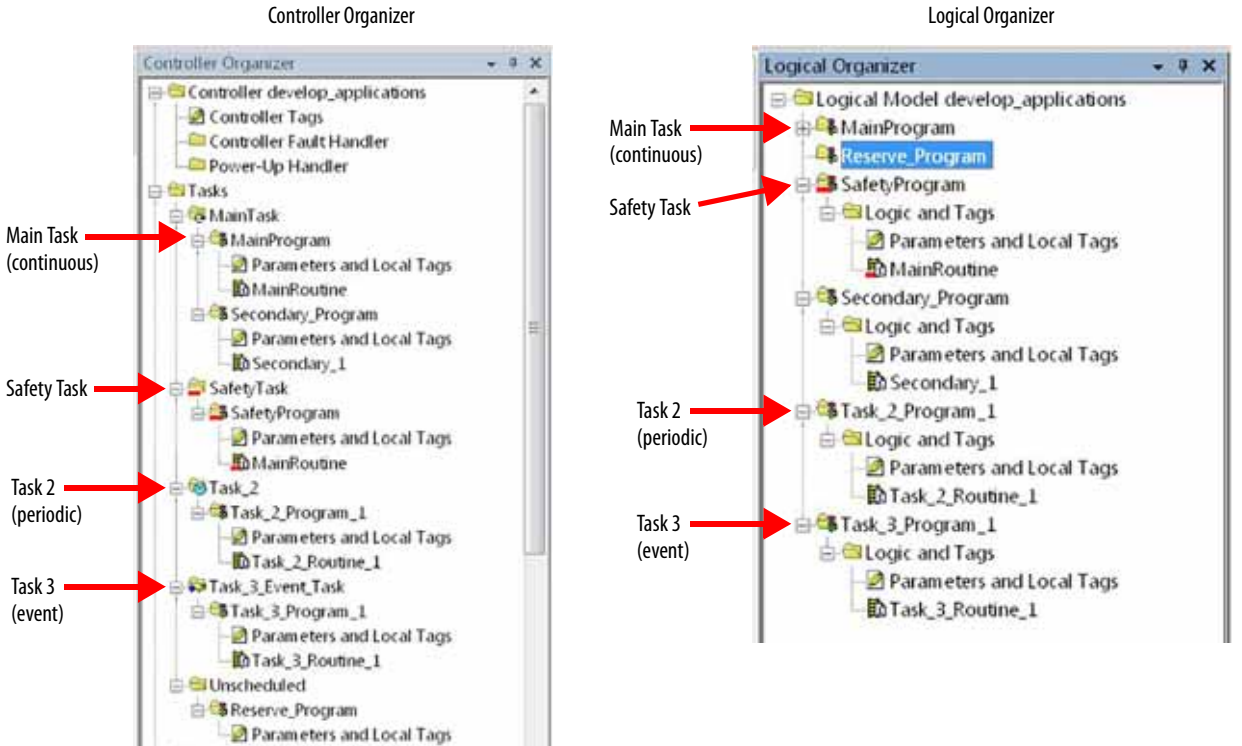

A task provides scheduling and priority information for a set of one or more programs. Configure tasks as continuous, periodic, or event by using the Task Properties dialog box.

### **Figure 25 - Configuring the Task Type**

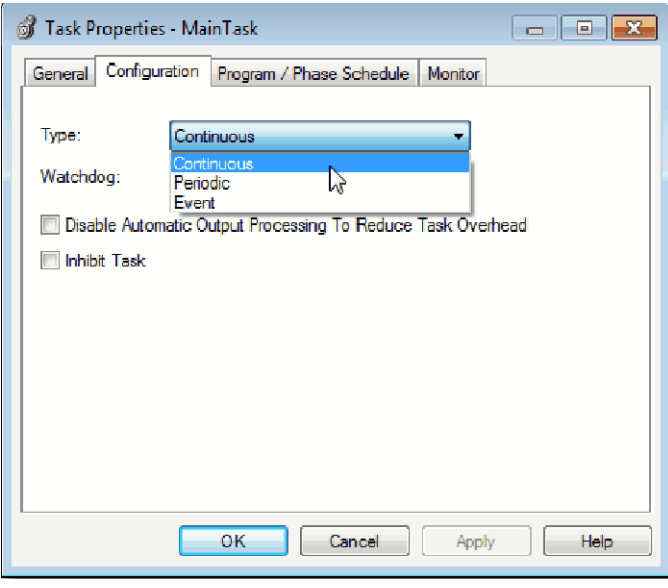

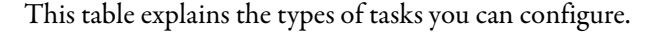

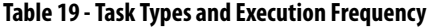

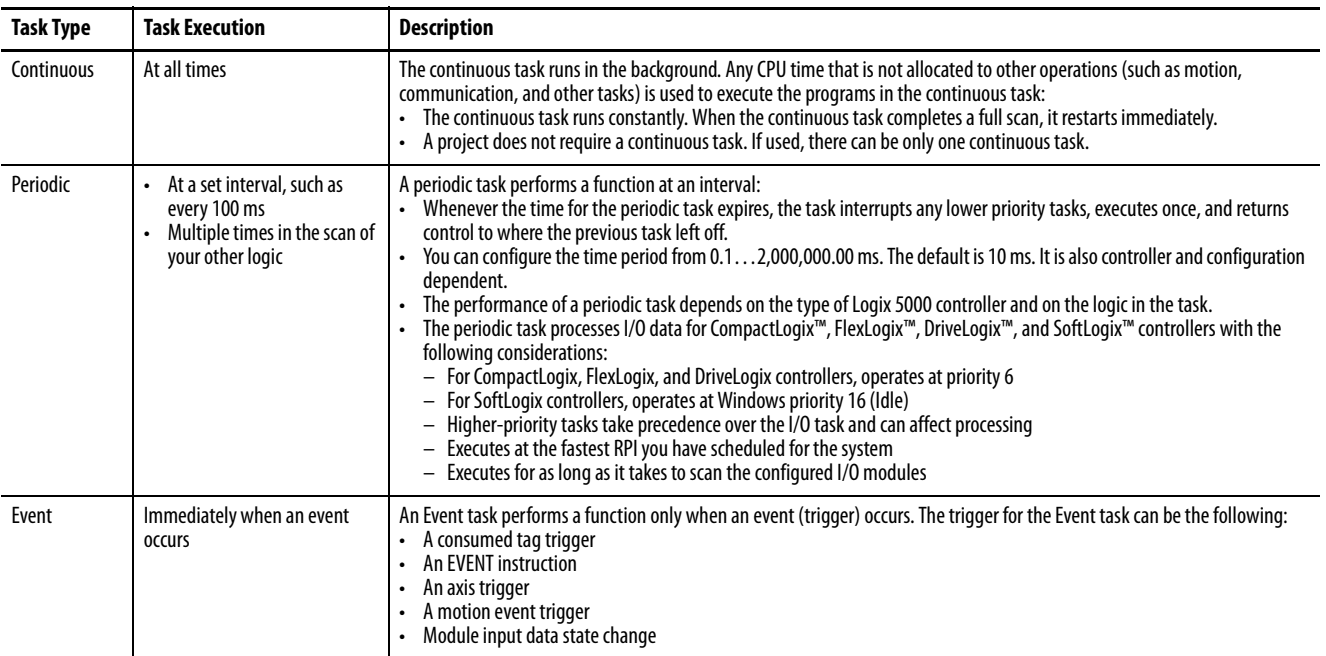

The Compact GuardLogix® 5370 controller supports up to 32 tasks, only one of which can be continuous.

A task can have up to 100 separate **Programs** per task, each with its own executable routines and program-scoped tags. Once a task is triggered (activated), all programs that are assigned to the task execute in the order in which they are grouped. Multiple tasks cannot share Programs and Programs appear only once in the Controller Organizer.

## **Task Priority**

Each task in the controller has a priority level. The operating system uses the priority level to determine which task to execute when multiple tasks are triggered. A higher priority task interrupts any lower priority task. A periodic or event task interrupts the continuous task, which has the lowest priority.

You can configure periodic tasks to execute from the lowest priority of 15 up to the highest priority of 1. Configure the task priority by using the Task Properties dialog box.

### **Figure 26 - Configure the Task Priority**

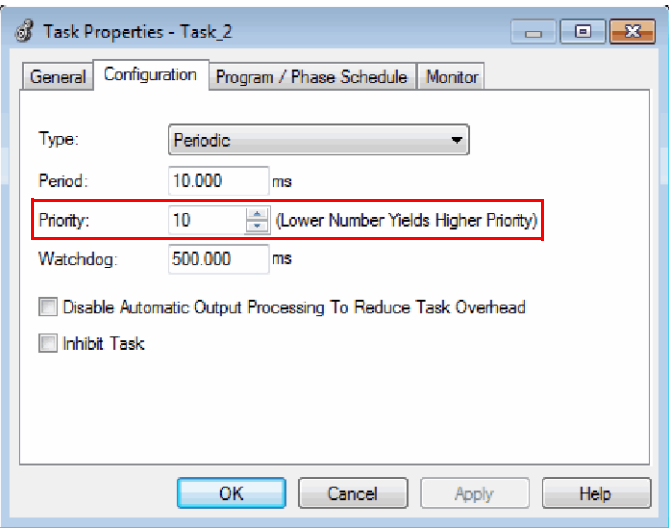

<span id="page-127-0"></span>**Programs** The controller operating system is a preemptive multitasking system that is in compliance with IEC 1131-3. This system provides the following:

- Programs to group data and logic
- Routines to encapsulate executable code that is written in one programming language

Each program contains the following:

- Local Tags
- Parameters
- A main executable routine
- Other routines
- An optional fault routine

### **Figure 27 - Program in a Control Application**

Control Application

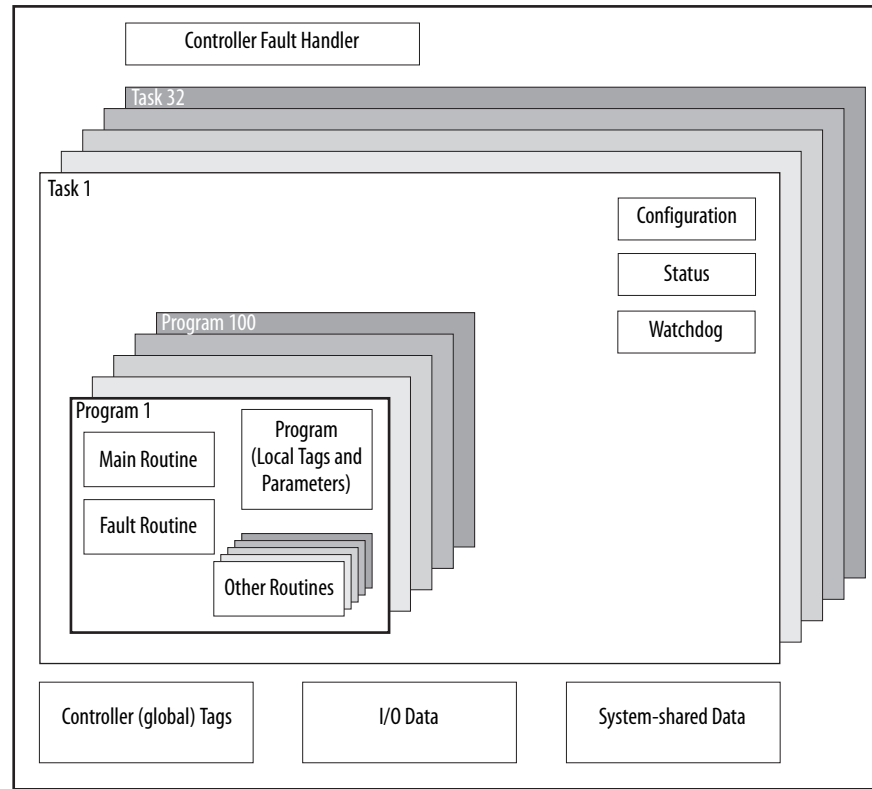

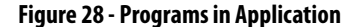

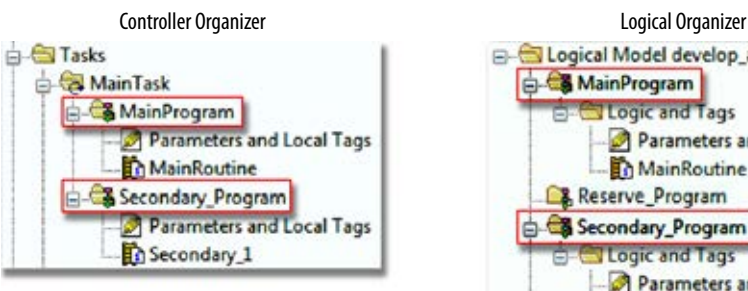

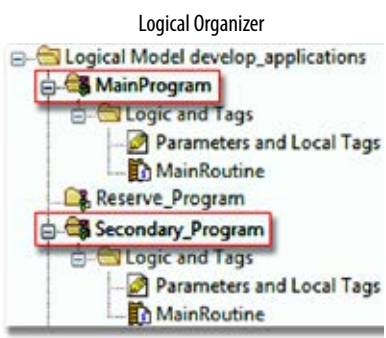

## **Scheduled and Unscheduled Programs**

The scheduled programs in a task execute to completion from first to last. Programs that are not attached to any task show up as unscheduled programs.

Unscheduled programs in a task are downloaded to the controller with the entire project. The controller verifies unscheduled programs but does not execute them.

You must schedule a program in a task before the controller can scan the program. To schedule an unscheduled program, use the Program/Phase Schedule tab of the Task Properties dialog box.

**Figure 29 - Scheduling an Unscheduled Program**

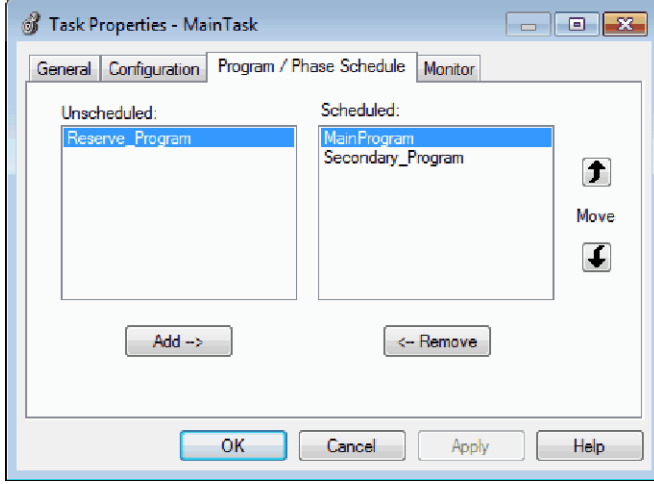

<span id="page-129-0"></span>**Routines** A routine is a set of logic instructions in one programming language, such as Ladder Diagram (ladder logic). Routines provide the executable code for the project in a controller.

> Each program has a main routine. This is the first routine to execute when the controller triggers the associated task and calls the associated program. Use logic, such as the Jump to Subroutine ( JSR) instruction, to call other routines.

> You can also specify an optional program fault routine. The controller executes this routine if it encounters an instruction-execution fault in any of the routines in the associated program.

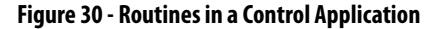

Control Application

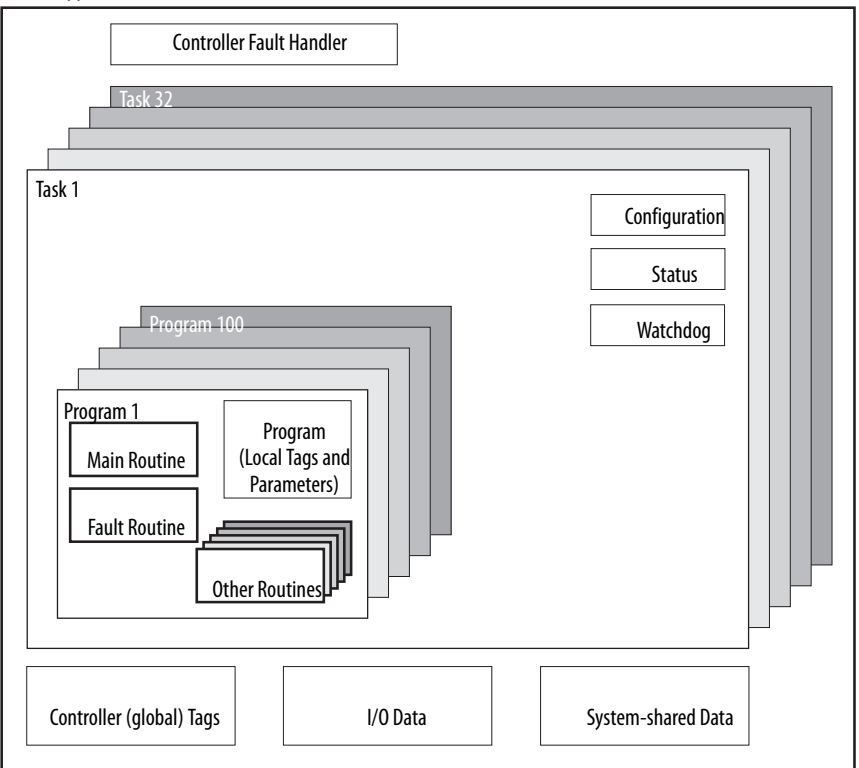

### **Figure 31 - Routines in Application**

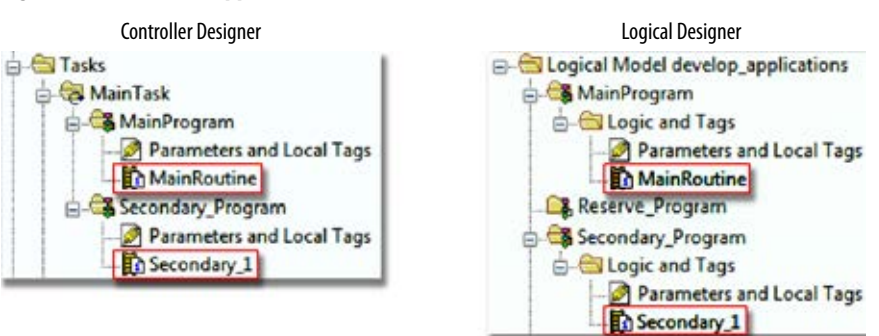

<span id="page-130-0"></span>**Tags** With a Logix 5000 controller, you use a tag (alphanumeric name) to address data (variables). In Logix 5000 controllers, there is no fixed, numeric format. For example, as shown in the following figure, you can use the tag name **north\_tank\_mix** instead of a numeric format, such as N7:0.0.

The tag name itself identifies the data. The tag lets you do the following:

- Organize your data to mirror your machinery.
- Document your application as you develop it.

[Figure 32](#page-130-1) shows data tags that are created in the scope of the Main Program of the controller.

### <span id="page-130-1"></span>**Figure 32 - Tags Example**

Controller Organizer - Main Program Parameters and Local Tags

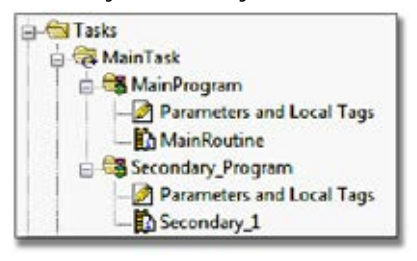

### Program Tags Window - Main Program Tags

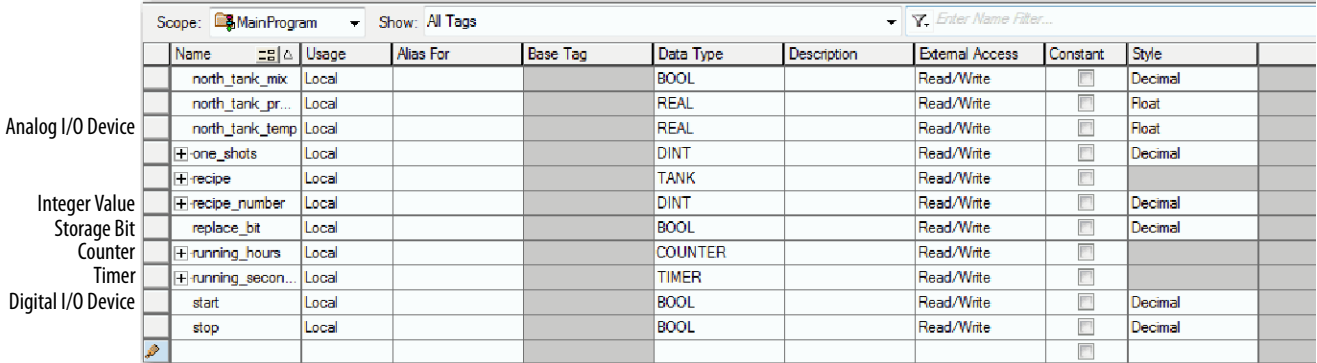

There are several guidelines for creating and configuring parameters and local tags for optimal task and program execution. For more information, see the Logix 5000 Controllers and I/O Tag Data Programming Manual, publication [1756-PM004](http://literature.rockwellautomation.com/idc/groups/literature/documents/pm/1756-pm004_-en-p.pdf).

## **Extended Properties**

The Extended Properties feature lets you define more information, such as limits, engineering units, or state identifiers, for various components within your controller project.

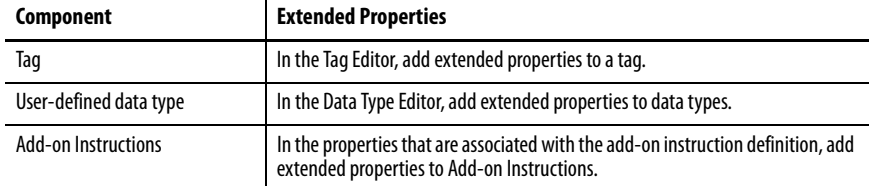

Pass-through behavior is the ability to assign extended properties at a higher level of a structure or add-on instruction and have that extended property automatically available for all members. Pass-through behavior is available for descriptions, state identifiers, and engineering units and you can configure it. Configure pass-through behavior on the Project tab of the Controller Properties dialog box. If you choose not to show pass-through properties, only extended properties that have been configured for a given component are displayed.

Pass-through behavior is **not** available for limits. When an instance of a tag is created, if limits are associated with the data type, the instance is copied.

You must know which tags have limits that are associated with them as there is no indication in the tag browser that extended properties are defined for a tag. If, however, you try to use extended properties that have not been defined for a tag, the editors show a visual indication and the routine does not verify.

## **Access Extended Properties in Logic**

You can access limits that are defined on tags by using the .@Min and .@Max syntax:

- You cannot write to extended properties values in logic.
- To use extended tag properties in an Add-On Instruction, you must pass them in as input operands to the Add-On Instruction.
- Alias tags that have extended properties cannot access the extended properties in logic.
- Limits can be configured for input and output parameters in Add-on Instructions. However, limits cannot be defined on an InOut parameter of an Add-On Instruction.
- Limits cannot be accessed inside Add-On Instruction logic. Limits are for use only by HMI applications.

If an array tag uses indirect addressing to access limits in logic, the following conditions apply:

- If the array tag has limits that are configured, the extended properties are applied to any array element that does not explicitly have that particular extended property configured. For example, if the array tag MyArray has max configured to 100, any element of the array that does not have Max configured inherits the value of 100 when being used in logic. However, it is not visible to you that the value inherited from MyArray is configured in the tag properties.
- At least one array element must have a limit that is configured for indirectly referenced array logic to verify. For example, if MyArray[x].@Max is being used in logic, at least one array element of MyArray[] must have Max extended property that is configured if MyArray has not configured Max.
- Under the following circumstances a data type default value is used:
	- Array is accessed programmatically with indirect reference.
	- Array tag does not have the extended property configured.
	- A member of an array does not have the extended property configured.

For example, for an array of SINT type, when max limit is called in logic for a member, use the value of 127.

If an array element is directly accessed, the element has to have the extended property defined. If not, verification fails.

<span id="page-133-0"></span>**Programming Languages** The Compact GuardLogix 5370 controller supports these programming languages, online and offline.

| Is best-used in programs with<br>Language      |                                                                                                    |
|------------------------------------------------|----------------------------------------------------------------------------------------------------|
| Relay ladder                                   | Continuous or parallel execution of multiple operations (not sequenced)                                          |
|                                                | Boolean or bit-based operations                                                                                  |
|                                                | <b>Complex logical operations</b>                                                                                |
|                                                | Message and communication processing                                                                             |
|                                                | Machine interlocking                                                                                             |
|                                                | Operations that service or maintenance personnel can have to interpret to<br>troubleshoot the machine or process |
| Function block diagram <sup>(1)</sup>          | Continuous process and drive control                                                                             |
|                                                | Loop control                                                                                                    |
|                                                | Calculations in circuit flow                                                                                     |
| Sequential function chart (SFC) <sup>(1)</sup> | High-level management of multiple operations                                                                     |
|                                                | Repetitive sequence of operations                                                                                |
|                                                | <b>Batch process</b>                                                                                             |
|                                                | Motion control using structured text                                                                             |
|                                                | State machine operations                                                                                         |
| Structured text <sup>(1)</sup>                 | Complex mathematical operations                                                                                  |
|                                                | Specialized array or table loop processing                                                                       |
|                                                | ASCII string handling or protocol processing                                                                     |

**Table 20 - Compact GuardLogix Controller Programming Languages**

(1) Only with standard programs.

For information about programming in these languages, see the Logix 5000 Controllers Common Procedures Programming Manual, publication [1756-PM001](http://literature.rockwellautomation.com/idc/groups/literature/documents/pm/1756-pm001_-en-e.pdf).

<span id="page-134-0"></span>**Add-on Instructions** You can design and configure sets of commonly used instructions to increase project consistency. Similar to the built-in instructions contained in Logix 5000 controllers, these instructions you create are called Add-on Instructions. Add-on Instructions reuse common control algorithms. With them, you can do the following:

- Ease maintenance by animating logic for one instance.
- Help protect intellectual property with Source Protection.
- Reduce documentation development time.

You can use Add-on Instructions across multiple projects. You can define your instructions, obtain them from somebody else, or copy them from another project.

[Table 21](#page-134-1) explains some of the capabilities and advantages of use Add-on Instructions.

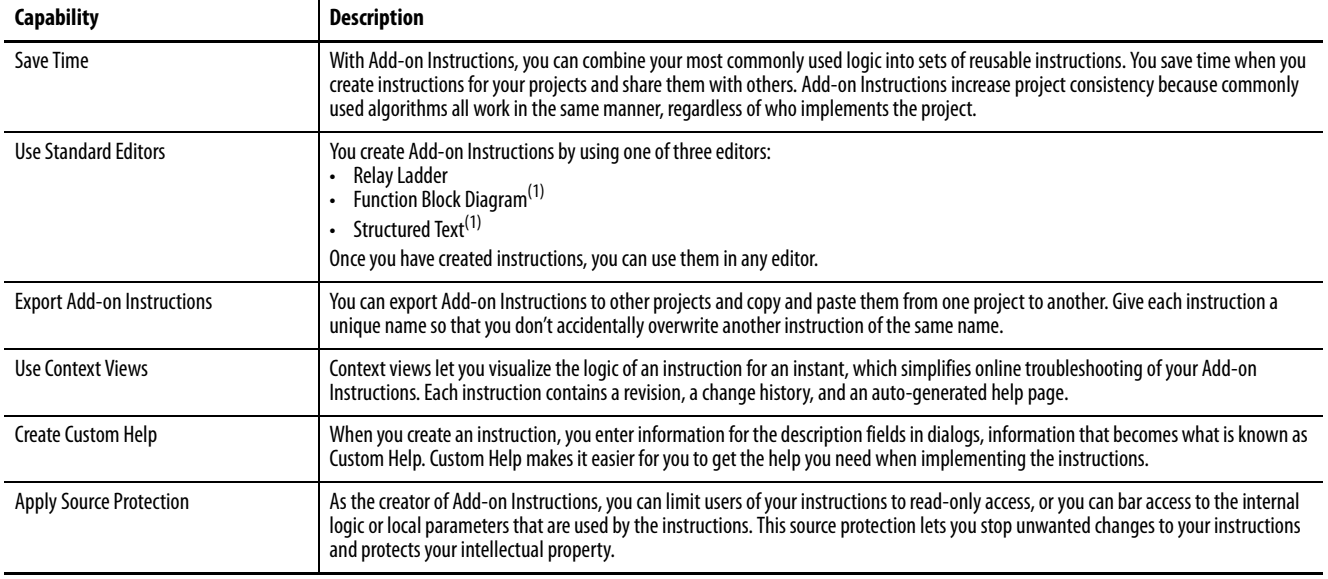

### <span id="page-134-1"></span>**Table 21 - Add-On Instruction Capabilities**

(1) Only with standard programs.

Once defined in a project, Add-on Instructions behave similarly to the built-in instructions in Logix 5000 controllers. They appear on the instruction tool bar for easy access, as do internal instructions.

### **Figure 33 - Add-on Instructions**

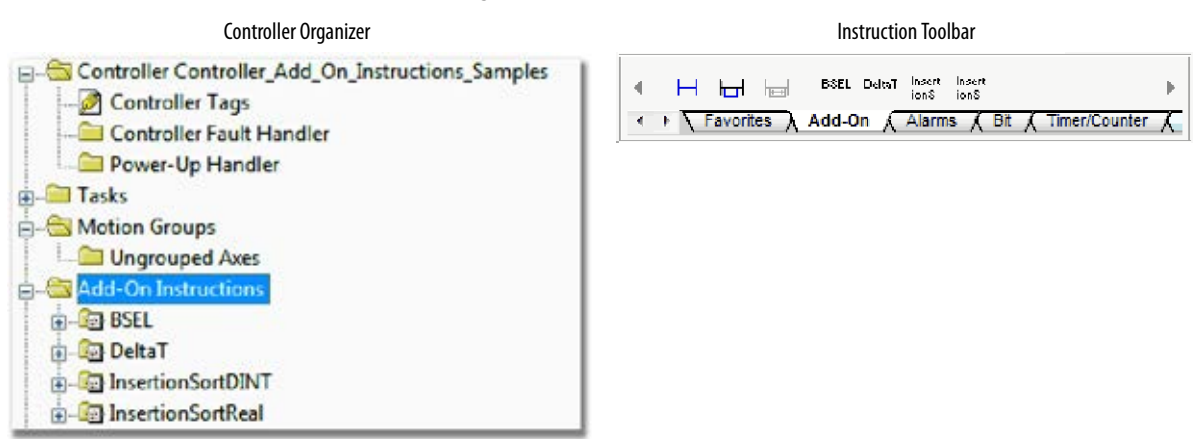

<span id="page-135-0"></span>**Access the Module Object** The MODULE object provides status information about a module. To select a particular module object, set the Object Name operand of the GSV/SSV instruction to the module name. The specified module must be present in the I/O Configuration section of the controller organizer and must have a device name.

## **Create the Add-On Instruction**

With Logix Designer application, you can access a MODULE object directly from an Add-On Instruction. Previously, you could access the MODULE object data but not from within an Add-On Instruction.

You must create a Module Reference parameter when you define the Add-On Instruction to access the MODULE object data. A Module Reference parameter is an InOut parameter of the MODULE data type that points to the MODULE Object of a hardware module. You can use module reference parameters in both Add-On Instruction logic and program logic.

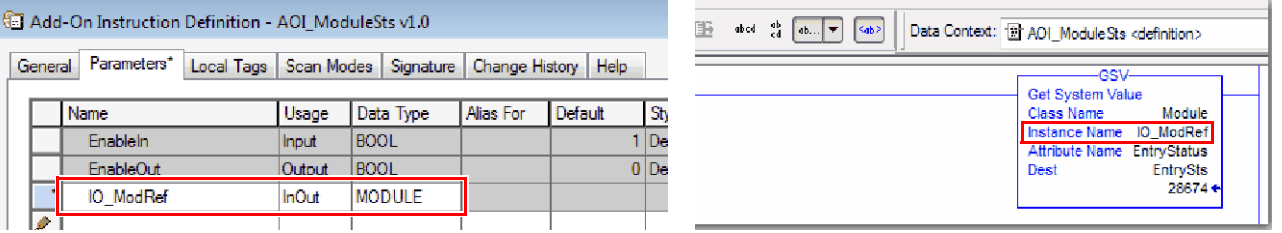

For more information on the Module Reference parameter, see the Logix 5000 Controllers Add-on Instructions Programming Manual, publication [1756-PM010](http://literature.rockwellautomation.com/idc/groups/literature/documents/pm/1756-pm010_-en-p.pdf) and the Logix Designer application online help.

The MODULE object uses the following attributes to provide status information:

- EntryStatus
- FaultCode
- FaultInfo
- FWSupervisorStatus
- ForceStatus
- **Instance**
- LEDStatus
- Mode
- Path

The Path attribute is available with Logix Designer application, which provides a communication path to the module.

For more information on the attributes available in the MODULE object, see the Logix Controllers Instructions Reference Manual, publication [1756-RM009](http://literature.rockwellautomation.com/idc/groups/literature/documents/rm/1756-rm009_-en-p.pdf).

When you add a GSV/SSV instruction to the program, the object classes, object names, and attribute names for each instruction are displayed. For the GSV instruction, you can get values for the available attributes. For the SSV instruction, only those attributes you are allowed to set are displayed.

Some object types appear repeatedly, so you have to specify the object name. For example, there can be several tasks in your application. Each task has its own Task object that you access by the task name.

There are several objects and attributes that you can use the GSV and SSV instructions to monitor and set the system. For more information about GSV instructions, SSV instructions, objects, and attributes, see the Logix Controllers Instructions Reference Manual, publication [1756-RM009](http://literature.rockwellautomation.com/idc/groups/literature/documents/rm/1756-rm009_-en-p.pdf), and [Use GSV/SSV Instructions on page 184.](#page-183-0)

<span id="page-137-0"></span>**System Overhead Time Slice** The Compact GuardLogix 5370 controller communicates with other devices at a specified rate (scheduled) or when there is processing time available to service the communication.

> The system overhead time slice specifies the percentage of time a controller devotes to service communication. If you have a continuous task, the System Overhead Time Slice entered in the Advanced tab of the Controller Properties dialog box specifies continuous task/service communication ratio. However, if there is no continuous task, the overhead time slice has no effect.

The table shows the ratio between the continuous task and service communication at various system overhead time slices.

| At this time slice | The continuous task runs | Service communication occurs for up to |
|--------------------|--------------------------|----------------------------------------|
| 10%                | 9 <sub>ms</sub>          | 1 ms                                   |
| 20%                | 4 ms                     | 1 ms                                   |
| 25%                | 3 <sub>ms</sub>          | 1 ms                                   |
| 33%                | 2 <sub>ms</sub>          | 1 ms                                   |
| 50%                | 1 ms                     | 1 ms                                   |
| 66%                | 1 ms                     | 2 <sub>ms</sub>                        |
| 75%                | 1 ms                     | 3 <sub>ms</sub>                        |
| 80%                | 1 ms                     | 4 ms                                   |
| 90%                | 1 ms                     | 9 <sub>ms</sub>                        |

<span id="page-137-1"></span>**Table 22 - Ratio between Continuous Task and Service Communication**

As shown in **Table 22**, if the system overhead time slice is less than or equal to 50%, the duration stays fixed at 1 ms. The same applies for 66% and higher, except there are multiple 1 ms intervals. For example, at 66% there are two 1 ms intervals of consecutive time and at 90% there are nine 1 ms intervals of consecutive time.

## **Configure the System Overhead Time Slice**

To configure the system overhead time slice, perform this procedure.

1. In the Controller Organizer, right-click the controller and choose Properties.

The Controller Properties dialog box appears.

- 2. Click the Advanced tab.
- 3. Enter a numeric value in the System Overhead Time Slice box.
- 4. Use Run Continuous Task (default) or Reserve for System Tasks.
	- Click Run Continue Task when there is no communication or background tasks to process; controller immediately returns to the continuous task.
	- Click Reserve for System Task to allocates the entire 1 ms of the system overhead time slice whether the controller has communication or background tasks to perform before returning back to the continuous task. This lets you simulate a communication load on the controller during design and programming before HMIs, controller to controller messaging, and so forth, are configured.
- 5. Click OK.

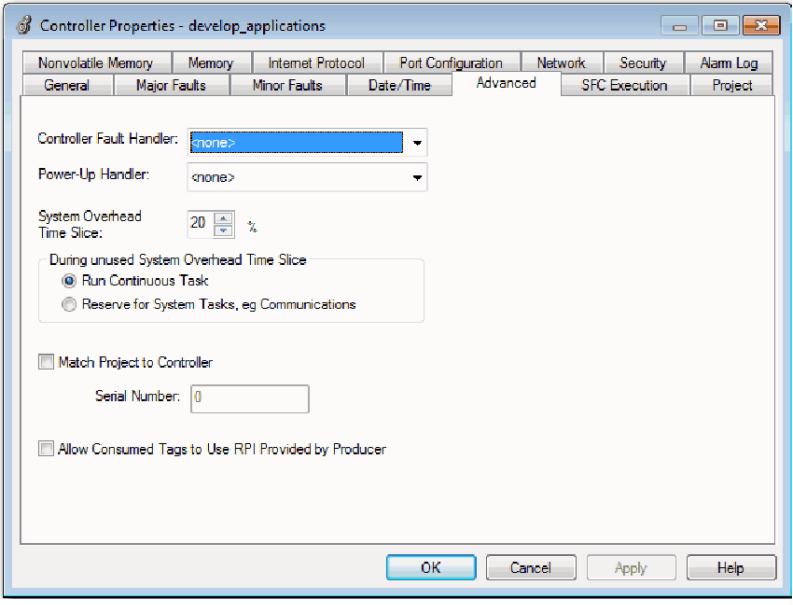

## **Notes:**

# <span id="page-140-1"></span><span id="page-140-0"></span>**Develop Safety Applications**

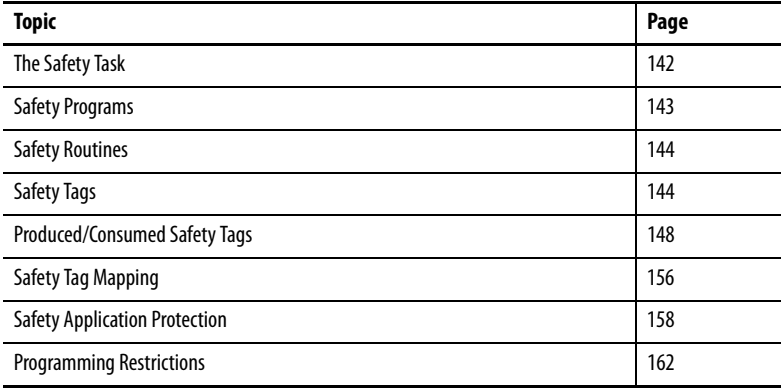

This chapter explains the components that make up a safety project and provides information on using features that help protect safety application integrity, such as the safety task signature and safety-locking.

For guidelines and requirements for developing and commissioning SIL 3 and PLe safety applications, refer to the GuardLogix® 5570 and Compact GuardLogix® 5370 Controller Systems Safety Reference Manual, publication [1756-RM099](http://literature.rockwellautomation.com/idc/groups/literature/documents/rm/1756-rm099_-en-p.pdf).

The Safety Reference Manual addresses the following topics:

- Create a detailed project specification
- Write, document, and test the application
- Generate the safety task signature to identify and help protect the project
- Confirm the project by printing or displaying the uploaded project and manually compare the configurations, safety data, and safety program logic
- Verify the project through test cases, simulations, functional verification tests, and an independent safety review, if required
- Lock the safety application
- Calculate the system reaction time

<span id="page-141-1"></span>**The Safety Task** When you create a safety controller project, the Logix Designer application automatically creates a safety task with a safety program and a main (safety) routine.

**Figure 34 - Safety Task in the Controller Organizer**

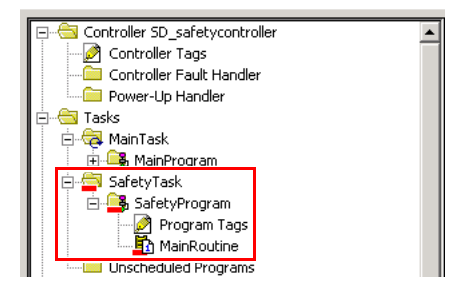

Within the safety task, you can use multiple safety programs, composed of multiple safety routines. The GuardLogix controller supports one safety task. The safety task cannot be deleted.

You cannot schedule standard programs or execute standard routines within the safety task.

## <span id="page-141-0"></span>**Safety Task Period Specification**

The safety task is a periodic timed task. You set the task priority and watchdog time via the Task Properties - Safety Task dialog box. To open the dialog box, right-click the Safety Task and choose Properties.

**Figure 35 - Configure the Safety Task Period**

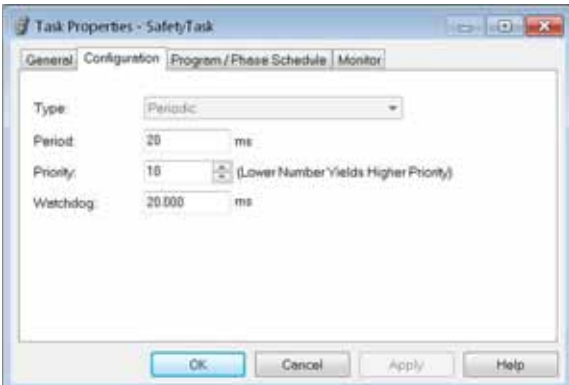

The safety task is a high priority. You specify the safety task period (in ms) and the safety task watchdog (in ms). The safety task period is the period that the safety task executes. The safety task watchdog is the maximum time allowed from the start of safety task execution to its completion.

The safety task period is limited to a maximum of 500 ms and cannot be modified online. Be sure that the safety task has enough time to finish logic execution before it is triggered again. If a safety task watchdog timeout occurs, a nonrecoverable safety fault is generated in the safety controller.

The safety task period directly affects system reaction time.

The GuardLogix 5570 and Compact GuardLogix 5370 Controller Systems Safety Reference Manual, publication [1756-RM099](http://literature.rockwellautomation.com/idc/groups/literature/documents/rm/1756-rm099_-en-p.pdf), provides detailed information on calculating system reaction time.

## **Safety Task Execution**

The safety task executes in the same manner as a standard periodic task, with the following exceptions:

- The safety task does not begin executing until the primary controller and safety partner establish their control partnership. (Standard tasks begin executing as soon as the controller transitions to Run mode.)
- All safety input tags (inputs, consumed, and mapped) are updated and frozen at the beginning of safety task execution.

See page [156](#page-155-0) for information on safety tag mapping.

• Safety output tag (output and produced) values are updated at the conclusion of safety task execution.

<span id="page-142-0"></span>**Safety Programs** Safety programs have all the attributes of standard programs, except that they can only be scheduled in the safety task and can only contain safety components. Safety programs can only contain safety routines. One safety routine must be designated as the main routine, and another safety routine can be designated as the fault routine.

Safety programs cannot contain standard routines or standard tags.

<span id="page-143-0"></span>**Safety Routines** Safety routines have all the attributes of standard routines, except that they exist only in a safety program. At this time, only ladder diagram is supported for safety routines.

> **TIP** A watermark feature visually distinguishes a safety routine from a standard routine.

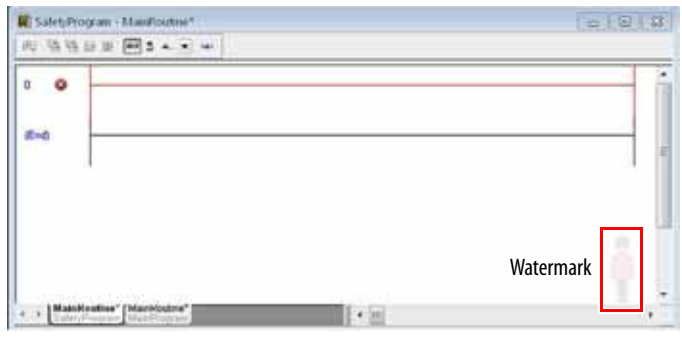

<span id="page-143-1"></span>**Safety Tags** A tag is an area of a controller's memory where data is stored. Tags are the basic mechanism for allocating memory, referencing data from logic, and monitoring data. Safety tags have all the attributes of standard tags with the addition of mechanisms certified to provide SIL 3 data integrity.

When you create a tag, you assign the following properties:

- Name
- Description (optional)
- Tag type
- Data type
- Scope
- Class
- Style
- External Access

You can also specify if the tag value is a constant.

To create a safety tag, open the New Tag dialog box by right-clicking Controller Tags or Program Tags and choose New Tag.
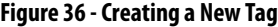

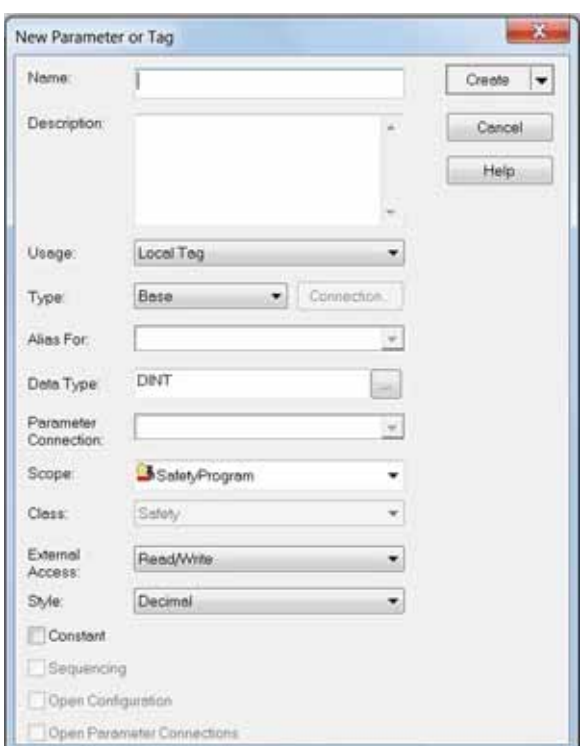

# **Tag Type**

[Table 23](#page-144-0) defines the four types of tags.

## <span id="page-144-0"></span>**Table 23 - Four Tag Types**

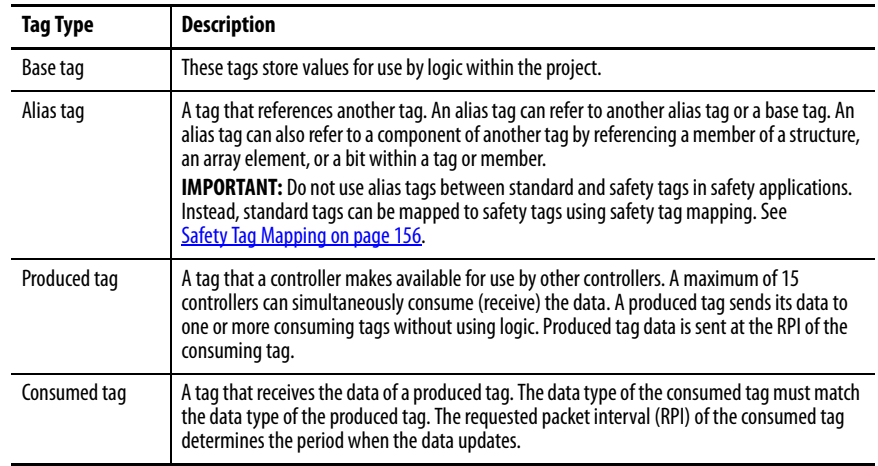

### **Data Type**

The data type defines the type of data that the tag stores, such as bit or integer.

Data types can be combined to form structures. A structure provides a unique data type that matches a specific need. Within a structure, each individual data type is called a member. Like tags, members have a name and data type. You can create your own structures, as user-defined data types.

Logix controllers contain predefined data types for use with specific instructions.

These data types are permitted for safety tags.

#### **Table 24 - Valid Data Types for Safety Tags**

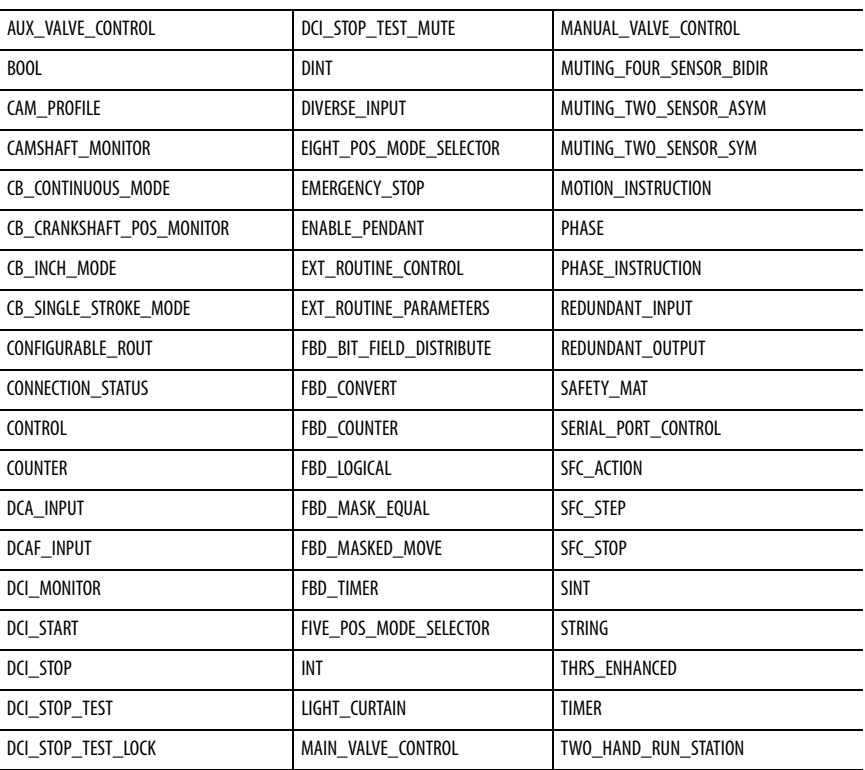

### **Scope**

A tag's scope determines where you can access the tag data. When you create a tag, you define it as a controller tag (global data) or a program tag for a specific safety or standard program (local data). Safety tags can be controller-scoped or safety program-scoped.

#### Controller-scoped Tags

When safety tags are controller-scoped, all programs have access to the safety data. Tags must be controller-scoped if they are used in the following ways:

- More than one program in the project
- To produce or consume data
- To communicate with a PanelView™ terminal
- In safety tag mapping

See [Safety Tag Mapping on page 156](#page-155-0) for more information.

Controller-scoped safety tags can be read, but not written to, by standard routines.

**IMPORTANT** Controller-scoped safety tags are readable by any standard routine. The safety tag's update rate is based on the safety task period.

Tags associated with safety I/O and produced or consumed safety data must be controller-scoped safety tags. For produced/consumed safety tags, you must create a user-defined data type with the first member of the tag structure reserved for the status of the connection. This member is a predefined data type called CONNECTION\_STATUS.

#### **Table 25 - Additional Resource**

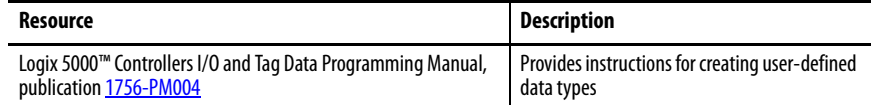

### Program-scoped Tags

When tags are program-scoped, the data is isolated from the other programs. Reuse of program-scoped tag names is permitted between programs.

Safety-program-scoped safety tags can only be read by or written to via a safety routine scoped in the same safety program.

### **Class**

Tags can be classified as standard or safety. Tags classified as safety tags must have a data type that is permitted for safety tags.

When you create program-scoped tags, the class is automatically specified, depending upon whether the tag was created in a standard or safety program.

When you create controller-scoped tags, you must manually select the tag class.

### **Constant Value**

When you designate a tag as a constant value, it cannot be modified by logic in the controller, or by an external application such as an HMI. Constant value tags cannot be forced.

The Logix Designer application can modify constant standard tags, and safety tags provided a safety task signature is not present. Safety tags cannot be modified if a safety task signature is present.

## **External Access**

External Access defines the level of access that is allowed for external devices, such as an HMI, to see or modify tag values. Access via the Logix Designer application is not affected by this setting. The default value is read/write.

#### **Table 26 - External Access Levels**

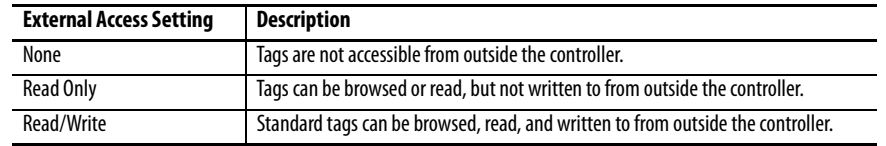

For alias tags, the External Access type is equal to the type configured for the base target tag.

# **Produced/Consumed Safety Tags**

To transfer safety data between Compact GuardLogix controllers, you use produced and consumed safety tags. Produced and consumed tags require connections. The default connection type for produced and consumed tags is unicast.

#### **Table 27 - Produced and Consumed Connections**

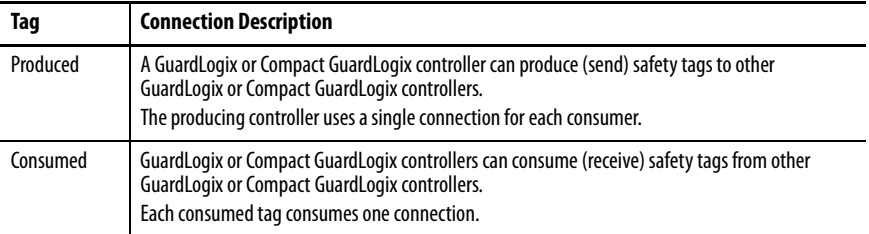

Produced and consumed safety tags are subject to the following restrictions:

- Only controller-scoped safety tags can be shared.
- Produced and consumed safety tags are limited to 128 bytes.
- Produced/consumed tag pairs must be of the same user-defined data type.
- The first member of that user-defined data type must be the predefined CONNECTION STATUS data type.
- The requested packet interval (RPI) of the consumed safety tag must match the safety task period of the producing GuardLogix controller.

To properly configure produced and consumed safety tags to share data between peer safety controllers, you must properly configure the peer safety controllers, produce a safety tag, and consume a safety tag, as described below.

## **Configure the Peer Safety Controllers' Safety Network Numbers**

The peer safety controller is subject to the same configuration requirements as the local safety controller. The peer safety controller must also have a safety network number (SNN).

Follow these steps to copy and paste the SNN.

- 1. Add the producer controller to the consumer controller's I/O tree.
	- **TIP** The same producing controller must not appear more than once in your controller's I/O tree or a verification error occurs.

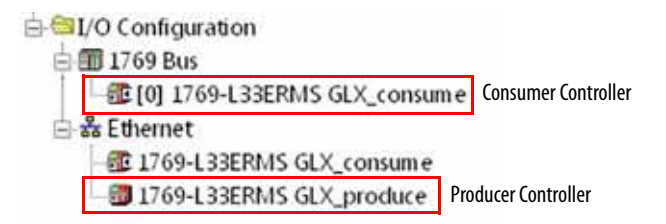

- 2. In the producer controller's project, right-click the producer controller and choose Controller Properties.
- 3. Click to open the Safety Network Number dialog box.

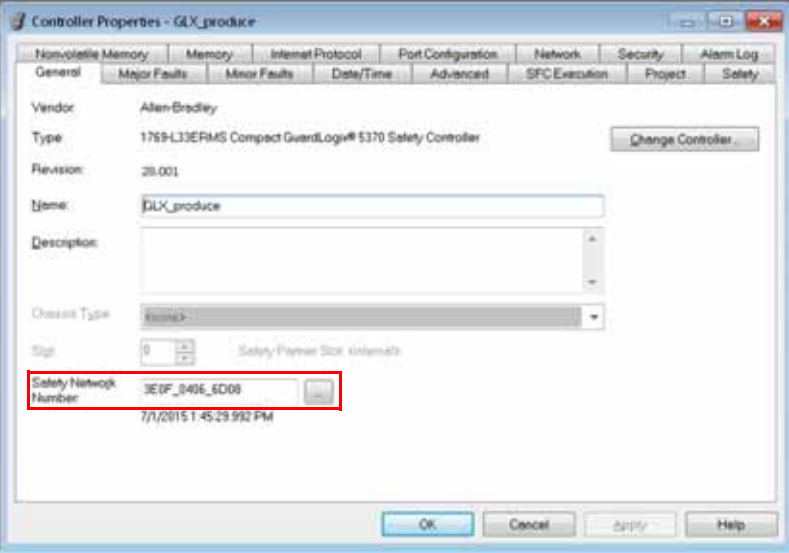

4. Click Copy to copy the producer controller's SNN.

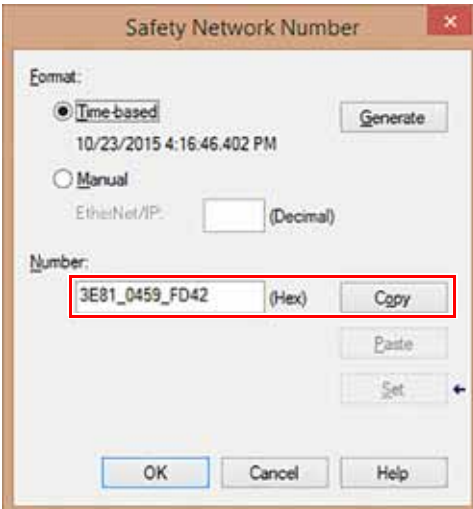

- 5. In the consumer controller's project, right-click the producer controller and choose Module Properties.
- 6. Click to open the Safety Network Number dialog box.

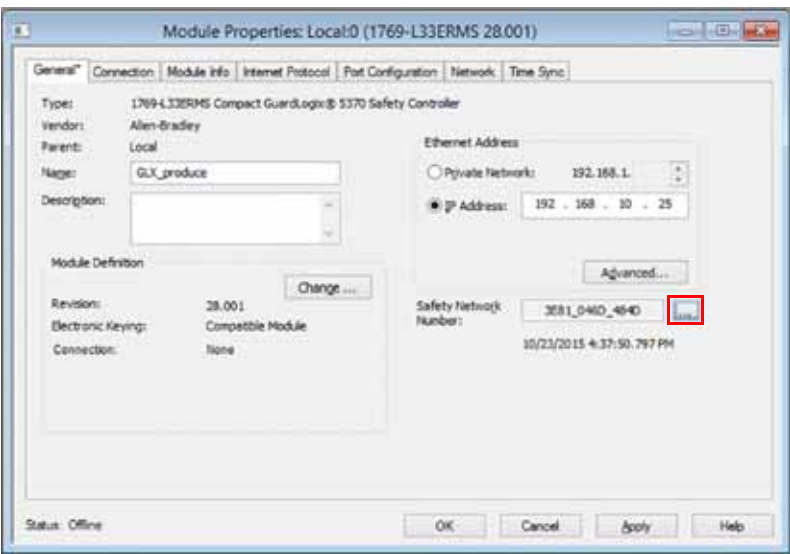

7. Paste the producer controller's SNN into the consumer controller's SNN field and click OK.

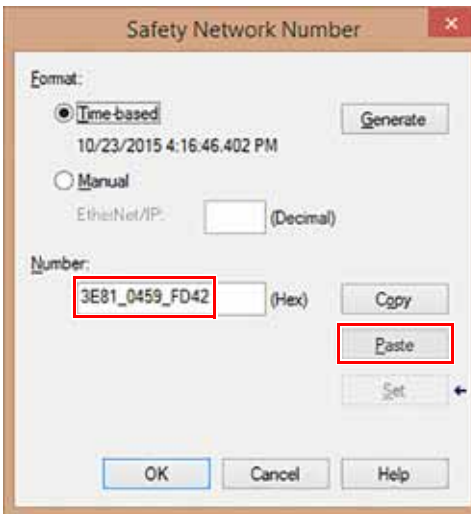

The safety network numbers match.

Producer Controller Properties Dialog Box in Producer Project Module Properties Dialog Box in Consumer Project

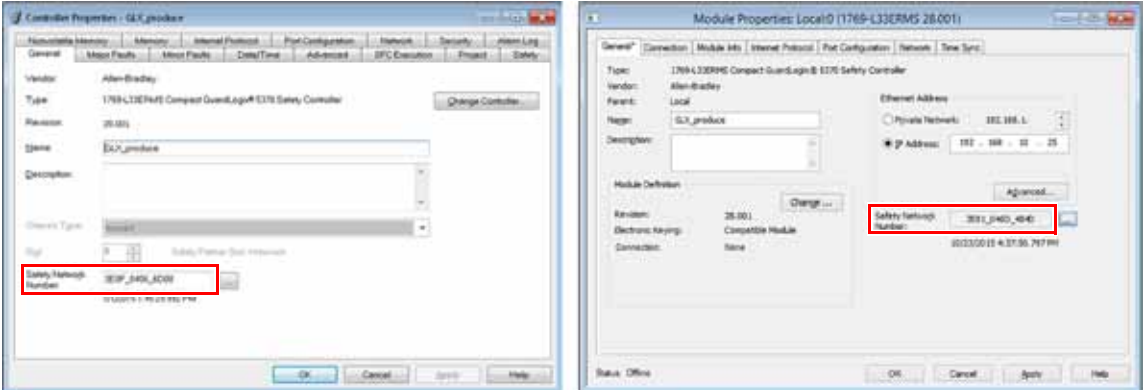

## **Change the Electronic Keying**

To change the electronic keying, follow these steps.

- 1. In the consumer controller's project, right-click the producer controller and choose Module Properties.
- 2. In the Module Definition field, click Change.

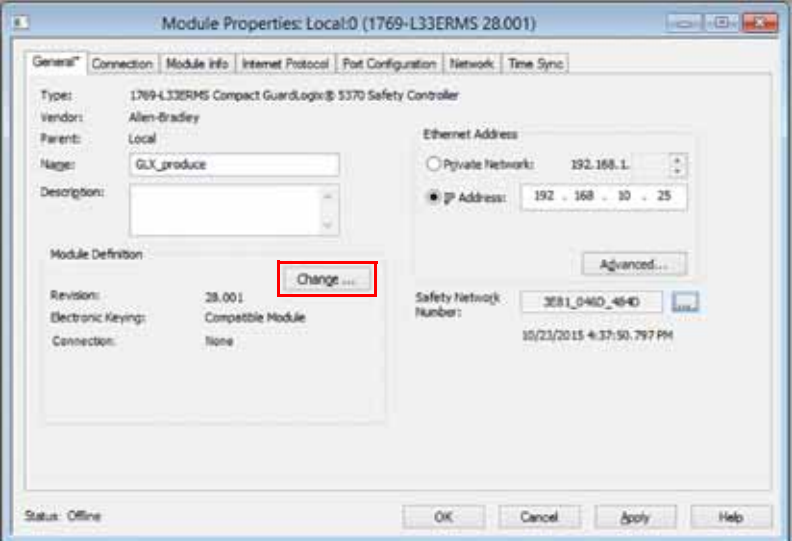

A Module Definition dialog box appears.

3. From the Electronic Keying pull-down menu, choose what is appropriate for your application.

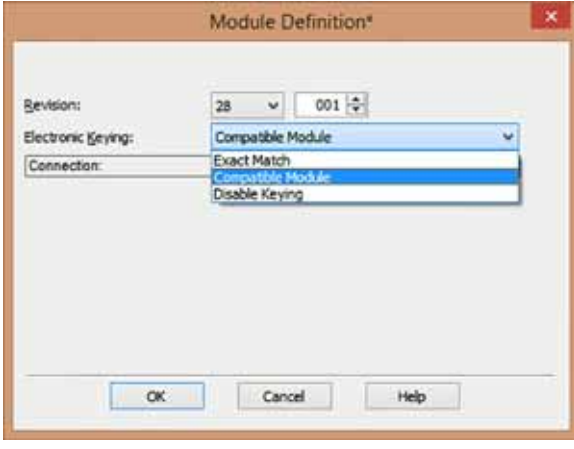

**IMPORTANT** If you are consuming safety tags, then you must choose either Exact Match or Compatible Module from the pull-down menu. Choose Disable Keying only when standard tags are consumed.

- 4. Click OK to save your changes and to close the Module Definition dialog box.
- 5. Click OK to close the Modules Properties dialog box.

## **Produce a Safety Tag**

Follow this procedure to produce a safety tag.

<span id="page-152-0"></span>1. In the producing controllers project, create a user-defined data type defining the structure of the data to be produced.

Make sure that the first data member is of the CONNECTION\_STATUS data type.

- 2. Right-click Controller Tags and choose New Tag.
- 3. Set the type as Produced, the class as Safety, and the Data Type to the user-defined type you created in step  $1$ .
- 4. Click Connection and enter the number of consumers.

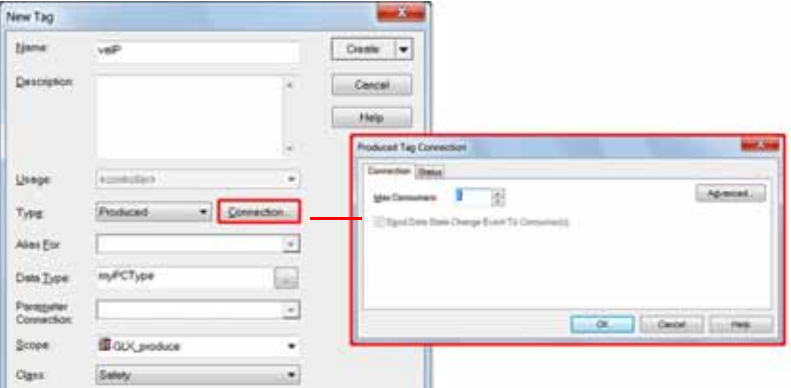

5. Click Advanced if you want to change the type of connection by unchecking 'Allow Unicast Consumer Connections'.

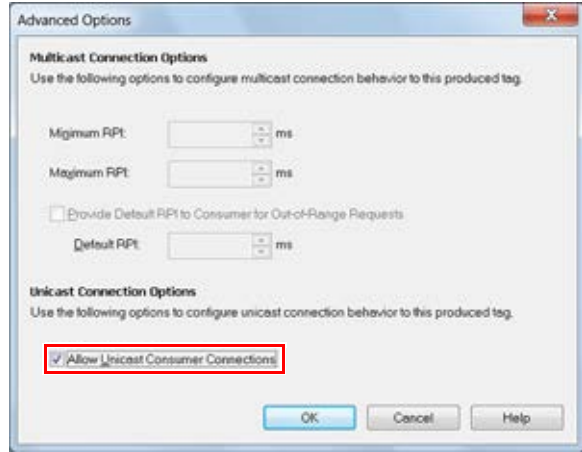

6. Click OK.

## **Consume Safety Tag Data**

Follow these steps to consume data produced by another controller.

- <span id="page-153-0"></span>1. In the consumer controller's project, create a user-defined data type identical to the one created in the producer project.
	- **TIP** The user-defined type can be copied from the producer project and pasted into the consumer project.
- 2. Right-click Controller Tags and choose New Tag.
- 3. Set the Type as Consumed, the Class as Safety, and the Data Type to the user-defined data type you created in step  $1$ .
- 4. Click Connection to open the Consumed Tag Connection dialog box.

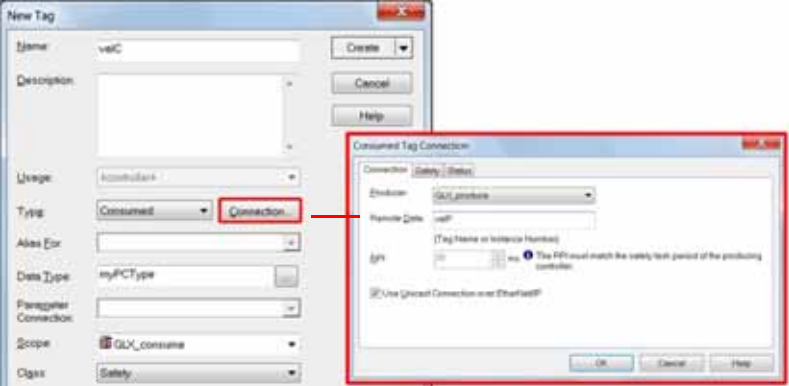

- 5. From the Producer pull-down menus, select the controller that produces the data.
- 6. In the Remote Data field, enter the name of the produced tag.
- 7. Click the Safety tab.

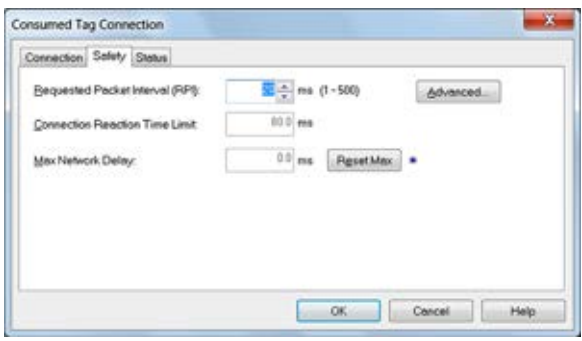

8. In the Requested Packet Interval (RPI) field, enter the RPI for the connection in 1 ms increments. The default is 20 ms.

The RPI specifies the period when data updates over a connection. The RPI of the consumed safety tag must match the safety task period of the producing safety project.

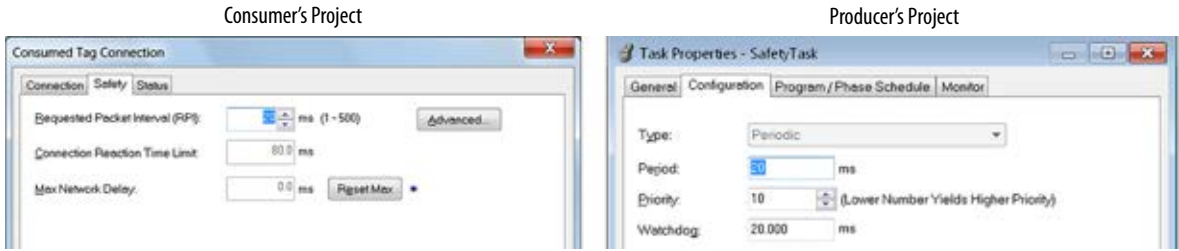

The Connection Reaction Time Limit is the maximum age of safety packets on the associated connection. For simple timing constraints, you can achieve an acceptable Connection Reaction Time Limit by adjusting the RPI.

The Max Network Delay is the maximum observed transport delay from the time the data was produced until the time the data was received. When online, click Reset Max to reset the Max Network Delay.

9. If the Connection Reaction time limit is acceptable, click OK; or for more complex requirements, click Advanced to set the Advanced Connection Reaction Time Limit parameters.

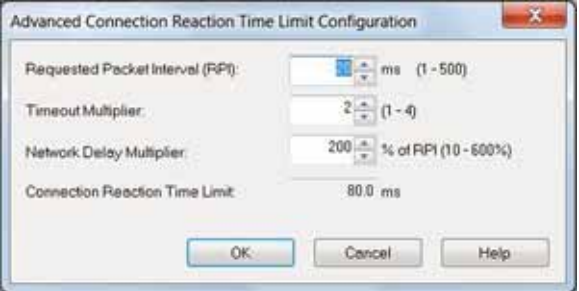

The Timeout Multiplier determines the number of RPIs to wait for a packet before declaring a connection timeout.

The Network Delay Multiplier defines the message transport time that is enforced by the CIP Safety protocol. The Network Delay Multiplier specifies the round-trip delay from the producer to the consumer and back to the producer. You can use the Network Delay Multiplier to increase or decrease the Connection Reaction Time Limit.

**Table 28 - Additional Resources**

| <b>Resource</b>                                                                                                    | <b>Description</b>                                                                                                    |
|----------------------------------------------------------------------------------------------------|----------------------------------------------------------------------------------------------------|
| <b>Estimate Requested Packet Interval on page 87</b><br>and<br><b>Module Fault Related to RPI Estimates on page 88</b> | Provides more information on setting the RPI and<br>understanding how the Max. Network Delay, Timeout<br>Multiplier, and Network Delay Multipliers affect the Connection<br><b>Reaction Time</b> |
| Logix 5000 Controllers Produced and Consumed<br>Tags Programming Manual,<br>publication 1756-PM011                     | Provides detailed information on using produced and<br>consumed tags                                                                                                    |

<span id="page-155-0"></span>**Safety Tag Mapping** Controller-scoped standard tags cannot be directly accessed by a safety routine. To allow standard tag data to be used within safety task routines, the GuardLogix controllers provide a safety tag mapping feature that lets standard tag values be copied into safety task memory.

## **Restrictions**

<span id="page-155-1"></span>Safety tag mapping is subject to these restrictions:

- The safety tag and standard tag pair must be controller-scoped.
- The data types of the safety and standard tag pair must match.
- Alias tags are not allowed.
- Mapping must take place at the whole tag level. For example, myTimer.pre is not allowed if myTimer is a TIMER tag.
- A mapping pair is one standard tag mapped to one safety tag.
- You cannot map a standard tag to a safety tag that has been designated as a constant.
- Tag mapping cannot be modified when the following is true:
	- The project is safety-locked.
	- A safety task signature exists.
	- The key switch is in RUN position.
	- A nonrecoverable safety fault exists.
	- An invalid partnership exists between the primary controller and safety partner.

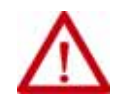

**ATTENTION:** When using standard data in a safety routine, you must verify that the data is used in an appropriate manner. Using standard data in a safety tag does not make it safety data. You must not directly control a SIL 3/PLe safety output with standard tag data.

Refer to the GuardLogix 5570 and Compact GuardLogix 5370 Controller Systems Safety Reference Manual, publication 1756-RM099, for more information.

## **Create Tag Mapping Pairs**

1. Choose Map Safety Tags from the Logic menu to open the Safety Tag Mapping dialog box.

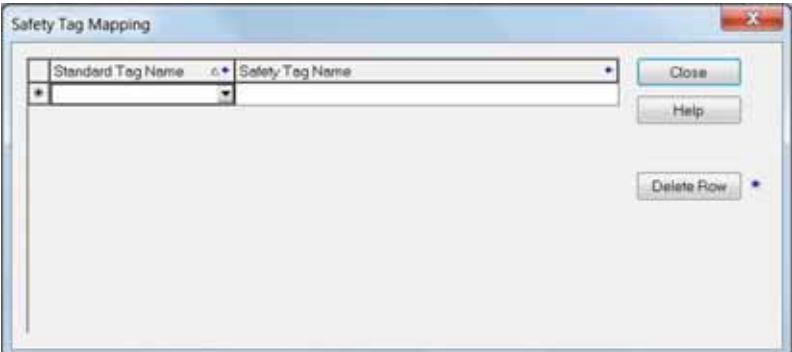

2. Add an existing tag to the Standard Tag Name or Safety Tag Name column by typing the tag name into the cell or choosing a tag from the pull-down menu.

Click the arrow to display a filtered tag browser dialog box. If you are in the Standard Tag Name column, the browser shows only controllerscoped standard tags. If you are in the Safety Tag Name column, the browser shows controller-scoped safety tags.

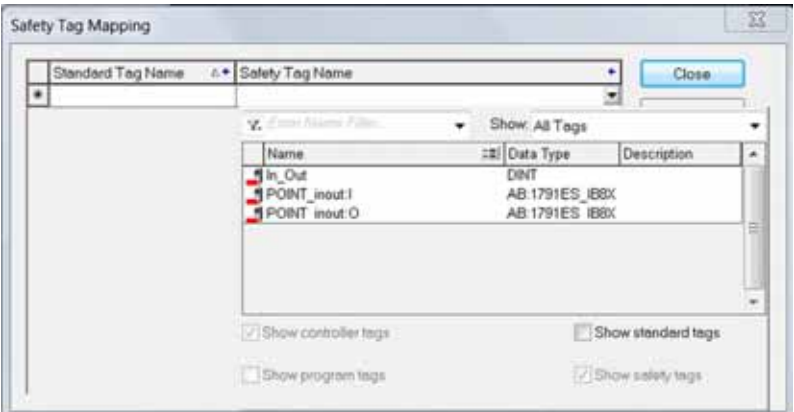

- 3. Add a new tag to the Standard Tag Name or Safety Tag Name column by right-clicking in the empty cell and selecting New Tag and typing the tag name into the cell.
- 4. Right-click in the cell and choose New tagname, where tagname is the text you entered in the cell.

## **Monitor Tag Mapping Status**

The leftmost column of the Safety Tag Mapping dialog box indicates the status of the mapped pair.

**Table 29 - Tag Mapping Status Icons**

| <b>Cell Contents</b> | <b>Description</b>                                                                                                    |
|----------------------|----------------------------------------------------------------------------------------------------|
| <b>Empty</b>         | Tag mapping is valid.                                                                                                    |
|                      | When offline, the X icon indicates that tag mapping is invalid. You can move to another row or close the Safety Tag Mapping dialog box. <sup>(1)</sup>                                                            |
|                      | When online, an invalid tag map results in an error message explaining why the mapping is<br>invalid. You cannot move to another row or close the Safety Tag Mapping dialog box if a tag<br>mapping error exists. |
|                      | Indicates the row that currently has the focus.                                                                                                    |
| -*                   | Represents the Create New Mapped Tag row.                                                                                                    |
|                      | Represents a pending edit.                                                                                                    |

(1) Tag mapping is also checked during project verification. Invalid tag mapping results in a project verification error.

For more information, see the tag mapping restrictions on page [156.](#page-155-1)

# **Safety Application Protection**

You can help protect your application program from unauthorized changes by safety-locking the controller and by generating and recording the safety task signature.

## **Safety-lock the Controller**

The Compact GuardLogix controller can be safety-locked to help protect safetyrelated control components from modification. The safety-lock feature applies only to safety components, such as the safety task, safety programs, safety routines, safety Add-on Instructions, safety tags, safety I/O, and the safety task signature.

The following actions are not permitted in the safety portion of the application when the controller is safety-locked:

- Online/offline programming or editing (including safety Add-on Instructions)
- Forcing safety I/O
- Changing the inhibit state of safety I/O or produced connections
- Safety data manipulation (except by safety routine logic)
- Generating or deleting the safety task signature

<span id="page-158-0"></span>**TIP** The text of the online bar's safety status button indicates the safety-lock status.

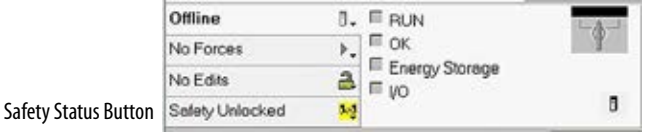

The application tray also displays the following icons to indicate the safety controller's safety-lock status.

- $\Box$  = controller safety-locked
- $\mathbf{P}_{\mathbf{a}}$  = controller safety-unlocked

You can safety-lock the controller project regardless of whether you are online or offline and regardless of whether you have the original source of the program. However, no safety forces or pending online safety edits can be present.

Safety-locked or -unlocked status cannot be changed when the key switch is in the RUN position.

**TIP** Safety-lock or -unlock actions are logged in the controller log. For more information on accessing the controller log, refer to Logix 5000 Controllers Controller Information and Status Programming Manual, publication [1756-PM015.](http://literature.rockwellautomation.com/idc/groups/literature/documents/pm/1756-pm015_-en-p.pdf)

You can safety-lock and -unlock the controller from the Safety tab of the Controller Properties dialog box, or by choosing Tools>Safety>Safety Lock/Unlock.

**Figure 37 - Safety-locking the Controller**

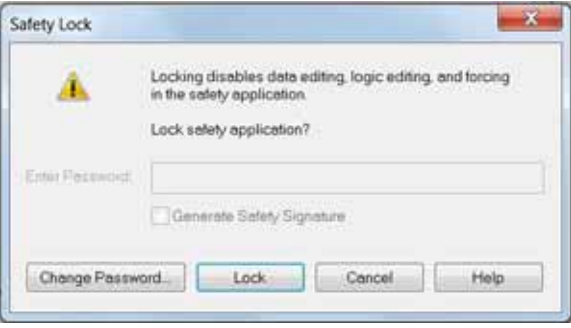

If you set a password for the safety-lock feature, you must type it in the Enter Password field. Otherwise, click Lock.

You can also set or change the password from the Safety Lock dialog box. See [Set Passwords for Safety -lock and -unlock on page 59.](#page-58-0)

The safety-lock feature, described in this section, and standard security measures in the Logix Designer application are applicable to GuardLogix controller projects.

Refer to the Logix 5000 Controllers Security Programming Manual, publication [1756-PM016,](http://literature.rockwellautomation.com/idc/groups/literature/documents/pm/1756-pm016_-en-p.pdf) for information on Logix Designer security features.

## **Generate a Safety Task Signature**

Before verification testing, you must generate the safety task signature. You can generate the safety task signature only when online with the safety-unlocked GuardLogix controller in Program mode, and with no safety forces, pending online safety edits, or safety faults. The safety status must be Safety Task OK.

In addition, you cannot generate a safety task signature if the controller is in Run mode with run mode protection enabled.

**TIP** You can view the safety status via the safety status button on the online bar (see page [159\)](#page-158-0) or on the Safety tab of the Controller Properties dialog box, as shown in [Figure 38](#page-159-0).

Click Generate to generate the safety task signature from the Safety tab of the Controller Properties dialog box. You can also choose Tools>Safety>Generate Signature.

#### <span id="page-159-0"></span>**Figure 38 - Safety Tab**

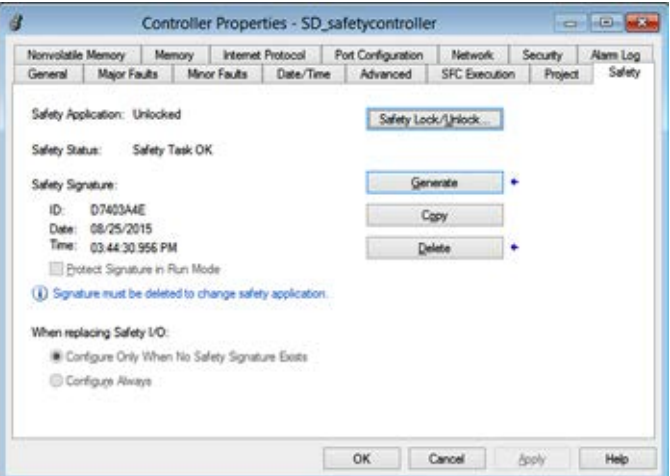

If a previous signature exists, you are prompted to overwrite it.

**TIP** Safety task signature creation and deletion is logged in the controller log. For more information on accessing the controller log, refer to Logix 5000 Controllers Controller Information and Status Programming Manual, publication [1756-PM015.](http://literature.rockwellautomation.com/idc/groups/literature/documents/pm/1756-pm015_-en-p.pdf) When a safety task signature exists, the following actions are not permitted in the safety portion of the application:

- Online/offline programming or editing (including safety Add-on Instructions)
- Forcing safety I/O
- Changing the inhibit state of safety I/O or producer controllers
- Safety data manipulation (except by safety routine logic)

#### Copy the Safety Task Signature

You can use the Copy button to create a record of the safety task signature for use in safety project documentation, comparison, and validation. Click Copy, to copy the ID, Date, and Time components to the Windows clipboard.

#### Delete the Safety Task Signature

Click Delete to delete the safety task signature. The safety task signature cannot be deleted when the following is true:

- The controller is safety-locked.
- The controller is in Run mode with the key switch in RUN.
- The controller is in Run or Remote Run mode with run mode protection enabled.

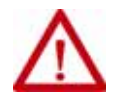

**ATTENTION:** If you delete the safety task signature, you must retest and revalidate your system to meet SIL 3/PLe.

Refer to the GuardLogix 5570 and Compact GuardLogix 5370 Controller Systems Safety Reference Manual, publicatio[n 1756-RM099,](http://literature.rockwellautomation.com/idc/groups/literature/documents/rm/1756-rm099_-en-p.pdf) for more information on SIL 3/PLe requirements.

**Programming Restrictions** Restrictions limiting the availability of some menu items and features (that is, cut, paste, delete, search and replace) are imposed by the Logix Designer application to help protect safety components from being modified whenever the following is true:

- The controller is safety-locked.
- A safety task signature exists.
- Safety faults are present.
- Safety status is as follows:
	- Partner missing
	- Partner unavailable
	- Hardware incompatible
	- Firmware incompatible

If even one of these conditions apply, you cannot do the following:

• Create or modify safety objects, including safety programs, safety routines, safety tags, safety Add-on Instructions, and safety I/O devices.

**IMPORTANT** The scan times of the safety task and safety programs can be reset when online.

- Apply forces to safety tags.
- Create new safety tag mappings.
- Modify or delete tag mappings.
- Modify or delete user-defined data types that are used by safety tags.
- Modify the controller name, description, chassis type, slot, and safety network number.
- Modify or delete the safety task signature, when safety-locked.

# **Develop Integrated Motion over an EtherNet/IP Network Application**

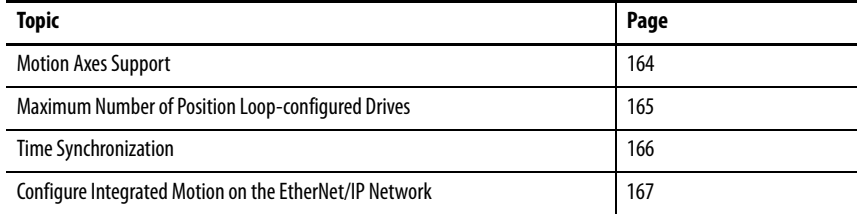

Compact GuardLogix® 5370 controllers support Integrated Motion over an EtherNet/IP network.

Integrated Motion on EtherNet/IP applications use the following:

- Standard EtherNet/IP network
- High performance drives, which includes the following:
	- Kinetix® 350 drives
	- Kinetix 5500 and Kinetix 5700 drives
	- Kinetix 6500 drives
	- PowerFlex® 527 drives
	- PowerFlex 755 drives
- Standard infrastructure components
- Programming software

In addition, Kinetix 5500(1), Kinetix 5700, and PowerFlex 527 drives support integrated safe torque-off (STO) via a single safety and motion connection to a Compact GuardLogix 5370 safety controller. The Compact GuardLogix controller issues the STO command over the EtherNet/IP network via CIP Safety and the safety drive executes the command.

For more information on configuring drives that use Integrated Motion over an EtherNet/IP network, see the drive user manuals listed in the **Additional** [Resources on page 12](#page-11-0) and the Integrated Motion on the EtherNet/IP Network Configuration and Startup User Manual, publication [MOTION-UM003](http://literature.rockwellautomation.com/idc/groups/literature/documents/um/motion-um003_-en-p.pdf).

<sup>(1)</sup> Applies only to Kinetix 5500 drives with -ERS2 catalog numbers.

<span id="page-163-0"></span>**Motion Axes Support** The 1769-L30ERMS, 1769-L33ERMS, 1769-L33ERMOS, 1769-L36ERMS, 1769-L36ERMOS, 1769-L37ERMOS, 1769-L37ERMS, 1769-L38ERMOS, and 1769-L38ERMS controllers support these axes:

- AXIS\_VIRTUAL
- AXIS\_CIP\_DRIVE

## **AXIS\_VIRTUAL Axis**

The AXIS\_VIRTUAL axis is an internal axis representation that is not associated with any physical drives. That is, you can configure the axis but it does not cause any physical motion in your system.

## **AXIS\_CIP\_DRIVE Axis**

The AXIS\_CIP\_DRIVE axis is a motion axis that is used with physical drives to cause physical motion in your system as determined by your application.

#### Configuration Types

When adding an axis to your project, you must associate the axis to a drive. Among other configuration parameters, you must select a configuration type. The axis configuration type is also considered the drive configuration type.

For example, an AXIS\_CIP\_DRIVE axis can use a Position Loop configuration and be associated with a Kinetix 350 drive. The axis is considered a Position Loop-configured axis and the associated drive is considered a Position Loop-configured drive.

The following drives support these configuration types:

- Kinetix 350, Kinetix 5500, Kinetix 5700, and Kinetix 6500 drives
	- Position loop
	- Velocity loop
	- Torque loop
- PowerFlex 527 and PowerFlex 755 drives
	- Position loop
	- Velocity loop
	- Torque loop
	- Frequency control

# <span id="page-164-0"></span>**Maximum Number of Position Loop-configured Drives**

Any device added to the local Ethernet node in the I/O configuration is counted toward the node limitation of the controller. For more information, see [Nodes on EtherNet/IP Network on page 73](#page-72-0).

Drives are counted among the number of nodes in the I/O Configuration section of the Logix Designer application. If you use the maximum number of drives that a Compact GuardLogix 5370 controller supports in one system, you cannot add other EtherNet/IP devices to that project.

## **Position Loop-configured Drive Limits**

Among the maximum number drives supported by the controllers, there is a maximum number of Position Loop-configured drives that are supported in the project for the controller.

For example, the 1769-L30ERMS controller supports a maximum of four Position Loop-configured drives.

[Table 30](#page-164-1) lists motion-related specification information for the controllers that support Integrated Motion over an EtherNet/IP network.

| <b>Controller Type</b>                                                                                                    | <b>Number of Drives</b><br>Supported, max | <b>Number of Position</b><br><b>Loop-configured Drives</b><br>Supported, max |
|----------------------------------------------------------------------------------------------------|-------------------------------------------|------------------------------------------------------------------------------|
| 1769-L30ERMS                                                                                                    | 16                                        | 4                                                                            |
| 1769-I 33 FRMS<br>1769-L33ERMOS                                                                                                | 32                                        | 8                                                                            |
| 1769-L36ERMS<br>1769-L36ERMOS<br>1769-I 37FRMS<br>1769-L37ERM0S <sup>(1)</sup><br>1769-L38ERMS<br>1769-L38ERMOS <sup>(1)</sup> | 48                                        | 16                                                                           |

<span id="page-164-1"></span>**Table 30 - Compact GuardLogix 5370 Controllers Supporting Integrated Motion on the EtherNet/IP Network**

<span id="page-164-2"></span>(1) Available at firmware revision 31.

If your solution requires more than 16 Position Loop-configured drives, consider using the ControlLogix® platform. The ControlLogix platform enables up to 100 Position Loop-configured drives.

<span id="page-165-0"></span>**Time Synchronization** Integrated motion over an EtherNet/IP network requires time synchronization, also known as CIP Sync. CIP Sync provides accurate real-time (real-world time) or Coordinated Universal Time (UTC) synchronization of Compact GuardLogix 5370 controllers and devices that are connected over an EtherNet/ IP network.

> CIP Sync is a time synchronization protocol that can be applied to various applications. This chapter focuses on using the protocol in applications with Integrated Motion over an EtherNet/IP network.

> All controllers and communication modules must have time synchronization enabled to participate in CIP Sync.

CIP Sync requires that devices in the system function in the following roles:

- Grandmaster, also known as the coordinated system time (CST) master - Sets time for entire system and passes the time to a Master
- Master Sets time for its backplane
- Slave Uses time set by Master

You can enable time synchronization on the Date/Time tab of the Controller Properties dialog box.

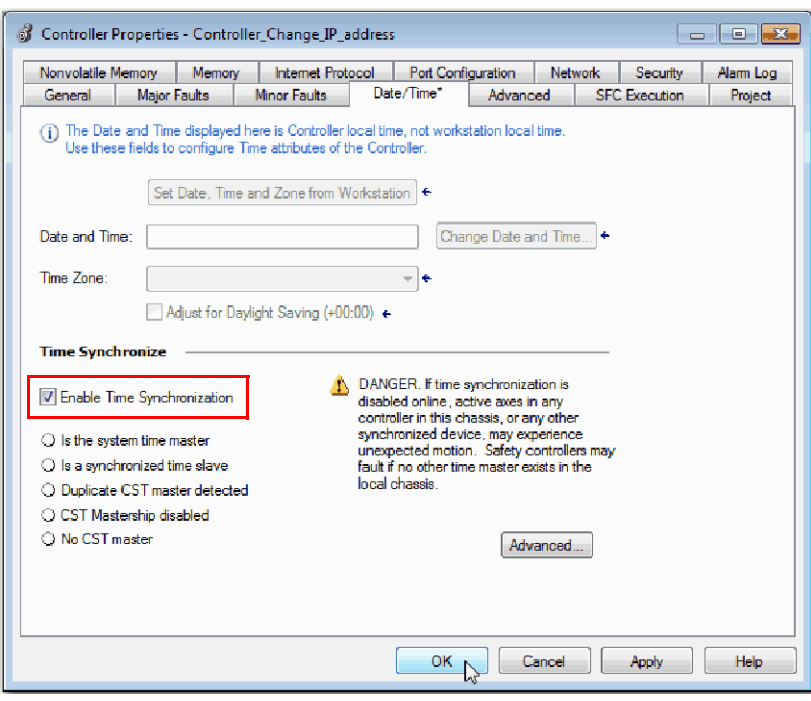

# <span id="page-166-0"></span>**Configure Integrated Motion on the EtherNet/IP Network**

To add a drive to your project for integrated motion on the EtherNet/IP network, complete these steps.

**IMPORTANT** These steps show a 1769-L36ERMS controller and a Kinetix 350 drive. The same steps apply to other Compact GuardLogix 5370 controllers and other drives that support integrated motion on an EtherNet/IP network.

**IMPORTANT** This section assumes that you have previously created a project for your 1769-L36ERMS controller and enabled time synchronization on the controller. If you have not, do so before continuing.

1. In the I/O configuration tree, right-click the Ethernet network and choose New Module.

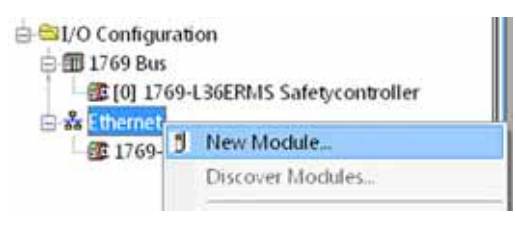

The Select Module Type dialog box appears.

2. Select the desired drive and click Create.

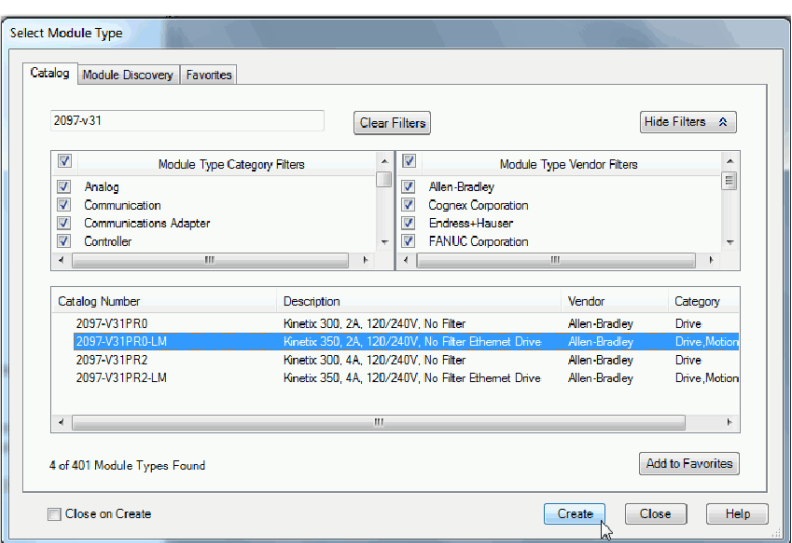

The New Module dialog box appears.

- 3. Type a name for the module.
- 4. Type a description, if desired.
- 5. Assign an EtherNet/IP address.

For information on setting the IP addresses, see the publications for each drive type that is listed in **[Additional Resources on page 12.](#page-11-0)** 

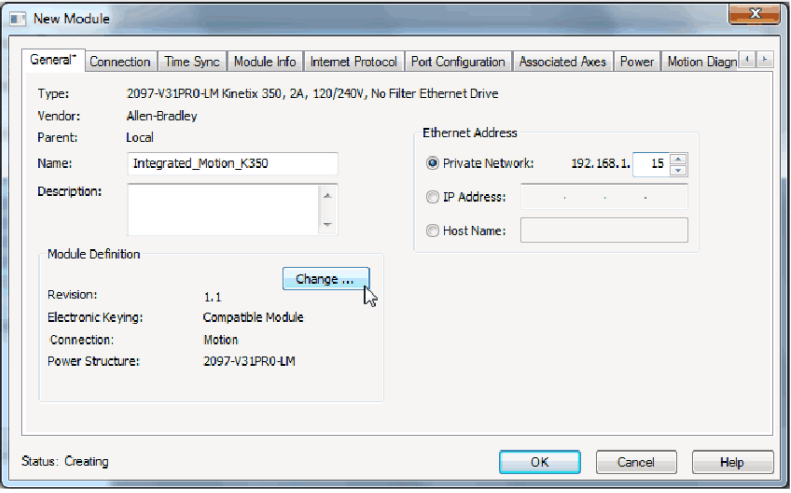

- 6. If you must change the configuration for any of the following parameters, click Change in the Module Definition area:
	- Revision
	- Electronic Keying
	- Connection

For drives that support safety and motion on a single connection, you can choose Motion Only, Motion and Safety, or Safety Only.

- Power Structure
- Verify Power Rating on Connection

The Module dialog box appears.

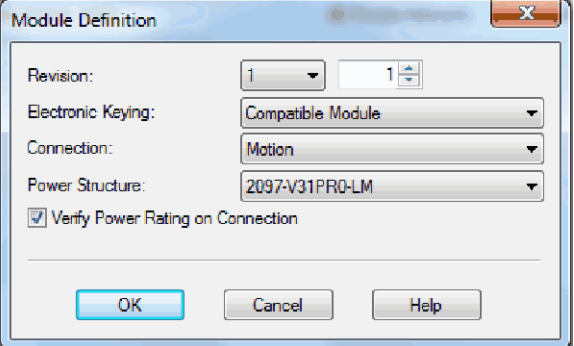

- 7. Make the desired changes and click OK.
- 8. Click OK to create the drive in your project.
- 9. Add other components that your project requires.

# **Go Online with the Controller**

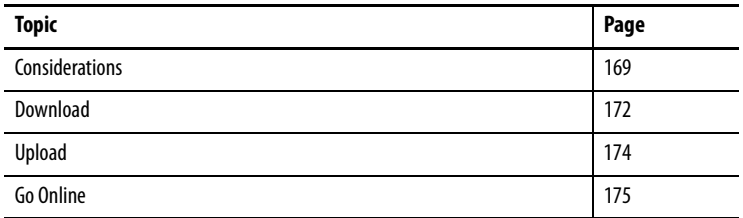

<span id="page-168-0"></span>**Considerations** The programming software determines whether you can go online with a target controller based on whether the offline project is new or whether changes occurred in the offline project. If the project is new, you must first download the project to the controller. If changes occurred to the project, you are prompted to upload or download. If no changes occurred, you can go online to monitor the execution of the project.

> A number of factors affect these processes, including Project to Controller Match feature, the safety status and faults, the existence of a safety task signature, and the safety-lock/-unlock status of the project and the controller.

## **Project to Controller Matching**

The Project to Controller Match feature affects the download, upload, and go online processes of standard and safety projects.

If the Project to Controller Match feature is enabled in the offline project, the programming software compares the serial number of the controller in the offline project to that of the connected controller. If they do not match, you must cancel the download/upload, connect to the correct controller, or confirm that you are connected to the correct controller, which updates the serial number in the project to match the target controller.

## **Firmware Revision Matching**

Firmware revision matching affects the download process. If the revision of the controller does not match the revision of the project, you are prompted to update the firmware of the controller. The Logix Designer application lets you update the firmware as part of the download sequence if the controller is safety-unlocked.

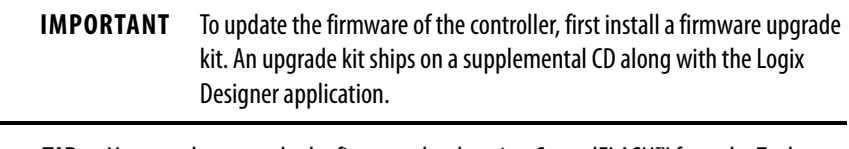

**TIP** You can also upgrade the firmware by choosing ControlFLASH™ from the Tools menu in the Logix Designer application.

## **Safety Status/Faults**

Uploading program logic and going online is allowed regardless of safety status. Safety status and faults affect the download process only.

You can view the safety status via the Safety tab on the Controller Properties dialog box.

## **Safety Task Signature and Safety-locked and -unlocked Status**

The existence of a safety task signature and the safety-locked or -unlocked status of the controller affect both the upload and download processes.

#### On Upload

If the controller has a safety task signature, the safety task signature and the safety task lock status are uploaded with the project. For example, if the project in the controller was safety-unlocked, the offline project remains safetyunlocked following the upload, even if it was locked prior to the upload.

Following an upload, the safety task signature in the offline project matches the controller's safety task signature.

## On Download

The existence of a safety task signature, and the controller's safety-lock status, determines whether or not a download can proceed.

### **Table 31 - Effect of Safety-lock and Safety Task Signature on Download Operation**

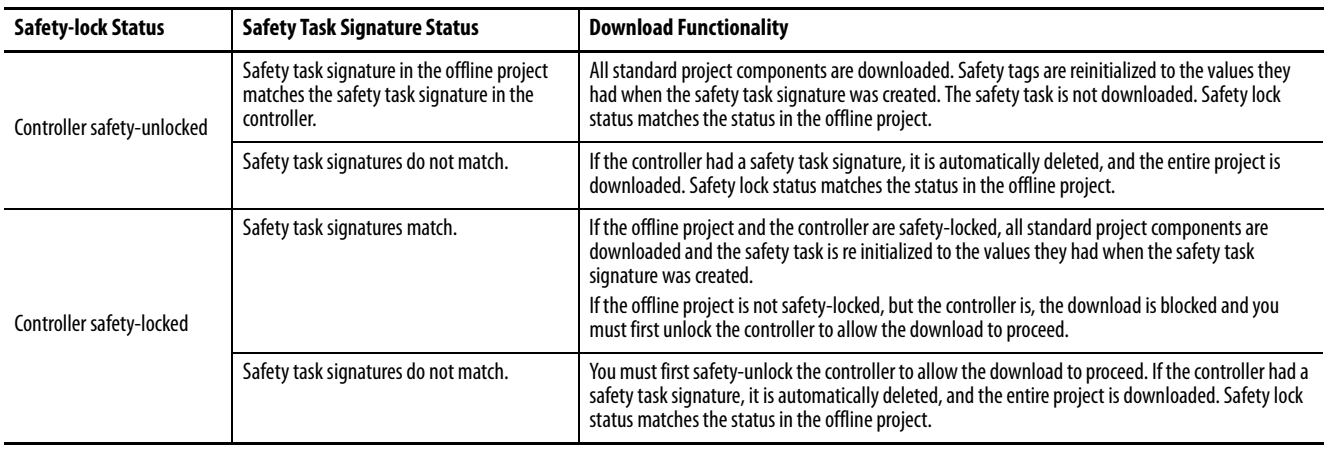

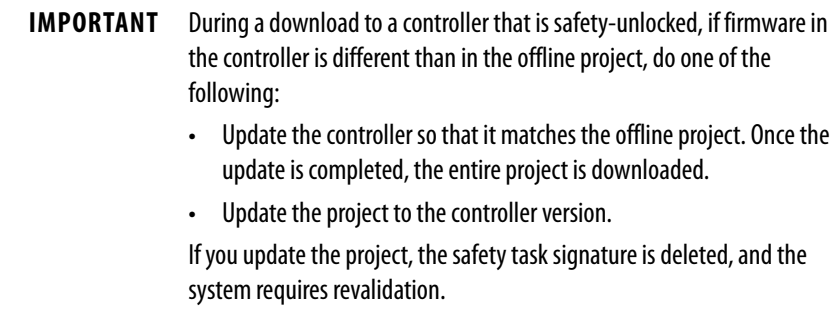

<span id="page-171-0"></span>**Download** Follow these steps to transfer your project from your computer to your controller.

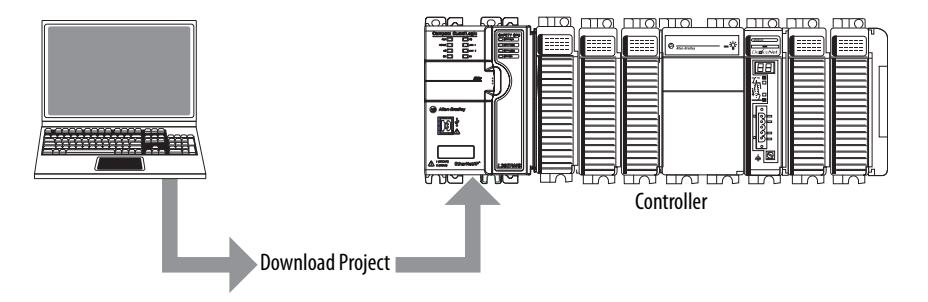

- 1. Turn the key switch of the controller to REM.
- 2. Open the controller project that you want to download.
- 3. Define the path to the controller.
	- a. Click Who Active  $\frac{1}{26}$ .
	- b. Select the controller.

To open a level, click the + sign. If a controller is already selected, make sure that it is the correct controller.

4. Click Download.

The software compares the following information in the offline project and the controller:

- Controller serial number (if project to controller match is selected)
- Firmware major and minor revisions
- Safety status
- Safety task signature (if one exists)
- Safety-lock status

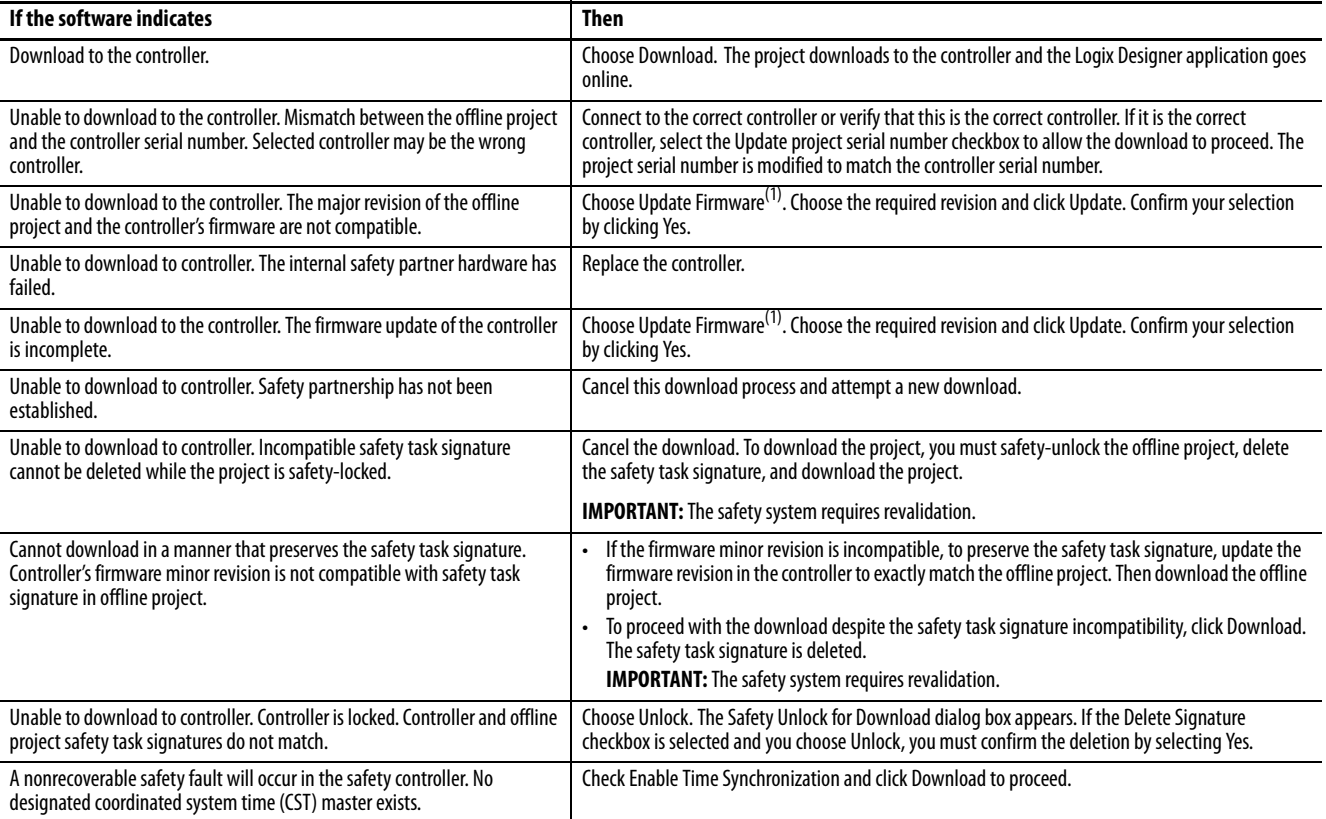

5. Follow the directions in this table to complete the download based on the software's response.

(1) The controller must be safety-unlocked.

Following a successful download, the safety-locked status and safety task signature of the controller match the project that was downloaded. Safety data is initialized to the values that existed when the safety task signature was created.

<span id="page-173-0"></span>**Upload** Follow these steps to transfer a project from the controller to your computer.

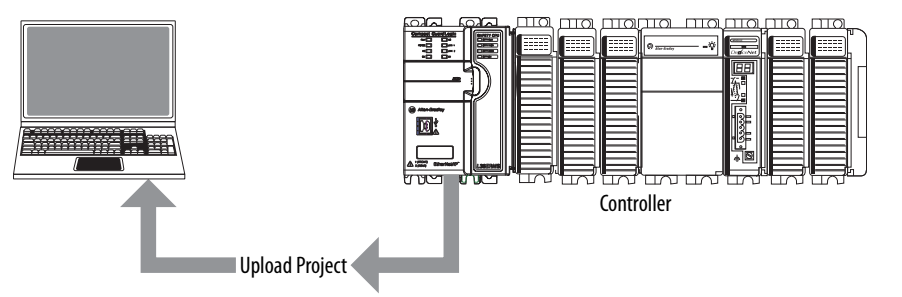

- 1. Define the path to the controller.
	- a. Click Who Active  $\frac{1}{26}$ .

b. Select the controller. To expand a level, click the + sign. If a controller is already selected, make sure that it is the correct controller.

- 2. Click Upload.
- 3. If the project file does not exist, choose File>Select>Yes.
- 4. If the project file exists, select it.

If the project to controller match is enabled, the programming software checks whether the serial number of the open project and the serial number of the controller match.

If the controller serial numbers do not match, you can do one of the following:

- Cancel the upload and connect to a matching controller. Then, start the upload procedure again.
- Select a new project to upload into or select another project by choosing Select File.
- Update the project serial number to match the controller by checking the Update Project Serial Number checkbox and choosing Upload.
- 5. The software checks whether the open project matches the controller project.
	- a. If the projects do not match, you must select a matching file or cancel the upload process.
	- b. If the projects match, the software checks for changes in the offline (open) project.
- 6. The software checks for changes in the offline project.
	- a. If there are no changes in the offline project, you can go online without uploading. Click Go Online.
	- b. If there are changes in the open project that are not present in the controller, you can choose to upload the project, cancel the upload, or select another file.

If you choose Upload, the standard and safety applications are uploaded. If a safety task signature exists, it is also uploaded. The safety-lock status of the project reflects the original status of the online (controller) project.

**TIP** Prior to the upload, if an offline safety task signature exists, or the offline project is safety-locked but the controller is safety-unlocked or has no safety task signature, the offline safety task signature and safety-locked state are replaced by the online values (safety-unlocked with no safety task signature). If you do not want to make these changes permanent, do not save the offline project following the upload.

### <span id="page-174-0"></span>**Go Online** Follow these steps to go online to monitor a project that the controller is executing.

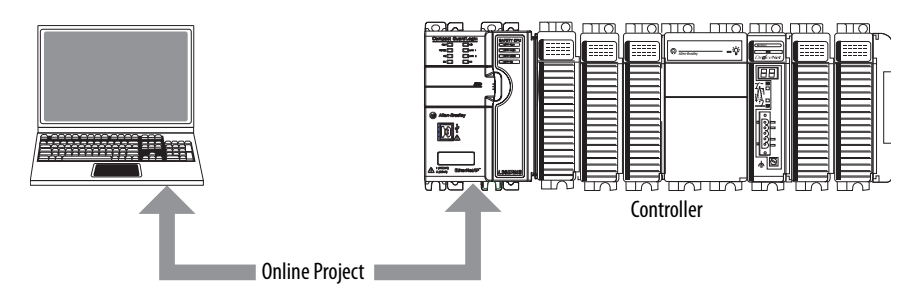

- 1. Define the path to the controller.
	- a. Click Who Active  $\frac{1}{26}$ .
	- b. Select the controller.

To expand a level, click the + sign. If a controller is already selected, make sure that it is the correct controller.

2. Click Go Online.

The software checks for the following:

- Do the offline project and controller serial numbers match (if Project to Controller Match is selected)?
- Does the offline project contain changes that are not in the controller project?
- Do the revisions of the offline project and controller firmware match?
- Are either the offline project or the controller safety-locked?
- Do the offline project and the controller have compatible safety task signatures?

#### 3. Follow the directions in the table below to connect to the controller.

#### **Table 32 - Connect to the Controller**

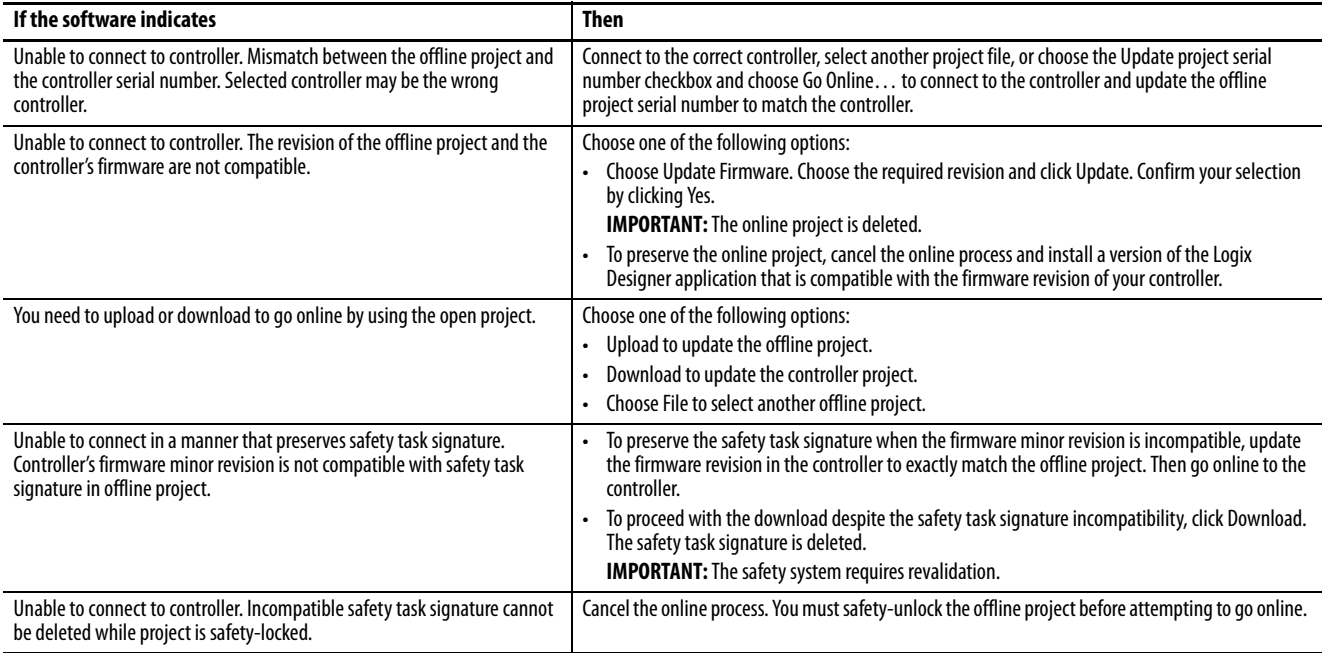

When the controller and the programming software are online, the safety-locked status and safety task signature of the controller match the controller's project. The safety-lock status and safety task signature of the offline project are overwritten by the controller. If you do not want the changes to the offline project to be permanent, do not save the project file following the go online process.

# **Monitor Status and Handle Faults**

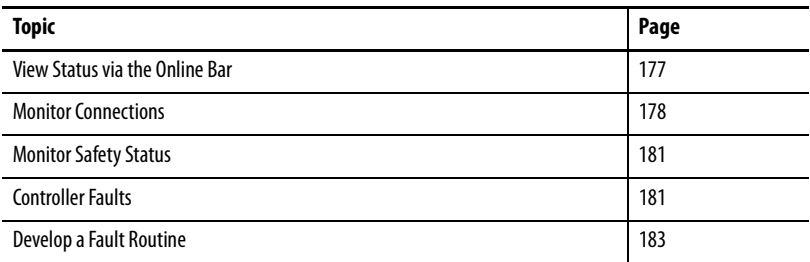

See [Appendix A,](#page-196-0) **Status Indicators** for information on interpreting the controller's status indicators.

# <span id="page-176-0"></span>**View Status via the Online Bar**

The online bar displays project and controller information, including the controller's status, force status, online edit status, and safety status.

#### **Figure 39 - Status Buttons**

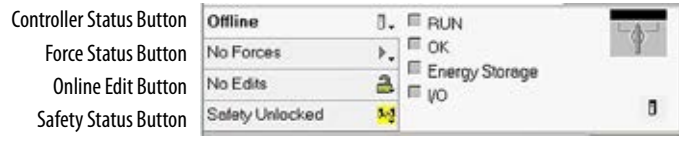

When the Controller Status button is selected as shown above, the online bar shows the controller's mode (RUN) and status (OK). The I/O indicator combines the status of standard and safety I/O and behaves just like the status indicator on the controller. The I/O with the most significant error status is displayed next to the status indicator.

When the Safety Status button is selected as shown below, the online bar displays the safety task signature.

#### **Figure 40 - Safety Signature Online Display**

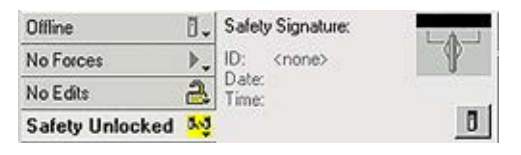

The Safety Status button itself indicates whether the controller is safety-locked or -unlocked, or faulted. It also displays an icon that shows the safety status.

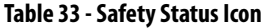

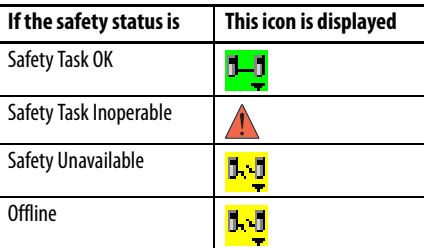

Icons are green when the controller is safety-locked, yellow when the controller is safety-unlocked, and red when the controller has a safety fault. When a safety task signature exists, the icon includes a small check mark. **1-1** 

<span id="page-177-0"></span>**Monitor Connections** You can monitor the status of standard and safety connections.

## **All Connections**

If communication with a device in the I/O configuration of the controller does not occur for 100 ms, communication times out and the controller produces the following warnings:

- An I/O fault status code is indicated on the status display of the Compact GuardLogix® 5370 controller.
- The I/O indicator on the front of the controller flashes green.
- An alert symbol  $\bigwedge$  shows over the I/O configuration folder and over the device that has timed out.
- A module fault is produced, which you can access through the Connections tab of the Module Properties dialog box for the module or via the GSV instruction.

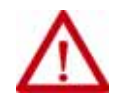

**ATTENTION:** Safety I/O and produce/consume connections cannot be configured to automatically fault the controller when a connection is lost. Therefore, you need to monitor for connection faults to be sure that the safety system maintains SIL 3/PLe integrity.

See [Safety Connections on page 179](#page-178-0).

### <span id="page-178-0"></span>**Safety Connections**

For tags associated with produced or consumed safety data, you can monitor the status of safety connections by using the CONNECTION\_STATUS member. For monitoring input and output connections, Safety I/O tags have a connection status member called SafetyStatus. Both data types contain two bits: RunMode and ConnectionFaulted.

The RunMode value indicates if consumed data is actively being updated by a device that is in the Run Mode (1) or Idle State (0). Idle state is indicated if the connection is closed, the safety task is faulted, or the remote controller or device is in Program mode or Test mode.

The ConnectionFaulted value indicates whether the safety connection between the safety producer and the safety consumer is Valid (0) or Faulted (1). If ConnectionFaulted is set to Faulted (1) as a result of a loss of the physical connection, the safety data is reset to zero.

The following table describes the combinations of the RunMode and ConnectionFaulted states.

#### **Table 34 - Safety Connection Status**

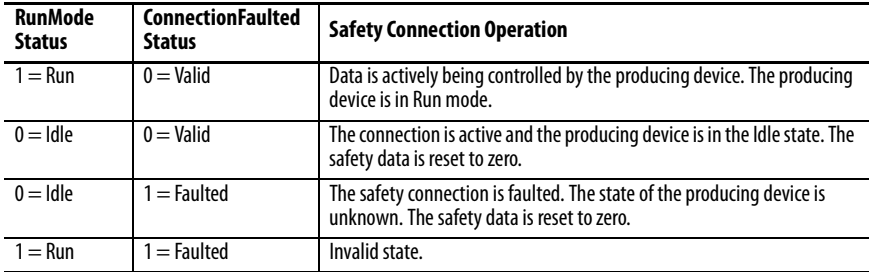

If a module is inhibited, the ConnectionFaulted bit is set to Faulted (1) and the RunMode bit is set to Idle (0) for each connection associated with the module. As a result, safety consumed data is reset to zero.

## **Determine if I/O Communication has Timed Out**

This example can be used with the Compact GuardLogix 5370 controllers:

- The GSV instruction gets the status of the I/O status indicator (via the LEDStatus attribute of the Module object) and stores it in the IO\_LED tag.
- IO\_LED is a DINT tag that stores the status of the I/O status indicator or status display on the front of the controller.
- If IO\_LED equals 2, then at least one I/O connection has been lost and the Fault\_Alert is set.

#### **Figure 41 - GSV Used to Identify I/O Timeout**

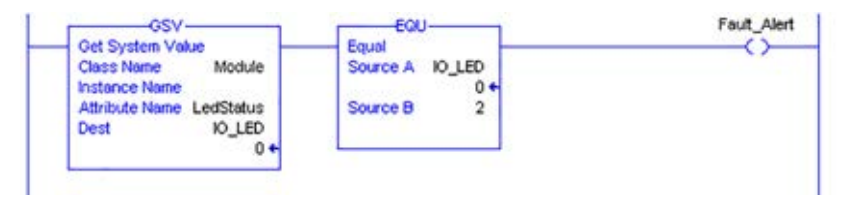

For more information about attributes available with the Module object, see the Logix Controllers Instructions Reference Manual, publication [1756-RM009](http://literature.rockwellautomation.com/idc/groups/literature/documents/rm/1756-rm009_-en-p.pdf).

## **Determine if I/O Communication to a Specific I/O Module has Timed Out**

If communication times out with a device (module) in the I/O configuration of the controller, the controller produces a fault code and fault information for the module. You can use GSV instructions to get fault code and information via the FaultCode and FaultInfo attributes of the Module object.

For more information about attributes available with the Module object, see the Logix Controllers Instructions Reference Manual, publication [1756-RM009](http://literature.rockwellautomation.com/idc/groups/literature/documents/rm/1756-rm009_-en-p.pdf).

**Monitor Status Flags** Logix controllers, including Compact GuardLogix controllers, support status keywords that you can use in your logic to monitor certain events.

> For more information on how to use these keywords, refer to the Logix 5000<sup>™</sup> Controllers Controller Information and Status Programming Manual, publication [1756-PM015.](http://literature.rockwellautomation.com/idc/groups/literature/documents/pm/1756-pm015_-en-p.pdf)
**Monitor Safety Status** View controller safety status information on the safety status button on the online bar and on the Safety tab of the Controller Properties dialog box.

#### <span id="page-180-3"></span><span id="page-180-2"></span>**Figure 42 - Safety Task Status**

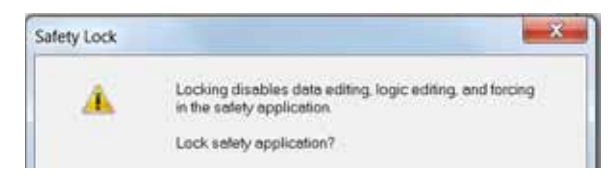

These are the possible values for safety status:

- Safety partner is unavailable
- Safety firmware is incompatible
- Safety task inoperable
- Safety task OK

<span id="page-180-1"></span>With the exception of safety task OK, the descriptions indicate that nonrecoverable safety faults exist.

See <u>Major Safety Faults (Type 14) on page 183</u> for fault codes and corrective actions.

**Controller Faults** Faults in the Compact GuardLogix system can be nonrecoverable controller faults, nonrecoverable safety faults in the safety application, or recoverable safety faults in the safety application.

#### <span id="page-180-0"></span>**Nonrecoverable Controller Faults**

These occur when the controller's internal diagnostics fail. If a nonrecoverable controller fault occurs, safety task execution stops and CIP Safety I/O modules are placed in the safe state. Recovery requires that you download the application program again.

#### **Nonrecoverable Safety Faults in the Safety Application**

If a nonrecoverable safety fault occurs in the safety application, safety logic and the safety protocol are terminated. Safety task watchdog faults fall into this category.

When the safety task encounters a nonrecoverable safety fault that is cleared programmatically in the Controller Fault Handler, the standard application continues to execute.

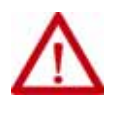

**ATTENTION:** Overriding the safety fault does not clear it! If you override the safety fault, it is your responsibility to prove that doing so maintains safe operation.

<span id="page-181-3"></span><span id="page-181-0"></span>You must provide proof to your certifying agency that allowing a portion of the system to continue to operate maintains safe operation.

If a safety task signature exists, you only need to clear the fault to enable the safety task to run. If no safety task signature exists, the safety task cannot run again until the entire application is downloaded again.

## **Recoverable Faults in the Safety Application**

<span id="page-181-1"></span>If a recoverable fault occurs in the safety application, the system may or may not halt the execution of the safety task, depending upon whether or not the fault is handled by the Program Fault Handler in the safety application.

<span id="page-181-4"></span>When a recoverable fault is cleared programmatically, the safety task is allowed to continue without interruption.

When a recoverable fault in the safety application is not cleared programmatically, a Type 14, Code 2 recoverable safety fault occurs. The safety program execution is stopped, and safety protocol connections are closed and reopened to re-initialize them. Safety outputs are placed in the safe state and the producer of safety-consumed tags commands the consumers to also place them in a safe state.

Recoverable faults let you edit the standard and safety application as required to correct the cause of the fault. However, if a safety task signature exists or the controller is safety-locked, you must first unlock the controller and delete the safety task signature before you can edit the safety application.

## **View Faults**

<span id="page-181-2"></span>The Recent Faults dialog box on the Major Faults tab of the Controller Properties dialog box contains two sub-tabs, one for standard faults and one for safety faults.

### **Fault Codes**

<span id="page-182-3"></span><span id="page-182-2"></span>[Table 35](#page-182-0) shows the fault codes specific to Compact GuardLogix controllers. The type and code correspond to the type and code displayed on the Major Faults tab of the Controller Properties dialog box and in the PROGRAM object, MAJORFAULTRECORD (or MINORFAULTRECORD) attribute.

<span id="page-182-0"></span>**Table 35 - Major Safety Faults (Type 14)**

| Code | Cause                                                                                                    | <b>Status</b>  | <b>Corrective Action</b>                                                                                                    |
|------|----------------------------------------------------------------------------------------------------|----------------|----------------------------------------------------------------------------------------------------|
| 01   | Task watchdog expired. User task has not completed in a<br>specified period of time. A program error caused an infinite<br>loop, the program is too complex to execute as quickly as<br>specified, a higher priority task is keeping this task from<br>finishing. | Nonrecoverable | Clear the fault.<br>If a safety task signature exists, safety memory is re-initialized and the safety task<br>begins executing.<br>If a safety task signature does not exist, you must re-download the program to<br>allow the safety task to run. |
| 02   | An error exists in a routine of the safety task.                                                                                                    | Recoverable    | Correct the error in the user-program logic.                                                                                                    |
| 07   | Safety task is inoperable.<br>This fault occurs when the safety logic is invalid, for example,<br>a watchdog timeout occurred or memory is corrupt.                                                                                                    | Nonrecoverable | Clear the fault.<br>If a safety task signature exists, safety memory is re-initialized via the safety task                                                                                                    |
|      |                                                                                                    |                | signature and the safety task begins executing.                                                                                                    |
|      |                                                                                                    |                | If a safety task signature does not exist, you must download the program again to<br>allow the safety task to run.                                                                                                    |
| 08   | Coordinated system time (CST) not found.                                                                                                    | Nonrecoverable | Clear the fault. Configure a device to be the CST master.                                                                                                    |

The Logix 5000 Controllers Major and Minor Faults Programming Manual, publication [1756-PM014,](http://literature.rockwellautomation.com/idc/groups/literature/documents/pm/1756-pm014_-en-p.pdf) contains descriptions of the fault codes common to Logix controllers.

**Develop a Fault Routine** If a fault condition occurs that is severe enough for the controller to shut down, the controller generates a major fault and stops the execution of logic.

> <span id="page-182-1"></span>Depending on your application, you may not want all safety faults to shut down your entire system. In those situations, you can use a fault routine to clear a specific fault and let the standard control portion of your system continue to operate or configure some outputs to remain ON.

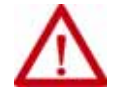

**ATTENTION:** You must provide proof to your certifying agency that allowing a portion of the system to continue to operate maintains safe operation.

The controller supports two levels for handling major faults:

- Program Fault Routine
- Controller Fault Handler

Both routines can use the GSV and SSV instructions as described on page [184.](#page-183-0)

#### **Program Fault Routine**

<span id="page-183-4"></span>Each program can have its own fault routine. The controller executes the program's fault routine when an instruction fault occurs. If the program's fault routine does not clear the fault, or if a program fault routine does not exist, the controller proceeds to execute the controller fault handler, if one exists.

### **Controller Fault Handler**

<span id="page-183-2"></span>The controller fault handler is an optional component that executes when the program fault routine could not clear the fault or does not exist.

You can create only one program for the controller fault handler. After you create that program, you must configure a routine as the main routine.

The Logix 5000 Controllers Major and Minor Faults Programming Manual, publication [1756-PM014,](http://literature.rockwellautomation.com/idc/groups/literature/documents/pm/1756-pm014_-en-p.pdf) provides details on creating and testing a fault routine.

#### <span id="page-183-0"></span>**Use GSV/SSV Instructions**

<span id="page-183-5"></span><span id="page-183-3"></span>Logix controllers store system data in objects rather than in status files. You can use the Get System Value (GSV) and Set System Value (SSV) instructions to retrieve and set controller data.

The GSV instruction retrieves the specified information and places it in the specified destination. The SSV instruction changes the specified attribute with data from the source of the instruction. When you enter a GSV or SSV instruction, the programming software displays the object classes, object names, and attribute names for each instruction.

For standard tasks, you can use the GSV instruction to get values for the available attributes. When using the SSV instruction, the software displays only those attributes you are allowed to set.

For the safety task, the GSV and SSV instructions are more restricted. Note that SSV instructions in safety and standard tasks cannot set bit 0 (major fault on error) in the mode attribute of a safety I/O module.

<span id="page-183-1"></span>For safety objects, [Table 36](#page-184-0) shows which attributes you can get values for by using the GSV instruction, and which attributes you are allowed to set by using the SSV instruction, in the safety and standard tasks.

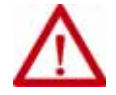

**ATTENTION:** Use the GSV/SSV instructions carefully. Making changes to objects can cause unexpected controller operation or injury to personnel.

#### <span id="page-184-4"></span><span id="page-184-0"></span>**Table 36 - GSV/SSV Accessibility**

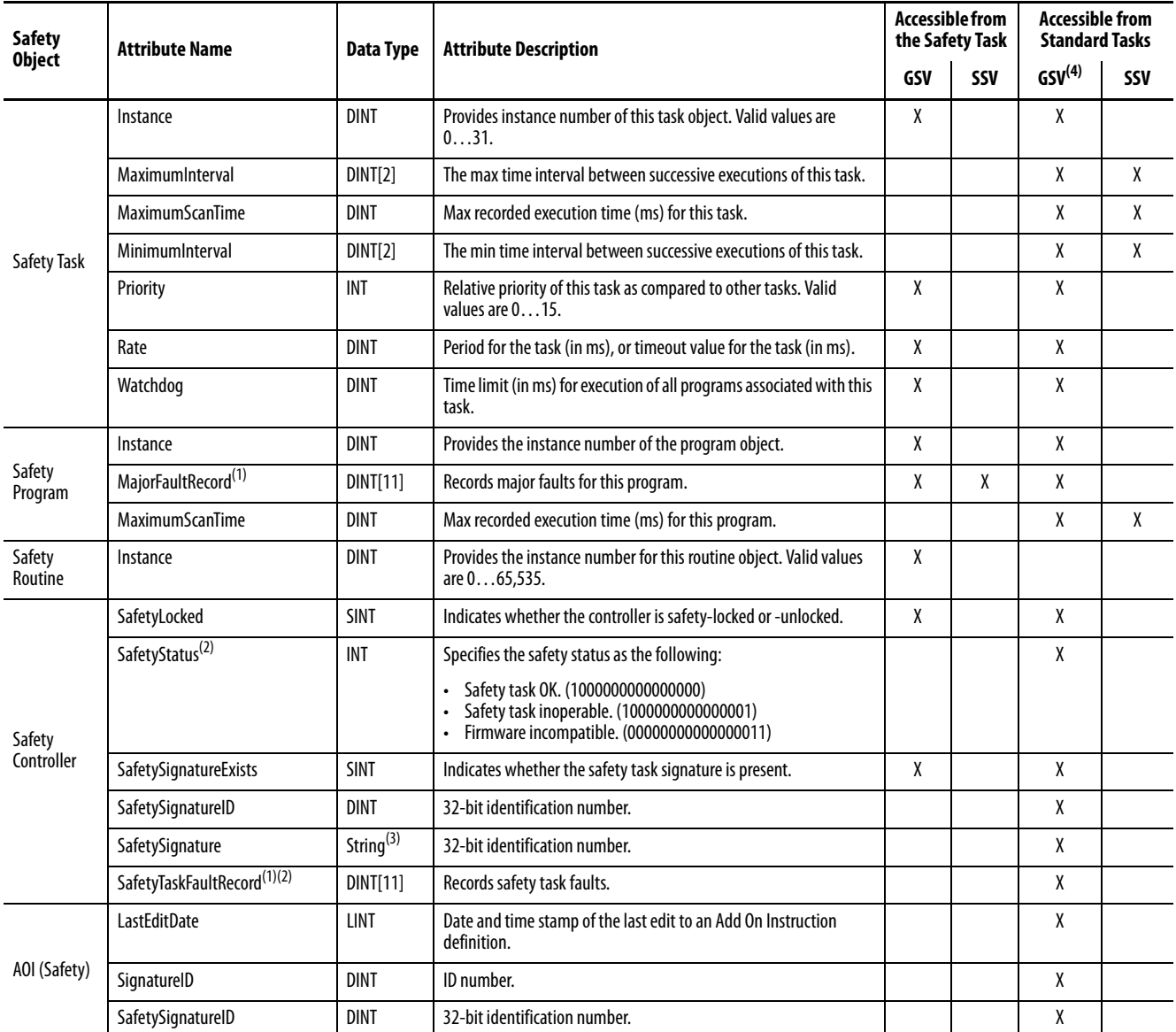

<span id="page-184-1"></span>(1) See [Access FaultRecord Attributes on page 186](#page-185-0) for information on how to access this attribute.

<span id="page-184-2"></span>(2) See *Capture Fault Information on page 186* for information on how to access this attribute.

<span id="page-184-3"></span> $(3)$  Length = 37.

(4) From the standard task, GSV accessibility of safety object attributes is the same as for standard object attributes.

#### <span id="page-185-0"></span>Access FaultRecord Attributes

<span id="page-185-3"></span><span id="page-185-2"></span>Create a user-defined structure to simplify access to the MajorFaultRecord and SafetyTaskFaultRecord attributes.

**Table 37 - Parameters for Accessing FaultRecord Attributes**

| <b>Name</b> | Data Type   | <b>Style</b> | <b>Description</b>                                            |
|-------------|-------------|--------------|---------------------------------------------------------------|
| TimeLow     | DINT        | Decimal      | Lower 32 bits of the fault time stamp value                   |
| TimeHigh    | <b>DINT</b> | Decimal      | Upper 32 bits of the fault time stamp value                   |
| Type        | INT         | Decimal      | Fault type (program, I/O, or other)                           |
| Code        | INT         | Decimal      | Unique code for this fault (dependent on fault type)          |
| Info        | DINT[8]     | Hexadecimal  | Fault-specific information (dependent on fault type and code) |

For more information on using the GSV and SSV instructions, refer to the I/O Instructions chapter of the Logix Controllers Instructions Reference Manual, publication [1756-RM009](http://literature.rockwellautomation.com/idc/groups/literature/documents/rm/1756-rm009_-en-p.pdf).

#### <span id="page-185-1"></span>Capture Fault Information

The SafetyStatus and SafetyTaskFaultRecord attributes can capture information about non-recoverable faults. Use a GSV instruction in the controller fault handler to capture and store fault information. The GSV instruction can be used in a standard task in conjunction with a controller fault handler routine that clears the fault and lets the standard tasks continue executing.

# **Store and Load Programs with a Secure Digital Card**

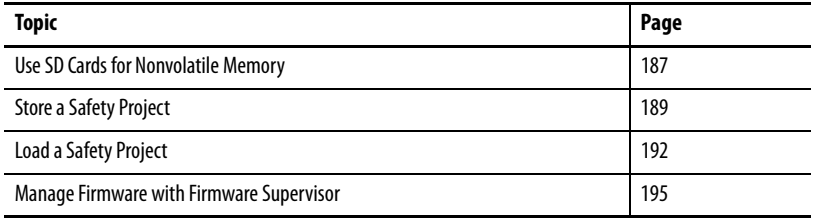

**IMPORTANT** The life expectancy of nonvolatile media is dependent on the number of write cycles that are performed. Nonvolatile media use a wear leveling technique, or technology for prolonging the service life, but avoid frequent writes. Avoid frequent writes when logging data. We recommend that you log data to a buffer in the memory of your controller and limit the number of times data is written to removable media.

<span id="page-186-2"></span>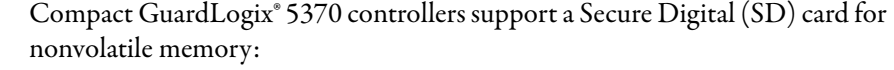

- <span id="page-186-1"></span>• 1784-SD1 card - Ships with Compact GuardLogix 5370 controller and offers 1 GB of memory. You can order more 1784-SD1 cards if desired.
- 1784-SD2 card Available for separate purchase and offers 2 GB of memory.

Nonvolatile memory lets you keep a copy of your project on the controller. The controller does not need power or a battery to keep this copy.

<span id="page-186-0"></span>**Use SD Cards for Nonvolatile** 

**Memory**

You can load the stored project from nonvolatile memory to the user memory of the controller:

- On every power-up
- Whenever there is no project in the controller and it powers up
- Anytime through the programming software

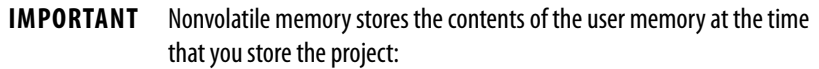

- Changes that you make after you store the project are not reflected in nonvolatile memory.
- If you make changes to the project but do not store those changes, you overwrite them when you load the project from nonvolatile memory. If this occurs, you have to upload or download the project to go online.
- <span id="page-187-0"></span>• If you want to store changes, such as online edits or tag values, store the project again after you make the changes.

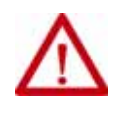

**ATTENTION:** Do not remove the SD card while the controller is reading from or writing to the card, as indicated by a flashing green SD status indicator. This could corrupt the data on the card or in the controller, as well as corrupt the latest firmware in the controller. Leave the card in the controller until the SD status indicator turns solid green.

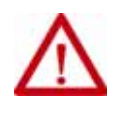

**WARNING:** When you insert or remove the SD card while power is on, an electrical arc can occur. This could cause an explosion in hazardous location installations.

Be sure that power is removed or the area is nonhazardous before proceeding.

<span id="page-187-1"></span>If a SD card is installed, you can view the contents of the card on the Nonvolatile Memory tab of the Controller Properties dialog box. If a safety application is stored on the card, the safety-lock status and the safety task signature are shown.

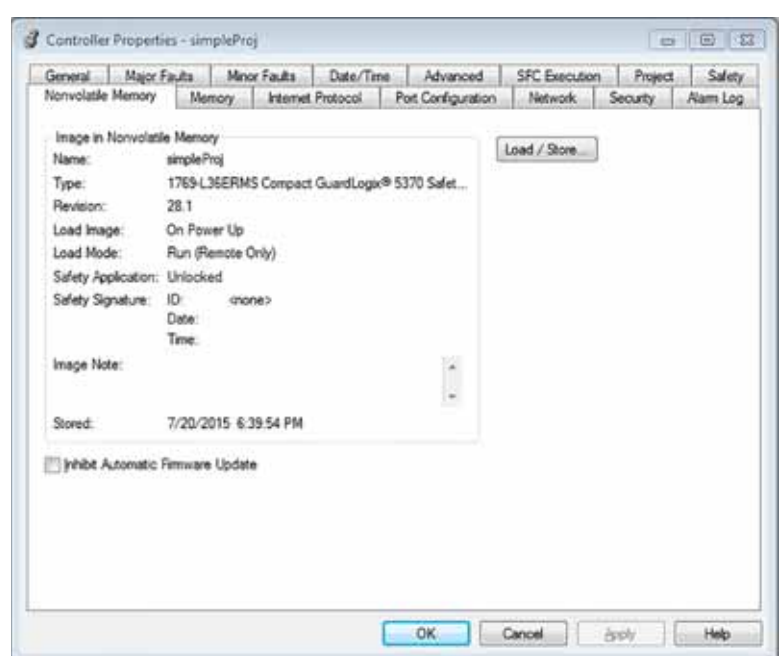

**Figure 43 - Nonvolatile Memory Tab**

<span id="page-188-1"></span>For detailed information on using nonvolatile memory, refer to the Logix 5000® Controllers Nonvolatile Memory Programming Manual, publication [1756-PM017](http://literature.rockwellautomation.com/idc/groups/literature/documents/pm/1756-pm017_-en-p.pdf).

<span id="page-188-0"></span>**Store a Safety Project** You cannot store a safety project if the safety task status is Safety Task Inoperable. When you store a safety project, controller firmware is saved to the SD card.

> <span id="page-188-3"></span>If no application exists in the controller, you can save just the firmware of the safety controller only if valid partnership exists. A firmware-only load will not clear a Safety Task Inoperable condition.

<span id="page-188-2"></span>If a safety task signature exists when you store a project, the following occurs:

- Safety tags are stored with the value they had when the signature was first created.
- Standard tags are updated.
- The current safety task signature is saved.

When you store a safety application project on a SD card, we recommend that you select Program (Remote Only) as the Load mode, that is, the mode that the controller should enter after the load. For more information, see Load a [Safety Project on page 192.](#page-191-0)

Follow these steps to store a project.

- 1. Go online with the controller.
- 2. Put the controller in Program mode, that is, Remote Program or Program.
- 3. On the Online tool bar, click the controller properties icon.

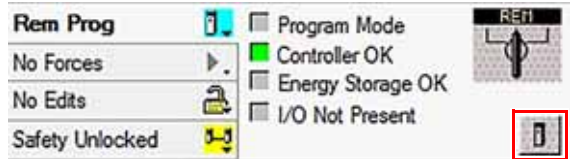

- 4. Click the Nonvolatile Memory tab.
- 5. Click Load/Store.

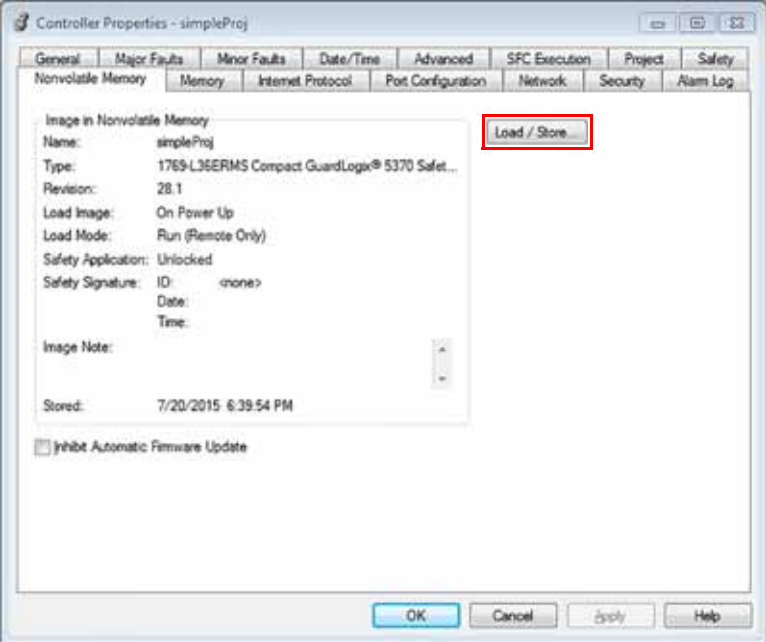

**TIP** If Load/Store is dimmed (unavailable), verify the following:

- You have specified the correct communication path and are online with the controller.
- The SD card is installed.

If the SD card is not installed, a message in the lower-left corner of the Nonvolatile Memory tab indicates the card is missing.

phibit Automatic Firmware Update

(i) No image in the nonvolatile memory.

6. Choose under what conditions to load the project into the user memory of the controller.

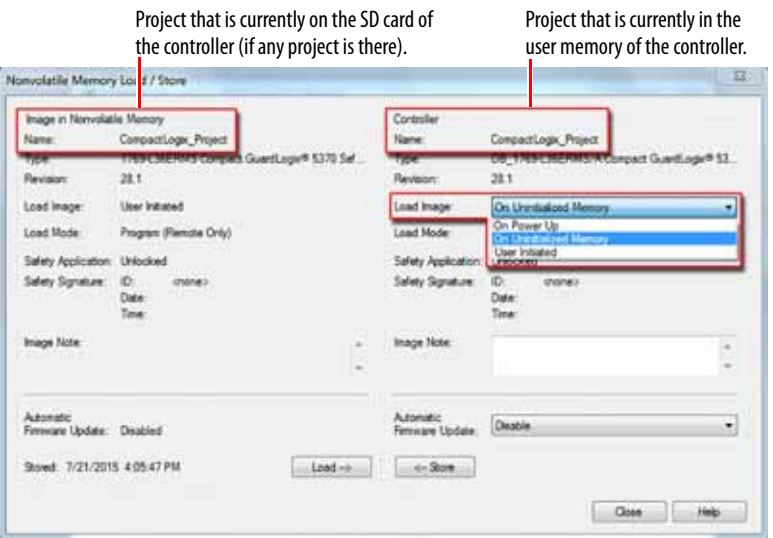

If you choose On Power Up or On Uninitialized Memory, you must also choose the mode that you want the controller to go to after the load:

- Program (Remote Only) Load Image On Unintalized Memory Load Mode Program (Remote Only) ×,
- Run (Remote Only)
	- **TIP** When you store a safety application project on a SD card, we recommend that you select Program (Remote Only) as the Load mode, that is, the mode that the controller should enter after the load.
- 7. In the Automatic Firmware Update box, use the default (disable) or choose the Firmware Supervisor option.

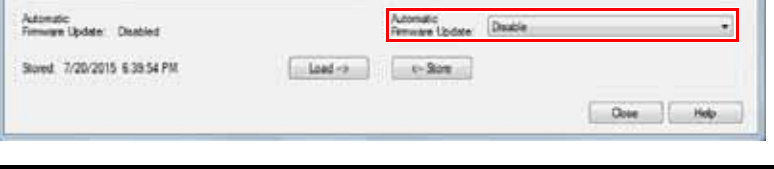

**IMPORTANT** The Firmware Supervisor option is not used to upgrade the controller firmware.

8. Click <--Store.

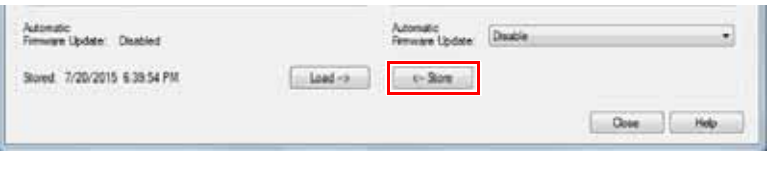

**IMPORTANT** Store is not active if a SD card is locked.

A dialog box asks for confirmation of the store.

9. To store the project, click Yes.

After you click Store, the project is saved to the SD card as indicated by the controller status indicators. These conditions can exist:

- While the store is in progress, the following occurs:
	- The OK indicator is flashing green.
	- The SD indicator is flashing green.
	- A dialog box indicates that the store is in progress.
- When the store is complete, the following occurs:
	- The controller resets itself.

When the controller is resetting itself, the status indicators execute a sequence of state changes, for example, a brief time with the OK status indicator in the solid red state. Wait for the controller to complete the sequence.

- After the controller fully resets itself, the OK indicator is solid green.
- The SD indicator is off.

<span id="page-191-1"></span>**IMPORTANT** Allow the store to complete without interruption. If you interrupt the store, data corruption or loss can occur.

<span id="page-191-0"></span>**Load a Safety Project** You can only initiate a load from nonvolatile memory if the following is true:

- The controller type specified by the project stored in nonvolatile memory matches the controller type.
- The major and minor revisions of the project in nonvolatile memory matches the major and minor revisions of the controller.
- Your controller is not in Run mode.

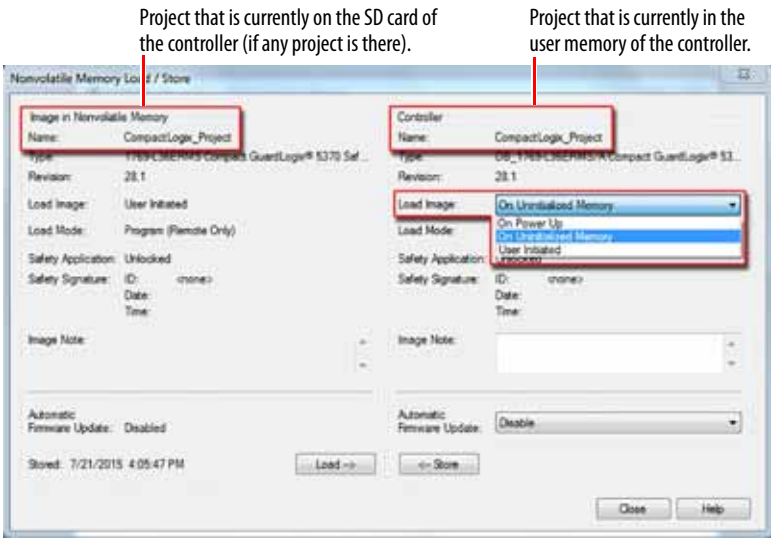

<span id="page-192-1"></span><span id="page-192-0"></span>You have several options for when (under what conditions) to load a project into the user memory of the controller.

#### **Table 38 - Options for Loading a Project**

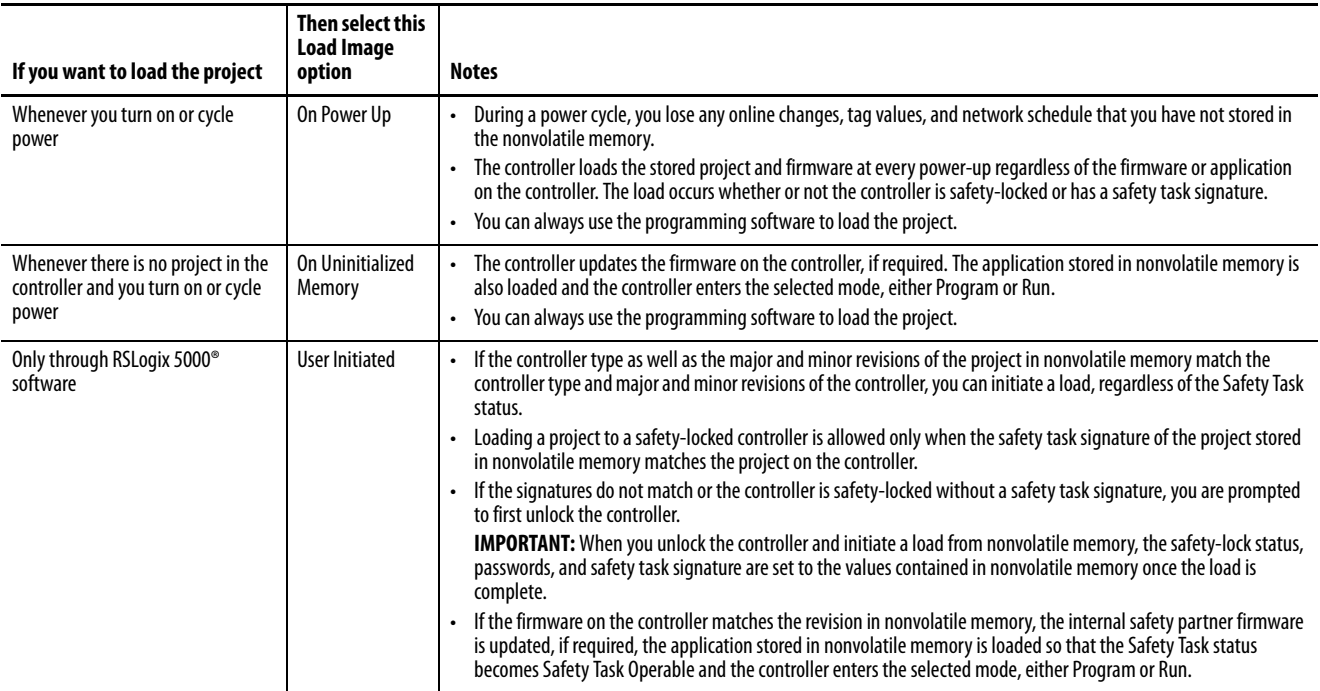

<span id="page-192-2"></span>Follow these steps to use the application to load the project from an SD card.

- 1. Go online with the controller.
- 2. Put the controller in Program mode, that is, Remote Program or Program.
- 3. On the Online tool bar, click the controller properties icon.

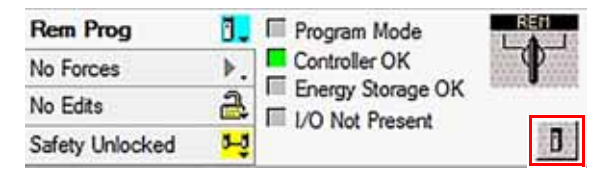

4. Click the Nonvolatile Memory tab.

5. Click Load/Store.

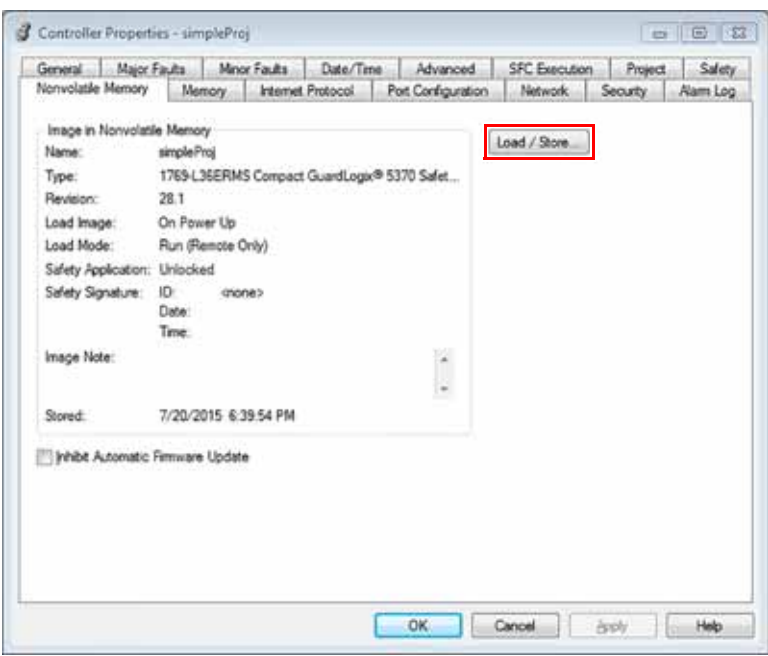

6. On the nonvolatile memory load/store dialog box, click Load.

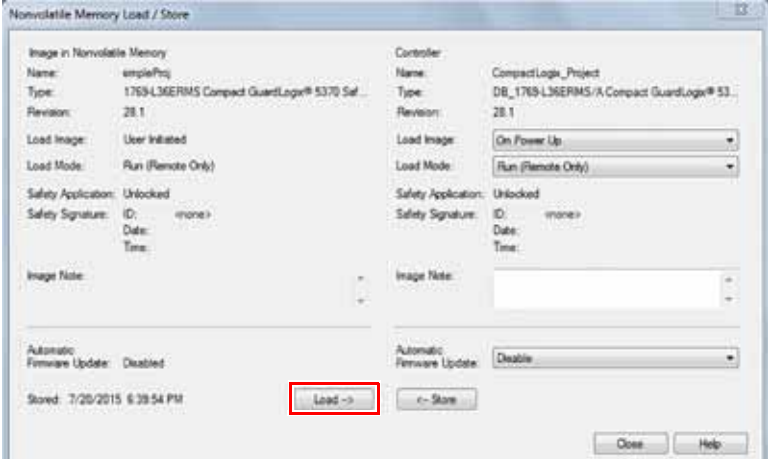

A dialog box prompts you to confirm the load.

7. To load the project, click Yes.

After you click Load, the project is loaded into the controller as indicated by the controller status indicators. These conditions can exist:

- While the load is in progress, the following occurs:
	- The controller resets itself.

When the controller is resetting itself, the status indicators execute a sequence of state changes, for example, a brief time with the OK status indicator in the solid red state. Wait for the controller to complete the sequence.

- After the controller fully resets itself, the OK indicator is solid green.
- The SD indicator is off.

# <span id="page-194-5"></span><span id="page-194-0"></span>**Manage Firmware with Firmware Supervisor**

<span id="page-194-4"></span>You can use the Firmware Supervisor feature in the Logix Designer Application to manage firmware on Compact GuardLogix 5370 controllers. Firmware Supervisor lets controllers automatically update devices:

- Local and remote modules can be updated while in Program or Run modes.
- <span id="page-194-7"></span><span id="page-194-6"></span><span id="page-194-3"></span>• Electronic keying must be configured for Exact Match.
- The firmware kit for the target device must reside on the controller's SD card.
- <span id="page-194-2"></span>• The device must support firmware updates via the ControlFLASH™ software.

Firmware Supervisor supports non-modular distributed I/O products that sit directly on the network without an adapter, including CIP Safety I/O modules on EtherNet/IP networks.

Follow these steps to enable Firmware Supervisor.

- 1. On the Controller Properties dialog box, click the Nonvolatile Memory tab.
- <span id="page-194-1"></span>2. Click Load/Store.
- 3. From the Automatic Firmware Updates pull-down menu, choose Enable and Store Files to Image.

The Logix Designer application moves the firmware kits from your computer to the controller SD card for Firmware Supervisor to use.

<span id="page-194-8"></span>**TIP** If you disable Firmware Supervisor, you disable only firmware supervisor updates. This does not include the controller firmware updates that occur when the controller image is reloaded from the SD card.

# **Notes:**

# <span id="page-196-0"></span>**Status Indicators**

This section explains how to interpret the status indicators on your Compact GuardLogix® 5370 controllers.

#### **Figure 44 - Status Indicators**

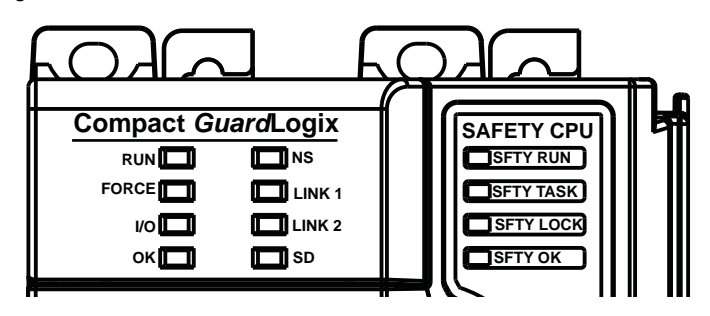

#### **Table 39 - Controller Mode (RUN) Status Indicator**

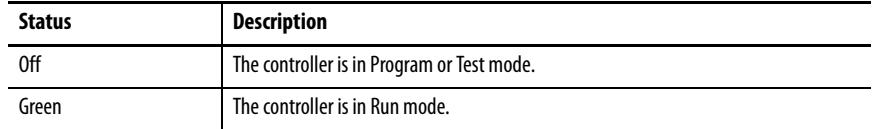

#### **Table 40 - Force State (FORCE) Status Indicator**

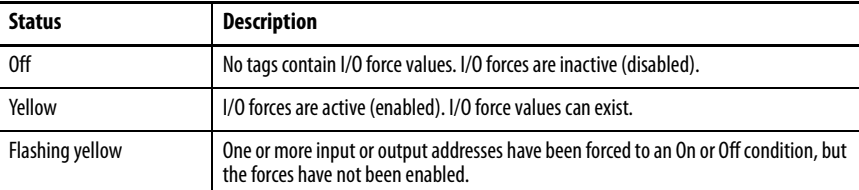

#### **Table 41 - I/O State (I/O) Status Indicator**

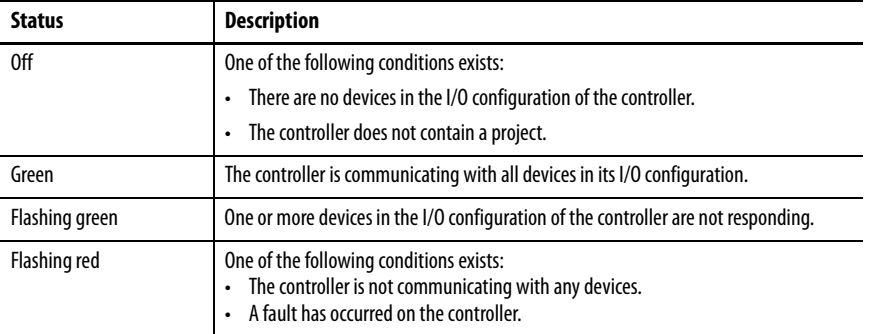

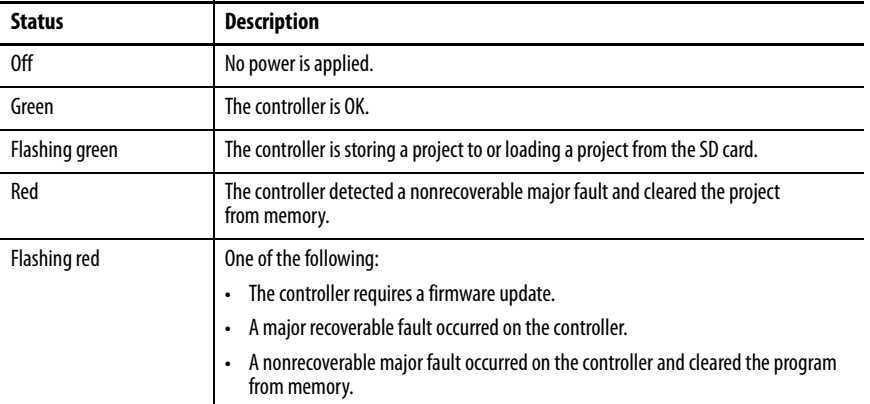

#### **Table 42 - Controller Status (OK) Status Indicator**

#### **Table 43 - Ethernet Network Status (NS) Status Indicator**

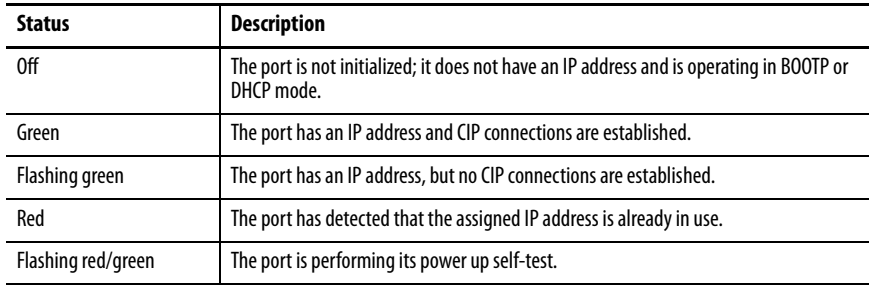

#### **Table 44 - Ethernet Link Status (LINK 1/LINK 2) Status Indicator**

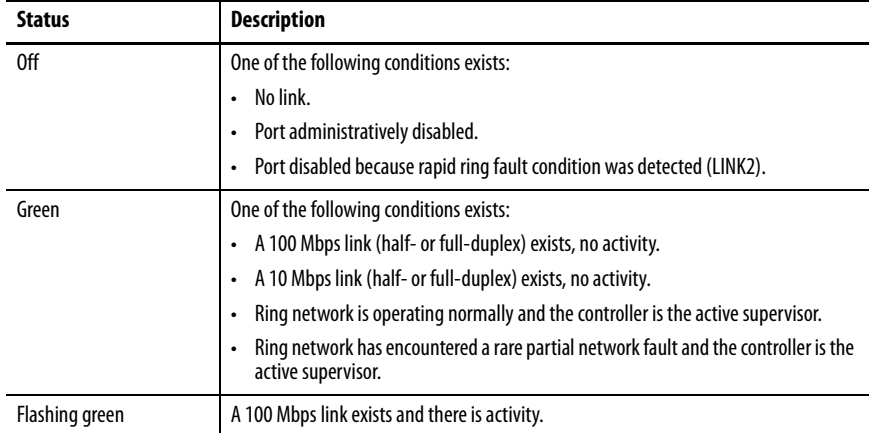

#### **Table 45 - SD Card Activity (SD) Status Indicator**

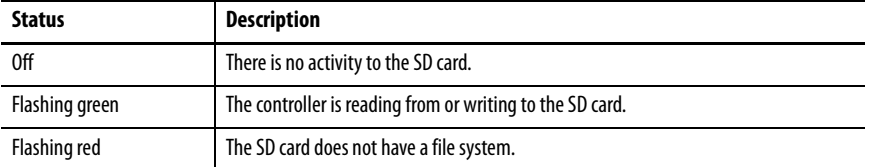

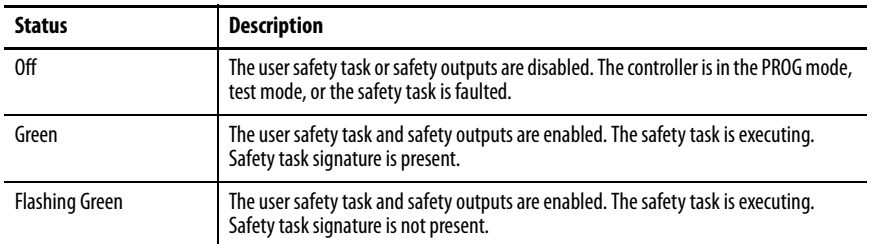

#### **Table 46 - SFTY RUN Status Indicator**

#### **Table 47 - SFTY TASK Status Indicator**

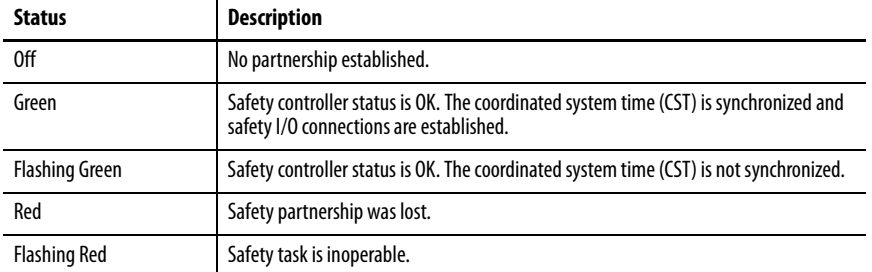

#### **Table 48 - SFTY LOCK Status Indicator**

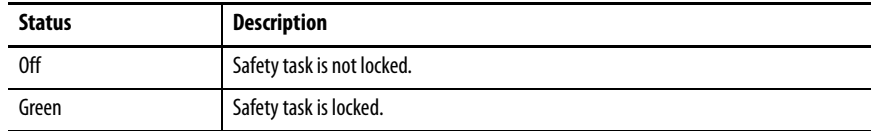

#### **Table 49 - SFTY OK Status Indicator**

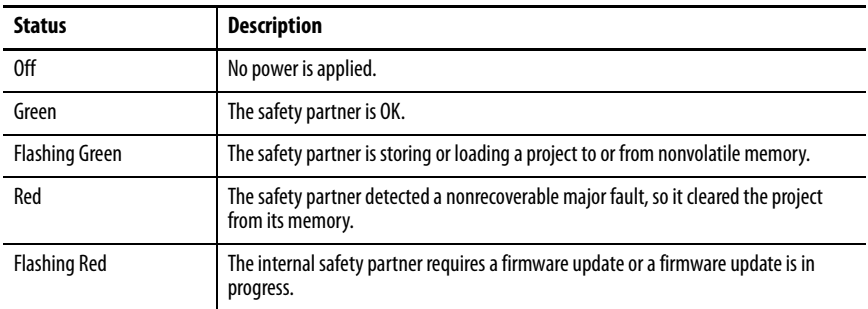

# **Notes:**

# <span id="page-200-1"></span>**Change Controller Type**

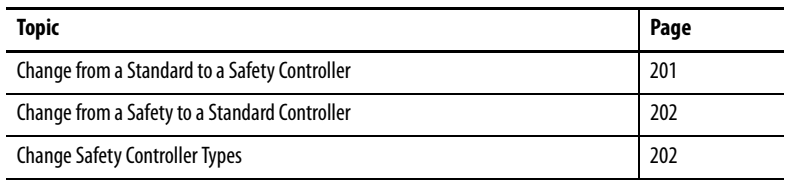

Because safety controllers have special requirements and do not support certain standard features, you must understand the behavior of the system when you change the controller type from standard to safety or from safety to standard in your project. Changing controller type affects the following:

- Supported features
- Physical configuration of the project, that is the safety partner and Safety
	- I/O
- Controller properties
- Project components such as tasks, programs, routines, and tags
- Safety Add-on Instructions

# <span id="page-200-0"></span>**Change from a Standard to a Safety Controller**

Upon confirmation of a change from a standard controller to a safety controller project, safety components are created to meet the minimum requirements for a safety controller:

• Safety components are created (that is safety task, safety program, and so forth).

The safety task is created only if the maximum number of downloadable tasks has not been reached. The safety task is initialized with its default values.

- A time-based safety network number (SNN) is generated for the local chassis.
- Standard controller features that are not supported by the safety controller, such as redundancy, are removed from the Controller Properties dialog box (if they existed).

# <span id="page-201-0"></span>**Change from a Safety to a Standard Controller**

Upon confirmation of a change from a safety controller project to a standard controller, some components are changed and others are deleted, as described below:

- Safety I/O modules and their tags are deleted.
- The safety task, programs, and routines are changed to a standard task, programs, and routines.
- All safety tags, except safety consume tags, are changed to standard tags. Safety consume tags are deleted.
- Safety tag mappings are deleted.
- The safety network number (SNN) is deleted.
- Safety-lock and -unlock passwords are deleted.
- If the standard controller supports features that were not available to the safety controller, those new features are visible in the Controller Properties dialog box.
	- **TIP** Peer safety controllers are not deleted, even if they have no connections remaining.
- Instructions may still reference modules that have been deleted and will produce verification errors.
- Consumed tags are deleted when the producing module is deleted.
- <span id="page-201-3"></span><span id="page-201-2"></span>• As a result of the above changes to the system, safety-specific instructions and safety I/O tags will not verify.

If the safety controller project contains safety Add-on Instructions, you must remove them from the project or change their class to standard before changing the controller type.

When you change from one safety controller type to another, the class of tags, routines, and programs remains unaltered. Any I/O modules that are no longer compatible with the target controller are deleted.

**EXAMPLE** 1768 Compact I/O™ modules are not compatible in a (1769) Compact GuardLogix® 5370 controller system.

The representation of the safety partner is updated to appear appropriately for the target controller in these cases:

- The safety partner is created in slot x (primary slot  $+1$ ) when changing from a Compact GuardLogix 5370 to a GuardLogix 5570 controller.
- When changing to a Compact GuardLogix 5370 controller from a GuardLogix 5570 controller, the safety partner is removed because it is internal to the Compact GuardLogix controller.

# <span id="page-201-1"></span>**Change Safety Controller Types**

#### **Numerics**

**1769 Compact I/O modules** calculate system power consumption [89](#page-88-0) . . .<br>91 CompactLogix 5370 L3 controllers 25 configure [96](#page-95-0) . . . [102](#page-101-0) connections 97 end cap detection [104](#page-103-0) I/O modules CompactLogix 5370 L3 controllers [104](#page-103-1) local banks available with Com[pactLogix](#page-24-1)  5370 L3 controllers 25 monitor faults 103 requested pack[et interval](#page-85-0) [97](#page-96-1) validate layout 86 **1769 Compact I/O power supplies** calculate system power consumption [89](#page-88-0) [… 91](#page-90-0) **1784-SD1 and 1784-SD2 cards** installation CompactLogix 5370 L3 controllers [24](#page-23-0)

### **A**

**additional resources**[12](#page-11-0) **Add-On Instructions**[20](#page-19-0), [202](#page-201-2) in project [135](#page-134-0) **address** Kinetix safety I/O device [114](#page-113-0) **advanced connection reaction time** [110](#page-109-0) **alert symbol**[178](#page-177-0) **alias tags** [145](#page-144-0) **application** elements [123](#page-122-0) **attributes** safety [object](#page-44-0) [184](#page-183-1) **AutoFlash** 45 load firmware [49](#page-48-0) . . . [52](#page-51-0) **automatic firmware updates** [195](#page-194-1)

#### **B**

**base tags**[145](#page-144-0)

#### **C**

**changing controllers**[201,](#page-200-1) ?? … [202](#page-201-3) **CIP Safety**[11](#page-10-0), [65](#page-64-0), [121](#page-120-0) **CIP Safety I/O** configuration signature [112](#page-111-0) monitor status [114](#page-113-1) node address [105](#page-104-0) [reset ownership](#page-146-0) [113](#page-112-0) **class** 147 **clear** faults [182](#page-181-0)

**CompactLogix 5370 L1 controllers** integrated motion o[ver an EtherNet/IP](#page-162-0)  network163 status indicators [197](#page-196-0) **CompactLogix 5370 L2 controllers** integrated motion o[ver an EtherNet/IP](#page-162-0)  network 163 status indicators [197](#page-196-0) **CompactLogix 5370 L3 controllers** available local I/O banks 25 calculate system power consumption [89](#page-88-0) . . .<br>[91](#page-90-0) connecting power 27 connection[s to I/O modules](#page-29-0) [97](#page-96-0) DIN rail use30 direct connections [97](#page-96-2) installation [21](#page-20-0) minimum [spacing](#page-29-1) [29](#page-28-0) mounting 30 SD card [24](#page-23-0) system dimensions [29](#page-28-1) integrated motion o[ver an EtherNet/IP](#page-162-0)  network 163 local 1769 Compac[t I/O modules](#page-28-0) [25](#page-24-0) minimum spacing 29 mounting 30 networks EtherNet/IP net[work connection](#page-30-0) [32](#page-31-0) [USB connection](#page-22-0) 31 parts<sub>23</sub> power supply distance rating [25](#page-24-2) rack-optimized c[onnections](#page-196-0) [97](#page-96-3) status indicators 197 system components [25](#page-24-3) system dimensions [29](#page-28-1) **configuration owner**[112](#page-111-1) identifying [113](#page-112-1) resetting [113,](#page-112-1) [115](#page-114-0) **configuration signature** components [112](#page-111-2) copy [112](#page-111-3) definition [112](#page-111-0) **configure** I/O modules for use with CompactLogix 5370 L3 controllers[96](#page-95-0) … [102](#page-101-0) system overhead time slice [139](#page-138-0) **configure always**[120](#page-119-0) checkbox [62](#page-61-0) **connection** monitor [178](#page-177-1) status [179](#page-178-0) **connection reaction time limit** [109](#page-108-0), [155](#page-154-0) **CONNECTION\_STATUS**[148,](#page-147-0) [179](#page-178-1) **ConnectionFaulted bit** [179](#page-178-2) **connections** direct CompactLogix 5370 L3 controllers [97](#page-96-2) rack-optimized CompactLogix 5370 L3 controllers [97](#page-96-3) to I/O modules

Compact[Logix 5370 L3 controllers](#page-147-1) [97](#page-96-0) **constant value tag** 148 **consume tag data** [154](#page-153-0) **consumed tag** [145](#page-144-1), [148](#page-147-2) **continuous task** [126](#page-125-0) **control and information protocol** definition [11](#page-10-1) **ControlFLASH software** [170,](#page-169-0) [195](#page-194-2) **ControlFLASH utility**[45](#page-44-1) load firmware [46](#page-45-0) . . . [49](#page-48-1) **controller** change type [201](#page-200-1) configuration [56](#page-55-0) fault handler [184](#page-183-2) logging safety lock, unlock [159](#page-158-0) s[afety task signature](#page-168-0) [160](#page-159-0) match 169 program [128](#page-127-0) properties [58](#page-57-0) routine [130](#page-129-0) serial number [169](#page-168-1) seria[l number mismatch](#page-130-0) [173,](#page-172-0) [176](#page-175-0) tags 131 tasks [124](#page-123-0) **controller-scoped tags**[147](#page-146-1) **coordinated system time** [173](#page-172-1) **copy** safety network number [71](#page-70-0) safety task s[ignature](#page-54-0) [161](#page-160-0) **create a project**55

#### **D**

**data types** CONNECTION\_STATUS [148](#page-147-0) **delete** safety task signature [161](#page-160-1) **develop** applications [123](#page-122-1) **device-level ring topology**[32](#page-31-1) **diagnostic coverage** [11](#page-10-2) **DIN rail** CompactLogix 5370 L3 controllers [30](#page-29-0) **direct connections** CompactLogix 5370 L3 controllers [97](#page-96-2) **distance rating** power supply CompactLogix 5370 L3 controllers [25](#page-24-2) **download** effect of controller match [169](#page-168-0) effect of firmware revision match [170](#page-169-1) effect of safety status [170](#page-169-2) effect of safety task signature [171](#page-170-0) effect of safety-lock [171](#page-170-0) process [172](#page-171-0) … [173](#page-172-2)

#### **E**

**editing** [161](#page-160-2) **electronic keying** [195](#page-194-3) **elements** control application [123](#page-122-0) **EtherNet/IP network** available network [topologies](#page-44-2)[32](#page-31-1) change IP address 45 via Logix Designer application [44](#page-43-0) connection for Compac[tLogix 5370 L3](#page-31-0)  controllers 32 Integrated Motion o[ver an EtherNet/IP](#page-162-0)  network 163 set IP address via Logix Designer application [38](#page-37-0) [via RSLinx Classic software](#page-125-1) [36](#page-35-0) **event task** 126 **external access**[144,](#page-143-0) [148](#page-147-3)

### **F**

**fault** clear [182](#page-181-0) nonrecoverable controller[181](#page-180-0) nonrecoverable safety [181](#page-180-1) recoverable [182](#page-181-1) routines [183](#page-182-1) . . . [185](#page-184-3) **fault code** use GSV to get [180](#page-179-0) **fault codes** major safety faults [183](#page-182-2) **faults** monitor I/O module faults CompactLogix 5370 L3 controllers [103](#page-102-0) **firmware** load 52 via AutoFlash [49](#page-48-0) . . . 52 via Control[FLASH utility](#page-51-2) [46](#page-45-0) . . . [49](#page-48-1) via SD card 52 **firmware revision** management [195](#page-194-4) match [170](#page-169-1) mismatch [171,](#page-170-1) [173](#page-172-3), [176](#page-175-1) **Firmware Supervisor**[195](#page-194-5) **firmware upgrade kit** [170](#page-169-3), [195](#page-194-6) **forcing** [161](#page-160-3)

### **G**

**get system value (GSV)** accessibility [185](#page-184-4) definition [11](#page-10-3) using [184](#page-183-3) **go online** [175](#page-174-0) factors [169](#page-168-2) **GSV** fault code [180](#page-179-0) monitor connection [180](#page-179-1)

**I**

**I/O** indicator[178](#page-177-2) module replacement [62](#page-61-1) **I/O modules** calculate system power consumption CompactL[ogix 5370 L3 controllers](#page-90-0) [89](#page-88-0) … 91 CompactLogix 5370 L3 controllers local 1769 Compact I/O modules [25](#page-24-0) configure for use with CompactLogix 5370 L3 controllers [96](#page-95-0) . . . [102](#page-101-0) connections CompactLogix 5370 L3 controllers [97](#page-96-0) end cap detection CompactLogix 5370 L3 controllers [104](#page-103-0) monitor faults CompactLogix 5370 [L3 controllers](#page-96-1) [103](#page-102-0) requested packet interval 97 validate layout 1769 Compact I/O modules [86](#page-85-0) CompactLogix 5370 L3 controllers [86](#page-85-0) **installation** CompactLogix 5370 L3 controllers [21](#page-20-0) DIN rail CompactLogix 5370 L3 controllers [30](#page-29-0) minimum spacing CompactLogix 5370 L3 controllers [29](#page-28-0) mounting CompactLogix 5370 L3 controllers [30](#page-29-1) panel mounting CompactLogix 5370 L3 controllers [30](#page-29-1) SD card CompactLogix 5370 L3 controllers [24](#page-23-0) system dimensions CompactLogix 5370 L3 controllers [29](#page-28-1) **Integrated Motion over an EtherNet/IP network** [163](#page-162-0) configure [167](#page-166-0) . . . [168](#page-167-0) drive limits [165](#page-164-0) supported axes [164](#page-163-0) time synchronization [166](#page-165-0) **IP address**[33,](#page-32-0) [105](#page-104-1) change 45 vi[a Logix Designer application](#page-44-2) [44](#page-43-0) set via Logix Designer application [38](#page-37-0) via RSLinx Classic software [36](#page-35-0)

### **L**

**linear network topology**[32](#page-31-1) **listen only connection** [112](#page-111-4) **load a project** [192](#page-191-1) on corrupt memory [193](#page-192-0) on power up [193](#page-192-1) user initiated [193](#page-192-2) **local 1769 Compact I/O modules** CompactLogix 5370 L3 controllers [25](#page-24-0) **local I/O banks** CompactLogix 5370 L3 controllers [25](#page-24-1)

#### **lock**

[See safety-lock.](#page-157-0) **Logix Designer application** AutoFlash [45](#page-44-0) change IP address [44](#page-43-0) configure I/O modules for use with CompactLogix 5370 L3 controllers[96](#page-95-0) … [102](#page-101-0) Integrated Motion o[ver an EtherNet/IP](#page-162-0)  network 163 set IP address 38 store a project to an SD card [189](#page-188-1)

#### **M**

**major faults tab** [182,](#page-181-2) [183](#page-182-3) **major safety faults**[183](#page-182-2) **MajorFaultRecord** [186](#page-185-2) **maximum observed network delay**[110](#page-109-1) reset 155 **memory card** [187](#page-186-1)[,](#page-154-1) [188](#page-187-0)[,](#page-154-1) [195](#page-194-7) **minimum spacing** CompactLogi[x 5370 L3 controllers](#page-182-3) [29](#page-28-0) **minor faults tab** 183 **module** properties connection tab [113](#page-112-2) **monitor** connections [178](#page-177-1) status [114](#page-113-1) **morphing** See changing controllers.[201](#page-200-1) **mounting** Com[pactLogix 5370 L3 controllers](#page-10-4) [30](#page-29-1) **multicast**11 **N network address translation (NAT)**

definition [11](#page-10-5) supported features [20](#page-19-1) **network delay multiplier**[111,](#page-110-0) [155](#page-154-2) **network status**

indicator [118](#page-117-0), [119](#page-118-0) **networks**

EtherNet/IP

change IP addres[s via Logix Designer](#page-43-0)  application 44 network connection for C[ompactLogix](#page-31-0)  5370 L3 controllers 32 set IP addres[s via Logix Designer appli](#page-37-0)cation 38 set IP addr[ess via RSLinx Classic soft-](#page-35-0)

ware 36

USB

connection for C[ompactLogix 5370 L3](#page-30-0)  controllers 31

**new controller dialog box**[56](#page-55-1)

**node address**[105](#page-104-0) **nonrecoverable controller fault**[181](#page-180-0) **nonrecoverable safety fault**[181](#page-180-1) re-starting the safety task [182](#page-181-3) **nonvolatile memory**[187](#page-186-2) … [195](#page-194-8) tab [188](#page-187-1)

#### **O**

**online bar**[177](#page-176-0) **out-of-box**[117](#page-116-0) **ownership** configuration [113](#page-112-1) resetting [113](#page-112-1)

### **P**

**panel mounting** CompactLogix 5370 L3 controllers [30](#page-29-1) **password** valid characters [59](#page-58-0) **paste** safety network number [71](#page-70-0) **peer safety controller** configuration [63](#page-62-0) location [149](#page-148-0) sharing data [149](#page-148-1) SNN [149](#page-148-2) **Performance Level [11](#page-10-6) periodic task** [126](#page-125-2) **power supply** connections to Compa[ctLogix 5370 L3](#page-26-0)  controllers 27 **priority** task [127](#page-126-0) **probability of failure on demand (PFD)** definition 11 **probability of [failure per hour \(PFH\)](#page-10-7)** definition [11](#page-10-8) **produce a tag** [153](#page-152-0) **produce and consume tags**[148](#page-147-4) **produced tag** [145](#page-144-2), [148](#page-147-5) **program** in project [128](#page-127-0) scheduled [129](#page-128-0) system overh[ead time slice](#page-128-0) [138](#page-137-0) unscheduled 129 **program fault routine** [184](#page-183-4) **programming** [161](#page-160-4) **programming languages** [134](#page-133-0) **programming restrictions**[162](#page-161-0) **program-scoped tags**[147](#page-146-2) **project** elements [123](#page-122-0) **project to controller match** [169](#page-168-0) **protect signature in run mode** [60](#page-59-0) **protecting the safety application** [158](#page-157-1) … [161](#page-160-5) safety task signature [160](#page-159-1) safety-lock [158](#page-157-0) security [159](#page-158-1)

#### **R**

**rack-optimized connections** Compact[Logix 5370 L3 controllers](#page-142-0) [97](#page-96-3) **reaction time** 143 **reaction time limit** CIP Safey I/O [109](#page-108-0) **recoverable fault**[182](#page-181-1) clear [182](#page-181-4) **replace** configure always enabled [120](#page-119-0) configure only... enabled [116](#page-115-0) **requested packet interval** [148](#page-147-6) CompactLogix [5370 L3 controllers](#page-154-3) [97](#page-96-1) consumed tag 155 consumed tags [145](#page-144-3) definition [11](#page-10-9) produced tag data [145](#page-144-4) safety I/O [109](#page-108-1) **reset** ownership [113,](#page-112-0) [115](#page-114-1) **reset module** [115](#page-114-2) **restrictions** programming [162](#page-161-0) safety ta[g mapping](#page-161-1) [156](#page-155-0) software 162 when safety signature exists [161](#page-160-6) when safety-locked [158](#page-157-2) **routine** in project [130](#page-129-0) **RPI** [See requested packet interval](#page-144-3) **RSLinx Classic software** set IP address [36](#page-35-0) version [20](#page-19-2) **RSLogix 5000 software** restrictions [162](#page-161-1) **run mode protection** [160,](#page-159-2) [161](#page-160-7) **RunMode bit [179](#page-178-3)** 

#### **S**

**safety network number** [66](#page-65-0) assignment [65](#page-64-0) automatic assignment [67](#page-66-0) changing controller SNN [68](#page-67-0) chan[ging I/O SNN](#page-70-1) [69](#page-68-0) copy 71 copy and paste [71](#page-70-0) definition [11](#page-10-10) formats [66](#page-65-0) managing [66](#page-65-1) manual [67](#page-66-1) manual assignment [67](#page-66-2) modification [68](#page-67-1) paste [71](#page-70-1) set [108](#page-107-0) time-[based](#page-57-1) [66](#page-65-2) view 58 **safety object** attributes [184](#page-183-1) **safety programs** [143](#page-142-1) **safety projects** features [20](#page-19-3) **safety routine** [144](#page-143-1) using standard data [156](#page-155-1) **safety status** button [160](#page-159-3), [178](#page-177-3) effect on download [170](#page-169-2) programming restrictions [162](#page-161-2) safety task signature [160](#page-159-4) view [170](#page-169-4), [177,](#page-176-1) [181](#page-180-2) **safety tab** [159](#page-158-2), [160](#page-159-5), [181](#page-180-3) configuration signature [112](#page-111-5) connection data [109](#page-108-2) generate safety task signature [160](#page-159-5) module replacement [116](#page-115-1) safety-lock [159](#page-158-3) safety-lock controller [159](#page-158-2) unlock 159 view s[afety status](#page-158-3) [170](#page-169-5)[,](#page-158-3) [181](#page-180-3) **safety tags** contro[ller-scoped](#page-143-2) [147](#page-146-3) create 144 description [144](#page-143-3) mapping [156](#page-155-2) . . . [158](#page-157-3) safety-program-scoped [147](#page-146-4) valid d[ata types](#page-141-0) [146](#page-145-0) **safety task** 142 execution [143](#page-142-2) priority [142](#page-141-1) watchdog time [142](#page-141-2) **safety task period** [109](#page-108-3), [142](#page-141-3), [148](#page-147-7) **safety task signature** [148](#page-147-8) copy [161](#page-160-0) delete [161](#page-160-8) effect on download [171](#page-170-2) effect on upload [170](#page-169-6) generate [160](#page-159-1) restricted operations [161](#page-160-9) restrictions [162](#page-161-3) stori[ng a project](#page-176-2) [189](#page-188-2) view 177

**safety-lock** [158](#page-157-0) controller [159](#page-158-2) effect on download [171](#page-170-2) effe[ct on upload](#page-158-4) [170](#page-169-6) icon 159 password [159](#page-158-5) **SafetyTaskFaultRecord** [186](#page-185-3) **safety-unlock** controller [159](#page-158-2) icon [159](#page-158-4) **scan times** reset [162](#page-161-4) **scheduled** program [129](#page-128-0) **SD card** [45](#page-44-1) installation Compact[Logix 5370 L3 controllers](#page-51-2) [24](#page-23-0) load firmware 52 store a project [189](#page-188-1) **serial number** [169](#page-168-1) **set system value (SSV)** accessibility [185](#page-184-4) using [184](#page-183-5) **SNN** [See safety network number](#page-65-0) **software** Logix Designer a[pplication](#page-44-0) AutoFlash 45 restrictions [162](#page-161-1) RSLinx Classic set IP address [36](#page-35-0) **standard data in a safety routine** [156](#page-155-1) **star network topology**[32](#page-31-1) **status flags**[180](#page-179-2) **status indicators**[197](#page-196-0) **store a project**[189](#page-188-3) **system assembly** calculate system power consumption CompactL[ogix 5370 L3 controllers](#page-90-0) [89](#page-88-0) … 91 validate I/O modules layout CompactLogix 5370 L3 controllers [86](#page-85-0) **system components** CompactLogix 5370 L3 controllers [25](#page-24-3) **system dimensions** CompactLogix 5370 L3 controllers [29](#page-28-1) **system overhead time slice** [138](#page-137-0) configure [139](#page-138-0) **system power consumption** calculate CompactLogix 5370 L3 controllers [89](#page-88-0) … [91](#page-90-0)

**T**

**tag** in project [131](#page-130-0) **tags** alias [145](#page-144-0) base [145](#page-144-0) class [147](#page-146-0) constant value [148](#page-147-1) consumed [145](#page-144-1), [148](#page-147-4) controller-scoped [147](#page-146-5) data type [146](#page-145-1) external access [144](#page-143-0), [148](#page-147-3) naming [113](#page-112-3) overview [144](#page-143-4) produced [145](#page-144-2), 148 prod[u](#page-147-4)ced/consu[med safety data](#page-146-7) [146](#page-145-0)[,](#page-146-7) [147](#page-146-6) program-scoped 147 safety I/O [146,](#page-145-0) [147](#page-146-8) scope [146](#page-145-2) [See also, safety tags.](#page-146-0) type  $145$ **task** continuous [126](#page-125-0) event [126](#page-125-1) in project [124](#page-123-0) periodic [126](#page-125-2) priority [127](#page-126-0) **terminology**[11](#page-10-11) **time slice** [138](#page-137-0) **time synchronization** [63](#page-62-1), [173](#page-172-4) **timeout multiplier**[111](#page-110-1), [155](#page-154-4)

#### **U**

**unicast**[11](#page-10-12) connections [148](#page-147-9), [153](#page-152-1) **unlock controller**[159](#page-158-3) **unscheduled** program [129](#page-128-0) **upload** effect of controller match [169](#page-168-0) effect of safety task signature [170](#page-169-6) effect of safety-lock [170](#page-169-6) process [174](#page-173-0) **USB cable** CompactLogix 5370 L3 controllers [31](#page-30-0)

#### **V**

**validate I/O modules layout** 1769 Compact I/O modules [86](#page-85-0) **view**

safety status [170](#page-169-4)

#### **W**

**watchdog time** [142](#page-141-2)

## **Rockwell Automation Support**

Use the following resources to access support information.

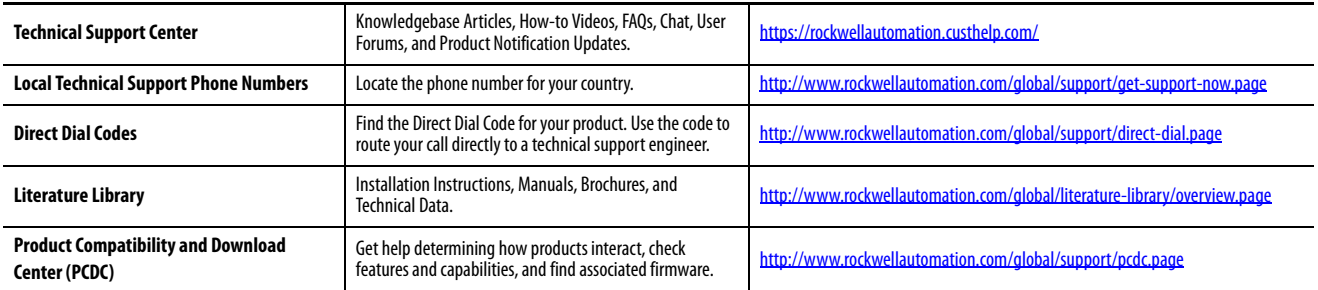

#### **Documentation Feedback**

Your comments will help us serve your documentation needs better. If you have any suggestions on how to improve this document, complete the How Are We Doing? form at http://literature.rockwellautomation.com/idc/groups/literature/documents/du/ra-du002 -en-e.pdf.

Rockwell Automation maintains current product environmental information on its website at http://www.rockwellautomation.com/rockwellautomation/about-us/sustainability-ethics/product-

Allen-Bradley, Armor, Compact I/O, CompactLogix, ControlFLASH, DriveLogix, FlexLogix, Flex I/O, Guard I/O, GuardLogix, Integrated Architecture, Kinetix, Logix5000, PanelConnect, PanelView, POINT I/O, POINT Guard I/O, Power QuickView, RSLinx, RSLogix 5000, RSNetWorx, Rockwell Automation, Rockwell Software, SoftLogix, Studio 5000, and Studio 5000 Logix Designer are trademarks of Rockwell Automation, Inc.

DeviceNet, EtherNet/IP, CIP, CIP Safety, and CIP Sync are trademarks of ODVA, Inc.

Trademarks not belonging to Rockwell Automation are property of their respective companies.

Rockwell Otomasyon Ticaret A.Ş., Kar Plaza İş Merkezi E Blok Kat:6 34752 İçerenköy, İstanbul, Tel: +90 (216) 5698400

www.rockwellautomation.com

#### Power, Control and Information Solutions Headquarters

Americas: Rockwell Automation, 1201 South Second Street, Milwaukee, WI 53204-2496 USA, Tel: (1) 414.382.2000, Fax: (1) 414.382.4444 Europe/Middle East/Africa: Rockwell Automation NV, Pegasus Park, De Kleetlaan 12a, 1831 Diegem, Belgium, Tel: (32) 2 663 0600, Fax: (32) 2 663 0640 Asia Pacific: Rockwell Automation, Level 14, Core F, Cyberport 3, 100 Cyberport Road, Hong Kong, Tel: (852) 2887 4788, Fax: (852) 2508 1846